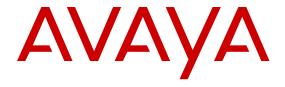

# Configuring Avaya Fabric Connect on Avaya Ethernet Routing Switch 4800 Series

© 2013-2017, Avaya Inc. All Rights Reserved.

#### **Notice**

While reasonable efforts have been made to ensure that the information in this document is complete and accurate at the time of printing, Avaya assumes no liability for any errors. Avaya reserves the right to make changes and corrections to the information in this document without the obligation to notify any person or organization of such changes.

#### **Documentation disclaimer**

"Documentation" means information published in varying mediums which may include product information, operating instructions and performance specifications that are generally made available to users of products. Documentation does not include marketing materials. Avaya shall not be responsible for any modifications, additions, or deletions to the original published version of Documentation unless such modifications, additions, or deletions were performed by or on the express behalf of Avaya. End User agrees to indemnify and hold harmless Avaya, Avaya's agents, servants and employees against all claims, lawsuits, demands and judgments arising out of, or in connection with, subsequent modifications, additions or deletions to this documentation, to the extent made by End User.

#### Link disclaimer

Avaya is not responsible for the contents or reliability of any linked websites referenced within this site or Documentation provided by Avaya. Avaya is not responsible for the accuracy of any information, statement or content provided on these sites and does not necessarily endorse the products, services, or information described or offered within them. Avaya does not guarantee that these links will work all the time and has no control over the availability of the linked pages.

#### Warranty

Avaya provides a limited warranty on Avaya hardware and software. Refer to your sales agreement to establish the terms of the limited warranty. In addition, Avaya's standard warranty language, as well as information regarding support for this product while under warranty is available to Avaya customers and other parties through the Avaya Support website: <a href="https://support.avaya.com/helpcenter/getGenericDetails?detailId=C20091120112456651010">https://support.avaya.com/helpcenter/getGenericDetails?detailId=C20091120112456651010</a> under the link "Warranty & Product Lifecycle" or such successor site as designated by Avaya. Please note that if You acquired the product(s) from an authorized Avaya Channel Partner outside of the United States and Canada, the warranty is provided to You by said Avaya Channel Partner and not by Avaya.

"Hosted Service" means an Avaya hosted service subscription that You acquire from either Avaya or an authorized Avaya Channel Partner (as applicable) and which is described further in Hosted SAS or other service description documentation regarding the applicable hosted service. If You purchase a Hosted Service subscription, the foregoing limited warranty may not apply but You may be entitled to support services in connection with the Hosted Service as described further in your service description documents for the applicable Hosted Service. Contact Avaya or Avaya Channel Partner (as applicable) for more information.

#### **Hosted Service**

THE FOLLOWING APPLIES ONLY IF YOU PURCHASE AN AVAYA HOSTED SERVICE SUBSCRIPTION FROM AVAYA OR AN AVAYA CHANNEL PARTNER (AS APPLICABLE), THE TERMS OF USE FOR HOSTED SERVICES ARE AVAILABLE ON THE AVAYA WEBSITE, HTTPS://SUPPORT.AVAYA.COM/LICENSEINFO UNDER THE LINK "Avaya Terms of Use for Hosted Services" OR SUCH SUCCESSOR SITE AS DESIGNATED BY AVAYA, AND ARE APPLICABLE TO ANYONE WHO ACCESSES OR USES THE HOSTED SERVICE. BY ACCESSING OR USING THE HOSTED SERVICE, OR AUTHORIZING OTHERS TO DO SO, YOU, ON BEHALF OF YOURSELF AND THE ENTITY FOR WHOM YOU ARE DOING SO (HEREINAFTER REFERRED TO INTERCHANGEABLY AS "YOU" AND "END USER"), AGREE TO THE TERMS OF USE. IF YOU ARE ACCEPTING THE TERMS OF USE ON BEHALF A COMPANY OR OTHER LEGAL ENTITY, YOU REPRESENT THAT YOU HAVE THE AUTHORITY TO BIND SUCH ENTITY TO THESE TERMS OF USE. IF YOU DO NOT HAVE SUCH AUTHORITY, OR IF YOU DO NOT WISH TO ACCEPT THESE TERMS OF USE, YOU MUST NOT ACCESS OR USE THE HOSTED SERVICE OR AUTHORIZE ANYONE TO ACCESS OR USE THE HOSTED SERVICE.

#### Licenses

THE SOFTWARE LICENSE TERMS AVAILABLE ON THE AVAYA WEBSITE, HTTPS://SUPPORT.AVAYA.COM/LICENSEINFO UNDER THE LINK "AVAYA SOFTWARE LICENSE TERMS (Avaya Products)" OR SUCH SUCCESSOR SITE AS DESIGNATED BY AVAYA, ARE APPLICABLE TO ANYONE WHO DOWNLOADS, USES AND/OR INSTALLS AVAYA SOFTWARE, PURCHASED FROM AVAYA INC., ANY AVAYA AFFILIATE, OR AN AVAYA CHANNEL PARTNER (AS APPLICABLE) UNDER A COMMERCIAL AGREEMENT WITH AVAYA OR AN AVAYA CHANNEL PARTNER. UNLESS OTHERWISE AGREED TO BY AVAYA IN WRITING AVAYA DOES NOT EXTEND THIS LICENSE IF THE SOFTWARE WAS OBTAINED FROM ANYONE OTHER THAN AVAYA, AN AVAYA AFFILIATE OR AN AVAYA CHANNEL PARTNER; AVAYA RESERVES THE RIGHT TO TAKE LEGAL ACTION AGAINST YOU AND ANYONE ELSE USING OR SELLING THE SOFTWARE WITHOUT A LICENSE. BY INSTALLING, DOWNLOADING OR USING THE SOFTWARE, OR AUTHORIZING OTHERS TO DO SO, YOU, ON BEHALF OF YOURSELF AND THE ENTITY FOR WHOM YOU ARE INSTALLING, DOWNLOADING OR USING THE SOFTWARE (HEREINAFTER REFERRED TO INTERCHANGEABLY AS "YOU" AND "END USER"), AGREE TO THESE TERMS AND CONDITIONS AND CREATE A BINDING CONTRACT BETWEEN YOU AND AVAYA INC. OR THE APPLICABLE AVAYA AFFILIATE ("AVAYA").

Avaya grants You a license within the scope of the license types described below, with the exception of Heritage Nortel Software, for which the scope of the license is detailed below. Where the order documentation does not expressly identify a license type, the applicable license will be a Designated System License. The applicable number of licenses and units of capacity for which the license is granted will be one (1), unless a different number of licenses or units of capacity is specified in the documentation or other materials available to You. "Software" means computer programs in object code, provided by Avaya or an Avaya Channel Partner, whether as stand-alone products, pre-installed on hardware products. and any upgrades, updates, patches, bug fixes, or modified versions thereto. "Designated Processor" means a single stand-alone computing device. "Server" means a Designated Processor that hosts a software application to be accessed by multiple users. "Instance" means a single copy of the Software executing at a particular time: (i) on one physical machine; or (ii) on one deployed software virtual machine ("VM") or similar deployment.

#### License types

Designated System(s) License (DS). End User may install and use each copy or an Instance of the Software only on a number of Designated Processors up to the number indicated in the order. Avaya may require the Designated Processor(s) to be identified in the order by type, serial number, feature key, Instance, location or other specific designation, or to be provided by End User to Avaya through electronic means established by Avaya specifically for this purpose.

Database License (DL). End User may install and use each copy or an Instance of the Software on one Server or on multiple Servers provided that each of the Servers on which the Software is installed communicates with no more than one Instance of the same database.

#### **Heritage Nortel Software**

"Heritage Nortel Software" means the software that was acquired by Avaya as part of its purchase of the Nortel Enterprise Solutions Business in December 2009. The Heritage Nortel Software is the software contained within the list of Heritage Nortel Products located at <a href="https://support.avaya.com/LicenseInfo">https://support.avaya.com/LicenseInfo</a> under the link "Heritage Nortel Products" or such successor site as designated by Avaya. For Heritage Nortel Software, Avaya grants Customer a license to use Heritage Nortel Software provided hereunder solely to the extent of the authorized activation or authorized usage level, solely for the purpose specified in the Documentation, and solely as embedded in, for execution on, or for communication with Avaya equipment.

Charges for Heritage Nortel Software may be based on extent of activation or use authorized as specified in an order or invoice.

#### Copyright

Except where expressly stated otherwise, no use should be made of materials on this site, the Documentation, Software, Hosted Service, or hardware provided by Avaya. All content on this site, the documentation, Hosted Service, and the product provided by Avaya including the selection, arrangement and design of the content is owned either by Avaya or its licensors and is protected by copyright and other intellectual property laws including the sui generis rights relating to the protection of databases. You may not modify, copy, reproduce, republish, upload, post, transmit or distribute in any way any content, in whole or in part, including any code and software unless expressly authorized by Avaya. Unauthorized reproduction, transmission, dissemination, storage, and or use without the express written consent of Avaya can be a criminal, as well as a civil offense under the applicable law.

#### Virtualization

The following applies if the product is deployed on a virtual machine. Each product has its own ordering code and license types. Note that each Instance of a product must be separately licensed and ordered. For example, if the end user customer or Avaya Channel Partner would like to install two Instances of the same type of products, then two products of that type must be ordered.

#### **Third Party Components**

"Third Party Components" mean certain software programs or portions thereof included in the Software or Hosted Service may contain software (including open source software) distributed under third party agreements ("Third Party Components"), which contain terms regarding the rights to use certain portions of the Software ("Third Party Terms"). As required, information regarding distributed Linux OS source code (for those products that have distributed Linux OS source code) and identifying the copyright holders of the Third Party Components and the Third Party Terms that apply is available in the products, Documentation or on Avaya's website at: https://documentation.com/https://documentation.com/https://docum support.avaya.com/Copyright or such successor site as designated by Avaya. The open source software license terms provided as Third Party Terms are consistent with the license rights granted in these Software License Terms, and may contain additional rights benefiting You, such as modification and distribution of the open source software. The Third Party Terms shall take precedence over these Software License Terms, solely with respect to the applicable Third Party Components to the extent that these Software License Terms impose greater restrictions on You than the applicable Third Party Terms.

The following applies only if the H.264 (AVC) codec is distributed with the product. THIS PRODUCT IS LICENSED UNDER THE AVC PATENT PORTFOLIO LICENSE FOR THE PERSONAL USE OF A CONSUMER OR OTHER USES IN WHICH IT DOES NOT RECEIVE REMUNERATION TO (i) ENCODE VIDEO IN COMPLIANCE WITH THE AVC STANDARD ("AVC VIDEO") AND/OR (ii) DECODE AVC VIDEO THAT WAS ENCODED BY A CONSUMER ENGAGED IN A PERSONAL ACTIVITY AND/OR WAS OBTAINED FROM A VIDEO PROVIDER LICENSED TO PROVIDE AVC VIDEO. NO LICENSE IS GRANTED OR SHALL BE IMPLIED FOR ANY OTHER USE. ADDITIONAL INFORMATION MAY BE OBTAINED FROM MPEG LA, L.L.C. SEE http://www.mpegla.com/

#### Service Provider

THE FOLLOWING APPLIES TO AVAYA CHANNEL PARTNER'S HOSTING OF AVAYA PRODUCTS OR SERVICES. THE PRODUCT OR HOSTED SERVICE MAY USE THIRD PARTY COMPONENTS SUBJECT TO THIRD PARTY TERMS AND REQUIRE A SERVICE PROVIDER TO BE INDEPENDENTLY LICENSED DIRECTLY FROM THE THIRD PARTY SUPPLIER. AN AVAYA CHANNEL PARTNER'S HOSTING OF AVAYA PRODUCTS MUST BE AUTHORIZED IN WRITING BY AVAYA AND IF THOSE HOSTED PRODUCTS USE OR EMBED CERTAIN THIRD PARTY SOFTWARE, INCLUDING BUT NOT LIMITED TO MICROSOFT SOFTWARE OR CODECS, THE AVAYA CHANNEL PARTNER IS REQUIRED TO INDEPENDENTLY OBTAIN ANY APPLICABLE LICENSE AGREEMENTS, AT THE AVAYA CHANNEL PARTNER'S EXPENSE, DIRECTLY FROM THE APPLICABLE THIRD PARTY SUPPLIER.

WITH RESPECT TO CODECS, IF THE AVAYA CHANNEL PARTNER IS HOSTING ANY PRODUCTS THAT USE OR EMBED THE G.729 CODEC, H.264 CODEC, OR H.265 CODEC, THE AVAYA CHANNEL PARTNER ACKNOWLEDGES AND AGREES THE AVAYA CHANNEL PARTNER IS RESPONSIBLE FOR ANY AND ALL RELATED FEES AND/OR ROYALTIES. THE G.729 CODEC IS LICENSED BY SIPRO LAB TELECOM INC. SEE WWW.SIPRO.COM/CONTACT.HTML. THE H.264 (AVC) CODEC IS LICENSED UNDER THE AVC PATENT PORTFOLIO LICENSE FOR THE PERSONAL USE OF A CONSUMER OR OTHER USES IN WHICH IT DOES NOT RECEIVE REMUNERATION TO: (I) ENCODE VIDEO IN COMPLIANCE WITH THE AVC STANDARD ("ÀVC VIDEO") AND/OR (II) DECODE AVC VIDEO THAT WAS ENCODED BY A CONSUMER ENGAGED IN A PERSONAL ACTIVITY AND/OR WAS OBTAINED FROM A VIDEO PROVIDER LICENSED TO PROVIDE AVC VIDEO. NO LICENSE IS GRANTED OR SHALL BE IMPLIED FOR ANY OTHER USE. ADDITIONAL INFORMATION FOR H.264 (AVC) AND H.265 (HEVC) CODECS MAY BE OBTAINED FROM MPEG LA, L.L.C. SEE HTTP:// WWW.MPEGLA.COM.

#### Compliance with Laws

You acknowledge and agree that it is Your responsibility for complying with any applicable laws and regulations, including, but not limited to laws and regulations related to call recording, data privacy, intellectual property, trade secret, fraud, and music performance rights, in the country or territory where the Avaya product is used.

#### **Preventing Toll Fraud**

"Toll Fraud" is the unauthorized use of your telecommunications system by an unauthorized party (for example, a person who is not a corporate employee, agent, subcontractor, or is not working on your company's behalf). Be aware that there can be a risk of Toll Fraud associated with your system and that, if Toll Fraud occurs, it can result in substantial additional charges for your telecommunications services.

#### **Avaya Toll Fraud intervention**

If You suspect that You are being victimized by Toll Fraud and You need technical assistance or support, call Technical Service Center Toll Fraud Intervention Hotline at +1-800-643-2353 for the United States and Canada. For additional support telephone numbers, see the Avaya Support website: <a href="https://support.avaya.com">https://support.avaya.com</a> or such successor site as designated by Avaya.

#### Security Vulnerabilities

Information about Avaya's security support policies can be found in the Security Policies and Support section of <a href="https://support.avaya.com/security">https://support.avaya.com/security</a>.

Suspected Avaya product security vulnerabilities are handled per the Avaya Product Security Support Flow (https://support.avaya.com/css/P8/documents/100161515).

#### **Downloading Documentation**

For the most current versions of Documentation, see the Avaya Support website: <a href="https://support.avaya.com">https://support.avaya.com</a>, or such successor site as designated by Avaya.

## Contact Avaya Support

See the Avaya Support website: <a href="https://support.avaya.com">https://support.avaya.com</a> for product or Hosted Service notices and articles, or to report a problem with your Avaya product or Hosted Service. For a list of support telephone numbers and contact addresses, go to the Avaya Support website: <a href="https://support.avaya.com">https://support.avaya.com</a> (or such successor site as designated by Avaya), scroll to the bottom of the page, and select Contact Avaya Support.

#### **Trademarks**

The trademarks, logos and service marks ("Marks") displayed in this site, the Documentation, Hosted Service(s), and product(s) provided by Avaya are the registered or unregistered Marks of Avaya, its affiliates, its licensors, its suppliers, or other third parties. Users are not permitted to use such Marks without prior written consent from Avaya or such third party which may own the Mark. Nothing contained in this site, the Documentation, Hosted Service(s) and product(s) should be construed as granting, by implication, estoppel,

or otherwise, any license or right in and to the Marks without the express written permission of Avaya or the applicable third party.

Avaya is a registered trademark of Avaya Inc.

All non-Avaya trademarks are the property of their respective owners. Linux® is the registered trademark of Linus Torvalds in the U.S. and other countries.

# **Contents**

| Chapter 1: Introduction                                                              | 10 |
|--------------------------------------------------------------------------------------|----|
| Purpose                                                                              | 10 |
| Chapter 2: New in this document                                                      | 11 |
| EAP and FA enhancements                                                              | 11 |
| E-Tree and Private VLANs                                                             | 11 |
| Fabric Attach enhancements                                                           | 11 |
| SPBM IP Shortcuts                                                                    | 12 |
| Chapter 3: SPBM and IS-IS fundamentals                                               | 13 |
| MAC-in-MAC encapsulation                                                             |    |
| I-SID                                                                                |    |
| BCBs and BEBs                                                                        | 15 |
| Basic SPBM L2 VSN topology                                                           |    |
| IS-IS                                                                                |    |
| Standard TLVs                                                                        | 17 |
| IS-IS hierarchies                                                                    | 19 |
| IS-IS PDUs                                                                           | 19 |
| IS-IS configuration parameters                                                       | 20 |
| SPBM B-VLAN                                                                          | 22 |
| Pre-populated FIB                                                                    | 23 |
| RPFC                                                                                 | 23 |
| SPBM FIB                                                                             | 24 |
| SPBM and EAP                                                                         | 25 |
| SPBM with EAP MHMV                                                                   | 25 |
| IP Multicast over Fabric Connect                                                     | 25 |
| How IP Multicast over Fabric Connect works                                           | 26 |
| BEB as IGMP Querier                                                                  | 29 |
| Considerations when you connect an IP Multicast over Fabric Connect network to a PIM |    |
| network                                                                              | 29 |
| IP Multicast over Fabric Connect limitations                                         |    |
| E-Tree and Private VLAN                                                              |    |
| Fabric Attach                                                                        |    |
| Fabric Attach fundamentals                                                           | 33 |
| FA Element Discovery                                                                 |    |
| FA agent startup and initialization                                                  |    |
| FA Proxy I-SID-to-VLAN assignment                                                    |    |
| FA data processing                                                                   |    |
| FA Proxy and FA Server connection maintenance                                        |    |
| FA message authentication and integrity protection                                   |    |
| FA Clients                                                                           | 41 |

## Contents

|    | FA Client I-SID Translation Support                                                                                                    | 42   |
|----|----------------------------------------------------------------------------------------------------|------|
|    | FA Auto Provision                                                                                                    |      |
|    | FA Zero Touch                                                                                                    | . 43 |
|    | EAP and FA                                                                                                    | . 47 |
|    | FA Standalone Proxy                                                                                                    | . 50 |
| Ch | apter 4: SPBM and IS-IS infrastructure configuration using ACLI                                                                                                    | . 51 |
|    | Configuring minimum SPBM and IS-IS parameters                                                                                                    |      |
|    | Displaying global SPBM parameters                                                                                                    | . 57 |
|    | Displaying global IS-IS parameters                                                                                                    | . 59 |
|    | Enabling IP Multicast over Fabric Connect globally                                                                                                    | . 61 |
|    | Displaying IP Multicast over Fabric Connect information                                                                                                    | . 63 |
|    | Displaying IS-IS areas                                                                                                    |      |
|    | Configuring optional SPBM parameters                                                                                                    |      |
|    | Configuring optional IS-IS global parameters                                                                                                    |      |
|    | Configuring optional IS-IS interface parameters                                                                                                    | . 71 |
|    | Displaying IS-IS interface parameters                                                                                                    |      |
|    | Displaying the multicast FIB, unicast FIB, and unicast tree                                                                                                    |      |
|    | Displaying IS-IS LSDB and adjacencies                                                                                                    |      |
|    | Displaying IS-IS statistics and counters                                                                                                    |      |
|    | Configuring I-SIDs for Private VLANs                                                                                                    |      |
|    | Variable definitions                                                                                                    |      |
|    | Fabric Attach configuration using the Avaya Command Line Interface                                                                                                    |      |
|    | Displaying FA-specific settings                                                                                                    |      |
|    | Displaying Fabric Attach elements                                                                                                    |      |
|    | Activating FA Server mode                                                                                                    |      |
|    | Displaying I-SID-to-VLAN assignment information                                                                                                    |      |
|    | Creating an I-SID-to-VLAN assignment on an FA proxy                                                                                                    |      |
|    | Deleting an I-SID-to-VLAN assignment on an FA Proxy                                                                                                    |      |
|    | Configuring external client proxy support                                                                                                    |      |
|    | Configuring FA on switch ports                                                                                                    |      |
|    | Displaying switch port FA operation status                                                                                                    |      |
|    | Configuring the FA authentication key                                                                                                    |      |
|    | Configuring FA message authentication support                                                                                                    |      |
|    | Configuring FA VLANs                                                                                                    |      |
|    | Displaying Fabric Attach VLAN information                                                                                                    |      |
|    | Enabling or disabling FA Zero Touch support                                                                                                    |      |
|    | Configuring FA Zero Touch options                                                                                                    |      |
|    | Displaying FA Zero Touch option settings                                                                                                    |      |
|    | Configuring FA Zero Touch Client                                                                                                    |      |
|    | Displaying FA Zero Touch Client                                                                                                    |      |
|    | Configuring FA Standalone Proxy mode                                                                                                    |      |
|    | Displaying FA uplink values  Configuring the static uplink for FA Standalone Proxy mode                                                                                                    | 102  |
|    | COMMUNITION LITE STATIC UNITER TO LA STATIONAL LITTLE LITTLE TO A STATIONAL LITTLE STATIONAL CONTRACTOR AND A CONTRACTOR AND A CONTRACTOR AND | 10/  |

| Configuring Fabric Attach extended-logging                       | 103 |
|------------------------------------------------------------------|-----|
| Configuring the FA timeout                                       | 103 |
| Clearing FA statistics                                           | 104 |
| Displaying FA statistics                                         | 104 |
| Chapter 5: SPBM and IS-IS infrastructure configuration using EDM | 105 |
| Configuring required SPBM and IS-IS parameters                   |     |
| Configuring IP Multicast over Fabric Connect globally            |     |
| Modifying IP Multicast over Fabric Connect globally              | 111 |
| Displaying the SPBM I-SID information                            |     |
| Displaying Level 1 Area information                              | 112 |
| Enabling or disabling SPBM globally                              | 113 |
| Configuring SPBM parameters                                      | 114 |
| Displaying SPBM nicknames                                        | 115 |
| Configuring interface SPBM parameters                            | 115 |
| Configuring SPBM on an interface                                 | 116 |
| Displaying the unicast FIB                                       | 117 |
| Displaying the multicast FIB                                     | 117 |
| Displaying LSP summary information                               | 118 |
| Displaying IS-IS adjacencies                                     | 119 |
| Configuring IS-IS globally                                       | 120 |
| Configuring system level IS-IS parameters                        | 122 |
| Configuring IS-IS interfaces                                     | 123 |
| Configuring IS-IS interface level parameters                     | 124 |
| Configuring an IS-IS Manual Area                                 | 125 |
| Displaying IS-IS system statistics                               | 126 |
| Displaying IS-IS interface counters                              | 127 |
| Displaying IS-IS interface control packets                       | 128 |
| Fabric Attach configuration using Enterprise Device Manager      | 129 |
| Configuring Fabric Attach                                        | 129 |
| Configuring an I-SID/VLAN assignment                             | 130 |
| Configuring per-port FA settings                                 | 130 |
| Displaying Fabric Attach elements                                | 131 |
| Automating configurations for FA Clients                         | 132 |
| Configuring Zero Touch Client Auto Attach                        | 133 |
| Displaying Fabric Attach statistics                              | 135 |
| Displaying Fabric Attach statistics summary                      | 140 |
| Chapter 6: Layer 2 VSN configuration fundamentals                | 142 |
| SPBM L2 VSN                                                      |     |
| SPBM L2 VSN sample operation                                     |     |
| Layer 2 VSN IP Multicast over Fabric Connect                     |     |
| SPBM IP Shortcuts                                                |     |
| IP Multicast over Fabric Connect within the GRT                  |     |
| Chapter 7: Laver 2 VSN configuration using ACLI                  | 156 |

## Contents

| Configuring a SPBM Layer 2 VSN C-VLAN                                        | 156 |
|------------------------------------------------------------------------------|-----|
| Configuring Layer 2 VSN IP Multicast over Fabric Connect                     | 157 |
| Viewing Layer 2 VSN IP Multicast over Fabric Connect information             | 159 |
| Viewing IGMP information for Layer 2 VSN multicast                           | 161 |
| Viewing TLV information for Layer 2 VSN IP Multicast over Fabric Connect     |     |
| Configuration guidelines for the loopback port                               | 168 |
| Configuring the loopback port                                                | 168 |
| Viewing the loopback port settings                                           | 169 |
| Configuring the IP Multicast over Fabric Connect forward cache timeout value | 170 |
| Configuring a SPBM Layer 2 VSN Switched UNI                                  | 171 |
| Displaying C-VLAN and Switched UNI I-SID information                         | 172 |
| Managing the switch via Layer 2                                              | 175 |
| Configuring ECMP paths                                                       | 176 |
| Variable definitions                                                         | 177 |
| SPBM IP Shortcuts configuration using ACLI                                   | 177 |
| Configuring SPBM IPv4 Shortcuts                                              | 177 |
| Configuring IP Multicast over Fabric Connect within the GRT                  | 180 |
| Viewing IP Multicast over Fabric Connect within the GRT information          | 182 |
| Viewing IGMP information for IP multicast over Fabric Connect within the GRT | 185 |
| Chapter 8: Layer 2 VSN configuration using EDM                               | 189 |
| Configuring SPBM Layer 2 VSN C-VLANs                                         |     |
| Displaying the MAC address table for a C-VLAN                                | 190 |
| Configuring IP Multicast over Fabric Connect on a Layer 2 VSN                | 191 |
| Displaying IS-IS redistribution                                              | 192 |
| IS-IS Redistribute field descriptions                                        | 192 |
| Configuring SPBM switched UNIs                                               | 193 |
| Managing the switch via Layer 2                                              | 193 |
| SPBM IP Shortcuts configuration using EDM                                    | 194 |
| Configuring SPBM IPv4 Shortcuts                                              |     |
| Configuring IS-IS redistribution parameters using EDM                        | 195 |
| Configuring IP Multicast over Fabric Connect on a VLAN within the GRT        | 196 |
| Chapter 9: CFM fundamentals                                                  | 198 |
| CFM Integration with IP Shortcuts                                            | 198 |
| MD                                                                           | 199 |
| MA                                                                           | 199 |
| MEP                                                                          | 200 |
| Fault verification                                                           | 201 |
| LBM                                                                          | 201 |
| Layer 2 ping                                                                 | 201 |
| Fault isolation                                                              | 202 |
| LTM                                                                          | 202 |
| Layer 2 traceroute                                                           | 203 |
| Laver 2 tracemroute                                                          | 203 |

| MIP       20         Nodal MPs       20         Configuration considerations       20         Chapter 10: CFM configuration using ACLI       20         Configuring CFM       20         Triggering an LBM Layer 2 ping       20         Triggering an LTM Layer 2 traceroute       20         Triggering a LTM Layer 2 tracetree       20         Triggering an LTM Layer 2 tracetree       21         Chapter 11: CFM configuration using EDM       21         Configuring CFM       21         Displaying CFM MD       21         Displaying CFM MBP       21         Configuring Layer 2 ping       21         Initiating a Layer 2 traceroute       21         Initiating a Layer 2 IP Ping       21         L2 IP Ping field descriptions       22         L2 IP Traceroute field descriptions       22         Initiating a Layer 2 traceroute results       22         Viewing Layer 2 traceroute results       22         Viewing Layer 2 IP Ping results       22         Viewing Layer 2 IP Ping results       22         Viewing Layer 2 IP raceroute results       22         Viewing Layer 2 IP raceroute results       22         Viewing Layer 2 IP accommonate results       22 <th>Layer 2 tracetree</th> <th> 204</th>                                                     | Layer 2 tracetree                                                                                                    | 204 |
|----------------------------------------------------------------------------------------------------|----------------------------------------------------------------------------------------------------|-----|
| Configuration considerations.       20         Chapter 10: CFM configuration using ACLI.       20         Configuring CFM.       20         Triggering an LBM Layer 2 ping.       20         Triggering an LTM Layer 2 traceroute.       20         Triggering a Layer 2 tracemroute       20         Triggering an LTM Layer 2 tracetree.       21         Chapter 11: CFM configuration using EDM.       21         Configuring CFM.       21         Displaying CFM MDD.       21         Displaying CFM MA.       21         Displaying CFM MEP.       21         Configuring Layer 2 ping.       21         Initiating a Layer 2 traceroute       21         Initiating a Layer 2 traceroute       21         L2 IP Ping field descriptions.       22         L2 IP Traceroute field descriptions.       22         Initiating a Layer 2 traceroute       22         Viewing Layer 2 traceroute results.       22         Viewing Layer 2 traceroute results.       22         Viewing Layer 2 IP Ping results.       22         Viewing Layer 2 IP raceroute results.       22         Viewing Layer 2 tracemroute results.       22         Viewing Layer 2 tracemroute results.       22         Viewing Layer                                                                        |                                                                                                    |     |
| Chapter 10: CFM configuration using ACLI       20         Configuring CFM                                                                                                    | Nodal MPs                                                                                                    | 204 |
| Configuring CFM         20           Triggering an LBM Layer 2 ping         20           Triggering an LTM Layer 2 traceroute         20           Triggering an LTM Layer 2 tracetree         21           Triggering an LTM Layer 2 tracetree         21           Chapter 11: CFM configuration using EDM         21           Configuring CFM MD         21           Displaying CFM MMA         21           Displaying CFM MEP         21           Configuring Layer 2 ping         21           Initiating a Layer 2 IP Ping         21           Initiating a Layer 2 IP Ping         22           L2 IP Ping field descriptions         22           Initiating a Layer 2 IP Traceroute         22           L2 IP Traceroute field descriptions         22           Initiating a Layer 2 tracemroute         22           Viewing Layer 2 traceroute results         22           Viewing Layer 2 traceroute results         22           Viewing Layer 2 tracemroute results         22           Viewing Layer 2 tracemroute results         22           Viewing Layer 2 tracemroute results         22           Viewing Layer 2 tracemroute results         22           Viewing Layer 2 tracemroute results <td>Configuration considerations</td> <td> 204</td>             | Configuration considerations                                                                                                    | 204 |
| Configuring CFM         20           Triggering an LBM Layer 2 ping         20           Triggering an LTM Layer 2 traceroute         20           Triggering an LTM Layer 2 tracetree         21           Triggering an LTM Layer 2 tracetree         21           Chapter 11: CFM configuration using EDM         21           Configuring CFM MD         21           Displaying CFM MMA         21           Displaying CFM MEP         21           Configuring Layer 2 ping         21           Initiating a Layer 2 IP Ping         21           Initiating a Layer 2 IP Ping         22           L2 IP Ping field descriptions         22           Initiating a Layer 2 IP Traceroute         22           L2 IP Traceroute field descriptions         22           Initiating a Layer 2 tracemroute         22           Viewing Layer 2 traceroute results         22           Viewing Layer 2 traceroute results         22           Viewing Layer 2 tracemroute results         22           Viewing Layer 2 tracemroute results         22           Viewing Layer 2 tracemroute results         22           Viewing Layer 2 tracemroute results         22           Viewing Layer 2 tracemroute results <td>Chapter 10: CFM configuration using ACLI</td> <td> 205</td> | Chapter 10: CFM configuration using ACLI                                                                                                    | 205 |
| Triggering an LBM Layer 2 ping.       20         Triggering an LTM Layer 2 traceroute.       20         Triggering a Layer 2 tracemroute       20         Triggering an LTM Layer 2 tracetree.       21         Chapter 11: CFM configuration using EDM.       21         Configuring CFM.       21         Displaying CFM MD.       21         Displaying CFM MA.       21         Displaying CFM MEP.       21         Configuring Layer 2 ping.       21         Initiating a Layer 2 traceroute.       21         Initiating a Layer 2 IP Ping.       22         L2 IP Ping field descriptions.       22         Initiating a Layer 2 IP Traceroute.       22         L2 IP Traceroute field descriptions.       22         Initiating a Layer 2 tracemroute.       22         Viewing Layer 2 traceroute results.       22         Viewing Layer 2 traceroute results.       22         Viewing Layer 2 IP receroute results.       22         Viewing Layer 2 IP traceroute results.       22         Viewing Layer 2 tracemroute results.       22         Viewing Layer 2 tracemroute results.       22         Viewing Layer 2 tracemroute results.       22         Chapter 12: Resources.       22         S                                                                       | · · · · · · · · · · · · · · · · · · ·                                                                                                    |     |
| Triggering an LTM Layer 2 tracemroute       20         Triggering an Layer 2 tracemroute       21         Chapter 11: CFM configuration using EDM       21         Configuring CFM       21         Displaying CFM MD       21         Displaying CFM MA       21         Displaying CFM MEP       21         Configuring Layer 2 ping       21         Initiating a Layer 2 IP Ping       21         Initiating a Layer 2 IP Ping       22         L2 IP Ping field descriptions       22         Initiating a Layer 2 IP Traceroute       22         L2 IP Traceroute field descriptions       22         Initiating a Layer 2 tracemroute       22         Viewing Layer 2 traceroute results       22         Viewing Layer 2 IP Ping results       22         Viewing Layer 2 IP traceroute results       22         Viewing Layer 2 IP traceroute results       22         Viewing Layer 2 IP traceroute results       22         Viewing Layer 2 IP traceroute results       22         Viewing Layer 2 IP traceroute results       22         Viewing Layer 2 IP traceroute results       22         Viewing Layer 2 IP continue       22         Support       22         Searching a documentation collection                                                                       |                                                                                                    |     |
| Triggering a Layer 2 tracemroute       20         Triggering an LTM Layer 2 tracetree       21         Chapter 11: CFM configuration using EDM       21         Configuring CFM       21         Displaying CFM MD       21         Displaying CFM MA       21         Displaying CFM MEP       21         Configuring Layer 2 ping       21         Initiating a Layer 2 traceroute       21         Initiating a Layer 2 IP Ping       22         L2 IP Ping field descriptions       22         L2 IP Traceroute field descriptions       22         L2 IP Traceroute field descriptions       22         Initiating a Layer 2 IP Traceroute results       22         Viewing Layer 2 tracemroute       22         Viewing Layer 2 IP Ping results       22         Viewing Layer 2 IP traceroute results       22         Viewing Layer 2 IP traceroute results       22         Viewing Layer 2 tracemroute results       22         Viewing Layer 2 tracemroute results       22         Viewing Layer 2 tracemroute results       22         Viewing Layer 2 tracemroute results       22         Support       22         Searching a documentation collection       23         Subscribing to e-notifications<                                                                       |                                                                                                    |     |
| Chapter 11: CFM configuration using EDM       21         Configuring CFM.       21         Displaying CFM MD.       21         Displaying CFM MA.       21         Displaying CFM MEP.       21         Configuring Layer 2 ping.       21         Initiating a Layer 2 traceroute.       21         Initiating a Layer 2 IP Ping.       22         L2 IP Ping field descriptions.       22         Initiating a Layer 2 IP Traceroute.       22         L2 IP Traceroute field descriptions.       22         Initiating a Layer 2 tracemroute.       22         Viewing Layer 2 traceroute results.       22         Viewing Layer 2 IP Ping results.       22         Viewing Layer 2 IP traceroute results.       22         Viewing Layer 2 tracemroute results.       22         Viewing Layer 2 tracemroute results.       22         Viewing Layer 2 tracemroute results.       22         Viewing Layer 2 tracemroute results.       22         Viewing Layer 3 tracemroute results.       22         Support.       22         Searching a documentation collection.       23         Subscribing to e-notifications.       23                                                                                                    | The state of the state of the s |     |
| Chapter 11: CFM configuration using EDM       21         Configuring CFM.       21         Displaying CFM MD.       21         Displaying CFM MA.       21         Displaying CFM MEP.       21         Configuring Layer 2 ping.       21         Initiating a Layer 2 traceroute.       21         Initiating a Layer 2 IP Ping.       22         L2 IP Ping field descriptions.       22         Initiating a Layer 2 IP Traceroute.       22         L2 IP Traceroute field descriptions.       22         Initiating a Layer 2 tracemroute.       22         Viewing Layer 2 traceroute results.       22         Viewing Layer 2 IP Ping results.       22         Viewing Layer 2 IP traceroute results.       22         Viewing Layer 2 tracemroute results.       22         Viewing Layer 2 tracemroute results.       22         Viewing Layer 2 tracemroute results.       22         Viewing Layer 2 tracemroute results.       22         Viewing Layer 3 tracemroute results.       22         Support.       22         Searching a documentation collection.       23         Subscribing to e-notifications.       23                                                                                                    | Triggering an LTM Layer 2 tracetree                                                                                                    | 210 |
| Configuring CFM       21         Displaying CFM MD       21         Displaying CFM MA       21         Displaying CFM MEP       21         Configuring Layer 2 ping       21         Initiating a Layer 2 traceroute       21         Initiating a Layer 2 IP Ping       22         L2 IP Ping field descriptions       22         Initiating a Layer 2 IP Traceroute       22         L2 IP Traceroute field descriptions       22         Initiating a Layer 2 tracemroute       22         Viewing Layer 2 traceroute results       22         Viewing Layer 2 IP Ping results       22         Viewing Layer 2 IP traceroute results       22         Viewing Layer 2 tracemroute results       22         Viewing Layer 2 tracemroute results       22         Viewing Layer 2 tracemroute results       22         Viewing Layer 2 tracemroute results       22         Viewing Layer 2 tracemroute results       22         Chapter 12: Resources       22         Support       23         Searching a documentation collection       23         Subscribing to e-notifications       23                                                                                                    |                                                                                                    |     |
| Displaying CFM MD       21         Displaying CFM MA       21         Displaying CFM MEP       21         Configuring Layer 2 ping       21         Initiating a Layer 2 IP Ping       22         L2 IP Ping field descriptions       22         Initiating a Layer 2 IP Traceroute       22         L2 IP Traceroute field descriptions       22         L1 IP Traceroute field descriptions       22         Initiating a Layer 2 racemroute       22         Viewing Layer 2 traceroute results       22         Viewing Layer 2 IP Ping results       22         Viewing Layer 2 IP traceroute results       22         Viewing Layer 2 tracemroute results       22         Viewing Layer 2 tracemroute results       22         Viewing Layer 2 tracemroute results       22         Chapter 12: Resources       22         Support       22         Searching a documentation collection       23         Subscribing to e-notifications       23                                                                                                    |                                                                                                    |     |
| Displaying CFM MEP.       21         Configuring Layer 2 ping.       21         Initiating a Layer 2 traceroute.       21         Initiating a Layer 2 IP Ping.       22         L2 IP Ping field descriptions.       22         Initiating a Layer 2 IP Traceroute       22         L2 IP Traceroute field descriptions.       22         Initiating a Layer 2 tracemroute.       22         Viewing Layer 2 traceroute results.       22         Viewing Layer 2 IP Ping results.       22         Viewing Layer 2 IP traceroute results.       22         Viewing Layer 2 tracemroute results.       22         Viewing Layer 2 tracemroute results.       22         Chapter 12: Resources.       22         Support.       22         Searching a documentation collection.       23         Subscribing to e-notifications.       23                                                                                                    |                                                                                                    |     |
| Configuring Layer 2 ping21Initiating a Layer 2 traceroute21Initiating a Layer 2 IP Ping22L2 IP Ping field descriptions22Initiating a Layer 2 IP Traceroute22L2 IP Traceroute field descriptions22Initiating a Layer 2 tracemroute22Viewing Layer 2 traceroute results22Viewing Layer 2 IP Ping results22Viewing Layer 2 IP traceroute results22Viewing Layer 2 tracemroute results22Viewing Layer 2 tracemroute results22Chapter 12: Resources22Support22Searching a documentation collection23Subscribing to e-notifications23                                                                                                    | Displaying CFM MA                                                                                                    | 214 |
| Initiating a Layer 2 traceroute21Initiating a Layer 2 IP Ping22L2 IP Ping field descriptions22Initiating a Layer 2 IP Traceroute22L2 IP Traceroute field descriptions22Initiating a Layer 2 tracemroute22Viewing Layer 2 traceroute results22Viewing Layer 2 IP Ping results22Viewing Layer 2 IP traceroute results22Viewing Layer 2 tracemroute results22Viewing Layer 2 tracemroute results22Chapter 12: Resources22Support22Searching a documentation collection23Subscribing to e-notifications23                                                                                                    | Displaying CFM MEP                                                                                                    | 215 |
| Initiating a Layer 2 IP Ping.22L2 IP Ping field descriptions.22Initiating a Layer 2 IP Traceroute.22L2 IP Traceroute field descriptions.22Initiating a Layer 2 tracemroute.22Viewing Layer 2 traceroute results.22Viewing Layer 2 IP Ping results.22Viewing Layer 2 IP traceroute results.22Viewing Layer 2 tracemroute results.22Chapter 12: Resources.22Support.22Searching a documentation collection.23Subscribing to e-notifications.23                                                                                                    | Configuring Layer 2 ping                                                                                                    | 216 |
| L2 IP Ping field descriptions22Initiating a Layer 2 IP Traceroute22L2 IP Traceroute field descriptions22Initiating a Layer 2 tracemroute22Viewing Layer 2 traceroute results22Viewing Layer 2 IP Ping results22Viewing Layer 2 IP traceroute results22Viewing Layer 2 tracemroute results22Chapter 12: Resources22Support22Searching a documentation collection23Subscribing to e-notifications23                                                                                                    | Initiating a Layer 2 traceroute                                                                                                    | 218 |
| Initiating a Layer 2 IP Traceroute22L2 IP Traceroute field descriptions22Initiating a Layer 2 tracemroute22Viewing Layer 2 traceroute results22Viewing Layer 2 IP Ping results22Viewing Layer 2 IP traceroute results22Viewing Layer 2 tracemroute results22Chapter 12: Resources22Support22Searching a documentation collection23Subscribing to e-notifications23                                                                                                    | Initiating a Layer 2 IP Ping                                                                                                    | 220 |
| L2 IP Traceroute field descriptions 22 Initiating a Layer 2 tracemroute 22 Viewing Layer 2 traceroute results 22 Viewing Layer 2 IP Ping results 22 Viewing Layer 2 IP traceroute results 22 Viewing Layer 2 tracemroute results 22 Viewing Layer 2 tracemroute results 22 Viewing Layer 2 tracemroute results 22 Chapter 12: Resources 22 Support 22 Support 22 Support 23 Subscribing a documentation collection 23 Subscribing to e-notifications 23                                                                                                    | L2 IP Ping field descriptions                                                                                                    | 221 |
| Initiating a Layer 2 tracemroute.22Viewing Layer 2 traceroute results.22Viewing Layer 2 IP Ping results.22Viewing Layer 2 IP traceroute results.22Viewing Layer 2 tracemroute results.22Chapter 12: Resources.22Support.22Searching a documentation collection.23Subscribing to e-notifications.23                                                                                                    | Initiating a Layer 2 IP Traceroute                                                                                                    | 222 |
| Viewing Layer 2 traceroute results22Viewing Layer 2 IP Ping results22Viewing Layer 2 IP traceroute results22Viewing Layer 2 tracemroute results22Chapter 12: Resources22Support22Searching a documentation collection23Subscribing to e-notifications23                                                                                                    | L2 IP Traceroute field descriptions                                                                                                    | 223 |
| Viewing Layer 2 IP Ping results22Viewing Layer 2 IP traceroute results22Viewing Layer 2 tracemroute results22Chapter 12: Resources22Support22Searching a documentation collection23Subscribing to e-notifications23                                                                                                    | Initiating a Layer 2 tracemroute                                                                                                    | 224 |
| Viewing Layer 2 IP traceroute results22Viewing Layer 2 tracemroute results22Chapter 12: Resources22Support22Searching a documentation collection23Subscribing to e-notifications23                                                                                                    | Viewing Layer 2 traceroute results                                                                                                    | 225 |
| Viewing Layer 2 tracemroute results.22Chapter 12: Resources.22Support.22Searching a documentation collection.23Subscribing to e-notifications.23                                                                                                    | Viewing Layer 2 IP Ping results                                                                                                    | 226 |
| Chapter 12: Resources22Support22Searching a documentation collection23Subscribing to e-notifications23                                                                                                    | Viewing Layer 2 IP traceroute results                                                                                                    | 227 |
| Support                                                                                                    | Viewing Layer 2 tracemroute results                                                                                                    | 227 |
| Searching a documentation collection                                                                                                    | Chapter 12: Resources                                                                                                    | 229 |
| Subscribing to e-notifications                                                                                                    | Support                                                                                                    | 229 |
| <b>G</b>                                                                                                    | Searching a documentation collection                                                                                                    | 230 |
| Glossary                                                                                                    | Subscribing to e-notifications                                                                                                    | 231 |
|                                                                                                    | Glossary                                                                                                    | 234 |

# **Chapter 1: Introduction**

# **Purpose**

This document provides instructions to configure Avaya Fabric Connect on the Ethernet Routing Switch 4800 Series. Fabric Connect includes Shortest Path Bridging (SPB, the MAC-in-MAC variant of IEEE 802.1aq), Intermediate System to Intermediate System (IS-IS), and Connectivity Fault Management (CFM).

# Using the document

The document is organized into feature sections:

- Infrastructure configuration You must first configure your base SPB and IS-IS architecture
  described in the infrastructure configuration chapters. The chapter includes initial steps to
  configure the minimum SPB and IS-IS parameters to enable Fabric Connect on your
  network, and additional steps to configure optional SPB and IS-IS parameters. For more
  information, see Configuring minimum SPBM and IS-IS parameters on page 51.
- 2. Services configuration After you have completed the infrastructure configuration, you configure the Layer 2 VSNs service for your network to run on top of your base architecture.
- 3. Operations and management Finally, Ethernet Routing Switch 4800 series provides tools to monitor and troubleshoot your Fabric Connect network.

The document also includes configuration examples at the end of each chapter to show basic configurations to implement Fabric Connect technology.

# **Chapter 2: New in this document**

The following sections detail what is new in *Configuring Avaya Fabric Connect on Avaya Ethernet Routing Switch 4800 Series*, NN47205-507 for Release 5.10.

# **EAP** and **FA** enhancements

Fabric-Attach-Client-PSK VSA is added to support EAP FA functionality.

For more information, see <u>EAP and FA</u> on page 47.

# E-Tree and Private VLANs

Private VLANs consist of a primary and a secondary VLAN that provide isolation between ports within a Layer 2 service. The E-Tree feature allows Private VLANs to traverse an SPBM network by associating a Private VLAN with an I-SID.

For more information about E-Tree and Private VLAN, see E-Tree and Private VLAN on page 31.

# **Fabric Attach enhancements**

Fabric Attach (FA) extends the fabric edge to devices that do not support Shortest Path Bridging MAC (SPBM). With FA, non-SPBM devices can take advantage of full SPBM support, when support is available.

FA also decreases the configuration requirements on SPBM devices by off-loading some configuration to the attached non-SPBM devices and by automating certain configuration steps that occur most often.

The FA feature provides the following enhancements:

- Dynamic Trusted QoS interface updates
- Multiple authentication key support

- Tagging mode on FA Client port updated based on client specific state
- Authentication status data related to the FA and I-SID/VLAN Assignment TLV displayed in the output of the show fa elements command
- Zero Touch Client installation
- · FA statistics

For more information, see the following sections:

- FA Zero Touch on page 43
- FA message authentication and integrity protection on page 40
- Displaying Fabric Attach elements on page 87
- Displaying FA statistics on page 104
- Clearing FA statistics on page 104

# **SPBM IP Shortcuts**

In contrast to IP routing or Multiprotocol Label Switching (MPLS), the SPBM IP Shortcuts feature provides a simpler method of forwarding IP packets in an Ethernet network using the preestablished Ethernet forwarding information bases on the Backbone Edge Bridges.

SPBM IP Shortcuts supports the following functionality:

- · IP unicast traffic
- IP multicast traffic
- Connectivity Fault Management (CFM) integration
- Equal Cost Multi Paths

For more information, see the following:

- SPBM IP Shortcuts on page 151
- IP Multicast over Fabric Connect within the GRT on page 154
- SPBM IP Shortcuts configuration using ACLI on page 177
- SPBM IP Shortcuts configuration using EDM on page 194
- CFM Integration with IP Shortcuts on page 198

# **Chapter 3: SPBM and IS-IS fundamentals**

Shortest Path Bridging MAC (SPBM) is a next generation virtualization technology that revolutionizes the design, deployment, and operations of enterprise campus core networks along with the enterprise data center. SPBM provides massive scalability while at the same time reducing the complexity of the network.

SPBM simplifies deployments by eliminating the need to configure multiple points throughout the network. When you add new connectivity services to an SPBM network you do not need intrusive core provisioning. The simple endpoint provisioning is done where the application meets the network, with all points in between automatically provisioned through the robust link-state protocol, Intermediate-System-to-Intermediate-System (IS-IS).

SPBM eliminates the need for multiple overlay protocols in the core of the network by reducing the core to a single Ethernet based link-state protocol that provides all virtualization services in an integrated model. In addition, by relying on endpoint service provisioning only, the idea of building your network once and not touching it again becomes a true reality. This technology provides all the features and benefits required by carrier-grade deployments to the enterprise market without the complexity of alternative technologies traditionally used in carrier deployments, for example, Multiprotocol Label Switching (MPLS).

The switch also supports IP Shortcuts in SPBM setups. With IP Shortcuts, I-SIDs are no longer needed to forward traffic between BEBs.

Most Ethernet based networks use 802.1Q tagged interfaces between the routing switches. SPBM uses two Backbone VLANs (BVLANs) that are used as the transport instance. A B-VLAN is not a traditional VLAN in the sense that it does not flood unknown, broadcast or multicast traffic, but only forwards based on IS-IS provisioned backbone MAC (B-MAC) tables. After you configure the B-VLANs and the IS-IS protocol is operational, you can map the services to service instances.

SPBM uses IS-IS to discover and advertise the network topology, which enables computation of the shortest path to all nodes in the SPBM network. SPBM uses IS-IS shortest path trees to populate forwarding tables for the individual B-MAC addresses of each participating node.

To forward customer traffic across the core network backbone, SPBM uses IEEE 802.1ah Provider Backbone Bridging (PBB) MAC-in-MAC encapsulation, which hides the customer MAC (C-MAC) addresses in a backbone MAC (B-MAC) address pair. MAC-in-MAC encapsulation defines a B-MAC destination address (BMAC-DA) and a B-MAC source address (BMAC-SA). Encapsulating customer MAC addresses in B-MAC addresses improves network scalability (no end-user C-MAC learning is required in the core) and also significantly improves network robustness (loops have no effect on the backbone infrastructure.)

The SPBM header includes a Service Instance Identifier (I-SID) with a length of 32 bits with a 24 bit ID. I-SIDs identify and transmit virtualized traffic in an encapsulated SPBM frame. You can use I-SIDs in a Virtual Services Network (VSN) for VLANs or VRFs across the MAC-in-MAC backbone:

- For a Layer 2 VSN, the device associates the I-SID with a customer VLAN, which the device then virtualizes across the backbone.
- For a Laver 2 VSN with IP Multicast over SPBM, the BEB associates a data I-SID with the multicast stream and the scope I-SID is based on the Layer 2 VSN I-SID.

The switch supports the IEEE 802.1aq standard of SPBM, which allows for larger Layer 2 topologies and permits faster convergence.

# **MAC-in-MAC encapsulation**

To forward customer traffic across the core network backbone, SPBM uses IEEE 802.1ah Provider Backbone Bridging (PBB) MAC-in-MAC encapsulation, which hides the customer MAC (C-MAC) addresses in a backbone MAC (B-MAC) address pair. MAC-in-MAC encapsulation defines a BMAC-DA and BMAC-SA to identify the backbone destination and source addresses.

The originating node creates a MAC header that is used for delivery from end to end. As the MAC header stays the same across the network, there is no need to swap a label or do a route lookup at each node, allowing the frame to follow the most efficient forwarding path end to end.

The encapsulation of customer MAC addresses in backbone MAC addresses greatly improves network scalability, as no end-user MAC learning is required in the backbone, and also significantly improves network robustness, as customer-introduced network loops have no effect on the backbone infrastructure.

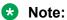

By default, the chassis MAC becomes the B-MAC address for the switch. This address can be used, but it is highly recommended to change the B-MAC to an easy-to-recognize value.

# I-SID

SPBM introduces a service instance identifier called I-SID. SPBM uses I-SIDs to separate services from the infrastructure. After you create an SPBM infrastructure, you can add additional services (such as VLAN extensions) by provisioning the endpoints only. The SPBM endpoints are Backbone Edge Bridges (BEBs), which mark the boundary between the core MAC-in-MAC SPBM domain and the edge customer 802.1Q domain. I-SIDs are provisioned on the BEBs to be associated with a particular service instance. In the SPBM core, the bridges are Backbone Core Bridges (BCBs). BCBs forward encapsulated traffic based on the BMAC-DA.

The SPBM header includes an I-SID. The length of the I-SID is 32 bits with a 24-bit ID. I-SIDs identify and transmit virtualized traffic in an encapsulated SPBM frame. These I-SIDs are used in a VSN for VLANs across the MAC-in-MAC backbone:

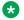

# Note:

I-SID configuration is required only for virtual services such as Layer 2 VSN.

# **BCBs and BEBs**

The boundary between the core MAC-in-MAC SPBM domain and the edge customer 802.1Q domain is handled by Backbone Edge Bridges (BEBs). I-SIDs are provisioned on the BEBs to be associated with a particular service instance.

In the SPBM core, the bridges are referred to as Backbone Core Bridges (BCBs). BCBs forward encapsulated traffic based on the BMAC-DA.

## **Important:**

SPBM separates the payload from the transport over the SPBM infrastructure. Configure all virtualization services on the BEBs at the edge of the network. There is no provisioning required on the core SPBM switches. This provides a robust carrier grade architecture where configuration on the core switches never needs to be touched when adding new services.

A BEB performs the same functionality as a BCB, but it also terminates one or more Virtual Service Networks (VSN). A BCB does not terminate any VSNs and is unaware of the VSN traffic it transports. A BCB simply knows how to reach any other BEB in the SPBM backbone.

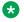

#### Note:

If you use IP Shortcuts in the SPBM setup, you must configure it only on the BEBs. No changes are made on the BCBs.

# **Basic SPBM L2 VSN topology**

The following figure shows a basic SPBM network topology, specifically a Layer 2 VSN. Switches B and C are the Backbone Core Bridges (BCB) that form the core of the SPBM network. Switches A and D are the Backbone Edge Bridges (BEB) where the services such as L2 VSNs are provisioned. Only bridges A and B perform both customer MAC (C-MAC) and B-MAC learning and forwarding while bridges B and C only perform B-MAC learning and forwarding.

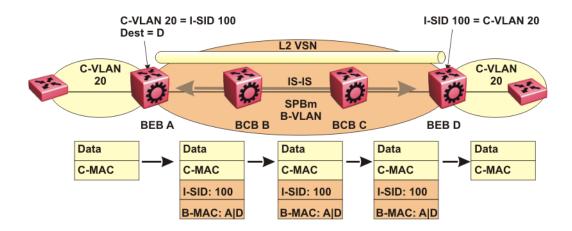

Figure 1: SPBM L2 VSN

SPBM uses IS-IS in the core so that all BEBs and BCBs learn the IS-IS System-ID (B-MAC) of every other switch in the network. For example, BEB-A uses IS-IS to build an SPBM unicast forwarding table containing the B-MAC of switches BCB-B, BCB-C, and BEB-D.

The BEBs provide the boundary between the SPBM domain and the virtualized services domain. For a Layer 2 VSN service, the BEBs map a C-VLAN to an I-SID based on local service provisioning. Any BEB in the network that has the same I-SID configured can participate in the same Layer 2 VSN. The C-VLAN ID is only of local significance, as the I-SID defines the service identifier

In this example, BEB A and BEB D are provisioned to associate C-VLAN 20 with I-SID 100. When BEB A receives traffic from C-VLAN 20 that must be forwarded to the far-end location, it performs a lookup and determines that C-VLAN 20 is associated with I-SID 100 and that BEB D is the destination for I-SID 100. BEB A then encapsulates the data and C-MAC header into a new B-MAC header, using its own nodal B-MAC: A as the source address and B-MAC: D as the destination address. BEB A then forwards the encapsulated traffic to BCB B.

To forward traffic in the core toward the destination node D, BCB B and BCB C perform Ethernet switching using the B-MAC information only.

At BEB D, the node strips off the B-MAC encapsulation, and performs a lookup to determine the destination for traffic with I-SID 100. BEB D identifies the destination on the C-VLAN header as C-VLAN 20 and forwards the packet to the appropriate destination VLAN and port.

# IS-IS

To provide a loop-free network and to learn and distribute network information, SPBM uses the Intermediate-System-to-Intermediate-System (IS-IS) link state routing protocol. IS-IS is designed to find the shortest path from any one destination to any other in a dynamic fashion. IS-IS creates any-to-any connectivity in a network in an optimized, loop-free manner, without the long convergence delay experienced with the Spanning Tree Protocol. IS-IS does not block ports from use, but rather employs a specific path. As such, all links are available for use.

IS-IS is a link-state, interior gateway protocol that was developed for the International Organization for Standardization (ISO). ISO terminology refers to routers as Intermediate Systems (IS), hence the name Intermediate System-to-Intermediate System (IS-IS).

SPBM eliminates the need for multiple overlay protocols in the core of the network by reducing the core to a single Ethernet-based, link-state protocol (IS-IS). IS-IS provides virtualization services, using a pure Ethernet technology base. SPBM also uses IS-IS to discover and advertise the network topology, which enables it to compute the shortest path to all nodes in the SPBM network.

IS-IS dynamically learns the topology of a network and constructs unicast and multicast mesh connectivity. Each node in the network calculates a shortest-path tree to every other network node based on System-IDs (B-MAC addresses).

Unlike in an IP Open Shortest Path First (OSPF) environment, the SPBM use of IS-IS does not require transport of any IP addressing for topology calculations. In the SPBM environment for Layer 2 VSNs, IS-IS carries only pure Layer 2 information with no requirement for an underlying IP control plane or forwarding path. IS-IS runs directly over Layer 2.

In SPBM networks, IS-IS performs the following functions:

- Discovers the network topology
- Builds shortest path trees between the network nodes:
  - Forwards unicast traffic
  - Determines the forwarding table for multicast traffic
- Communicates network information in the control plane:
  - Service Instance Identifier (I-SID) information

SPBM can distribute I-SID service information to all SPBM nodes, as the I-SIDs are created. SPBM includes I-SID information in the IS-IS Link State protocol data units (PDUs). When a new service instance is provisioned on a node, its membership is flooded throughout the topology using an IS-IS advertisement.

# Standard TLVs

IS-IS uses Type-Length-Value (TLV) encoding. SPBM employs IS-IS as the interior gateway protocol and implements additional TLVs to support additional functionality. The switch also supports Sub-TLVs. TLVs exist inside IS-IS packets and Sub-TLVs exist as additional information in TLVs.

The switch supports standard 802.1 aq TLVs. The IEEE ratified the 802.1aq standard that defines SPBM and the Type-Length-Value (TLV) encoding that IS-IS uses to support SPBM services. Avaya

is in full compliance with the IEEE 802.1aq standard. The following table lists the TLVs that the switch supports.

Figure 2: Standard TLVs

| TLV | Description                                                                                                    | Usage                                                                                                    |
|-----|----------------------------------------------------------------------------------------------------|----------------------------------------------------------------------------------------------------|
| 1   | Area addresses — The Area<br>Addresses TLV contains the area<br>addresses to which the IS-IS is<br>connected.                                                                                      | IS-IS area                                                                                                    |
| 22  | Extended IS reachability — The Extended IS Reachability TLV contains information about adjacent neighbors.                                                                                         | SPBM link metric Sub TLV (type 29) is carried within this TLV.                                                                                                    |
| 129 | Protocol supported — The Protocol supported TLV carries the Network Layer Protocol Identifiers (NLPID) for the Network Layer protocols where the IS-IS can be used.                                | SPBM in addition to existing NLPID (IPV4 0xCC, IPV6 0x*E), IEEE 802.1aq defined SPBM NLPID as 0xC1.                                                                                                    |
| 135 | TE IP reachability — The Extended IP Reachability TLV 135 is used to distribute IP reachability between IS-IS peers.                                                                               | SPBM uses this existing IS-IS TLV to carry IP Shortcut routes through the SPBM core.                                                                                                    |
| 143 | Multi-topology port aware capability (MT-Port-Capability) TLV  This TLV carries the SPB instance ID in a multiple SPB instances environment. This TLV is carried within IS-IS Hello Packets (IIH). | This TLV carries the following SPBM Sub TLVs:  • MCID Sub TLV: The MCID is a digest of the VLANs and MSTI. Neighboring SPBM nodes must agree on the MCID to form an adjacency. In the current release, the MCID is set to all zeros (0). After the switch receives a none-zero MCID Sub TLV, it reflects content back to the neighbor.  • SPB B-VID Sub TLV (type 6): The Sub TLV indicates the mapping between a VLAN and its equal cost tree (ECT) algorithm. To form an adjacency, both nodes must have a matching primary (BVLAN, ECT) pair, and secondary (BVLAN, ECT) pair. |

Table continues...

| TLV | Description                                                                                                    | Usage                                                                                                    |
|-----|----------------------------------------------------------------------------------------------------|----------------------------------------------------------------------------------------------------|
| 144 | Multi-topology Capability (MT-Capability) TLV.                                                                               | This TLV carries the following Sub TLVs:                                                                                                    |
|     | This TLV carries the SPB instance ID in a multiple SPB instance environment. This TLV is carried within LSPs.                | SPB instance Sub TLV (type 1):<br>This Sub TLV contains a unique<br>SPSourceID (nickname) to<br>identify the SPBM node within<br>this SPB topology. |
|     |                                                                                                    | SPB Service ID Sub TLV (type<br>3): This Sub TLV carries service<br>group membership (I-SIDs) for a<br>particular SPB BVLAN.                        |
| 184 | SPBM IP VPN reachability — IS-<br>IS TLV 184 is used to advertise<br>SPBM L3 VSN route information<br>across the SPBM cloud. | IP reachability for Layer 3 VSNs                                                                                                    |

# IS-IS hierarchies

IS-IS is a dynamic routing protocol that operates within an autonomous system (or domain). IS-IS provides support for hierarchical routing, which enables you to partition large routing domains into smaller areas. IS-IS uses a two-level hierarchy, dividing the domain into multiple Level 1 areas and one Level 2 area. The Level 2 area serves as backbone of the domain, connecting to all the Level 1 areas.

# Important:

The IEEE 802.1aq standard currently only defines the use of one hierarchy, Level 1. Level 2 function is disabled in the current release.

# **IS-IS PDUs**

Intermediate System to Intermediate System Hello (IIH) packets discover IS-IS neighbors and establish and maintain IS-IS adjacencies. An IIH is sent in every Hello-interval to maintain the established adjacency. If a node has not heard IIHs from its neighbor within the adjacency holdtime (hello-interval x hello-multiple) seconds, the node tears down the adjacency. In the current release, IIH carries TLV 143 and SPB-B-VLAN Sub-TLV (among other sub-TLVs). For two nodes to form an adjacency the B-VLAN pairs for primary B-LVAN and secondary B-VLAN must match.

Link State Packets (LSP) advertise link state information. The system uses the link state information to compute the shortest path. LSP also advertises MT-capability TLV 144 and SPB instance Sub-TLV, and SPB I-SIDs Sub-TLV.

Complete Sequence Number Packets (CSNP) contain the most recent sequence numbers of all LSPs in the database. CSNP notifies neighbors about the local LSDB. After a neighbor receives a CSNP, it compares the LSPs in the CSNP with the LSP in the local LSDB. If the neighbor is missing LSPs, it sends a Partial Sequence Number Packets (PSNP) to request the missing LSPs. This process synchronizes the LSDBs among neighbors. A synchronized LSDB among all nodes in the network is crucial to producing a loop-free shortest path.

# IS-IS configuration parameters

The following sections describe IS-IS configuration parameters.

# IS-IS system identifiers

The IS-IS system identifiers consist of three parts:

- System ID The system ID is any 6 bytes that are unique in a given area or level. The system ID defaults to the baseMacAddress of the chassis but you can configure a default value.
- Manual area The manual area or area ID is up to 13 bytes long. The first byte of the area number (for example, 49) is the Authority and Format Indicator (AFI). The next bytes are the assigned domain (area) identifier, which is up to 12 bytes (for example, 49.0102.0304.0506.0708.0910.1112). IS-IS supports a maximum of three manual areas, but the current release only supports one manual area.
- NSEL The last byte (00) is the n-selector. In the switch implementation, this part is automatically attached. There is no user input accepted.

The Network Entity Title (NET) is the combination of all three global parameters.

All routers have at least one manual area. Typically, a Level 1 router does not participate in more than one area.

The following are the requirements for system IDs:

- All IS-IS enabled routers must have one manual area and a unique system ID.
- All routers in the same area must have the same area ID.
- All routers must have system IDs of the same length (6 bytes).
- All IS-IS enabled routers must have a unique nickname.
- All IS-IS enabled routers must be in the same area in order to form adjacencies.

# **PSNP** interval

You can change the PSNP interval rate. A longer interval reduces overhead, while a shorter interval speeds up convergence.

# **CSNP** periodic and interval rate

You can configure the CSNP periodic and interval rate. A longer interval reduces overhead, while a shorter interval speeds up convergence.

# Parameters for the link state packet (LSP)

LSPs contain vital information about the state of adjacencies, which must be exchanged with neighboring IS-IS systems. Routers periodically flood LSPs throughout an area to maintain synchronization. You can configure the LSP to reduce overhead or speed up convergence.

The following list describes IS-IS parameters related to LSPs:

- The max-lsp-gen-interval is the time interval at which the generated LSP is refreshed. The default is 900 seconds with a range of 30 to 900.
- The retransmit-lspint is the minimum amount of time between retransmission of an LSP. When transmitting or flooding an LSP an acknowledgement (ACK) is expected. If the ack is not received within retransmit-lspint, the LSP is re-transmitted. The default is 5 seconds with a range of 1 to 300.

# Point-to-point mode

All SPBM links are point-to-point links. The switch does not support broadcast links.

#### IS-IS interface authentication

Configure IS-IS interface authentication to improve security and to guarantee that only trusted routers are included in the IS-IS network. Interface level authentication only checks the IIH PDUs. If the authentication type or key in a received IIH does not match the locally-configured type and key, the IIH is rejected. By default, authentication is disabled.

You can use either one of the following authentication methods:

- Simple password authentication Uses a text password in the transmitted packet. The
  receiving router uses an authentication key (password) to verify the packet.
- MD5 authentication Creates a Message Digest (MD5) key.

## **Password considerations**

The passwords for all authentications are saved as cleartext in the configuration file on the switch. The passwords for simple and HMAC-MD5 are displayed in cleartext through ACLI. The HMAC-MD5 packet is encrypted when transmitted over the network.

To reset the authentication password type, you must set the type to none.

The current release supports only interface level authentication. The current release does not support area level or domain level authentication.

## Hellos

To update the identities of neighboring routers, you can configure the:

- · Interface Hello interval
- Interface Hello multiplier

#### Interface Hello interval

IS-IS uses Hello packets to initialize and maintain adjacencies between neighboring routers.

You can configure the interface level Hello interval to change how often Hello packets are sent out from an interface level.

# Hello multiplier

You can configure the Hello multiplier to specify how many Hellos the switch must miss before it considers the adjacency with a neighboring switch down. The hold (wait) time is the Hello interval multiplied by the Hello multiplier. By default, if the Hello interval is 9 and the Hello multiplier is 3, the hold time is 27. If the Hello multiplier is increased to 10, the hold time is increased to 90.

#### Link metric

You can configure the link metric to overwrite the default metric value. By configuring the metric, you can specify a preferred path. Low cost reflects high-speed media, and high cost reflects slower media. For the wide metric, the value ranges from 1 to 16,777,215.

In this release, only the wide metric is supported.

The total cost of a path equals the sum of the cost of each link.

The default value for wide metrics is 10.

# Disabling IS-IS

You can disable IS-IS globally or at the interface level. If IS-IS is globally disabled, then all IS-IS functions stop. If IS-IS is enabled at the global level and disabled at one of the interface levels, then IS-IS continues on all other interfaces.

#### Overload bit

If the overload bit parameter is configured, the switch sets the overload bit in its LSP. The overload parameter works in conjunction with the overload-on-startup parameter. When the overload-on-startup timer expires, the SPBM node clears the overload bit and re-advertises its LSP. The switch is currently meant to function as a BEB device and will always set the overload bit, and cannot work as transit devices (BCBs). The switch does not support NNI to NNI forwarding.

When an LSP with an overload bit is received from a neighboring transit-capable SPBM device, the switch ignores the LSP in its SPF calculation so that the transit traffic will not go through the overloaded node. The overloaded node can still receive traffic that is destined for the node itself. The overload bit is usually enabled on stub nodes, which are not used for traversing traffic. By default, overload is set to true on the switch and cannot be modified in this release.

## Stack to Standalone transition

IS-IS settings are kept on non-base unit after base unit fails only if stack forced-mode was enabled on the former stack.

# **SPBM B-VLAN**

Each SPBM network instance is associated with at least one backbone VLAN (B-VLAN) in the core SPBM network.

This VLAN is used for both control plane traffic and dataplane traffic.

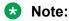

Always configure two B-VLANs in the core to allow load distribution over both B-VLANs.

SPBM alters the behavior of the VLAN. When a B-VLAN is associated with an SPBM network the following VLAN attributes and behaviors are modified for the B-VLAN:

- Flooding is disabled
- Broadcasting is disabled
- Source address learning is disabled
- Unknown MAC discard is disabled

Ports cannot be added to a B-VLAN manually, IS-IS takes care of adding ports to the B-VLAN. Ports assigned by IS-IS into B-VLAN are automatically tagged and port state is not restored after IS-IS is disabled.

Essentially the B-MAC addresses are programmed into the B-VLAN Forwarding Information Bases (FIBs) by IS-IS instead of the traditional VLANs flooding and learning approach.

Modification of the VLAN behavior is necessary to ensure proper control over the SPBM traffic.

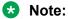

When configuring a VLAN ID (VID) for a B-VLAN, some VIDs might be unavailable due to other system features. For example, the STP tagged PBDUs default VID range is 4001-4008. Tagged BPDUs cannot use the same VID as an active B-VLAN.

For more information, see Configuring VLANs, Spanning Tree, and Multi-Link Trunking on Avaya Ethernet Routing Switch 4800 Series, NN47205-501.

# **Pre-populated FIB**

An Ethernet network usually learns MAC addresses as frames are sent through the switch. This process is called reverse learning and is accomplished through broadcast.

SPBM does not allow any broadcast flooding of traffic on the B-VLAN in order to prevent looping accomplished through flooding packets with unknown destinations (although multicast traffic is supported). As such, MAC addresses must be distributed within SPBM. This is accomplished by carrying the necessary B-MAC addresses inside the IS-IS link state database. To that end, SPBM supports an IS-IS TLV that advertises the I-SID and B-MAC information across the network. This functionality enables the powerful end-point-provisioning of SPBM.

These Backbone MAC addresses are populated into the SPBM VLAN Forwarding Information Base (FIB) to maximize efficiency and to allow Reverse Path Forwarding Check (RPFC) to operate properly.

# **RPFC**

A loop prevention mechanism is required at Layer 2 to stop wayward traffic from crippling the network. Reverse Path Forwarding Check (RPFC) is the chosen method of suppressing loop traffic with SPBM. RPFC was originally designed for IP traffic at Layer 3 where it checks the source

address of the packet against the routing entry in the routing table. The source address must match the route for the port it came in on otherwise the packet is illegitimate and therefore dropped.

With SPBM, the node matches the source MAC address against the ingress port to establish validity. If the frame is not supposed to come in that port, it is immediately suppressed imposing a guaranteed loop control. If there is no VLAN FDB entry to the source MAC address with the outgoing port as the ingress port, the frame will be dropped.

# **SPBM FIB**

This section describes the SPBM unicast and multicast FIBs.

#### **Unicast FIB**

The unicast computation runs a single Dijkstra (unlike all pair Dijkstras for multicast). SPBM produces only one Shortest Path First (SPF) tree and the tree is rooted on the computing node.

The unicast computation generates an entry for each node in the network. The Destination Address (DA) for that entry is the system-id of the node. In addition, if a node advertises MAC addresses other than the system-id, each MAC address has an entry in the unicast FIB table, and the shortest path to that MAC should be exactly the same as the path to the node.

Unicast FIB entries are installed to the vlan-fdb table.

The following text shows an example of the unicast FIB.

| Switch(config-if)#show isis spbm unicast-fib                |                      |                                                    |                   |                                  |                |  |
|-------------------------------------------------------------|----------------------|----------------------------------------------------|-------------------|----------------------------------|----------------|--|
| SPBM UNICAST FIB ENTRY INFO                                 |                      |                                                    |                   |                                  |                |  |
| DESTINATION<br>ADDRESS                                      | BVLAN                | SYSID                                              | HOST-NAME<br>NAME | OUTGOING<br>INTERFACE            | COST           |  |
| 00:01:20:00:00:d1<br>00:01:20:00:00:d1<br>00:01:20:00:00:d2 | 1000<br>1001<br>1000 | 0001.2000.00d1<br>0001.2000.00d1<br>0001.2000.00d2 | D1<br>D1<br>D2    | Port: 37<br>Port: 37<br>Port: 37 | 10<br>10<br>20 |  |
| 00:01:20:00:00:d2<br>00:01:20:00:00:d3<br>00:01:20:00:00:d3 | 1001<br>1000<br>1001 | 0001.2000.00d2<br>0001.2000.00d3<br>0001.2000.00d3 | D2<br>D3          | Port: 37 Port: 37 Port: 37       | 20<br>20<br>20 |  |
| 00:01:20:00:00:d3<br>00:01:20:00:00:d4<br>00:01:20:00:00:d4 | 1001                 | 0001.2000.00d3<br>0001.2000.00d4<br>0001.2000.00d4 | D3<br>D4<br>D4    | Port: 37<br>Port: 37             | 20<br>20<br>20 |  |

#### **Multicast FIB**

SPBM runs all pair Dijkstras to produce the multicast FIB. The computing node loops through each node to run Dijkstra using that node as the root, and then prunes paths to only keep the shortest paths. The computing node then computes the intersection of the set of I-SIDs for which the root node transmits, with the set of I-SIDs for which the path endpoints receive.

The multicast addresses are built out of two pieces: the instance-ID (nickname) and the I-SID ID converted to hexadecimal format to form the multicast MAC address.

```
|-----3 bytes -----|-----|
nickname & 3 hexadecimal I-SID
```

For example, if the nickname is 0.00.10 and the I-SID is 100 (0x64), the multicast address is 03:00:10:00:00:64.

The following text shows an example of the multicast FIB.

|                                        |      | SPBM MU | LTICAST | FIB ENT | TRY INFO | )                |                |
|----------------------------------------|------|---------|---------|---------|----------|------------------|----------------|
| MCAST DA<br>-INTERFACES                | ISID | BVLAN   | SYSID   |         |          | HOST-NAME        | OUTGOIN        |
| 03:00:61:00:00:64<br>03:00:61:00:00:c8 | 100  |         | 10      |         |          | 4000-1<br>4000-1 | 4/7<br>4/2,4/1 |

# SPBM and EAP

The SPBM and EAP feature introduces EAP functionality for C-VLANs in SPBM environments.

# **SPBM with EAP MHMV**

The SPBM with EAP MHMV feature introduces EAP MHMV functionality for C-VLANs in SPBM environments.

For more information, see *Configuring Security on Avaya Ethernet Routing Switch 4800 Series*, NN47205-505

# **IP Multicast over Fabric Connect**

Avaya leads the industry with a new approach to transporting IP Multicast using SPBM. IP Multicast over Fabric Connect greatly simplifies multicast deployment, with no need for any multicast routing protocols, such as Protocol Independent Multicast-Sparse Mode (PIM-SM). A BEB can forward a multicast stream anywhere in an SPBM network where IS-IS advertises the stream to the rest of the fabric.

The advantage of this solution over traditional approaches is the simplicity in provisioning and deploying IP multicast bridging and routing. Also, due to the fact that only one control plane protocol (IS-IS) exists, convergence times in the event of a network failure, are typically sub second.

You can compare the quick convergence times for IP Multicast over Fabric Connect to Interior Gateway Protocols, such as Open Shortest Path First (OSPF) combined with PIM-SM. OSPF combined with PIM-SM can have recovery times that are sub optimal with convergence times that take tens of seconds. PIM experiences longer convergence times, in part, because unicast IP routing protocols must converge before PIM can converge. PIM also maintains the network state for every multicast group and uses a mechanism based on each hop to update the network about state changes, which affects scalability.

IP Multicast over Fabric Connect is extremely scalable because you only apply the multicast bridging and routing functionality at the SPBM fabric edge, with the streams mapped to SPBM multicast trees in the fabric.

With IP Multicast over Fabric Connect, Avaya introduces extensions to the SPBM IS-IS control plane to exchange IP multicast stream advertisement and membership information. IP Multicast over Fabric Connect uses these extensions, along with the Internet Group Management Protocol (IGMP) Snooping and Querier functions at the edge of the SPBM cloud, to create sub-trees of the VSN SPB for each multicast group to transport IP multicast data.

With IP Multicast over Fabric Connect, the switch supports the following:

 Layer 2 Virtual Services Network with IGMP support on the access networks for optimized forwarding of IP multicast traffic in a bridged network (Layer 2 VSN with IP Multicast over Fabric Connect).

Example application: Multicast in data centers.

# **How IP Multicast over Fabric Connect works**

The BEBs act as the boundary between the multicast domain (currently only IGMP dynamic or static) and the SPBM domain. Multicast senders (sources) and receivers connect directly or indirectly (using Layer 2 switches) to the BEBs. You can enable IP Multicast over Fabric Connect services at the Layer 2 VSN level.

The following figure shows how multicast senders and receivers connect to the SPBM cloud using BEBs.

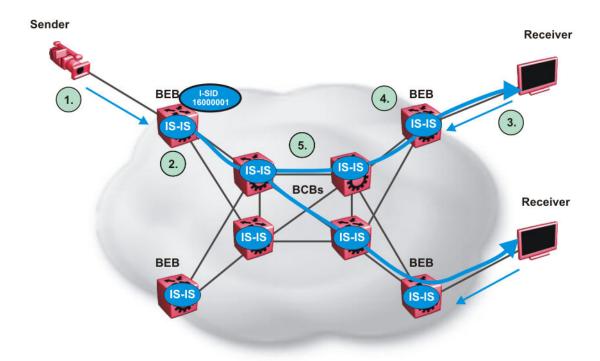

Figure 3: IP Multicast over Fabric Connect streams

The following list describes how multicast senders and receivers connect to the SPBM cloud using BEBs in the preceding diagram:

- 1. The sender transmits multicast traffic with group IP address 233.252.0.1.
- After the BEB receives the IP multicast stream from the sender, the BEB allocates data I-SID 16000001 for the S,G multicast stream. The BEB sends an LSP with the TLV 185 (for Layer 2 VSN multicast) with the transmit bit set. The BEB also sends an IS-IS service identifier and unicast address sub-TLV (where the unicast address has the multicast bit set and the I-SID is the Data I-SID).
- 3. The receiver sends a join request to Group 233.252.0.1.
- 4. The BEB (acting as the IGMP Querier) queries the IS-IS database to find all senders for group 233.252.0.1. If the group exists, the BEB sends an LSP with the IS-IS service identifier and unicast address sub-TLV (where the unicast address has the multicast bit set and the nickname is the stream transmitter BEB and the I-SID is the data I-SID).
- 5. The multicast tree is calculated for the data I-SID and the data starts flowing from the sender.

## Scope level

IP Multicast over Fabric Connect constrains all multicast streams within the level in which they originate, which is called the scope level. In other words, if a sender transmits a multicast stream to a BEB on a C-VLAN (a VLAN that is mapped to an I-SID, for instance, a L2 VSN) with IP Multicast over Fabric Connect enabled, only receivers that are part of the same Layer 2 VSN can receive that stream.

#### Note:

In the context of IP Multicast over Fabric Connect, scope is the I-SID value of the Layer 2 associated with the local VLAN on which the IP multicast data was received.

#### Data I-SID

After the BEB receives the IP multicast stream from the sender, a BEB allocates a data Service Identifier (I-SID) in the range of 16,000,000 to 16,512,000 for the stream. The stream is identified by the S,G,V tuple, which is the source IP address, the group IP address, and the local VLAN the multicast stream is received on.

Data I-SIDs are allocated to streams as they are learned. The multicast traffic is load balanced over primary and secondary B-VLANs depending on the data I-SID allocated (and not depending on the scope I-SID as with unicast streams). If the data I-SID is uneven, the stream is sent over primary VLAN. If the data I-SID is even, the stream is sent over secondary VLAN. The Data I-SID allocated to a multicast stream is local to the BEB and has local meaning.

The BEB propagates this information through the SPBM cloud by using IS-IS TLV updates in LSPs, which results in the creation of a multicast tree for that stream. All BEBs now know what data I-SID to use for that stream and its scope. The data I-SID is a child of the scope or VSN I-SID. If no receiver requests the IP multicast stream, the ingress BEB does not forward the multicast stream.

# **IGMP**

After a BEB receives an IGMP join message from a receiver, a BEB queries the IS-IS database to check if a sender exists for the requested stream within the scope of the receiver. If the requested stream does not exist, the IGMP information is kept, but no further action is taken. If the requested stream exists, the BEB sends an IS-IS TLV update to its neighbors to inform them of the presence of a receiver, and this information is propagated through the SPBM cloud.

IS-IS acts dynamically using the TLV information it receives from BEBs that connect to the sender and the receivers to create a multicast tree between them. IS-IS creates very efficient multicast trees for the data I-SID allocated at the sender edge of the SPBM cloud to transport data between the sender and the receivers. The data I-SID uses Tx/Rx bits to signify whether the BEB uses the I-SID to transmit, receive, or both transmit and receive data on that I-SID. After IS-IS creates the multicast tree, the sender transports data to the receiver across the SPBM cloud using the data I-SID.

The trigger to send IS-IS updates to announce a multicast stream into the SPBM cloud is the multicast traffic arriving at the BEB. Because the BEB only interacts with IGMP and not PIM in this release, all multicast traffic must be drawn towards the BEB for the stream to be announced, which SPBM accomplishes by making the BEB an IGMP Querier. In a VLAN, the IGMP Querier sends out periodic IGMP queries.

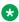

#### Note:

The BEB must be the only IGMP Querier in the VLAN. If the BEB receives an IGMP query from any other device, it causes unexpected behavior, including traffic loss.

# **BEB** as IGMP Querier

The BEB acts as the IGMP Querier and creates tables for links that need IP multicast streams. IGMP and IGMP Snooping cannot work without an IGMP Querier that sends out periodic IGMP queries.

The BEB only interacts with IGMP messages and not PIM. All multicast traffic must enter the BEB for the data stream to be announced.

The BEB must be the only IGMP Querier in the VLAN. If the BEB receives an IGMP query from any other device, unexpected behavior results, including traffic loss.

The IGMP query message is an IP packet and requires a source IP address. However, Layer 2 IGMP Snooping with SPBM by default turns on the service without the configuration of an IP address on the VLAN. By default, the BEB sends an IGMP query message with an IP source address of 0.0.0.0. If there are interoperability issues with third party vendors as a result of the 0.0.0.0 IP address, then you can configure the querier address under IGMP, without having to configure an IP address for the Layer 2 VSN VLAN.

IGMP Snooping, operating on the Layer 2 VSN, listens to conversations between hosts and routers, and maintains a table for links that need IP multicast streams.

For IGMP Snooping, ensure that the IGMP version used by multicast hosts and other devices in the network is the same as the IGMP version configured on the IGMP Snooping VLAN, or that you enable compatibility mode.

For more concept and configuration information on IGMP, see Configuring IP Routing and Multicast on Avaya Ethernet Routing Switch 4800 Series.

# Considerations when you connect an IP Multicast over Fabric Connect network to a PIM network

The current implementation of IP Multicast over Fabric Connect does not integrate PIM functionality. Apply the following considerations when you connect to a PIM network:

 You must configure static IGMP receivers on the BEB access interface that faces the PIM network when the sender is on the SPBM access network and the receiver is on the PIM network.

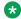

#### Note:

The PIM router must have a configuration option to accept streams with non-local sources or the router drops the packets. The switch does not currently support a configuration option to accept streams with non-local sources.

You must configure static IGMP receivers on the PIM interface that face the IP Multicast over Fabric Connect network when the sender is on the PIM network and the receiver is on the SPBM access network.

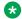

#### Note:

For security reasons and to limit unnecessary multicast streams from being injected into the SPBM domain, you should configure ACLs on the BEB facing the PIM network.

# IP Multicast over Fabric Connect limitations

Review the following limitations for the IP Multicast over Fabric Connect feature.

#### **IGMP**

The BEB must be the only IGMP querier in the network. If the BEB receives an IGMP query from any other device, it drops it or ignores it and logs a message in syslog to highlight the event...

SPBM supports IGMP Snooping on a C-VLAN, but it does not support PIM on a C-VLAN. If you enable IGMP Snooping on a C-VLAN, then its operating mode is Layer 2 VSN with IP Multicast over Fabric Connect.

SPBM supports Network Load Balancing (NLB), both unicast and multicast...

For IGMP Snooping, ensure that the IGMP version used by multicast hosts and other devices in the network is either the same as the IGMP version configured on the IGMP Snooping VLAN, or that compatibility mode is enabled.

The switch supports IGMPv3.

## PIM

There can be no interaction with PIM and multicast routers on the access.

The BEB only interacts with IGMP messages and not PIM, so all multicast traffic must be drawn towards the BEB, which acts as the IGMP querier, for the stream to be announced.

#### Data I-SID

The BEB matches a single multicast stream to a particular data I-SID. As a result, there is a one-toone mapping between the S,G to data I-SID for each BEB.

#### IP address

IP Multicast over Fabric Connect only supports IPv4 multicast traffic.

## Supported services

The switch supports the following modes of IP Multicast over Fabric Connect:

- Layer 2 VSN multicast service—Multicast traffic remains within the same Layer 2 VSN across the SPBM cloud.
- Ip Shortcuts multicast service—Multicast traffic scope is within GRT.

# E-Tree and Private VLAN

## **Private VLANs**

Private VLANs provide isolation between ports within a Layer 2 service.

The primary and secondary VLAN make the Private VLAN. Standard VLAN configuration takes place on the primary VLAN. The secondary VLAN is virtual and inherits configuration from the primary VLAN.

Ports in the Private VLAN are configured as isolated, promiscuous, or trunk. There is no default value. If the port type is not defined, it defaults to none. The following are Private VLAN port types:

| Port type                              | Description                                                                                                    |
|----------------------------------------|----------------------------------------------------------------------------------------------------|
| Promiscuous (tagged or untagged ports) | Promiscuous ports communicate with all other ports within the Private VLAN. Uses the primary VLAN.                       |
| Isolated (tagged or untagged ports)    | Isolated ports communicate with the promiscuous ports, but not with any other isolated port. Uses the secondary VLAN.    |
| Trunk (tagged ports)                   | Trunk ports carry traffic between other port members within the Private VLANs. Accepts either primary or secondary VLAN. |

Trunk ports are automatically set as tagged. A port can be a single port or belong to MLT.

For detailed information about Private VLAN interation with other features, see *Configuring VLANs, Spanning Tree, and Multi-Link Trunking on Avaya Ethernet Routing Switch 4800 Series, NN47205-501.* 

## E-Tree

Ethernet Private Tree (E-Tree) extends Shortest Path Bridging MAC (SPBM) to Private VLANs.

Transport within the SPBM network is achieved by associating the Private VLAN with an I-SID. Flooded traffic from both promiscuous and isolated devices are transported over the same I-SID multicast tree and suppression for spoke-to-spoke traffic is done on the egress SPB Backbone Edge Bridge (BEB). This means the Private VLAN IDs are globally significant and must be the same on all BEBs.

The following list provides details for E-Tree and Private VLAN topology:

- E-Tree associates a Private VLAN with an I-SID. This I-SID can be associated with a single VLAN only. The I-SID/Private VLAN binding must be unique throughout the network.
- Other Avaya SPB BEBs can associate a regular CVLAN to the same I-SID that E-Tree uses.

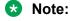

The CVLAN ID must match the primary Private VLAN ID.

The following figure shows a basic E-Tree network topology consisting of groups of Private VLANs connected by the SPBM core network.

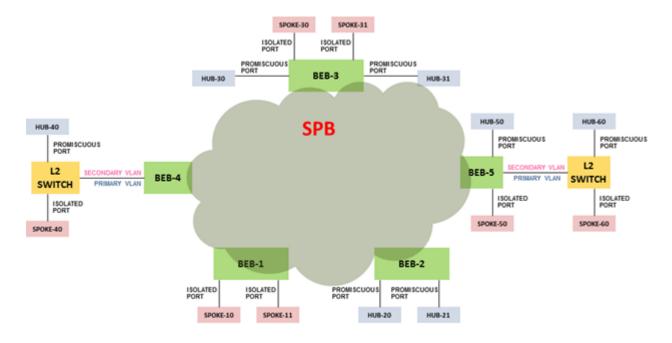

|                | Description                                                                                                    |
|----------------|----------------------------------------------------------------------------------------------------|
| ETREE          | A Private VLAN whose core transportation is done using SPBM. Trunk ports are allowed to be present in the access networks connecting to an SPBM core.                                                                                              |
| HUB            | An access point into the E-Tree that is allowed to communicate with all the other access points in the E-Tree. It is also used interchangeably with the promicuous port definition in the context of E-Tree.                                       |
| SPOKE          | An access point into the E-Tree that is not allowed to communicate with any other spoke in the E-Tree. A spoke is only allowed to communicate with HUBs. Spoke is used interchangeably with the ISOLATED port definition in the context of E-Tree. |
| PRIMARY ISID   | I-SID used to carry traffic from a HUB inside the SPBM network.                                                                                                    |
| SECONDARY ISID | I-SID used to carry traffic from a SPOKE inside the SPBM network.                                                                                                    |

Figure 4: Sample E-Tree configuration

#### Limitations

The following limitations apply to E-Tree and Private VLAN topology:

- A port that is of Private VLAN type trunk must be tagged. Isolated and Promiscuous Private VLAN ports can be either tagged or untagged.
- Untagged promiscuous ports cannot belong to more than one Private VLAN. Isolated ports tagged or untagged cannot belong to more than one Private VLAN.
- When a port or MLT that has a Private VLAN type set to Isolated or Promiscuous is added to a Private VLAN, if that port is used by other non Private VLANs, then those non Private VLANs are removed.
- A port which is Private VLAN type Isolated and is tagged can belong to only one Private VLAN.
- The maximum number of Private VLANs is currently limited to 200.

- The secondary VLAN is virtual and inherits configuration from the primary VLAN. This means
  that the secondary VLAN becomes a reserved VLAN ID and it is not counted to the number of
  existing VLANs on the switch.
- Community as a valid Private VLAN port type is not supported. The Private VLAN must use the same primary and secondary VLAN IDs across the network. Remapping is not supported for primary and secondary VLANs.
- Non-Private VLAN ports cannot have a Private VLAN set as PVID, but Private-VLAN ports can have a non-Private VLAN set as PVID.
- Due to hardware restrictions, four extra bytes are added internally to each frame and removed before leaving the switch. These four bytes are counted against the MTU, so frames that are 4 bytes or less smaller than MTU are dropped. Due to these four extra bytes the port may become oversubscribed with less than 100% load.
- The primary and secondary I-SID must be the same. The I-SID value used across SPBM cloud
  must be the same for the same Private VLAN pair. The primary and secondary VLAN values
  must be the same across boxes, meaning that there is no remapping.

# **Fabric Attach**

The following sections provide conceptual information to help you understand and configure Fabric Attach on switch.

# **Fabric Attach fundamentals**

Fabric Attach (FA) extends the fabric edge to devices that do not support Shortest Path Bridging MAC (SPBM). With FA, non-SPBM devices can take advantage of full SPBM support, when support is available.

FA also decreases the configuration requirements on SPBM devices by off-loading some configuration to the attached non-SPBM devices and by automating certain configuration steps that occur most often.

# **FA Signaling**

The FA elements communicate between themselves using FA Signaling . FA Signaling is Avaya's application level protocol that leverages standard network protocols, such as LLDP, to exchange messages and data between FA elements to orchestrate network automation.

## **FA Network Elements**

The FA architecture involves the following FA elements:

 FA Server—An SPB capable network device connected to the fabric edge running the FA agent in FA Server mode. FA Servers receive requests to create services with specific I-SID/ VLAN bindings.

In the SPBM architecture an FA Server is a BEB. FA servers process requests for service creation from FA Proxy and/or FA Clients. An FA Server can operate in SPBM or VLAN provisioning mode.

- FA Proxy—A device running the FA agent in FA Proxy mode.
  - An FA Proxy device may be capable of running SPB or not. SPB is always disabled on devices running FA Proxy. FA Proxy mode is enabled by default on devices supporting this mode.
  - FA Proxies support I-SID/VLAN assignment definition and have the ability to advertise these assignments for possible use by an FA Server, if connectivity permits.
- FA Client—A non-SPB network attached device running the FA agent in FA Client mode and able to advertise ISID/VLAN binding requests for service creation to an FA Proxy or FA Server. Non-FA clients without an FA agent are supported through the FA EAP support.
- FA Standalone Proxy—An FA device running the FA agent in FA Standalone Proxy mode. FA Standalone Proxy supports FA Proxy functionality in environments without an FA Server.
  - An FA Standalone Proxy can be used to automate the configuration of traditional VLANs for devices connected to it, such as WLAN Access Points.
- The FA Standalone Proxy does not send provisioning requests upstream. An FA Standalone Proxy automatically accepts requests from FA clients and assumes that the upstream network has been provisioned appropriately.

FA Standalone Proxy can be used in environments where the devices upstream from the FA Standalone Proxy do not support Fabric Attach, but the devices downstream from it support Fabric Attach.

FA Server, FA Proxy and FA Standalone Proxy devices use FA signaling in conjunction with Avaya Identity Engines in order to automate configuration of services.

# **FA Element Discovery**

An FA agent which controls FA functionality resides on all FA-capable devices (FA Server, FA Proxy, FA Standalone Proxy or FA Client). No agent-specific configuration is necessary.

FA Proxy and FA Server elements control FA through a global FA service setting (global SPBM setting) and through per-port settings that control the transmission of FA information using FA Signaling.

The first stage of establishing FA connectivity involves element discovery. In order for FA discovery to function, FA service and per-port settings must be enabled. Once these settings are enabled, the FA agent advertises its capabilities (FA Server, FA Proxy or FA Client) through FA Signaling. Following discovery, an FA agent is aware of all FA services currently provided by the network elements to which it is directly connected. Based on this information, an FA Client or an FA Proxy agent can determine whether FA data (I-SID/VLAN assignments) should be exported to an FA Proxy that acts as an external client proxy or an FA Server.

The FA service is enabled by default on FA Servers and FA Proxies. It is disabled by default on FA Standalone Proxy-only devices. Per-port settings are, by default, enabled on FA Proxies and disabled on FA Servers.

Port VLAN tagging mode updates occur when an element is discovered, provided that base zero-touch functionality is enabled. When an element is deleted or expires, all updated settings are cleared and roll back to their previous values.

# Note:

An FA Proxy can communicate with, at most, one FA Server at a time. If multiple server connections exist, the first discovered server is considered the primary server. Multiple links (trunked) to a single server are supported as long as they form a logical interface. Multiple non-trunked links are not supported and data received on non-primary ports is ignored by an FA Proxy. FA Proxies or FA Clients can connect through a LAG/MLT to two FA Servers which form a Split-LAG or SMLT pair. Connections which may create loops, to multiple servers that are not in Split-LAG or SMLT mode, are not supported.

An FA Server can communicate with multiple, different FA Proxies and FA Clients.

# FA agent startup and initialization

During the FA agent startup and initialization sequence, the following are restored from non-volatile memory:

- · FA service status
- FA port-level settings
- external client proxy status
- message authentication status and keys for all ports
- previously configured I-SID/VLAN assignments
- Auto Provision status
- Zero Touch settings
- FA Standalone Proxy settings
- extended logging support

In a stack environment, FA agent startup and initialization occurs on every unit in the stack, using the data restored from non-volatile memory.

The initialization sequence can also include operations geared towards cleaning-up settings that were previously configured in support of FA I-SID/VLAN assignments that were active on an FA Proxy or an FA Server before a system reset.

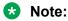

After a reboot the switch does not retain configurations (such as DHCP Snooping, ARP Inspection, IP Source Guard) you apply on a dynamic VLAN created by the FA agent.

# FA Proxy I-SID-to-VLAN assignment

Although administrators may configure I-SID-to-VLAN bindings on FA Proxies, I-SID-to-VLAN bindings are typically received by FA Proxies from FA Clients. If external client proxy support is

enabled, standard processing requirements for bindings received from an FA Client are managed the same way that processing requirements for locally configured bindings are managed.

Each I-SID/VLAN association that is configured on an FA Proxy creates a Customer VLAN (C-VLAN) User-Network Interface (UNI), once the assignment becomes active following acceptance by an FA Server.

# Note:

FA Proxy devices only support C-VLAN UNIs and don't support switched UNIs.

If an I-SID-to-VLAN assignment is accepted by the FA Server, the assignment state is updated to *active*. If an I-SID-to-VLAN assignment is not accepted by the FA Server, the assignment state is updated to *rejected*.

The FA Proxy receives and displays assignment status information from the FA Server for each pending I-SID-to-VLAN assignment. Possible responses include:

- Assignment accepted (2)
- Rejection: generic (3)
- Rejection: Fabric Attach resources unavailable (4)
- Rejection: VLAN invalid (6)
- Rejection: VLAN resources unavailable (8)
- Rejection: application interaction issue (9)

# Note:

Data exchanges (I-SID/VLAN assignments) between an FA Proxy and an FA Server/FA Client are supported, as are exchanges between an FA Server and an FA Proxy/FA Client. FA Proxy to FA Proxy and FA Server to FA Server interactions are not supported.

If the FA Proxy or FA Client has access to an FA Server, these assignments are advertised for possible use by the FA Server, using FA signaling.

All I-SID/VLAN assignments defined on an FA Proxy, as well as those received from FA Clients when client proxy operation is enabled, start in the 'pending' state. The I-SID/VLAN assignment state is updated based on feedback received from the FA Server. If an assignment is accepted by the FA Server, its state is updated to 'active'. A server can also reject proposed I-SID/VLAN assignments. In this case, the assignment state is updated to 'rejected'. Data describing the reason for the rejection may also be available.

# FA data processing

Following discovery, an FA Proxy or FA Client transmits locally-defined I-SID/VLAN assignments through FA Signaling to an FA Server, which accepts or rejects these assignments.

The I-SID/VLAN assignment acceptance by the server can require actions to be performed by the FA agent on both the FA Proxy and the FA Server, to appropriately configure the communication

channel (uplink) between the FA Proxy or FA Client and FA Server. Most actions undertaken based on assignment acceptance are undone when the I-SID/VLAN assignment is no longer needed.

I-SID/VLAN assignment rejection by the FA Server requires the FA Proxy to clean up any settings that the FA agent made related to feature operation, as well as log the rejection and any associated error type information for later analysis by an administrator. The amount of clean-up required depends on whether the port VLAN membership was established by the FA Proxy agent or by the administrator outside of the FA feature operation. An uplink port that is associated with a VLAN because of an accepted FA Proxy I-SID/VLAN assignment, and not because of an explicit administrator port VLAN membership action, will have the port VLAN membership cleared when the related I-SID/VLAN assignment is rejected by the FA Server or deleted by the FA Proxy administrator.

VLANs that are automatically created on an FA Proxy due to I-SID/VLAN assignment acceptance are automatically deleted when bindings are rejected or deleted.

No more than a single log message is generated for a rejected I-SID/VLAN assignment, regardless of how many times the assignments have been requested and rejected. Assignments that are rejected, accepted, and later rejected result in a log message being generated for each "new" rejection (two I-SID/VLAN assignment rejection log messages are generated in this case).

FA Proxy I-SID/VLAN assignment addition actions:

- Create port-based VLAN corresponding to I-SID/VLAN assignment VLAN.
- Update port VLAN membership to include I-SID/VLAN assignment VLAN.

FA Server I-SID/VLAN assignment addition actions:

- Create SPBM switched UNI VLAN corresponding to I-SID/VLAN assignment VLAN.
  - C-VLAN join operation does not initiate VLAN creation (VLAN already exists and is associated with the I-SID/VLAN binding I-SID).
- Update I-SID/VLAN mapping data to ensure Shortest Path Bridging-MAC (SPBM)-switched UNI support is enabled for the I-SID/VLAN/port tuple (in other words, create switched UNI). Port VLAN membership is updated by this action.

Additional actions can be required for I-SID/VLAN binding state transitions involving FA Client-generated data. The communication channel (that is, the downlink) between the FA Client and FA Proxy must be appropriately configured. This can require actions to be performed on the switch.

FA Proxy external client proxy I-SID/VLAN assignment addition actions:

Update downlink port VLAN membership to include I-SID/VLAN assignment VLAN.

Each of these actions is performed by the FA Proxy and FA Server for each I-SID/VLAN assignment, unless the required data/settings have already been configured by the administrator. The successful transition from 'pending' to 'active' is gated by the successful completion of these actions. The FA agent tracks which settings have been updated based on I-SID/VLAN assignment processing (comparing them with settings established by the administrator), and cleans-up or undoes the settings that are related to I-SID/VLAN assignment support as much as possible when an assignment is no longer needed.

I-SID/VLAN assignment state transitions from 'active' to 'rejected' require complementary actions be performed by the FA Proxy and the FA Server to eliminate assignment-related settings:

FA Proxy I-SID/VLAN assignment deletion actions:

- Update uplink port VLAN membership to exclude I-SID/VLAN assignment VLAN.
- Delete port-based VLAN corresponding to I-SID/VLAN assignment VLAN.

FA Server I-SID/VLAN assignment deletion actions:

- Delete I-SID/VLAN/port association data to disable SPBM-switched UNI support for the I- SID/ VLAN/port tuple (to delete switched UNI). This action updates port VLAN membership.
- Delete SPBM-switched UNI VLAN corresponding to I-SID/VLAN assignment VLAN.
  - Previously joined C-VLANs are not deleted.

State transitions related to FA Client-generated bindings require additional complementary actions to be performed by the FA Proxy to eliminate assignment-related settings:

FA Proxy external client proxy I-SID/VLAN assignment deletion actions:

- Update downlink port VLAN membership to exclude I-SID/VLAN assignment VLAN.
- Delete port-based VLAN corresponding to I-SID/VLAN assignment VLAN.

Assignment status data returned by the FA Server for each pending I-SID/VLAN assignment drives the FA Proxy response processing. Assignment rejections can include information to indicate the reason for the rejection.

Rejection error codes include:

- FA resources unavailable(4)—the resources that are required for the FA agent to support additional I-SID/VLAN assignments are currently exhausted. The maximum number of assignments that can be supported has been reached.
- VLAN invalid(6)—the specified VLAN can't be used to create a switched UNI at this time. The VLAN already exists and is either inactive or has an incorrect type for this application. This error is also returned if an FA Client or FA Proxy exports an bindings with an I-SID value of 0 and SPBM provisioning is enabled.
- VLAN resources unavailable(8)—the maximum number of VLANs that can be supported by the device has been reached.
- Application interaction issue(9)—a failure has been detected during FA interactions with the VLAN and/or the SPBM applications. The VLAN operations to create the required SPBM switched UNI VLAN or enable port tagging may have failed or the SPBM operation to create the switched UNI may have failed.

As with the actions initiated to support an assignment addition, actions related to assignment deletion are performed only if the targeted data was created during the I-SID/VLAN assignment addition phase. Previously-existing configuration data is not changed. No artifacts are left behind to indicate that automated operations have taken place, following an addition or deletion sequence. This goal may not always be achievable but all attempts are made to satisfy this requirement.

In addition to explicit I-SID/VLAN assignment state transitions, several events can occur that initiate assignment deletion processing. These include:

- I-SID/VLAN assignment timeout—A "last updated" timestamp is associated with all active
  assignments on the FA Server. When this value is not updated for a predetermined amount of
  time, the I-SID/VLAN assignment is considered obsolete. Obsolete assignment data and
  related settings are removed by the FA server agent. The timeout duration value allows FA
  Server settings to be maintained if temporary connectivity issues are encountered.
  - I-SID/VLAN binding timeout is also performed by an FA Proxy when it is providing client proxy services and FA Client data is present. Processing similar to that performed by the FA Server related to data aging is supported.
- I-SID/VLAN assignment list updates—The current I-SID/VLAN assignment list is advertised by an FA Proxy at regular intervals (dictated by FA Signaling). During processing of this data, an FA Server must handle list updates and delete assignments from previous advertisements that are no longer present. Though these entries would be processed appropriately when they timeout, the FA agent attempts to update the data in real-time and initiates deletion immediately upon detection of this condition.
- FA Server inactivity timeout—If primary FA Server advertisements are not received for a
  predetermined amount of time, the I-SID/VLAN assignments accepted by the server are
  considered rejected. I-SID/VLAN assignment data is defaulted (reverts to the 'pending' state)
  and related settings are removed by the FA Proxy agent. The timeout duration value has been
  chosen to allow FA Proxy settings to be maintained if temporary connectivity issues are
  encountered.

You can configure the timeout value used for FA device or binding aging with the fa timeout command. The default value is 240 seconds.

### **FA Proxy and FA Server connection maintenance**

An FA Proxy can only interact with one FA Server at a time. If multiple server connections exist, the first discovered server is considered the primary server. All other servers discovered after this point in time are considered alternates. Typically only a single FA Server is discovered. If multiple servers are discovered, an indication is logged to identify this situation in case it is not intended. I-SID/VLAN assignment data is only exchanged between the FA Proxy and the primary FA Server.

When using LACP for uplink/downlink trunk, ports should be aggregated into a trunk and the LACP key should explicitly be associated with a MLT ID through the LACP Key/MLT ID mapping table.

Primary server failure is detected using a capabilities advertisement timeout. Once a predefined period of time without an FA Server advertisement from the current primary server expires, the primary server becomes undefined. Any FA Proxy I-SID/VLAN assignments previously accepted by the server are defaulted (reset to the 'pending' state) and related settings are cleared. An informational message (primary server lost) is logged when this transition occurs. I-SID/VLAN assignment data is not advertised until a new primary FA Server is selected. The same algorithm used at startup to select an initial primary server is used to select a new primary server.

FA Proxy/FA Server connectivity using Multi-link Trunking (MLT), Distributed Multi-Link Trunking (DMLT) or Split Multi-Link Trunking (SMLT) connections is supported.

Multiple links associated with the same trunk are treated as a single logical connection. The FA agent reconciles any issues related to MLT, DMLT and SMLT server connectivity and recognizes server uniqueness in the presence of (potentially) multiple capabilities advertisements (that is, FA Signaling received on multiple ports generated by the same server).

In MLT, DMLT and SMLT environments, FA Signaling is generated and received on all links connecting the FA Proxy and FA Server. An FA Proxy receiving an FA Server advertisement determines if a primary FA Server has been selected. If not, the FA Element System ID associated with an advertising FA Server is saved and primary server selection is completed. Once a primary server has been selected, system ID data associated with FA Server advertisements received on other ports is compared against the primary server data. If the system ID values are not the same, an error indication is logged. In all cases, the FA Proxy only generates FA Signaling containing I-SID/VLAN assignment data on the interfaces associated with the primary FA Server.

### Note:

The FA Element System ID is structured such that the same system ID is generated on all links associated with a trunk connection between an FA Proxy and an FA Server even in an SMLT scenario where different physical devices are acting as a single logical entity.

In an SMLT environment, an FA Server takes additional actions to ensure that data is synchronized on both SMLT aggregation peers. In this configuration, the FA Server that receives and accepts advertised FA I-SID/VLAN assignments is responsible for generating messages that are sent across the Inter-Switch Trunk (IST) to inform the partner aggregation switch about FA settings that have been configured (for example, SPBM switched UNI VLAN). Similar actions are required when I-SID/VLAN assignments are deactivated.

### **Agent Stacking functionality**

The FA agent is able to function in both standalone and stacked configurations. In a stack, the base unit FA agent acts as the master and pushes its configuration settings to all non-base units (NBUs), to synchronize data across all units. FA agents are active on all units and are able to process stack events as well as data distribution messages.

On an FA Proxy, connections to the primary FA Server can exist on any unit in the stack. When the unit with the active FA Proxy-to-FA primary server interface leaves the stack, any I-SID-to-VLAN assignments accepted by the server are aged-out. I-SID-to-VLAN assignment data is restored to the default *pending* state and related settings are removed by the FA Proxy agent.

The presence of multiple FA Server connections (for example, DMLT FA Proxy - Server connection) is taken into account when determining if FA Server connectivity has been lost.

### FA message authentication and integrity protection

In order to secure the FA communication in terms of data integrity and authenticity, a keyed-hash message authentication code transmitted with FA TLV data is used to protect all FA signaling exchanges. The standard HMAC-SHA256 algorithm is used to calculate the message authentication

code (digest) involving a cryptographic hash function (SHA-256) in combination with a shared secret key. The key is symmetric (known by both source and destination parties). By default, FA message authentication is enabled and a default key is defined to provide secure communication out-of-thebox.

You can configure message authentication status and authentication keys on a per-port basis.

When FA message authentication is enabled, the FA key (default or configured) is used to generate a Hash-based Message Authentication Code (HMAC) digest that is included in all FA TLVs (the FA Element TLV and the FA I-SID/VLAN Assignment TLV).. Upon receipt, the HMAC digest is recomputed for the TLV data and compared against the digest included in the TLV. If the digests are the same, the data is valid. If not, the data is considered invalid and is ignored.

The FA secure communication setting (enabled/disabled) and the symmetric key data are maintained across resets and restored during FA initialization.

Multiple authentication key support provides support for authentication using multiple keys, a userdefined key and a default key. Key usage can be restricted. Only the user-defined key (strict keymode) or both the user-defined key followed if necessary by the default key (standard key-mode) can be used for authenticating messages. By default, only the user-defined key (strict key-mode) is used for authentication.

Message authentication status, authentication key and key-mode settings are maintained on a perport basis.

Information related to authentication failures is passed to the EAP/NEAP agent for forwarding to a FA policy server for potential processing when the following criteria are met:

- the interface on which the FA Client is discovered is EAP/NEAP enabled
- the automated FA Client Port Mode Zero Touch option is enabled for FA Client element type

FA Client ingress interface, element type, authentication status, and related key information can be provided for additional upstream client processing.

### **FA Clients**

FA Clients connect to an FA Proxy through standard, non MAC-in-MAC access ports, advertising configured I-SID/VLAN requests to the FA Server. In this scenario, the FA Proxy acts as a client proxy for the FA Client by passing I-SID/VLAN binding requests to a discovered FA Server and returning assignment status information to the FA Client. FA Clients can connect directly to an FA Server, as well.

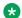

#### Note:

External client proxy support must be enabled on an FA Proxy switch before FA client data is accepted by the FA Proxy. By default, external client proxy support is enabled on an FA Proxy.

I-SID/VLAN bindings received from an FA Client by an FA Proxy acting as a proxy for external clients are processed in much the same way locally administered assignments are processed. FA Proxy response processing takes care of VLAN creation and updates VLAN membership.

If the I-SID/VLAN client assignment is rejected by the FA Server, the FA Proxy performs any required clean-up tasks and also logs the rejection and any associated error type information for later analysis by an administrator.

#### Note:

A user assigned to Fail Open VLAN is not removed from I-SID/VLAN bindings using MHSA mode when the RADIUS server becomes unreachable.

### **FA Client I-SID Translation Support**

This enhancement enables I-SID unaware FA Clients to connect to I-SID aware networks. FA Client I-SID Translation support allows I-SID/VLAN binding requests to potentially be accepted by a server operating in SPBM provisioning mode when the service request generated by the client initially contains bindings where the I-SID component equals 0.

FA Client I-SID Translation requires an FA Proxy connected to a FA Server operating in SPBM provisioning mode. If a C-VLAN is already locally-configured on the FA Proxy and an FA Client binding is received with an I-SID equal to 0 and a VLAN matching the locally-configured binding VLAN, the client binding is automatically updated to match the FA Proxy locally-configured binding data and is processed accordingly. From the perspective of the proxy, it appears as if the client is I-SID aware and a binding request exactly matching the locally-configured I-SID/VLAN assignment was received. For example, if the I-SID X/VLAN Y binding is locally-configured on the FA Proxy and an FA Client binding such as I-SID 0/VLAN Y is received, the client binding is automatically updated to I-SID X/VLAN Y.

If the FA Proxy does not have a matching binding locally-configured or is not attached to an SPBM provisioning network through an FA Server, the received FA Client binding is left unchanged and is processed as is. Removing the locally-configured binding used in this scenario on the FA Proxy will cause the translated FA Client binding to expire (based on the expiration timer setting).

### **FA Auto Provision**

You can use Auto Provision with an FA Server-capable device to take advantage of Fabric Attach functionality in non-SPB environments. Auto Provision allows an FA Proxy device (that is also FA Server-capable) to function as an FA Server when SPBM is disabled. With Auto Provision you can designate the device as an FA Proxy or FA Server.

FA VLAN definitions, configured locally on an FA Proxy or through client processing, transparently replace I-SID/VLAN binding definitions in this scenario and allow all of the automated FA processing, with the exception of switched UNI-related operations, to be performed in the absence of SPBM operations. All existing FA default settings remain unchanged.

The Auto Provision support is set to proxy by default on an FA Server. The global SPBM setting always overrides the Auto Provision setting, therefore FA operation in an SPBM environment is not impacted at all by Auto Provision.

An FA Server can operate in SPBM or VLAN provisioning mode. In an SPB environment, when SPBM provisioning is operational, for each VLAN associated with an accepted I-SID/VLAN assignment, the FA Server creates an SPBM switched UNI VLAN, if the VLAN does not already exist. In a non-SPB environment, when VLAN auto-provisioning is operational, the FA Server creates port-based VLANs instead of SPBM switched UNI VLANs.

Once the FA Proxy selects a primary FA Server, the FA Proxy provision mode transitions to the provisioning mode operational on the FA Server.

The current provisioning mode on an FA Server determines the range of I-SID values that are acceptable in the proposed I-SID/VLAN assignment list. When SPBM is enabled, the acceptable I-SID range is 0-16777214. When SPBM Multicast is enabled, the acceptable I-SID range is 0-15999999. When SPBM is disabled and the auto provision mode is set to *server*, the FA Server only accepts bindings with an I-SID value of 0.

### **FA Zero Touch**

FA Zero Touch eases the configuration process on FA-capable devices by automating specific configuration tasks required for FA functionality. For situations when you prefer or require manual configuration of the settings affected by Zero Touch, feature control is provided.

Fabric Attach must be enabled in order for Zero Touch to function. You must manually configure which FA Clients to associate with a Zero Touch option that automates tasks based on FA Clients discovery.

When base Zero Touch functionality is enabled, FA Proxy and FA Client devices can acquire management VLAN data from the connected FA Server or FA Proxy and use it to facilitate manageability and network configuration. When the feature is enabled, base Zero Touch auto-attach operation extracts management VLAN data from the primary FA Server advertisements and potentially uses this data to update the in-use management VLAN. This information can be cascaded to FA Clients, as well.

If the management VLAN being replaced was originally learned by the FA Proxy from FA Element TLV data pushed by the FA Server, the port membership of the now obsolete management VLAN is migrated to the new management VLAN automatically. If there is any user intervention during this automated process (for example, the Zero Touch auto-attach status is modified or the device management VLAN is manually updated) the obsolete management VLAN data remains as is.

Base ZT auto-attach functionality must be enabled in order to support port VLAN tagging mode updates.

Base ZT auto-attach support also transitions the connection between an FA Proxy and an FA Server to *Trusted* if it doesn't already support trusted QoS traffic processing. If the uplink (FA Proxy) or downlink (FA Server) interface is not already associated with a QoS Trusted interface group, a new QoS Trusted interface group ('FaTrustedIfcs') is created if necessary, and the interface is assigned to the interface group. FA Proxy or FA Server connection termination causes the QoS interface group associations to revert to their previous setting, or the default setting if prior setting data is not available.

By default, base Zero Touch support is enabled.

In addition to base Zero Touch functionality, you can configure the following Zero Touch options on an FA device:

### **IP Address Source Mode Update**

When this option is enabled, IP address source mode is updated on the FA Proxy device (receiver) to *DHCP-When-Needed* and initiates DHCP-based IP address acquisition if an IP address is not manually configured.

IP address source mode update only occurs during base Zero Touch processing when a new management VLAN is processed if this option is enabled.

#### **Automated trusted FA Client connection**

When this option is enabled, the FA agent examines the list of discovered FA Clients and updates the QoS interface class assignment to 'Trusted' for certain client types, if the interface is not already associated with a 'Trusted' interface class.

QoS interface class assignment data that is updated by FA when an FA Client is discovered resets to the previous QoS interface class assignment when the FA Client information expires. FA Proxy or FA Server connection termination causes the QoS interface group associations to revert to their previous settings, or to default setting if prior setting data is not available. A system reset also causes the QoS interface class assignment for FA-updated interfaces to revert to the previous setting.

All FA updates to QoS settings are dynamic, with the exception of the creation of an FA Trusted QoS interface group ('FaTrustedIfcs').

QoS interface class data is updated based on the discovery and deletion (based on aging) of the following FA Client types:

- Wireless Access Point Type 1
- Wireless Access Point Type 2
- Switch
- Router
- IP Phone
- IP Camera
- IP Video
- · Security Device
- · Virtual Switch
- · Server Endpoint
- ONA SDN
- ONA SPB-over-IP

Automated configuration only applies to FA-enabled ports.

#### **Automated FA Client Port Mode**

When this option is enabled and FA Clients are present, the EAP settings for the interface on which the client is discovered, are automatically updated based on the FA Client type. If the FA Clients of

the appropriate type are deemed no longer valid (when element aging causes the FA Client to be deleted from the discovered elements list), the EAP port settings revert to the previous state. This is applicable for FA Proxy and FA Server devices.

When EAP port mode configuration is automated using the auto-port-mode-fa-client option, FA clients can be discovered but I-SID/VLAN binding processing, if requested, is not performed by the FA agent. In this scenario, I-SID/VLAN binding processing is controlled by EAP based on information received from IDE. Therefore, if the zero touch option auto-port-mode-fa-client is enabled for the discovered FA Client type or the port has been manually EAP-enabled, the FA agent ignores I-SID/VLAN binding data received from the FA Client.

Automated configuration only applies to FA-enabled ports.

The following FA Client types are supported:

- · Wireless Access Point Type 1
- Wireless Access Point Type 2
- Switch
- Router
- IP Phone
- IP Camera
- IP Video
- · Security Device
- · Virtual Switch
- Server Endpoint
- ONA SDN
- ONA SPB-over-IP

### Note:

The auto-port-mode-fa-client option is incompatible with the Zero Touch Client auto-client-attach and auto-pvid-mode-fa-client options.

#### **Zero Touch Client installation**

Zero Touch Client (ZTC) functionality supports automatically updating port VLAN membership, the port PVID, and possibly the default port priority, based on the presence and type of discovered FA Clients. An I-SID/VLAN binding can be installed, as well.

### Note:

The auto-client-attach option must be enabled before Zero Touch Client specifications can be applied (either during discovery or retroactively).

### Note:

The auto-client-attach option is incompatible with both the auto-port-mode-factient and auto-pvid-mode-factient options. You cannot enable these Zero Touch options for a client type at the same time.

The following FA Client types are supported:

- Wireless Access Point Type 1
- Wireless Access Point Type 2
- Switch
- Router
- IP Phone
- IP Camera
- IP Video
- Security Device
- Virtual Switch
- · Server Endpoint
- ONA SDN
- ONA SPB-over-IP

#### **Automated PVID FA Client Port Mode**

Enabling this option initiates automatic port PVID, port management VLAN membership and port tagging mode update, based on the type of discovered FA Clients. This is applicable for FA Proxy and FA Server devices. Automated configuration is only applied to FA-enabled ports.

Data updated by Automated PVID FA Client Port Mode when an FA Client is discovered resets to the previous value when the FA Client information expires.

PVID and port VLAN data are updated based on the discovery and deletion (based on aging and port events) of the following FA Client types:

- Wireless Access Point Type 1
- Wireless Access Point Type 2
- · Switch
- Router
- IP Phone
- IP Camera
- IP Video
- Security Device
- Virtual Switch
- Server Endpoint
- ONA SDN
- ONA SPB-over-IP

The auto-pvid-mode-fa-client option does not function over EAPOL.

### Note:

The auto-port-mode-fa-client option is incompatible with the auto-pvid-mode-fa-client option. You cannot enable these Zero Touch options for a client type at the same time.

### Note:

The auto-pvid-mode-fa-client option is incompatible with with the Zero Touch Client auto-client-attach option. You cannot enable these Zero Touch options for a client type at the same time.

### **EAP** and **FA**

With EAP and FA, FA-capable switches or stacks can forward traffic from EAP/NEAP clients over the SPB cloud. The traffic for authenticated clients is mapped to I-SIDs received from the Avaya Identity Engines RADIUS server.

You must configure the desired bindings for EAP/NEAP clients on the RADIUS server. When confirming the authentication request, the RADIUS server also sends the corresponding binding for the EAP/NEAP client.

In MHSA and MHMV modes, the VLAN from the I-SID/VLAN binding received from the RADIUS server is automatically created if it is not already present.

The following VLAN types are automatically created:

- port-based VLANs, if the EAP/NEAP client is connected via an FA Proxy
- Switched UNI VLANs, if the EAP/NEAP client is connected via an FA Server

After an EAP/NEAP client is disconnected, the switch cleans-up the binding associated with the client, if no other EAP/NEAP client on that port uses it.

When an EAP/NEAP client successfully authenticates on an FA Proxy, the client port becomes a member of the VLAN from the I-SID/VLAN pair. The FA Proxy sends to the FA Server the binding received from the RADIUS server. If the FA Server rejects all the bindings, the client is disconnected. EAP clients are moved from AUTHENTICATED state to HELD state.

### Note:

In case of a rejected binding, a delay of up to 30 seconds may exist from the time the client authenticates on the FA Proxy until the FA Server rejection response is received by the FA Proxy. Therefore, EAP client traffic may flow for up to 30 seconds until dropped.

On an FA Server, when an EAP/NEAP device is authenticated and an FA binding is received from the RADIUS server, a switched-UNI is created. This is automatically cleaned-up when the client is disconnected

#### **Access Points authentication**

In MHSA mode, the switch also supports NEAP authentication for Access Points. Because Access Points cannot authenticate via EAP, the MHSA mode was improved as follows:

- MHSA now allows the first connected client to be a NEAP client. For each MAC seen on the
  port, the switch sends an Access Request to the RADIUS Server. After the first successful
  authentication, a configured number of auto-learned clients are granted access, as in previous
  MHSA behavior.
- a new option, 'no-limit', is available for configuring the switch to support an unlimited number of NEAP auto-learned clients. You can use this option when an Access Point connected to the switch supports an indeterminate number of devices.

Previously, after the first successful EAP authentication, the switch allowed only a limited number of auto-learned NEAP clients.

When the 'no-limit' option is enabled, the port forwards the traffic from all the devices on that port, without limiting their number. When the Access Point disconnects, the switch clears the mac-address-table for that port and blocks again all traffic. By default, the 'no-limit' option is disabled.

### Note:

In FA Proxy or FA Standalone mode, the uplink port is automatically added to the Guest VLAN or Fail Open VLAN only when these VLANs are created using the fa vlan command.

### Note:

EAP ports configured in MHSA mode with AP detected as an FA client will not be added to the Fail Open VLAN.

### **CoA Support for FA**

This feature provides support for processing FA binding VSA attributes present in a Change of Authorization (CoA) request.

These FA bindings follow the same rules that apply to FA bindings received from the RADIUS server. The switch supports FA bindings in CoA requests for EAP and NEAP authenticated clients.

### Note:

In this release, the switch supports only the FA binding attributes. If other FA VSA attributes are present in a CoA request, the switch sends a CoA -NAK response.

#### **VSAs**

The following is a list of VSAs added to support EAP FA functionality:

VSAs sent from RADIUS server to switch:

Avaya-Fabric-Attach-VLAN-ISID

This VSA consists of a (VLAN, I-SID) pair.

Multiple (VLAN, I-SID) pairs are processed only in MHSA mode.

Avaya-Auto-VLAN-Create

If this VSA is set to TRUE, the VLANs received in all (VLAN, I-SID) pairs will be automatically created if they do not exist. This VSA is processed only in MHSA and MHMV modes.

Avaya-Fabric-Attach-VLAN-PVID

This VSA contains the value of the PVID that should be set on the port with the authenticated client. The Avaya-Fabric-Attach-VLAN-PVID VSA is processed only in MHSA mode.

#### VSAs sent from switch to RADIUS server:

Avaya-Fabric-Attach-Mode

This VSA can have the following values:

- 0 or not sent, when Switch is assumed to have no concept of SPB/AutoProv
- 1, when the switch is an FA Server in VLAN provision mode
- 2, when the switch is an FA Server in SPBM mode
- 3, when the switch is an FA Proxy with the connected FA Server in VLAN provision mode
- 4, when the switch is an FA Proxy with the connected FA Server in SPBM mode
- 5, when the switch is a FA Standalone Proxy
- Avaya-Fabric-Attach-Client-Type

This VSA can have the following values:

- 1, FA Element Type Other
- 2, FA Server
- 3, FA Proxy
- 4, FA Server No Authentication
- 5, FA Proxy No Authentication
- 6, FA Client Wireless AP Type 1 [clients direct network attachment]
- 7, FA Client Wireless Ap Type 2 [clients tunneled to controller]
- Fabric-Attach-Client-PSK

This VSA can have the following values:

- Not sent when PSK used unknown
- 0, When Dual-key authentication is disabled
- 10, When FA Client Failed FA TLV authentication using Default PSK
- 11, When FA Client Passed FA TLV authentication using Default PSK
- 100, When FA Client Failed FA TLV authentication using User Defined PSK
- 101, When FA Client Passed FA TLV authentication using User Defined PSK
- Avaya-Fabric-Attach-Client-Id

This VSA contains the MAC address of the FA client, exported via FA Signaling.

#### Limitations

EAP and FA is not supported in SHSA and MHMA modes.

The Avaya-Fabric-Attach-VLAN-ISID VSA is supported only in MHSA and MHMV modes.

### **FA Standalone Proxy**

FA Standalone Proxy introduces FA Proxy functionality in environments without an FA Server. Regardless of whether the FA Standalone Proxy upstream device is a non-Avaya component or an Avaya device on which FA Server functionality is not available, FA Standalone Proxy operation supports standard FA Proxy processing as if an FA Server has been discovered.

You can enable or disable FA Standalone Proxy support. By default, it is disabled. Enabling the FA Standalone Proxy mode enables immediate processing of pending I-SID/VLAN bindings, if other configuration data such as static uplink data allows the processing. Previously established settings based on FA Proxy operation, if present, are reset when FA Standalone Proxy operation is enabled.

### Note:

In FA Standalone Proxy mode, I-SID values are not specified and are implicitly 0. Only bindings with an I-SID value equal to 0 are accepted for processing.

Disabling the FA Standalone Proxy mode resets configured I-SID/VLAN binding data to its default state and enables full FA Proxy operation.

In FA Standalone Proxy mode you must provide the FA Server uplink information, which is typically gathered through FA Server discovery. Once you provide this information, FA Standalone Proxy mode operates as if an FA Server has been discovered and is accepting I-SID/VLAN binding requests. The binding clean-up is similar to an FA Server timeout event, and occurs when the static uplink is deleted and when FA Standalone Proxy operation is disabled.

### Note:

FA Standalone Proxy and SPBM are mutually exclusive. Enabling SPBM transitions the device to FA Server mode from FA Standalone Proxy mode. The FA service remains enabled. Settings configured by FA Standalone Proxy operation, that is I-SID/VLAN binding data, revert to default values.

### Note:

No interactions with an FA Server are supported in FA Standalone Proxy mode.

### Note:

Before creating static uplink over a LAG, it's highly recommended to manually bind LACP-key to an MLT-ID.

When using LACP for uplink trunk, ports should be aggregated into trunk.

# Chapter 4: SPBM and IS-IS infrastructure configuration using ACLI

This section provides procedures to configure SPBM and IS-IS using Avaya Command Line Interface (ACLI).

### Configuring minimum SPBM and IS-IS parameters

Use the following procedure to configure the minimum required SPBM and IS-IS parameters to allow SPBM to operate on the switch.

### Before you begin

Configure the loopback port.

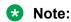

This configures the switch/stack to partial-default.

#### **Procedure**

1. Enter Global Configuration mode:

```
enable
configure terminal
```

2. Enable SPBM globally:

spbm

3. Log on to the IS-IS Router Configuration mode:

```
router isis
```

4. Create the SPBM instance (in this release, only one SPBM instance is supported):

```
spbm < 1-100 >
```

5. Exit IS-IS Router Configuration mode to Global Configuration mode:

exit

6. Create the primary SPBM backbone VLAN (B-VLAN):

```
vlan create <2-4094> type spbm-bvlan
```

7. Create the secondary SPBM backbone VLAN (B-VLAN):

```
vlan create <2-4094> type spbm-bvlan
```

8. Log on to the IS-IS Router Configuration mode:

```
router isis
```

9. Add the SPBM B-VLANs to the SPBM instance:

```
spbm <1-100> b-vid {<vlan-id [-vlan-id][,...]} [primary <1-4094>]
```

To remove the specified B-VLAN from the SPBM instance, use the following command:

```
no spbm <1-100> b-vid {<vlan-id [-vlan-id] [,...]}
```

10. Configure the system nickname (2.5 bytes in the format <x.xx.xx>):

```
spbm <1-100> nick-name <x.xx.xx>
```

To delete the configured nickname, use one of the following commands:

```
no spbm <1-100> nick-name
```

#### OR

default spbm <1-100> nick-name

### Note:

Although it is not strictly required for SPBM operation, Avaya recommends that you change the IS-IS system ID from the default B-MAC value to a recognizable address to easily identify a switch (Log on to IS-IS Router configuration mode and use the system-id < xxxx.xxxx.xxxx > command). This helps to recognize source and destination addresses for troubleshooting purposes.

11. Configure an IS-IS manual area (1-13 bytes in the format <xx.xxxx.xxxx...xxxx>. In this release, only one manual area is supported.):

```
manual-area <xx.xxxx.xxxx...xxxx>
```

To delete the manual area, use one of the following commands:

```
no manual-area
```

#### OR

default manual-area

12. Exit IS-IS Router Configuration mode to Global Configuration mode:

exit

13. Log on to Interface Configuration mode, by specifying the ports that are going to link to the SPBM network:

```
interface {Ethernet {slot/port [-slot/port][,...]}
```

14. Create an IS-IS circuit and interface on the selected ports:

isis

15. Enable the SPBM instance on the IS-IS interfaces:

```
isis spbm <1-100>
```

16. Enable the IS-IS circuit/interface on the selected ports:

isis enable

To disable IS-IS on the specified interface, use the following command:

no isis enable

17. Exit Interface Configuration mode:

exit

18. Remove the selected port for IS-IS from the default VLAN.

vlan member remove [vlan-id] [port]

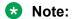

By default, all ports are enabled in VLAN 1. Ensure the port for the IS-IS interface is removed from VLAN 1 and all other normal VLANs. Also, disable Spanning Tree participation.

19. Enable IS-IS globally:

router isis enable

20. Display the SPBM configurations:

show isis spbm

21. Display the global IS-IS configuration:

show isis

22. Display the interface IS-IS configuration:

show isis interface

#### Example

Switch> enable
Switch# configure terminal
Switch(config) # spbm
Switch(config) # router isis
Switch(config-isis) # spbm 1
Switch(config-isis) # exit
Switch(config) # vlan create 1000 type spbm-bvlan

```
Switch(config) # vlan create 2000 type spbm-bvlan
Switch(config) # router isis
Switch(config-isis) # spbm 1 b-vid 1000,2000 primary 1000
Switch(config-isis) # spbm 1 nick-name 1.11.16
Switch(config-isis) # manual-area c0.2000.0000.0000
Switch(config-isis) # exit
Switch(config-isis) # interface Ethernet 3
Switch(config-if) # isis
Switch(config-if) # isis spbm 1
Switch(config-if) # isis enable
Switch(config-if) # exit
Switch(config-if) # exit
Switch(config) # vlan member remove 1 3
Switch(config) # router isis enable
Switch(config) # show isis spbm
```

|                  | ISIS SPBM Info |                 |              |              |  |  |  |  |
|------------------|----------------|-----------------|--------------|--------------|--|--|--|--|
| SPBM<br>INSTANCE | B-VID          | PRIMARY<br>VLAN | NICK<br>NAME | LSDB<br>TRAP |  |  |  |  |
| 1                | 1000,2000      | 1000            | 1.11.16      | disable      |  |  |  |  |

Switch (config) # show isis

```
______
                    ISIS General Info
______
                  AdminState : enabled
                  RouterType : Level 1
                  System ID :0014.c7e1.33df
            Max LSP Gen Interval: 900
                 Min LSP Gen Interval: 30
                     Metric : wide
            Overload-on-startup: 20
                   Overload : false
                Csnp Interval: 10
                PSNP Interval: 2
              Rxmt LSP Interval : 5
                  spf-delay : 100
                 Router Name :
              Num of Interfaces : 2
           Num of Area Addresses : 1
```

Switch(config) # show isis interface

```
ISIS Interfaces
```

| ======= | ====== |         | =======  | =======   |     | ====== | ========       |
|---------|--------|---------|----------|-----------|-----|--------|----------------|
| IFIDX   | TYPE   | LEVEL   | OP-STATE | ADM-STATE | ADJ | UP-ADJ | SPBM-L1-METRIC |
| Mlt2    | pt-pt  | Level 1 | UP       | UP        | 1   | 1      | 10             |
| Port3   | pt-pt  | Level 1 | UP       | UP        | 1   | 1      | 10             |

### Variable definitions

Use the data in the following table to use the isis command.

| Variable     | Value                                                                                   |
|--------------|-----------------------------------------------------------------------------------------|
| enable       | Enables or disables the IS-IS circuit/interface on the specified port.                  |
|              | The default is disabled. Use the no option to disable IS-IS on the specified interface. |
| spbm <1–100> | Enable the SPBM instance on the IS-IS interfaces.                                       |

Use the data in the following table to use the manual-area command.

| Variable                                                                                                    | Value                                                                                                    |
|----------------------------------------------------------------------------------------------------|----------------------------------------------------------------------------------------------------|
| <xx.xxxxxxxx< td=""><td>Specifies the IS-IS manual-area in hexadecimal format (1–13 bytes in the format <xx.xxxx.xxxxxxxx>). In this release, only one manual area is supported. For IS-IS to operate, you must configure at least one area.  Use the no option to delete the manual area.</xx.xxxx.xxxxxxxx></td></xx.xxxxxxxx<> | Specifies the IS-IS manual-area in hexadecimal format (1–13 bytes in the format <xx.xxxx.xxxxxxxx>). In this release, only one manual area is supported. For IS-IS to operate, you must configure at least one area.  Use the no option to delete the manual area.</xx.xxxx.xxxxxxxx> |
|                                                                                                    | Obe the no option to delete the mandar area.                                                                                                    |

Use the data in the following table to use the **spbm** command.

| Variable                                                                                                    | Value                                                                                                    |
|----------------------------------------------------------------------------------------------------|----------------------------------------------------------------------------------------------------|
| <1–100>                                                                                                    | Creates the SPBM instance. In this release, only one SPBM instance is supported.                                                                                                |
| b-vid { <vlan-id [,]}<="" [-vlan-id]="" td=""><td>Sets the ISIS SPBM instance data VLANs.  Use the no option to remove the specified B-VLAN from the SPBM instance.</td></vlan-id> | Sets the ISIS SPBM instance data VLANs.  Use the no option to remove the specified B-VLAN from the SPBM instance.                                                               |
| nick-name <x.xx.xx></x.xx.xx>                                                                                                    | Specifies a nickname for the SPBM instance globally. The value is 2.5 bytes in the format <x.xx.xx>. Use the no or default options to delete the configured nickname.</x.xx.xx> |
| primary <1-4094>                                                                                                    | Sets the IS-IS instance primary data VLAN.                                                                                                    |

Use the data in the following table to use the vlan create command.

| Variable                                                                                                    | Value                                                                                                    |
|----------------------------------------------------------------------------------------------------|----------------------------------------------------------------------------------------------------|
| <2–4094>                                                                                                    | Specifies the VLAN ID. Creates an SPBM Backbone VLAN (B-VLAN). You can optionally specify a name for the SPBM B-VLAN. |
| type {port protocol-decEther2 protocol-                                                                                                    | Specifies the type of VLAN created.                                                                                   |
| decOtherEther2 protocol-ipEther2 protocol-ipv6Ether2 protocol-ipx802.2 protocol-ipx802.3                                                                                                    | port — port-based                                                                                                    |
| protocol-ipxEther2 protocol-ipxSnap protocol-<br>Netbios protocol-RarpEther2 protocol-sna802.2                                                                                                    | protocol-decEther2 — Specify a decEther2<br>protocol-based VLAN.                                                      |
| protocol-snaEther2 protocol-Userdef protocol-<br>vinesEther2 protocol-xnsEther2 spbm-bvlan spbm-<br>switchedUni voice-vlan}                                                                                                    | protocol-decEther2— Specify a OtherdecEther2 protocol-based VLAN.                                                     |
| owners of the state of the state of the stat | protocol-ipEther2 — Specify an ipEther2 protocol-<br>based VLAN.                                                      |
|                                                                                                    | protocol-ipv6Ether2 — Specify an ipv6Ether2 protocol-based VLAN.                                                      |
|                                                                                                    | protocol-ipx802.2 — Specify an ipx802.2 protocol-<br>based VLAN.                                                      |
|                                                                                                    | protocol-ipx802.3 — Specify an ipx802.3 protocol-based VLAN.                                                          |
|                                                                                                    | protocol-ipxEther2 — Specify an ipxEther2 protocol-based VLAN.                                                        |
|                                                                                                    | protocol-ipxSnap — Specify an ipxSnap protocol-<br>based VLAN.                                                        |
|                                                                                                    | protocol-Netbios — Specify a NetBIOS protocol-<br>based VLAN.                                                         |
|                                                                                                    | protocol-RarpEther2 — Specify a RarpEther2 protocol-based VLAN.                                                       |
|                                                                                                    | • protocol-sna802.2 — Specify a sna802.2 VLAN.                                                                        |
|                                                                                                    | protocol-snaEther2 — Specify an snaEther2<br>protocol-based VLAN.                                                     |
|                                                                                                    | protocol-Userdef — Specify a user-defined protocol-based VLAN. Enter optional parameters.                             |
|                                                                                                    | - all – display all Userdef VLANs                                                                                     |
|                                                                                                    | - ether – display Ethernet II Userdef VLANs                                                                           |
|                                                                                                    | - Ilc – display LLC Userdef VLANs                                                                                     |
|                                                                                                    | protocol-vinesEther2 — Specify a vinesEther2 protocol-based VLAN.                                                     |
|                                                                                                    | protocol-xnsEther2 — Specify an xnsEther2<br>protocol-based VLAN.                                                     |
|                                                                                                    | • spbm-bvlan — Specify an SPBM-BVLAN.                                                                                 |

Table continues...

| Variable | Value                                              |
|----------|----------------------------------------------------|
|          | spbm-switchedUni — Specify an SPBM-<br>switchedUni |
|          | voice-vlan — Specify voice VLAN information        |

### Job aid

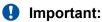

After you configure the SPBM nickname and enable IS-IS, if you require a change of the system ID, you must also change the nickname. However, for naming convention purposes or configuration purposes, you might not want to change the nickname. To maintain the same nickname with a different system ID, perform the following steps:

- 1. Disable IS-IS.
- 2. Change the system ID.
- 3. Change the nickname to a temporary one.
- 4. Enable IS-IS.
- 5. Disable IS-IS.
- 6. Change the nickname to the original nickname.
- 7. Enable IS-IS.

### **Displaying global SPBM parameters**

Use the following procedure to display and verify the proper global SPBM configuration.

#### **Procedure**

- 1. Log on to ACLI to enter User EXEC mode.
- 2. At the command prompt, enter the following command to check if SPBM is enabled:

show spbm

3. At the command prompt, enter the following command:

show isis spbm

4. You can also use the following command to identify SPBM VLANs. For spbm-bvlan, the attribute TYPE displays B-VLAN instead of Port.

show vlan

### **Example**

Switch(config) #show spbm SPBM Global: Disabled SPBM Ethertype: 0x8100

| ~            | John Tomorolles, emores       |          |              |        |              |     |              |     |      |        |          |          |
|--------------|-------------------------------|----------|--------------|--------|--------------|-----|--------------|-----|------|--------|----------|----------|
| Swit         | Switch(config)#show isis spbm |          |              |        |              |     |              |     |      |        |          |          |
|              |                               |          |              | ISI    | IS SPBM In   | nfo |              |     |      |        |          |          |
| SPBM<br>INST | B-1<br>ANCE                   |          | PRIM<br>VLAN |        | NICK<br>NAME |     | LSDB<br>TRAP |     | IP   |        | MULTICAS | ===<br>Г |
| 4            | 400                           | 0-401    | 400          |        | 1.10.01      |     | disabl       | -е  | enal | ole    | enable   |          |
| Swit.        | ch# show                      | vlan     |              |        |              |     |              |     |      |        |          |          |
| Id           | Name                          |          |              | Type   | Protocol     | -   |              | PID |      | Active | IVL/SVL  | Mgmt     |
| 1            | VLAN #1<br>Port               | Members: |              | Port   | None         |     |              | 0x0 | 000  | Yes    | IVL      | Yes      |
| 2            | VLAN #2<br>Port               | Members: |              |        | None         |     |              | 0x0 | 000  | Yes    | IVL      | No       |
| 3            | VLAN #3                       | Members: |              |        | None         |     |              | 0x0 | 000  | Yes    | IVL      | No       |
| 4            | VLAN #4                       | Members: |              | B-VLAN | None         |     |              | 0x0 | 000  | Yes    | IVL      | No       |

### Variable definitions

Use the data in the following table to use the **show spbm** command.

| Parameter      | Description                               |
|----------------|-------------------------------------------|
| SPBM Global    | Indicates if SPBM is enabled or disabled. |
| SPBM Ethertype | Indicates the SPB EtherType value.        |

Use the data in the following table to use the **show isis spbm** command.

| Parameter     | Description                                                                                            |
|---------------|----------------------------------------------------------------------------------------------------|
| SPBM INSTANCE | Indicates the SPBM instance identifier. You can only create one SPBM instance.                         |
| B-VID         | Indicates the SPBM B-VLAN associated with the SPBM instance.                                           |
| PRIMARY VLAN  | Indicates the primary SPBM B-VLAN.                                                                     |
| NICK NAME     | Indicates the SPBM node nickname. The nickname is used to calculate the I-SID multicast MAC address.   |
| LSDB TRAP     | Indicates the status of the IS-IS SPBM LSDB update trap on this SPBM instance. The default is disable. |
| IP            | Indicates the state of SPBM IP Shortcut.                                                               |
| MULTICAST     | Indicates the state of multicast.                                                                      |

### Displaying global IS-IS parameters

Use the following procedure to display the global IS-IS parameters.

#### **Procedure**

- 1. Log on to ACLI to enter User EXEC mode.
- 2. Display IS-IS configuration information:

```
show isis
```

3. Display the IS-IS system-id:

```
show isis system-id
```

4. Display IS-IS net info:

show isis net

#### **Example**

```
Switch#show isis
        ISIS General Info
______
        AdminState : enabled
        RouterType : Level 1
        System ID : 0000.0010.1010
 Max LSP Gen Interval: 900
           Metric : wide
  Overload-on-startup: 20
         Overload : true
      Csnp Interval : 10
      PSNP Interval : 2
   Rxmt LSP Interval : 5
        Spf-delay: 100
       Router Name : A1
   ip-source-address: 10.2.1.1
   Num of Interfaces : 2
Num of Area Addresses : 1
Switch (config) #
Switch#show isis system-id
_____
    ISIS System-Id
______
SYSTEM-ID
_____
0014.c7e1.33df
Switch#show isis net
   ISIS Network Entity Title Info
c0.2000.0000.0000.14c7.e133.df00
```

### Variable definitions

The following sections describe the fields in the outputs for the global IS-IS show commands.

#### show isis

The following table describes the fields in the output for the show isis command.

| Parameter             | Description                                                |
|-----------------------|------------------------------------------------------------|
| AdminState            | Indicates the administrative state of the router.          |
| RouterType            | Indicates the router Level: I1, I2, or I1/2.               |
| System ID             | Indicates the system ID.                                   |
| Max LSP Gen Interval  | Indicates the maximum time between LSP updates in seconds. |
| Min LSP Gen Interval  | Indicates the minimum time between LSP updates in seconds. |
| Metric                | Indicates if the metric is narrow or wide.                 |
| Overload-on-startup   | Indicates the overload-on-startup value.                   |
| Overload              | Indicates if there is an overload condition.               |
| Csnp Interval         | Indicates the interval between CSNP updates in seconds.    |
| PSNP Interval         | Indicates the interval between PSNP updates in seconds.    |
| Rxmt LSP Interval     | Indicates the received LSP time interval.                  |
| spf-delay             | Indicates the Shortest Path First delay in milliseconds.   |
| Router Name           | Indicates the IS-IS name of the router.                    |
| ip-source-address     | Indicates the source IP address.                           |
| Num of Interfaces     | Indicates the number of interfaces on the router.          |
| Num of Area Addresses | Indicates the number of area addresses on the router.      |

### show isis system-id

The following table describes the fields in the output for the show isis system-id command.

| Parameter | Description                                                                                                    |
|-----------|----------------------------------------------------------------------------------------------------|
| SYSTEM-ID | Shows the system ID. Output from this show command is from the global IS-IS configuration of the system ID. There is one system ID configured. The system ID is 6 bytes in length. |

### show isis net

The following table describes the fields in the output for the show isis net command.

| Parameter | Description                                                                                                    |
|-----------|----------------------------------------------------------------------------------------------------|
| NET       | Shows the NET address. Output from this command is from the global IS-IS configuration of the manual area and the configuration of the system ID. There is only one manual area defined and only one system ID. The manual area is from 1-13 bytes in length. The system ID is 6 bytes in length. |

### **Enabling IP Multicast over Fabric Connect globally**

Use this procedure to enable IP Multicast over Fabric Connect globally on the Backbone Edge Bridges (BEBs) that directly or indirectly (using Layer 2 switches) connect to IP multicast senders or receivers. By default, IP Multicast over Fabric Connect is disabled. There is no need to enable IP Multicast over Fabric Connect on the Backbone Core Bridges (BCBs).

You must configure IP Multicast over Fabric Connect at the global level, and then enable it on the service option or options you choose.

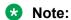

IP Multicast over Fabric Connect uses I-SIDs starting at 16,000,000 and above. These I-SIDs are reserved for multicast and cannot be manually configured on a C-VLAN.

### Before you begin

• You must configure a loopback port. For more information, see <a href="Configuring the loopback">Configuring the loopback</a> port on page 168.

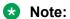

Configuring the loopback port requires a reset. The unit or stack will revert to partial-default settings.

- You must configure the required SPBM and IS-IS infrastructure, which includes the creation of SPBM B-VLANs.
- You must create the customer VLANs (C-VLANs).
- You must add IST to the C-VLAN for an SMLT topology.

### Note:

Avaya recommends you use the spbm reserved-port {front-panel | none | stack} command to enable IP Multicast over Fabric Connect and to configure the loopback port simultaneously to avoid multiple device reboots.

#### **Procedure**

Enter Privileged EXEC mode:

enable

2. Verify no I-SIDs exist in the default reserved range:

For Layer 2 use the following command:

```
show vlan i-sid
```

3. Enter IS-IS Router Configuration mode:

```
enable
configure terminal
router isis
```

4. Enable IP Multicast over Fabric Connect globally:

spbm < 1-100 > multicast enable

Note:

In this release, the switch only supports one SPBM instance.

Note:

The device must be reset in order for the configuration change to become effective. The unit or stack will revert to partial-default settings.

5. (Optional) Disable IP Multicast over Fabric Connect globally:

```
no spbm <1-100> multicast enable default spbm <1-100> multicast enable
```

### Example

Enable IP Multicast over Fabric Connect globally:

```
Switch (config) #show vlan i-sid
             Vlan I-SID
_____
VLAN ID I-SID
50
  200
51
52
53
54
55
56
57
9 out of 9 Total Num of Vlans displayed
switch:1>enable
switch:1#configure terminal
switch:1(config) #router isis
switch:1(config-isis) #spbm 1 multicast enable
```

### Variable definitions

Use the data in the following table to use the spbm command.

| Variable | Value                                                             |
|----------|-------------------------------------------------------------------|
| <1–100>  | Enables IP Multicast over SPBM globally. The default is disabled. |
|          | Specifies the SPBM instance.                                      |

### **Displaying IP Multicast over Fabric Connect information**

Use this procedure to display IP Multicast over Fabric Connect summary information.

#### **Procedure**

- 1. Log on to ACLI to enter User EXEC mode.
- 2. Display the status of the global IP Multicast over Fabric Connect configuration:

```
show isis spbm multicast
```

3. Display IP Multicast over Fabric Connect summary information for each S, G, V tuple with the corresponding Scope I-SID, Data I-SID, and the host name of the source:

```
show isis spb-mcast-summary [host-name WORD<0-255>][lspid
<xxxx.xxxx.xxxx.xx-xx>]
```

#### **Example**

Display IP Multicast over Fabric Connect global configuration information:

### Variable definitions

Use the data in the following table to use the show isis spb-mcast-summary command.

| Variable                                      | Value                                                                                                    |
|-----------------------------------------------|----------------------------------------------------------------------------------------------------|
| host-name WORD<0-255>                         | Displays the IP Multicast over SPBM summary information for a specific host-name.                                                  |
| Ispid <xxx.xxx.xxx.xx-xx></xxx.xxx.xxx.xx-xx> | Displays the IP Multicast over SPBM summary information for the specified LSP ID that you enter in xxx.xxx.xxx.xx — 8 byte format. |

### Job aid

The following table describes the fields in the output for the **show isis spbm multicast** command.

| Parameter         | Description                                |
|-------------------|--------------------------------------------|
| multicast         | Specifies if multicast is enabled.         |
| fwd-cache-timeout | Specifies the forward cache timeout value. |

The following table describes the fields in the output for the **show isis spb-mcast-summary** command.

| Parameter      | Description                                                                                                    |
|----------------|----------------------------------------------------------------------------------------------------|
| SCOPE I-SID    | Indicates the I-SID that specifies the multicast streams when the scope Layer 2 VSN.                                                                                                    |
| SOURCE ADDRESS | Indicates the IP multicast source address that maps to the I-SID.                                                                                                    |
| GROUP ADDRESS  | Indicates the IP multicast group address that maps to the I-SID.                                                                                                    |
| DATA I-SID     | Indicates the data I-SID for the IP multicast route, which includes the source IP address, group IP address, and the local VLAN that the stream is received on (S,G,V tuple). SPBM uses the data I-SID to create the multicast tree. |
| BVID           | Indicates the ID of the SPBM backbone VLAN (B-VLAN) on which the multicast stream forwards in the SPBM cloud.                                                                                                    |
| LSP FRAG       | Indicates the fragment number of the LSP ID.                                                                                                    |
| HOST-NAME      | Indicates the host name of the router.                                                                                                    |

## **Displaying IS-IS areas**

Use the following procedure to display IS-IS areas.

#### **Procedure**

- 1. Log on to ACLI to enter User EXEC mode.
- 2. At the command prompt, enter the following command:

```
show isis manual-area
```

#### Example

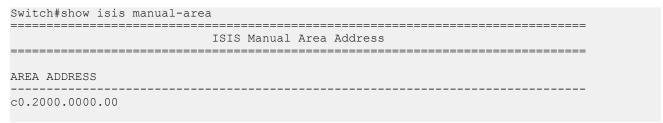

### Variable definitions

The following table describes the fields in the output for the show isis manual-area command.

| Parameter    | Description                                                                                                   |
|--------------|----------------------------------------------------------------------------------------------------|
| AREA ADDRESS | Shows the manual areas defined. There can only be one area. The manual area can be from 1-13 bytes in length. |

### **Configuring optional SPBM parameters**

Use the following procedure to configure optional SPBM parameters.

#### **Procedure**

1. Enter Global Configuration mode:

```
enable
configure terminal
```

2. Configure the stack operation mode:

```
spbm ethertype {0x8100 | 0x88a8}
```

- 3. Configure the optional link-state database (LSDB) trap global parameter. To configure this parameter, you must globally disable IS-IS on the switch:
  - a. Disable IS-IS on the switch:

```
no router isis enable
```

b. Log on to the IS-IS Router Configuration mode:

```
router isis
```

c. Enable a trap when the SPBM LSDB changes:

```
spbm <1-100> lsdb-trap enable
```

To disable LSDB traps, use the following command:

```
no spbm <1-100> lsdb-trap enable
```

d. Enable IS-IS on the switch:

```
router isis enable
```

e. Exit IS-IS Router Configuration mode:

exit

- 4. Configure the optional SPBM interface parameters. To configure these parameters, you must disable IS-IS on the interface:
  - a. Specify an SPBM interface to configure:

```
interface Ethernet <port>
```

b. Disable IS-IS on the interface:

no isis enable

c. Configure SPBM instance interface-type on IS-IS interface. SPBM supports only pt-pt:

```
isis spbm <1-100> interface-type ptpt
```

d. Configure the SPBM instance level 1 metric on the IS-IS interface:

```
isis spbm <1-100> 11-metric <1-16777215>
```

To set the I1-metric to the default value of 10, use one of the following commands:

```
no isis spbm <1-100> l1-metric
```

OR

default isis spbm <1-100> l1-metric

e. Enable IS-IS on the switch:

isis enable

#### **Example**

```
Switch> enable

Switch# configure terminal

Switch(config) # spbm ethertype 0x8100

Switch(config-isis) # no router isis enable

Switch(config) # router isis

Switch(config-isis) # spbm 1 lsdb-trap enable

Switch(config-isis) # router isis enable
```

```
Switch(config-isis) # exit
Switch(config) # interface ethernet 3
Switch(config-if) # no isis enable
Switch(config-if) # isis spbm 1 interface-type ptpt
Switch(config-if) # isis spbm 1 l1-metric 500
Switch(config-if) # isis enable
```

### Variable definitions

Use the data in the following table to use the spbm command.

| Variable                    | Value                                                                                                    |
|-----------------------------|----------------------------------------------------------------------------------------------------|
| ethertype {0x8100   0x88a8} | Specifies the global Ethertype value as 0x8100 or 0x88a8. The default value is 0x8100.                                                                                                    |
|                             | This value allows SPB to be transported across non-SPB networks, that is, transparent VLAN service or a traditional Ethernet network. For SPB interoperability between different vendors, you must change this value to the STP standard EtherType value of 0x88a8 unless this vendor also supports an SPB EtherType value of 0x8100. |
| <1–100> Isdb-trap enable    | Configures whether to enable or disable a trap when the SPBM LSDB changes.                                                                                                    |
|                             | The default is disabled. Use the no or default options to disable LSDB traps.                                                                                                    |

Use the data in the following table to use the isis spbm command.

| Variable                       | Value                                                                                                    |
|--------------------------------|----------------------------------------------------------------------------------------------------|
| <1–100> interface-type ptpt    | Configures the SPBM instance interface-type on the IS-IS interface located on the specified port or MLT. SPBM only supports the point-to-point (pt-pt) interface type. |
|                                | The default is pt-pt. Use the no or default options to set this parameter to the default value of pt-pt.                                                               |
| <1–100> I1–metric <1–16777215> | Configures the SPBM instance I1-metric on the IS-IS interface located on the specified port or MLT. The default value is 10.                                           |
|                                | Use the no or default options to set this parameter to the default.                                                                                                    |

### Configuring optional IS-IS global parameters

Use the following procedure to configure optional IS-IS global parameters.

#### **Procedure**

1. Enter IS-IS Router Configuration mode:

```
enable
configure terminal
router isis
```

- 2. Configure optional IS-IS global parameters:
  - a. Specify the Complete Sequence Number Packet (CSNP) interval in seconds:

```
csnp-interval <1-600>
```

b. Configure the router type globally:

```
is-type {11}
```

c. Configure the maximum level, in seconds, between generated LSPs by this Intermediate System:

```
max-lsp-gen-interval <30-900>
```

d. Configure the IS-IS metric type:

```
metric {wide}
```

e. Configure the Partial Sequence Number Packet (PSNP) in seconds:

```
psnp-interval <1-120>
```

f. Configure the minimum time between retransmission of an LSP:

```
retransmit-lsp-interval <1-300>
```

g. Configure the SPF delay in milliseconds:

```
spf-delay < 0-5000>
```

h. Configure the name for the system:

```
sys-name WORD <1-255>
```

i. Configure the IS-IS system ID for the switch:

```
system-id <xxxx.xxxx.xxxx>
```

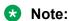

The IS-IS "overload" bit is always set, and no NNI to NNI traffic is forwarded.

#### **Example**

```
Switch> enable
Switch# configure terminal
Switch(config)# router isis
Switch(config-isis)# snp-interval 10
```

```
Switch (config-isis) # is-type 11
Switch (config-isis # max-lsp-gen-interval 800
Switch (config-isis) # metric wide
Switch (config-isis) # psnp-interval 10
Switch (config-isis) # retransmit-lsp-interval 10
Switch (config-isis) # default sys-name
Switch (config-isis) # spf-delay 200
Switch (config-isis) # default system-id
```

### Variable definitions

Use the data in the following table to use the csnp-interval command.

| Variable | Value                                                                                                    |
|----------|----------------------------------------------------------------------------------------------------|
| <1–600>  | Specifies the CSNP interval in seconds. This is a system level parameter that applies for level 1 CSNP generation on all interfaces. A longer interval reduces overhead, while a shorter interval speeds up convergence.  The default value is 10. Use the no or default options to set this parameter to the default value of 10. |

Use the data in the following table to configure the is-type command.

| Variable | Value                                                                                                    |
|----------|----------------------------------------------------------------------------------------------------|
| {11}     | Sets the router type globally:                                                                           |
|          | I1: Level-1 router type                                                                                  |
|          | The default value is I1. Use the no or default options to set this parameter to the default value of I1. |

Use the data in the following table to configure the max-lsp-gen-interval command.

| Variable | Value                                                                                                    |
|----------|----------------------------------------------------------------------------------------------------|
| <30–900> | Specifies the maximum interval, in seconds, between generated LSPs by this Intermediate System.                    |
|          | The default value is 900 seconds. Use the no or default options to set this parameter to the default value of 900. |

Use the data in the following table to configure the metric command.

| Variable | Value                                                                                                    |
|----------|----------------------------------------------------------------------------------------------------|
| {wide}   | Specifies the IS-IS metric type. Only wide is supported in this release.                                     |
|          | The default value is wide. Use the no or default options to set this parameter to the default value of wide. |

Use the data in the following table to configure the psnp-interval command.

| Variable | Value                                                                                                    |
|----------|----------------------------------------------------------------------------------------------------|
| <1–120>  | Specifies the PSNP interval in seconds. This is a system level parameter that applies for level 1 PSNP generation on all interfaces. A longer interval reduces overhead, while a shorter interval speeds up convergence. |
|          | The default value is 2. Use the no or default options to set this parameter to the default value of 2.                                                                                                    |

Use the data in the following table to configure the retransmit-lsp-interval command.

| Variable | Value                                                                                                    |
|----------|----------------------------------------------------------------------------------------------------|
| <1–300>  | Specifies the minimum time between retransmission of an LSP. This defines how fast the switch resends the same LSP. This is a system level parameter that applies for Level1 retransmission of LSPs. |
|          | The default value is 5 seconds. Use the no or default options to set this parameter to the default value of 5.                                                                                       |

Use the data in the following table to configure the **spf-delay** command.

| Variable | Value                                                                                                    |
|----------|----------------------------------------------------------------------------------------------------|
| <0–5000> | Configures the delay, in milliseconds, to pace successive Shortest Path First (SPF) runs. The timer prevents more than two SPF runs from being scheduled back-to-back. The mechanism for pacing SPF allows two back-to-back SPF runs. |
|          | The default value is 100 milliseconds. Use the no or default options to set this parameter to the default value of 100 milliseconds.                                                                                                  |

Use the data in the following table to configure the sys-name command.

| Variable    | Value                                                                                                    |
|-------------|----------------------------------------------------------------------------------------------------|
| WORD<1-255> | Specifies a name for the system. This may be used as the host name for dynamic host name exchange in accordance with RFC 2763. |
|             | By default, the system name comes from the host name configured at the system level.                                           |
|             | Use the no or default options to set this parameter to the default value (host name).                                          |
|             | Note:                                                                                                    |
|             | In this release, no consistency checks appear when you edit sys-name on the switch.                                            |

Use the data in the following table to configure the system-id command.

| Variable                          | Value                                                                                 |
|-----------------------------------|---------------------------------------------------------------------------------------|
| <xxxx.xxxx.xxxx></xxxx.xxxx.xxxx> | Specifies the IS-IS system ID for the switch.                                         |
|                                   | Use the no or default options to set this parameter to the default value (node BMAC). |

### Job aid

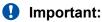

After you configure the SPBM nickname and enable IS-IS, if you require a change of the system ID, you must also change the nickname. However, for naming convention purposes or configuration purposes, you might not want to change the nickname. To maintain the same nickname with a different system ID, perform the following steps:

- 1. Disable IS-IS.
- 2. Change the system ID.
- 3. Change the nickname to a temporary one.
- 4. Enable IS-IS.
- 5. Disable IS-IS.
- 6. Change the nickname to the original nickname.
- 7. Enable IS-IS.

### Configuring optional IS-IS interface parameters

Use the following procedure to configure optional IS-IS interface parameters.

#### **Procedure**

1. Enter Ethernet Interface Configuration mode:

```
enable
configure terminal
interface Ethernet <port>
```

- 2. Configure optional IS-IS interface parameters:
  - a. Specify the authentication type used for IS-IS hello packets on the interface:

```
isis hello-auth type {none|simple|hmac-md5}
```

b. If you select simple as the hello-auth type, you must also specify a key value but the key-id is optional:

```
isis hello-auth type simple key WORD<1-16> [key-id <1-255>]
```

c. If you select hmac-md5, you must also specify a key value but the key-id is optional:

```
isis hello-auth type hmac-md5 key WORD<1-16> [key-id <1-255>]
```

d. Configure the level 1 IS-IS designated router priority:

```
isis [l1-dr-priority <0-127>]
```

Note:

This parameter is not used for SPBM because SPBM only runs on point-to-point interfaces. This parameter is for designated router election on a broadcast LAN segment, which is not supported.

e. Configure the level 1 hello interval:

```
isis [11-hello-interval <1-600>]
```

f. Configure the level 1 hello multiplier:

```
isis [11-hello-multiplier <1-600>]
```

### **Example**

```
Switch> enable

Switch# configure terminal

Switch(config) # interface ethernet 3

Switch(config-if) # isis

Switch(config-if) # isis hello-auth type hmac-md5 key test

Switch(config-if) # isis l1-dr-priority 100

Switch(config-if) # isis l1-hello-interval 20

Switch(config-if) # isis l1-hello-multiplier 10
```

### Variable definitions

Use the data in the following table to configure the isis command.

| Variable                                                                        | Value                                                                                                    |
|---------------------------------------------------------------------------------|----------------------------------------------------------------------------------------------------|
| hello-auth type {none simple hmac-md5}] [key [key WORD<1-16>] [key-id <1- 255>] | Specifies the authentication type used for IS-IS hello packets on the interface. type can be one of the following: |
| 2552]                                                                           | • none                                                                                                    |

Table continues...

| Variable                    | Value                                                                                                    |
|-----------------------------|----------------------------------------------------------------------------------------------------|
|                             | simple: If selected, you must also specify a key value but the key id is optional. Simple password authentication uses a text password in the transmitted packet. The receiving router uses an authentication key (password) to verify the packet.                                                                                   |
|                             | <ul> <li>hmac-md5: If selected, you must also specify a key value but<br/>the key-id is optional. MD5 authentication creates an encoded<br/>checksum in the transmitted packet. The receiving router uses<br/>an authentication key (password) to verify the MD5 checksum<br/>of the packet. There is an optional key ID.</li> </ul> |
|                             | The default is none. Use the no or default options to set the hello-auth type to none.                                                                                                    |
| I1-dr-priority <0–127>      | Configures the level 1 IS-IS designated router priority to the specified value. The default value is 64.                                                                                                    |
|                             | Use the no or default options to set this parameter to the default value of 64.                                                                                                    |
|                             | Note:                                                                                                    |
|                             | This parameter is not used for SPBM because SPBM only runs on point-to-point interfaces. This parameter is for designated router election on a broadcast LAN segment, which is not supported.                                                                                                    |
| I1-hello-interval <1–600>   | Configures the level 1 hello interval. The default value is 9 seconds.                                                                                                    |
|                             | Use the no or default options to set this parameter to the default value of 9 seconds.                                                                                                    |
| I1-hello-multiplier <1–600> | Configures the level 1 hello multiplier. The default value is 3 seconds.                                                                                                    |
|                             | Use the no or default options to set this parameter to the default value of 3 seconds.                                                                                                    |

## **Displaying IS-IS interface parameters**

Use the following procedure to display the IS-IS interface parameters.

#### **Procedure**

- 1. Log on to ACLI to enter User EXEC mode.
- 2. Display IS-IS interface configuration and status parameters (including adjacencies):

```
show isis interface [11]
```

3. Display IS-IS interface authentication configuration:

show isis int-auth

4. Display IS-IS interface timers:

show isis int-timers

5. Display IS-IS circuit level parameters:

show isis int-ckt-level

#### **Example**

|                      | w isis interfac<br>======== |                  |             |                  |        |          |  |
|----------------------|-----------------------------|------------------|-------------|------------------|--------|----------|--|
|                      |                             | ISIS I           | nterfaces   |                  |        |          |  |
| IFIDX                | TYPE LEVEL                  | OP-STATE         |             |                  |        |          |  |
| Trunk: 2<br>Port: 21 | pt-pt Leve<br>pt-pt Leve    | 1 1 UP<br>1 1 UP | UP<br>UP    | 1<br>1           |        | 10<br>10 |  |
| Switch#sho           | w isis int-auth             |                  |             |                  |        |          |  |
|                      |                             | ISIS Int         | erface Auth | า                |        |          |  |
| IFIDX                | AUTH-TYPE                   | AUTH-KEYI        | D AUTI      | =======<br>H-KEY | ====== |          |  |
|                      | none<br>none                | 0<br>0           |             |                  |        |          |  |
|                      | w isis int-time             |                  |             |                  |        |          |  |
|                      | =========                   | ISIS Inte        | rface Time  | rs               |        |          |  |
| IFIDX                | LEVEL                       | HELLO            |             | HELLO            | F      | HELLO    |  |
|                      | Level 1<br>Level 1          | 9<br>9           |             | 3<br>3           | 3      |          |  |
|                      | w isis int-ckt-             |                  |             |                  |        |          |  |
|                      |                             | ISIS Circuit     | level parar | meters           |        |          |  |
| IFIDX                | LEVEL                       |                  | IS          |                  | CKTID  |          |  |
| Trunk: 2<br>Port: 21 | Level 1<br>Level 1          |                  |             |                  |        | 1<br>2   |  |
|                      |                             |                  |             |                  |        |          |  |

## Variable definitions

Use the data in the following table to use the IS-IS interface show command.

| Variable | Value                                                           |
|----------|-----------------------------------------------------------------|
| [11]     | Displays the interface information for the specified level: I1. |

## Job aid

The following sections describe the fields in the outputs for the IS-IS interface show commands.

#### show isis interface

The following table describes the fields in the output for the **show isis interface** command.

| Parameter      | Description                                                                           |
|----------------|---------------------------------------------------------------------------------------|
| IFIDX          | Indicates the interface index for the Ethernet or MLT interface.                      |
| TYPE           | Indicates the type of interface configured. In this release, only pt-pt is supported. |
| LEVEL          | Indicates the level of the IS-IS interface (Level 1 [default] or Level 2).            |
| OP-STATE       | Shows the physical connection state of the interface.                                 |
| ADM-STATE      | Shows the configured state of the interface.                                          |
| ADJ            | Shows how many adjacencies are learned through the interface.                         |
| UP-ADJ         | Shows how many adjacencies are active through the interface.                          |
| SPBM-L1-METRIC | Indicates the SPBM instance Level 1 metric on the IS-IS interface.                    |

#### show isis int-auth

The following table describes the fields in the output for the show isis int-auth command.

| Parameter  | Description                                                                   |
|------------|-------------------------------------------------------------------------------|
| IFIDX      | Shows the interface index for the Ethernet or MLT interface.                  |
| AUTH-TYPE  | Shows the type of authentication configured for the interface. Types include: |
|            | none for no authentication.                                                   |
|            | simple for a simple password.                                                 |
|            | hmac-md5 for MD5 encryption.                                                  |
| AUTH-KEYID | Shows the authentication password configured for the interface.               |
| AUTH-KEY   | Shows the HMAC-MD5 key needed for encryption. This is used only for HMAC-MD5. |

#### show isis int-timers

The following table describes the fields in the output for the show isis int-auth command.

| Parameter        | Description                                                                                                    |
|------------------|----------------------------------------------------------------------------------------------------|
| IFIDX            | Indicates the interface index for the Ethernet or MLT interface.                                                        |
| LEVEL            | Indicates the IS-IS interface level.                                                                                    |
| HELLO INTERVAL   | Indicates the interval at which a Hello packet is sent to the IS-IS network.                                            |
| HELLO MULTIPLIER | Indicates the multiplier that is used in conjunction with the Hello Interval.                                           |
| HELLO DR         | Indicates the interval at which a Hello packet is sent to the IS-IS network if the router is a designated router (DIS). |

#### show isis int-ckt-level

The following table describes the fields in the output for the **show** isis int-ckt-level command.

| Parameter | Description                                                            |
|-----------|------------------------------------------------------------------------|
| IFIDX     | Shows the interface index for the ethernet or MLT interface.           |
| LEVEL     | Shows the level of the IS-IS interface (Level 1 [default] or Level 2). |
| DIS       | Shows the Designated Intermediate System (DIS) of the circuit.         |
| CKT ID    | Displays the CKT ID.                                                   |

## Displaying the multicast FIB, unicast FIB, and unicast tree

Use the following procedure to display SPBM IP unicast Forwarding Information Base (FIB), SPBM multicast FIB, unicast FIB, and the unicast tree.

In SPBM, Backbone MAC (B-MAC) addresses are carried within the IS-IS link-state database. To do this, SPBM supports an IS-IS Type-Length-Value (TLV) that advertises the Service Instance Identifier (I-SID) and B-MAC information across the network. Each node has a System ID, which also serves as B-MAC of the switch. These B-MAC addresses are populated into the SPBM Forwarding Information Base (FIB).

When the network topology is discovered and stored in the IS-IS link-state database, each node calculates shortest path trees for each source node, so that a unicast path now exists from every node to every other node. With this information, each node populates unicast information received from SPBM into the FIB for forwarding purposes.

I-SIDs are only used for virtual services (Layer 2 VSNs and Layer 3 VSNs). If you only enable IP Shortcuts on the Backbone Edge Bridges, I-SIDs are never exchanged in the network as IP Shortcuts allows for Global Routing Table (GRT) IP networks to be transported across IS-IS.

#### **Procedure**

- 1. Log on to ACLI to enter User EXEC mode.
- 2. Display the SPBM multicast FIB:

```
show isis spbm multicast-fib [vlan <0-4094>] [i-sid <1-16777215>] [nick-name <x.xx.xx>] [summary]
```

3. Display the SPBM unicast FIB:

```
show isis spbm unicast-fib [b-mac <0x00:0x00:0x00:0x00:0x00:0x00)] [vlan <0-4094>] [summary]
```

4. Display the SPBM unicast tree:

```
show isis spbm unicast-tree <1-4094> [destination <xxxx.xxxx.xxxx>]
```

#### **Example**

|                                                                                  |            | SPBM MULTICAST F                     | IB ENTRY I | NFO                  |               |
|----------------------------------------------------------------------------------|------------|--------------------------------------|------------|----------------------|---------------|
| MCAST DA                                                                         | ISID       | BVLAN SYSID                          | HOST-      | NAME OUTGOI          | NG-INTERFACES |
| 13:11:16:00:00:c8<br>13:11:16:00:01:2c<br>13:11:16:00:01:90<br>13:11:16:00:00:c8 | 300<br>400 | 1000 0014.c7e1.3<br>1000 0014.c7e1.3 | 3df SPBM-  | 1 MLT-2,<br>1 MLT-2, | 4/21          |
| Total number of S                                                                | SPBM MUI   | LTICAST FIB entri                    | es 4       |                      |               |
| Switch#show isis s                                                               | spbm un:   | icast-fib                            |            |                      |               |
| ==========                                                                       |            | SPBM UNICAST FI                      | B ENTRY IN | FO                   |               |
|                                                                                  |            |                                      |            |                      |               |
| ======================================                                           |            | AN SYSID                             | HOST-NAME  | OUTGOING<br>INTERFAC | COST          |

Switch#show isis spbm unicast-tree 1000 Node:0018.b0bb.b3df.00 (Switch) -> ROOT Node:0016.ca23.73df.00 (Switch) -> ROOT

## Variable definitions

Use the data in the following table to use the show isis spbm multicast-fib command.

| Variable                      | Value                                         |
|-------------------------------|-----------------------------------------------|
| vlan <0–4094>                 | Displays the FIB for the specified SPBM VLAN. |
| i-sid <1–16777215>            | Displays the FIB for the specified I-SID.     |
| nick-name <x.xx.xx></x.xx.xx> | Displays the FIB for the specified nickname.  |
| summary                       | Displays a summary of the FIB.                |

Use the data in the following table to use the show isis spbm unicast-fib command.

| Variable                              | Value                                         |
|---------------------------------------|-----------------------------------------------|
| b-mac <0x00:0x00:0x00:0x00:0x00:0x00> | Displays the FIB for the specified BMAC.      |
| vlan <0-4094>                         | Displays the FIB for the specified SPBM VLAN. |
| summary                               | Displays a summary of the FIB.                |

Use the data in the following table to use the show isis spbm unicast-tree command.

| Variable                                      | Value                                                    |
|-----------------------------------------------|----------------------------------------------------------|
| <1–4094>                                      | Specifies the SPBM B-VLAN ID.                            |
| destination <xxxx.xxxx.xxxx></xxxx.xxxx.xxxx> | Displays the unicast tree for the specified destination. |

#### Job aid

The following sections describe the fields in the outputs for SPBM multicast FIB, unicast FIB, and unicast tree show commands.

#### show isis spbm multicast-fib

The following table describes the fields in the output for the show isis spbm multicast-fib command.

| Parameter           | Description                                                                 |
|---------------------|-----------------------------------------------------------------------------|
| MCAST DA            | Indicates the multicast destination MAC address of the multicast FIB entry. |
| ISID                | Indicates the I-SID of the multicast FIB entry.                             |
| BVLAN               | Indicates the B-VLAN of the multicast FIB entry.                            |
| SYSID               | Indicates the system identifier of the multicast FIB entry.                 |
| HOST-NAME           | Indicates the host name of the multicast FIB entry.                         |
| OUTGOING INTERFACES | Indicates the outgoing interface of the multicast FIB entry.                |

#### show isis spbm unicast-fib

The following table describes the fields in the output for the **show isis spbm unicast-fib** command.

| Parameter           | Description                                                           |
|---------------------|-----------------------------------------------------------------------|
| DESTINATION ADDRESS | Indicates the destination MAC Address of the unicast FIB entry.       |
| BVLAN               | Indicates the B-VLAN of the unicast FIB entry.                        |
| SYSID               | Indicates the destination system identifier of the unicast FIB entry. |
| HOST-NAME           | Indicates the destination host name of the unicast FIB entry.         |
| OUTGOING INTERFACE  | Indicates the outgoing interface of the unicast FIB entry.            |
| COST                | Indicates the cost of the unicast FIB entry.                          |

## Displaying IS-IS LSDB and adjacencies

Use the following procedure to display the IS-IS LSDB and adjacencies.

#### **Procedure**

- 1. Log on to ACLI to enter User EXEC mode.
- 2. Display the IS-IS LSDB:

```
show isis lsdb [level {11|12|112}] [sysid <xxxx.xxxx.xxxx>] [lspid
<xxxx.xxxx.xxxx.xxx] [tlv <1-184>] [detail]
```

3. Display IS-IS adjacencies:

show isis adjacencies

4. Clear IS-IS LSDB:

clear isis lsdb

#### Example

|                                                      | ISIS  | LSDB        |              |                  |                 |
|------------------------------------------------------|-------|-------------|--------------|------------------|-----------------|
| LSP ID                                               | LEVEL | LIFETIME    | SEQNUM       | CHKSUM           | HOST-NAME       |
| 0014.c7e1.33df.00-00<br>0016.ca23.73df.00-00<br>Lab2 | 1     | 545<br>1119 | 0xb1<br>0x9f | 0xed28<br>0x9c9d | NewYork<br>VSP- |
| 0018.b0bb.b3df.00-00                                 | 1     | 708         | 0xb9         | 0xcb1a           | VSP-Lab1        |

|                  |              | ISI                        | S Adjac | cencies  |                                  |           |
|------------------|--------------|----------------------------|---------|----------|----------------------------------|-----------|
| INTERFACE        | L STATE      | UPTIME                     | PRI     | HOLDTIME | SYSID I                          | HOST-NAME |
| Mlt2<br>Port3/21 | 1 UP<br>1 UP | 1d 03:57:25<br>1d 03:57:16 | :       | 20<br>27 | 0018.b0bb.b3d:<br>0016.ca23.73d: |           |

```
Switch#show isis lsdb detail

ISIS LSDB (DETAIL)

Level-1 LspID: 0001.bcb0.0003.00-001 SeqNum: 0x00000522 Lifetime: 1144
Chksum: 0x32f7 PDU Length: 312
Host_name: C0
Attributes: IS-Type 1

TLV:1 Area Addresses: 1
c1.3000.0000.00

TLV:22 Extended IS reachability:
Adjacencies: 7
TE Neighbors: 7
0000.beb1.0007.01 (ERS0) Metric:10
```

```
SPBM Sub TLV:
                               port id: 640 num_port 1
                               Metric: 10
                0000.beb1.00b1.01 (VSP1)
                                              Metric:10
                        SPBM Sub TLV:
                               port id: 643 num port 1
                               Metric: 10
                0000.bcb1.0004.01 (C1) Metric:10
                        SPBM Sub TLV:
                               port id: 6144 num port 1
                               Metric: 10
                0000.beb1.00ca.01 (VSP2) Metric:10
                        SPBM Sub TLV:
                               port id: 6156 num port 1
                               Metric: 10
                0000.beb1.00a5.01 (VSS0)
                                         Metric:10
                        SPBM Sub TLV:
                               port id: 651 num port 1
                               Metric: 10
                0000.beb1.00b2.01 (VSS1)
                                              Metric:10
                        SPBM Sub TLV:
                                port id: 645 num port 1
                               Metric: 10
                                               Metric:10
                0000.beb1.0008.01 (VSP1)
                        SPBM Sub TLV:
                               port id: 652 num port 1
                               Metric: 10
TLV:129 Protocol Supported: SPBM
TLV:137 Host name: CO#
TLV:144 SUB-TLV 1
                      SPBM INSTANCE:
               Instance: 0
               bridge_pri: 0
                OUI: 00-33-33
               num of trees: 2
vid tuple : u-bit 1 m-bit 1 ect-alg 0x80c201 base vid 1000
               vid tuple : u-bit 1 m-bit 1 ect-alg 0x80c202 base vid 1001
TLV:144 SUB-TLV 3
                      ISID:
               Instance: 0
               Metric: 0
```

```
B-MAC: 00-00-bc-b1-00-03
BVID:1000
Number of ISID's:8
3001(Both),3002(Rx),3003(Both),3004(Rx),4001(Both),4002(
Rx),4003(Both),4004(Rx)

Instance: 0
Metric: 0
B-MAC: 00-00-bc-b1-00-03

--More-- (q = quit)
```

#### Variable definitions

Use the data in the following table to use the show isis 1sdb command.

| Variable                                    | Value                                                      |
|---------------------------------------------|------------------------------------------------------------|
| level {11 12 112}]                          | Displays the LSDB for the specified level: I1, I2, or I12. |
|                                             | Note:                                                      |
|                                             | Level 1 is supported in this release.                      |
| sysid <xxxx.xxxx.xxxx></xxxx.xxxx.xxxx>     | Displays the LSDB for the specified system ID.             |
| Ispid <xxxx.xxxx.xxx.xx></xxxx.xxxx.xxx.xx> | Displays the LSDB for the specified LSP ID.                |
| tlv <1-184>                                 | Displays the LSDB by TLV type.                             |
| detail                                      | Displays detailed information.                             |

Use the data in the following table to use the clear isis command.

| Variable | Value                                                                                                    |
|----------|----------------------------------------------------------------------------------------------------|
| Isdb     | Clears the IS-IS Link State Database (LSDB). The command clears learned LSPs only. The command does not clear local generated LSPs. As soon as the platform clears the LSDB the LSP synchronization process starts immediately and the LSDB synchronizes with its neighbors. |

## Job aid

The following sections describe the fields in the outputs for the IS-IS LSDB and adjacencies show commands.

#### show isis Isdb

The following table describes the fields in the output for the show isis 1sdb command.

| Parameter | Description                                                                                                    |
|-----------|----------------------------------------------------------------------------------------------------|
| LSP ID    | Indicates the LSP ID assigned to external IS-IS routing devices.                                                                                                    |
| LEVEL     | Indicates the level of the external router: I1, I2, or I12.                                                                                                    |
| LIFETIME  | Indicates the maximum age of the LSP. If the max-lsp-gen-interval is set to 900 (default) then the lifetime value begins to count down from 1200 seconds and updates after 300 seconds if connectivity remains. If the timer counts down to zero, the counter adds on an additional 60 seconds, then the LSP for that router is lost. This happens because of the zero age lifetime, which is detailed in the RFC standards. |
| SEQNUM    | Indicates the LSP sequence number. This number changes each time the LSP is updated.                                                                                                    |
| CHKSUM    | Indicates the LSP checksum. This is an error checking mechanism used to verify the validity of the IP packet.                                                                                                    |
| HOST-NAME | Indicates the hostname listed in the LSP. If the host name is not configured, then the system name is displayed.                                                                                                    |

#### show isis adjacencies

The following table describes the fields in the output for the show isis adjacencies command.

| Parameter | Description                                                                                                    |
|-----------|----------------------------------------------------------------------------------------------------|
| INTERFACE | Indicates the interface port or MLT on which IS-IS exists.                                                                                                    |
| L         | Indicates the level of the adjacent router.                                                                                                    |
| STATE     | Indicates the state of IS-IS on the interface (enabled [UP] or disabled [DOWN]). The state is non-configurable.                                                               |
| UPTIME    | Indicates the length of time the adjacency has been up in ddd hh:mm:ss format.                                                                                                |
| PRI       | Indicates the priority of the neighboring Intermediate System for becoming the Designated Intermediate System (DIS).                                                          |
| HOLDTIME  | Indicates the calculated hold time for the Hello (hello multiplier x hello interval); if the route is determined to be a designated router, then the product is divided by 3. |
| SYSID     | Indicates the adjacent system ID of the router.                                                                                                    |
| HOST-NAME | Indicates the hostname listed in the LSP. If the host name is not configured, then the system name is displayed.                                                              |

## **Displaying IS-IS statistics and counters**

Use the following procedure to display the IS-IS statistics and counters.

#### **Procedure**

1. Log on to ACLI to enter User EXEC mode.

#### 2. Display IS-IS system statistics:

show isis statistics

3. Display IS-IS interface counters:

show isis int-counters

4. Display IS-IS level 1 control packet counters:

show isis int-l1-cntl-pkts

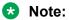

The current release uses level 1 IS-IS and does not support level 2 IS-IS. The ACLI command show isis int-12-cont1-pkts is not supported in the current release because the IEEE 802.1aq standard currently only defines the use of one hierarchy, Level 1.

#### 5. Clear IS-IS statistics:

clear isis stats [error-counters] [packet-counters]

#### **Example**

| Switch# | show is | is stat | istics |           |           |         |        |         |        |
|---------|---------|---------|--------|-----------|-----------|---------|--------|---------|--------|
|         |         |         |        | ISIS Syst | tem Stats |         |        |         |        |
| LEVEL   | CORR    | AUTH    | AREA   | MAX SEQ   | SEQ NUM   | OWN LSP | BAD ID | PART    | LSP DB |
|         | LSPs    | FAILS   | DROP   | EXCEEDED  | SKIPS     | PURGE   | LEN    | CHANGES | OLOAD  |
|         |         |         |        |           |           |         |        |         |        |
| Level-1 | 0       | 0       | 0      | 0         | 1         | 0       | 0      | 0       | 0      |

|       | v isis int-d       |       |         |           |     |        |          |         |
|-------|--------------------|-------|---------|-----------|-----|--------|----------|---------|
|       |                    |       |         | ce Counte | ers |        |          |         |
| IFIDX | LEVEL              | AUTH  | ADJ     | INIT      | REJ | ID LEN | MAX AREA | LAN DIS |
|       |                    | FAILS | CHANGES | FAILS     | ADJ |        |          | CHANGES |
|       | Level 1<br>Level 1 |       | 1<br>1  | 0         | 0   | 0      | 0        | 0       |

| Switch#show isis int-l1-cntl-pkts    |           |                                  |                          |                  |                          |
|--------------------------------------|-----------|----------------------------------|--------------------------|------------------|--------------------------|
|                                      | ISI       | S L1 Contr                       | ol Packet co             | unters           |                          |
| IFIDX                                | DIRECTION | HELLO                            | LSP                      | CSNP             | PSNP                     |
| Mlt2<br>Mlt2<br>Port3/21<br>Port3/21 | 1.0001.00 | 13346<br>13329<br>13340<br>13335 | 231<br>230<br>227<br>226 | 2<br>1<br>2<br>1 | 229<br>230<br>226<br>227 |

## Variable definitions

Use the data in the following table to use the clear isis stats command.

| Variable        | Value                                   |
|-----------------|-----------------------------------------|
| error-counters  | Clears IS-IS stats for error-counters.  |
| packet-counters | Clears IS-IS stats for packet-counters. |

#### Job aid

#### show isis statistics

The following table describes the fields in the output for the show isis statistics command.

| Parameter        | Description                                                                                                    |
|------------------|----------------------------------------------------------------------------------------------------|
| LEVEL            | Shows the level of the IS-IS interface.                                                                                                    |
| CORR LSPs        | Shows the number of corrupted LSPs detected.                                                                                                 |
| AUTH FAILS       | Shows the number of times authentication has failed on the global level.                                                                     |
| AREA DROP        | Shows the number of manual addresses dropped from the area.                                                                                  |
| MAX SEQ EXCEEDED | Shows the number of attempts to exceed the maximum sequence number.                                                                          |
| SEQ NUM SKIPS    | Shows the number of times the sequence number was skipped.                                                                                   |
| OWN LSP PURGE    | Shows how many times the local LSP was purged.                                                                                               |
| BAD ID LEN       | Shows the number of ID field length mismatches.                                                                                              |
| PART CHANGES     | Shows the number of partition link changes.                                                                                                  |
| LSP DB OLOAD     | Show the number of times the switch was in the overload state. The overload bit is set in this release and the parameter will not increment. |

#### show isis int-counters

The following table describes the fields in the output for the **show isis int-counters** command.

| Parameter   | Description                                                              |  |
|-------------|--------------------------------------------------------------------------|--|
| IFIDX       | Shows the interface index for the Ethernet or MLT interface.             |  |
| LEVEL       | Shows the level of the IS-IS interface (Level 1 in the current release). |  |
| AUTH FAILS  | Shows the number of times authentication has failed per interface.       |  |
| ADJ CHANGES | Shows the number of times the adjacencies have changed.                  |  |
| INIT FAILS  | Shows the number of times the adjacency has failed to establish.         |  |
| REJ ADJ     | Shows the number of times the adjacency was rejected by another router.  |  |
| ID LEN      | Shows the ID field length mismatches.                                    |  |

Table continues...

| Parameter       | Description                                                                                                    |
|-----------------|----------------------------------------------------------------------------------------------------|
| MAX AREA        | Shows the maximum area address mismatches.                                                                                                   |
| LAN DIS CHANGES | Show the number of times the switch was in the overload state. The overload bit is set in this release and the parameter will not increment. |

#### show isis int-l1-cntl-pkts

The following table describes the fields in the output for the **show** isis int-l1-cntl-pkts command.

| Parameter | Description                                                  |  |
|-----------|--------------------------------------------------------------|--|
| IFIDX     | Shows the interface index for the Ethernet or MLT interface. |  |
| DIRECTION | Shows the packet flow (Transmitted or Received).             |  |
| HELLO     | Shows the number of interface-level Hello packets.           |  |
| LSP       | Shows the number of LSP packets.                             |  |
| CSNP      | Shows the number of CSNPs.                                   |  |
| PSNP      | Shows the number of PSNPs.                                   |  |

## **Configuring I-SIDs for Private VLANs**

#### Before you begin

A Private VLAN must be created.

For more information about creating Private VLANs, see Configuring VLANs, Spanning Tree, and Multi-Link Trunking on Avaya Ethernet Routing Switch 4800 Series, NN47205-501.

#### About this task

There is one I-SID per Private VLAN.

#### **Procedure**

1. Enter Global Configuration mode:

```
enable
configure terminal
```

2. Assign the I-SID to the primary and secondary VLAN.

```
vlan i—sid <1-4094> <0-16777214> OR
```

i-sid <0-16777214> vlan <1-4094>
3. (Optional) Verify the Private VLAN configuration:

show vlan private-vlan

#### **Example**

The following example displays sample output for the show vlan private-vlan command.

### Variable definitions

Use the data in the following table to use the vlan i-sid command.

| Variable     | Value                                                                                                    |
|--------------|----------------------------------------------------------------------------------------------------|
| 1–4094       | Primary VLAN ID.                                                                                                    |
|              | Specifies the VLAN ID in the range of 1 to 4094. VLAN IDs 1 to 4094 are configurable. The system reserves VLAN IDs 4060 to 4094 for internal use. VLAN ID 1 is the default and you cannot create or delete VLAN ID 1. |
| <0-16777215> | Specifies the I-SID value. This value is same for primary and secondary VLANs.                                                                                                    |

## Fabric Attach configuration using the Avaya Command Line Interface

This section provides procedural information you can use to configure Fabric Attach (FA) using the Avaya Command Line Interface (ACLI).

## **Displaying FA-specific settings**

Use this procedure to display the FA configuration status.

#### **Procedure**

- 1. Log on to ACLI to enter User EXEC mode.
- 2. To display the FA configuration status, enter the following command:

```
show fa agent
```

#### **Example**

This example shows sample output for the show fa agent command in FA Proxy mode.

```
Fabric Attach Service Status: Enabled
Fabric Attach Element Type: Proxy
Fabric Attach Zero Touch Status: Enabled
Fabric Attach Auto Provision Setting: Proxy
Fabric Attach Provision Mode: Legacy
Fabric Attach Provision Mode: Legacy
Fabric Attach Client Proxy Status: Enabled
Fabric Attach Standalone Proxy Status: Disabled
Fabric Attach Agent Timeout: 240 seconds
Fabric Attach Extended Logging Status: Disabled
Fabric Attach Primary Server Id: <none>
Fabric Attach Primary Server Descr: <none>
```

This example shows sample output for the **show** fa agent command in FA Server mode.

```
Switch(config) #show fa agent

Fabric Attach Service Status: Enabled
Fabric Attach Element Type: Server
Fabric Attach Zero Touch Status: Enabled
Fabric Attach Auto Provision Setting: Server
Fabric Attach Provision Mode: SPBM
Fabric Attach Agent Timeout: 240 seconds
Fabric Attach Extended Logging Status: Disabled

Switch(config) #
```

## **Displaying Fabric Attach elements**

Use this procedure to display discovered Fabric Attach elements.

#### **Procedure**

1. Enter Privileged EXEC mode:

```
enable
```

2. To display the discovered FA elements, enter the following:

```
show fa elements [<portlist> | trunk <trunknumber> | element-type
{server | proxy | client} | auth-status {auth-pass | auth-fail |
not-auth} | client-type <6-17>]
```

#### **Example**

The following example displays sample output for the show fa elements command.

| Fabric Attach Discovered Elements |        |      |        |                               |      |      |
|-----------------------------------|--------|------|--------|-------------------------------|------|------|
|                                   |        |      | ====== |                               |      |      |
| UNIT/                             |        | MGMT |        |                               | ELEM | ASGN |
| PORT                              | TYPE   | VLAN | STATE  | SYSTEM ID                     | AUTH | AUTH |
|                                   |        |      |        |                               |      |      |
| 1/5                               | Server | 1234 | T / S  | 6c:fa:58:dc:fc:00:00:00:01:05 | AP   | AP   |

| 1/36 Client 1 U / D fc:a8:41:fa:f8:00:00:00:24 AP N                                                                                                   |  |  |  |
|----------------------------------------------------------------------------------------------------|--|--|--|
| Fabric Attach Authentication Detail                                                                                                    |  |  |  |
| UNIT/ ELEM OPER ASGN OPER PORT EXPANDED TYPE AUTH STATUS AUTH STATUS                                                                                  |  |  |  |
| 1/5 Server (Auth) successAuth successAuth 1/36 Switch successAuth none State Legend: (Tagging/AutoConfig)                                             |  |  |  |
| T=Tagged, U=Untagged, D=Disabled, S=Spbm, V=Vlan, I=Invalid Auth Legend: AP=Authentication Pass, AF=Authentication Fail, NA=Not Authenticated, N=None |  |  |  |
| 2 out of 2 total number of Fabric Attach discovered elements displayed                                                                                |  |  |  |

| Field                 | Definition                                                     |
|-----------------------|----------------------------------------------------------------|
| State                 | FA Element TLV state field data                                |
| Elem Auth             | FA Element TLV authentication status                           |
| Asgn Auth             | FA I-SID/VLAN Assignment TLV authentication status             |
| Elem Oper Auth Status | FA Element TLV authentication status detail data               |
| Asgn Oper Auth Status | FA I-SID/VLAN Assignment TLV authentication status detail data |

## **Variable Definitions**

The following table describes the parameters for the show fa elements command.

| Variable                                       | Value                                                                            |
|------------------------------------------------|----------------------------------------------------------------------------------|
| <portlist></portlist>                          | Specifies a port or a list of ports for which to display discovered FA elements. |
| trunk <trunknumber></trunknumber>              | Specifies a trunk number for which to display discovered FA elements.            |
| auth-status {auth-pass   auth-fail   not-auth} | Displays only specified authorized status FA elements.                           |
| element-type {server   proxy   client}         | Displays only specified element type.                                            |
| client-type <6-17>                             | Displays only specified client type.                                             |

## **Activating FA Server mode**

Use the following procedure to activate FA Server mode and enable the FA service.

#### **Procedure**

1. Enter Global Configuration mode:

enable

```
configure terminal
```

- 2. To activate FA Server mode and enable the FA service, enter the following command: spbm
- 3. To activate FA Server mode in non-SPB environments, enter the following command:

```
fa auto-provision server
```

## Displaying I-SID-to-VLAN assignment information

Use this procedure to display information about I-SID-to-VLAN assignments.

#### **Procedure**

- Log on to ACLI to enter User EXEC mode.
- 2. To display I-SID-to-VLAN assignment information on an FA Proxy, enter the following commands:

```
show fa i-sid [<1-16777214>]
show i-sid [<1-16777214>]

OR
show fa assignment [<1-16777214>]
show i-sid [<1-16777214>]
```

3. To display I-SID-to-VLAN assignment information on an FA Server (SPBM enabled), enter the following command:

```
show fa i-sid [<1-16777214>]
show i-sid [<1-16777214>]

OR
show fa assignment [<1-16777214>]
show i-sid [<1-16777214>]
```

#### **Example**

The following example displays sample output for the show fa i-sid command.

#### Variable definitions

The following table describes the parameters for the show fa i-sid [<1-16777214>] or show fa assignment [<1-16777214>] command.

| Variable       | Value                                                                                                    |
|----------------|----------------------------------------------------------------------------------------------------|
| [<1-16777214>] | Specifies the Fabric Attach I-SID for which to display I-SID-to-VLAN assignment information. Values range from 1 to 16777214. |
|                | If you do not specify a I-SID value, the switch displays information for all configured I-SID-to-VLAN assignments.            |

## Creating an I-SID-to-VLAN assignment on an FA proxy

#### About this task

Use this procedure to create an association between an I-SID and a VLAN on an FA Proxy, when SPBM is disabled on switch.

#### **Procedure**

1. Enter Global Configuration mode:

```
enable
configure terminal
```

2. To create an I-SID-to-VLAN assignment, enter the following command:

```
i-sid <1-16777214> vlan <1-4094>
```

#### Result

Each FA Proxy I-SID-to-VLAN assignment creates a C-VLAN User Network Interface (UNI) when the assignment is active and accepted by an FA server.

#### **Example**

The following example creates an association between I-SID 600 and VLAN 3:

```
Switch(config)#i-sid 600 vlan 3
Switch(config)#
```

#### Variable definitions

The following table describes the parameters for the i-sid <1-16777214 > vlan <1-4094 > command

| Variable           | Value                                                                                     |
|--------------------|-------------------------------------------------------------------------------------------|
| i-sid <1-16777214> | Specifies the I-SID to associate with the selected VLAN. Values range from 1 to 16777214. |
| vlan <1-4094>      | Specifies the VLAN to associate with the selected I-SID. Values range from 1 to 4094.     |

## Deleting an I-SID-to-VLAN assignment on an FA Proxy

Use this procedure to remove the association between an I-SID and a VLAN on an FA Proxy.

#### **Procedure**

1. Enter Global Configuration mode:

```
enable
configure terminal
```

2. To remove a specific I-SID-to-VLAN assignment, enter the following command:

```
no i-sid <I-SID> vlan <VLAN>
```

3. To remove all configured I-SID-to-VLAN assignments, enter the following command:

default i-sid

#### Variable definitions

The following table describes the parameters for the no i-sid <I-SID> vlan <VLAN> command

| Variable           | Value                                                                                                    |
|--------------------|----------------------------------------------------------------------------------------------------|
| i-sid <1-16777214> | Specifies the I-SID of the specific I-SID-to-VLAN assignment to remove. Values range from 1 to 16777214. |
| vlan <1-4094>      | Specifies the VLAN of the specific I-SID-to-VLAN assignment to remove. Values range from 1 to 4094.      |

## Configuring external client proxy support

Use this procedure to enable or disable external client proxy support.

#### Before you begin

Disable SPBM globally on switch.

#### About this task

This operation enables or disables external client proxy support. It does not impact communication with an FA Server.

#### **Procedure**

1. Enter Global Configuration mode:

```
enable
configure terminal
```

2. To enable external client proxy support, enter either of the following commands:

fa proxy

#### OR

default fa proxy

3. To disable external client proxy support, enter the following command:

no fa proxy

## Configuring FA on switch ports

Use this procedure to enable or disable the FA operation on one or more switch ports.

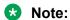

Disabling FA at the port level causes FA Client, FA Proxy and FA Server data associated with the port, such as I-SID/VLAN binding data or discovered element data, to be immediately flushed. A link-down event also causes port-specific FA Client data to be cleared. I-SID/VLAN binding data that is associated with FA-enabled ports that become EAP-enabled is deleted as well.

#### **Procedure**

1. Enter Global Configuration mode:

enable
configure terminal

2. To configure the FA operation on switch ports, enter the following command:

[no][default] fa port-enable [<portlist>]

#### Variable definitions

The following table describes the parameters for the [no][default] fa port-enable [<portlist>] command.

| Variable                 | Value                                                                                    |
|--------------------------|------------------------------------------------------------------------------------------|
| [ <portlist>]</portlist> | Enables the FA operation on the specified switch port or ports.                          |
|                          | If you do not specify a port, the FA operation is enabled on all switch ports.           |
| [no]                     | Disables the FA operation on the specified switch port or ports.                         |
|                          | If you do not specify a port or ports, the FA operation is disabled on all switch ports. |
| [default]                | Restores the FA operation on all switch ports to default.                                |

## Displaying switch port FA operation status

Use this procedure to display per-port FA operation status.

#### **Procedure**

- 1. Log on to ACLI to enter User EXEC mode.
- 2. To display FA configuration information, enter one of the following commands:

```
show fa port-enable [<portlist> | enabled-port | disabled-port |
enabled-auth | disabled-auth]

OR
show fa interface [<portlist> | enabled-port | disabled-port |
enabled-auth | disabled-auth]
```

#### **Example**

The following example displays sample output for the show fa port-enable command.

```
Service
Unit Port IfIndex Trunk Advertisement Authentication Keymode

1 1 1 Enabled Enabled Strict
1 2 2 Enabled Enabled Strict
1 3 3 Enabled Enabled Strict
1 4 4 2 Enabled Enabled Standard
1 5 5 2 Enabled Enabled Strict
1 6 6 Enabled Enabled Strict
Standard
Standard
Strict
Standard
Standard
Standard
Standard
Standard
Standard
Standard
Standard
```

#### Variable Definitions

The following table describes the parameters for the show fa port-enable or show fa interface command.

| Variable              | Value                                                                                                    |
|-----------------------|----------------------------------------------------------------------------------------------------|
| <portlist></portlist> | Specifies a port or a list of ports for which to display FA operation status. If you do not specify a port or ports, the switch displays FA operation status for all switch ports. |
| enabled-port          | Displays only FA enabled ports.                                                                                                    |
| disabled-port         | Displays only FA disabled ports.                                                                                                    |
| enabled-auth          | Displays only authentication enabled ports.                                                                                                    |
| disabled-auth         | Displays only authentication disabled ports.                                                                                                    |

## Configuring the FA authentication key

Use the following command to configure the FA authentication key on specified ports.

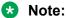

You can configure the FA authentication key only on secure images.

#### **Procedure**

1. Enter Global Configuration mode:

```
enable
configure terminal
```

2. Configure the FA authentication key:

```
[default] fa authentication-key <portlist>
```

Enter the authentication key, and then re-enter the key for confirmation. For security purposes, key data is hidden.

#### Variable Definitions

The following table describes the parameters for the fa authentication-key command.

| Variable              | Value                                                                           |
|-----------------------|---------------------------------------------------------------------------------|
| <portlist></portlist> | Specifies a port or a list of ports for which to define the authentication key. |

## Configuring FA message authentication support

Use the following procedure to configure the FA message authentication support on specified ports.

#### **Procedure**

1. Enter Global Configuration mode:

```
enable
configure terminal
```

2. Enable the FA message authentication support:

```
fa message-authentication [<PortList>] [key-mode <strict |</pre>
standard>1
```

3. **(Optional)** Reset the FA message authentication support to default:

```
default fa message-authentication
```

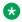

#### Note:

The default setting is enabled.

4. **(Optional)** Disable the FA message authentication support:

```
no fa message-authentication [<PortList>]
```

#### Variable Definitions

The following table describes the parameters for the fa message-authentication command.

| Variable                                    | Value                                                                                                    |
|---------------------------------------------|----------------------------------------------------------------------------------------------------|
| <portlist></portlist>                       | Specifies a port or a list of ports for which to enable the FA message authentication support.                                                                                                    |
| key-mode <strict standard=""  =""></strict> | Specifies the Authentication key usage setting — the user-<br>defined authentication key (strict) or both the user-defined and<br>default authentication keys (standard) are used for FA TLV data<br>authentication. |
|                                             | Default key-mode is strict.                                                                                                    |

## **Configuring FA VLANs**

Use this procedure to create or delete FA VLANs on an FA Proxy or FA Standalone Proxy.

#### Before you begin

Disable SPBM globally on switch.

#### **Procedure**

1. Enter Global Configuration mode:

```
enable
configure terminal
```

2. To create FA VLANs, enter the following command:

```
fa vlan <LINE>
```

3. To delete FA VLANs, enter the following command:

```
no fa vlan <LINE>
```

4. To delete all configured FA VLANs, enter the following command:

```
default fa vlan
```

#### Example

The following is an example of creating an FA VLAN and verifying the configuration.

#### Variable Definitions

The following table describes the parameters for the fa vlan command.

| Variable         | Value                                                     |
|------------------|-----------------------------------------------------------|
| [ <line>]</line> | Specifies an individual VLAN ID or a range of VLAN IDs to |
|                  | create. A VLAN ID can range from 1 to 4094.               |

## **Displaying Fabric Attach VLAN information**

Use this procedure to display Fabric Attach-specific VLAN information.

#### **Procedure**

1. Enter Privileged EXEC mode:

enable

2. To display Fabric Attach VLAN information, enter the following command:

```
show fa vlan [<1-4094>]
```

#### Example

The following example displays sample output for the show fa vlan command.

```
Switch(config)#show fa vlan

VLAN Source Status
---- -----------
1007 Proxy Pending
1008 Proxy Pending
```

## **Enabling or disabling FA Zero Touch support**

Use this procedure to enable or disable the global FA Zero Touch support on an FA Proxy, FA Server, or FA Standalone Proxy. By default, FA Zero Touch support is enabled.

#### **Procedure**

1. Enter Global Configuration mode:

```
enable
configure terminal
```

2. To enable FA Zero Touch support on an FA Proxy, FA Server, or FA Standalone Proxy, enter the following command:

```
fa zero-touch
```

3. To disable FA Zero Touch support on an FA Proxy, FA Server, or FA Standalone Proxy, enter the following command:

```
no fa zero-touch
```

4. To reset the FA Zero Touch support state to default, enter the following command:

```
default fa zero-touch
```

## **Configuring FA Zero Touch options**

Use this procedure to configure FA Zero Touch option settings..

#### **Procedure**

1. Enter Global Configuration mode:

```
enable
configure terminal
```

2. To enable an FA Zero Touch option, enter the following command:

```
fa zero-touch-options {{auto-port-mode-fa-client | auto-pvid-mode-fa-client | auto-trusted-mode-fa-client | auto-client-
attach} [client-type {hint | <6-17>}] | ip-addr-dhcp}
```

Note:

The auto-client-attach option must be enabled before Zero Touch Client specifications can be applied (either during discovery or retroactively).

Note:

The auto-port-mode-fa-client option is incompatible with both the auto-pvid-mode-fa-client and auto-client-attach options.

The auto-client-attach option is incompatible with the auto-port-mode-factient and the auto-pvid-mode-fa-client options.

3. To disable a specific FA Zero Touch option, enter the following command:

```
no fa zero-touch-options {{auto-port-mode-fa-client | auto-pvid-
mode-fa-client | auto-trusted-mode-fa-client | auto-client-attach} |
ip-addr-dhcp}
```

4. To clear all FA Zero Touch option settings, enter the following command:

```
default fa zero-touch-options
```

#### Variable Definitions

The following table describes the parameters for the fa zero-touch-options command.

| Variable                    | Value                                                                                               |
|-----------------------------|----------------------------------------------------------------------------------------------------|
| auto-port-mode-fa-client    | Automates the configuration of EAP port modes.                                                      |
| auto-pvid-mode-fa-client    | Automates client PVID/Mgmt VLAN updates.                                                            |
| auto-trusted-mode-fa-client | Automates the FA Client connection default QoS treatment.                                           |
| ip-addr-dhcp                | Automates DHCP IP address acquisition.                                                              |
| auto-client-attach          | Automates client attach configuration.                                                              |
| client-type <6–17>          | Specifies an FA client type or a list of FA client types. Following are the available client types: |
|                             | • 6—Wireless AP (Type 1)                                                                            |
|                             | • 7—Wireless AP (Type 2)                                                                            |
|                             | • 8—Switch                                                                                          |
|                             | • 9—Router                                                                                          |
|                             | • 10—IP Phone                                                                                       |
|                             | • 11—IP Camera                                                                                      |
|                             | • 12—IP Video                                                                                       |
|                             | 13—Security Device                                                                                  |
|                             | • 14—Virtual Switch                                                                                 |
|                             | 15—Server Endpoint                                                                                  |
|                             | • 16—ONA (SDN)                                                                                      |
|                             | • 17—ONA (SpbOlp)                                                                                   |

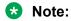

Default FA client types WAP Type 1 (6) and Switch (8) are associated with the client type-specific Zero Touch options if no client-type data is provided with the CLI commands.

## **Displaying FA Zero Touch option settings**

Use this procedure to verify the FA Zero Touch option settings.

#### **Procedure**

1. Enter Privileged EXEC mode:

enable

2. To display the FA Zero Touch option settings, enter the following command:

show fa zero-touch-options [client-data]

#### Example

The following is an example of configuring and displaying FA Zero Touch options.

```
Switch(config) #fa zero-touch-options auto-port-mode-fa-client client-type 6,14-16
Switch(config) #show fa zero-touch-options

Fabric Attach Zero Touch Options:

ip-addr-dhcp
auto-port-mode-fa-client
```

#### The following is an example of displaying client data.

```
Switch (config) #show fa zero-touch-options client-data
Zero Touch Client Data
              Client Name
                                      Applicable Zero Touch Options
Type
     wap-type1
                                       auto-port-mode
    wap-type2
7
    switch
9
    router
10
   phone
11 camera
12 video
13 security-dev
14 virtual-switch
                                     auto-port-mode
   srvr-endpt
                                      auto-port-mode
15
ona-sdn ona-spb-over-ip
                                       auto-port-mode
Type
                          Client Description
                                                                     Origin
    Wireless AP (Type 1)
                                                                     Standard
  Wireless AP (Type 2)
                                                                     Standard
8 Switch
                                                                     Standard
   Router
                                                                     Standard
10 IP Phone
                                                                     Standard
   IP Camera
IP Video
                                                                     Standard
11
12
                                                                     Standard
13 Security Device
                                                                     Standard
14 Virtual Switch
                                                                     Standard
15 Server Endpoint
                                                                     Standard
16 ONA (SDN)
17 ONA (SpbOIp)
                                                                     Standard
                                                                     Standard
Zero Touch Client Data
Switch (config) #
```

## **Configuring FA Zero Touch Client**

Use the following procedure to manipulate Fabric Attach Zero Touch Client (ZTC) specifications on a FA Proxy or FA Server.

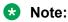

The auto-client-attach option must be enabled before Zero Touch Client specifications can be applied (either during discovery or retroactively).

#### **Procedure**

1. Enter Global Configuration mode:

```
enable
configure terminal
```

2. To enable an FA Zero Touch Client, enter the following command:

```
fa zero-touch-client standard {camera | ona-sdn | ona-spb-over-ip |
phone | router | security-dev | srvr-endpt | switch | video |
virtual-switch | wap-type1 | wap-type2} vlan <VLAN> [i-sid <ISID>]
[priority <Priority>] [keep-static]
```

3. To delete a specific FA Zero Touch Client, enter the following command:

no fa zero-touch-client standard <ClientName>

4. To clear all FA Zero Touch Client settings, enter the following command:

default fa zero-touch-client

#### Variable definitions

The following table describes the parameters for the fa-zero-touch-client command.

| Variable          | Value                                                                                                    |
|-------------------|----------------------------------------------------------------------------------------------------|
| standard          | Specifies the Standard (pre-defined) client type. The following client types are available:                            |
|                   | 6 - Wireless AP (Type 1)                                                                                               |
|                   | • 7 - Wireless AP (Type 2)                                                                                             |
|                   | • 8 - Switch                                                                                                    |
|                   | • 9 - Router                                                                                                    |
|                   | • 10 - IP Phone                                                                                                    |
|                   | • 11 - IP Camera                                                                                                    |
|                   | • 12 - IP Video                                                                                                    |
|                   | 13 - Security Device                                                                                                   |
|                   | • 14 - Virtual Switch                                                                                                  |
|                   | 15 - Sever Endpoint                                                                                                    |
|                   | • 16 - ONA (SDN)                                                                                                    |
|                   | • 17 - ONA (SpbOlp)                                                                                                    |
| vlan ID <1–4094>  | Specifies the VLAN ID.                                                                                                 |
| ISID <0-16777214> | Specifies the Client I-SID for I-SID/VLAN binding generation.                                                          |
| priority <0–7>    | Specifies the Client port priority.                                                                                    |
| keep-static       | Specifies whether static VLANs should be kept or removed on the client port for the duration of the client connection. |

## **Displaying FA Zero Touch Client**

Use the following procedure to display Fabric Attach Zero Touch Client (ZTC) specifications on a FA Proxy or FA Server.

#### **Procedure**

1. Enter Privileged EXEC mode:

enable

2. Enter the following command:

show fa zero-touch-client

#### **Example**

The following example displays sample output for the show fa zero-touch-client.

```
Switch (config) #show fa zero-touch-client

Fabric Attach Zero Touch Client Auto-Attach Specifications

Static

Type Client Name VLAN I-SID Priority VLANs

6 wap-type1 123 11111 NA remove
11 camera 200 2000 5 remove
17 ona-spb-over-ip 4001 40001 7 keep

Zero Touch Client Auto-Attach Specification count: 3

Switch (config) #
```

## **Configuring FA Standalone Proxy mode**

Use this procedure to enable or disable the FA Standalone Proxy mode on the switch.

#### Before you begin

Disable SPBM globally on switch.

#### **Procedure**

Enter Global Configuration mode:

```
enable
configure terminal
```

2. To enable FA Standalone Proxy mode, enter the following command:

```
fa standalone-proxy
```

3. To disable FA Standalone Proxy mode, enter the following command:

```
no fa standalone-proxy
```

4. To restore the FA Standalone Proxy mode to default, enter the following command:

```
default fa standalone-proxy
```

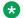

#### Note:

FA Standalone Proxy mode is disabled by default on an FA Proxy.

## Displaying FA uplink values

Use this procedure to display FA static uplink values used in FA Standalone Proxy mode.

#### **Procedure**

Enter Privileged EXEC mode:

```
enable
```

2. To display FA static uplink values, enter the following command:

```
show fa uplink
```

#### **Example**

The following example displays sample output for the show fa uplink command.

```
Switch (config) #show fa uplink
Fabric Attach Static Uplinks:
   port - 0
    trunk - 8 (dynamic MLT [LAG admin key 300] - active)
```

## Configuring the static uplink for FA Standalone Proxy mode

Use this procedure to specify a port or trunk to use as a static uplink associated with FA Standalone Proxy operation.

#### Before you begin

Disable SPBM globally on switch.

#### **Procedure**

1. Enter Global Configuration mode:

```
enable
configure terminal
```

2. To specify a port uplink or a trunk uplink to use in FA Standalone Proxy mode, enter the following command:

```
fa uplink {port <port> | trunk <trunkId>}
```

3. To clear static uplink data, enter the following command:

no fa uplink

#### Variable Definitions

The following table describes the parameters for the fa uplink command.

| Variable            | Value                                             |
|---------------------|---------------------------------------------------|
| <port></port>       | Specifies the port to use as a static uplink.     |
| <trunkld></trunkld> | Specifies the trunk ID to use as a static uplink. |

## **Configuring Fabric Attach extended-logging**

Use the following procedure to configure Fabric Attach extended-logging.

#### **Procedure**

1. Enter Global Configuration mode:

```
enable
configure terminal
```

2. Enable Fabric Attach extended-logging:

fa extended-logging

3. Disable Fabric Attach extended-logging:

no fa extended-logging

## Configuring the FA timeout

Use this procedure to configure the FA timeout. The default is 240 seconds.

#### **Procedure**

1. Enter Global Configuration mode:

```
enable
configure terminal
```

2. To configure the FA timeout, enter the following command:

```
fa timeout <45-480>
```

3. To reset the timeout to its default value, enter the following command:

default fa timeout

## **Clearing FA statistics**

Use the following procedure to clear FA summary and per-port statistics counters. You can clear global counters, counters for an individual port or range of ports, or all ports.

#### **Procedure**

1. Enter Global Configuration mode:

```
enable
configure terminal
```

2. Clear FA statistics:

```
clear fa statistics [summary | <PortList>]
```

#### Variable Definitions

The following table describes the parameters for the clear fa statistics command.

| Variable              | Value                                                            |
|-----------------------|------------------------------------------------------------------|
| <portlist></portlist> | Specifies a port or a list of ports for which to clear counters. |

## **Displaying FA statistics**

Use the following procedure to display the FA summary and per-port statistics counters. You can display global counters, counters for an individual port or range of ports, or all ports. When no port data is specified, only data for ports that are FA-enabled is displayed.

#### **Procedure**

1. Enter Global Configuration mode:

```
enable
configure terminal
```

2. Display FA statistics:

```
show fa statistics [summary | <portlist>]
```

#### Variable Definitions

The following table describes the parameters for the show fa statistics command.

| Variable              | Value                                                                         |
|-----------------------|-------------------------------------------------------------------------------|
| <portlist></portlist> | Specifies a port or a list of ports for which to display statistics counters. |

# Chapter 5: SPBM and IS-IS infrastructure configuration using EDM

This section provides procedures to configure basic SPBM and IS-IS infrastructure using Enterprise Device Manager (EDM).

## Configuring required SPBM and IS-IS parameters

Use the following procedure to configure the minimum required SPBM and IS-IS parameters to allow SPBM to operate on the switch. SPBM uses the Intermediate-System-to-Intermediate-System (IS-IS) link state routing protocol to provide a loop free Ethernet topology that creates a shortest path topology from every node to every other node in the network based on node MAC addresses.

#### **Procedure**

- 1. From the **Globals** tab, select **enable** to enable SPBM globally, and click **Apply**.
- 2. Click the SPBM tab.
- 3. Click **Insert** to create an SPBM instance. In this release, only one SPBM instance is supported.
- 4. In the **Id** field, specify the SPBM instance ID.
- 5. In the **NodeNickName** field, specify the node nickname (valid value is 2.5 bytes in the format <x.xx.xx>)
- 6. Click Insert.
- 7. In the **Vlans** field, specify the IDs of the SPBM B-VLANs to add to the SPBM instance.
- 8. In the **PrimaryVian** field, specify which of the SPBM B-VLANs specified in the previous step is the primary B-VLAN.
- 9. Click Apply.
- 10. In the navigation tree, select Configuration > IS-IS > IS-IS.
- 11. Click the Manual Area tab.
- 12. In the Manual Area tab, click **Insert** to add a manual area. In this release, only one manual area is supported.

- 13. Specify the Manual Area Address (valid value is 1–13 bytes in the format <xx.xxxx.xxxx...xxxx>).
- 14. Click Insert.
- 15. Under the IS-IS tab, click the **Globals** tab.

#### Note:

Although it is not strictly required for SPBM operation, Avaya recommends that you change the IS-IS system ID from the default B-MAC value to a recognizable address to easily identify a switch (using the **SystemID** field under the IS-IS Globals tab) . This helps to recognize source and destination addresses for troubleshooting purposes.

- 16. In the AdminState field, click **on**, and click **Apply**.
- 17. Under the IS-IS tab, click the **Interfaces** tab.
- 18. Click **Insert** to create an IS-IS circuit.
- 19. In the **IfIndex** field, specify the port or MLT on which to create the IS-IS interface.
- 20. Click Insert.

#### Note:

By default, all ports are enabled in VLAN 1. You can remove the port for the IS-IS interface from VLAN 1 and disable Spanning Tree participation at end of this procedure.

- 21. Select the newly created IS-IS circuit entry, and click **SPBM**.
- 22. In the Interfaces SPBM tab, click Insert.
- 23. In the **Spbmid** field, specify a SPBM identifier.
- 24. In the **State** field, select **enable**.
- 25. Click Insert to enable the SPBM instance on the IS-IS circuit.
- 26. Under the IS-IS tab, click the **Interfaces** tab.
- 27. In the **AdminState** field for the IS-IS circuity entry, select **on** to enable the IS-IS circuit.
- 28. Click Apply.
- 29. From the navigation tree, select **Configuration > VLAN > VLANs**.
- 30. Click the Basic tab.
- 31. Select the row for VLAN#1, and double-click the **PortMembers** cell.
- 32. Click the **port number** you specified for the IS-IS interface to remove it from the default VLAN, and click **Ok**.
- 33. In the toolbar, click **Apply**.

## Note:

Ensure you remove the port specified for the IS-IS interface from all non-SPBM VLANs.

34. From the navigation tree, select **Configuration > VLAN > VLANs**.

- 35. Click the Basic tab.
- 36. Click Insert.
- 37. In the **Type** field, click **spbm-bvlan**.
- 38. Click **Insert** to create the primary B-VLAN.
- 39. Click Insert.
- 40. In the **Type** field, click **spbm-bvlan**.
- 41. Click **Insert** to create the secondary B-VLAN.
- 42. In the navigation tree, select **Configuration > IS-IS > SPBM**.

## **SPBM** field descriptions

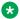

#### Note:

The following tables list the minimum required SPBM and IS-IS parameters to allow SPBM to operate on the switch. For more detailed information on all of the parameters, see the procedures that follow. For more information on how to configure VLANs, see Configuring VLANs, Spanning Tree, and Multi-Link Trunking on Avaya Ethernet Routing Switch 4800 Series, NN47205-501.

Use the data in the following table to use the **SPBM > Globals** tab.

| Name            | Description                                                                            |
|-----------------|----------------------------------------------------------------------------------------|
| GlobalEnable    | Enables or disables SPBM globally.                                                     |
| GlobalEtherType | Specifies the global Ethertype value as 0x8100 or 0x88a8. The default value is 0x8100. |

Use the data in the following table to use the **SPBM > SPBM** tab.

| Name         | Description                                                                                                    |
|--------------|----------------------------------------------------------------------------------------------------|
| Id           | Specifies the SPBM instance ID. In this release, only one SPBM instance is supported.                            |
| NodeNickName | Specifies a nickname for the SPBM instance globally. Valid value is 2.5 bytes in the format <x.xx.xx>.</x.xx.xx> |
| PrimaryVlan  | Specifies the primary SPBM B-VLANs to add to the SPBM instance.                                                  |
| Vlans        | Specifies the SPBM B-VLANs to add to the SPBM instance.                                                          |
| LsdbTrap     | Enables or disables LSDB trap for the SPBM instance.                                                             |

Use the data in the following table to use the **VLANs > Basic** tab.

| Name | Description                 |
|------|-----------------------------|
| Туре | Specifies the type of VLAN: |
|      | • byPort                    |
|      | byProtocolld                |
|      | • spbm-bvlan                |
|      | spbm-switchedUni            |

Use the data in the following table to use the **IS-IS > Manual Area** tab.

| Name     | Description                                                                                                    |
|----------|----------------------------------------------------------------------------------------------------|
| AreaAddr | Specifies the IS-IS manual area. Valid value is 1–13 bytes in the format <xx.xxx.xxxxxx>. In this release, only one manual area is supported. For IS-IS to operate, you must configure at least one manual area.</xx.xxx.xxxxxx> |

Use the data in the following table to use the **IS-IS > Globals** tab.

| Name       | Description                                                                                                    |
|------------|----------------------------------------------------------------------------------------------------|
| AdminState | Specifies the global status of IS-IS on the switch: on or off. The default is off.                                                                                                    |
| LevelType  | Sets the router type globally:                                                                                                    |
|            | level1 — Level-1 router type                                                                                                    |
|            | level2 — Level-2 router type                                                                                                    |
|            | Level1and2 — Level–1 and Level-2 router type                                                                                                    |
|            | Note:                                                                                                    |
|            | level2 and level1and2 are not supported in this release.                                                                                                    |
| ID         | Specifies the system ID. Valid value is a 6–byte value in the format <xxxx.xxxxx< th=""></xxxx.xxxxx<>                                                                                                    |
|            | Note:                                                                                                    |
|            | Although it is not strictly required for SPBM operation, Avaya recommends that you change the IS-IS system ID from the default B-MAC value to a recognizable address to easily identify a switch (using the <b>ID</b> field under the IS-IS Globals tab). This helps to recognize source and destination addresses for troubleshooting purposes. |

Use the data in the following table to use the **IS-IS > Interfaces** tab.

| Name       | Description                                                                                                    |
|------------|----------------------------------------------------------------------------------------------------|
| IfIndex    | The identifier of this circuit, unique within the Intermediate System. This value is for SNMP Indexing purposes only and need not have any relation to any protocol value. This object cannot be modified after creation. |
| AdminState | Specifies the administrative state of the circuit: on or off. The default is off.                                                                                                    |

Use the data in the following table to use the **SPBM > Interface SPBM** tab.

| Name  | Description                                                  |
|-------|--------------------------------------------------------------|
| State | Specifies whether the SPBM interface is enabled or disabled. |

#### Job aid

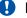

#### **!** Important:

After you configure the SPBM nickname and enable IS-IS, if you require a change of the system ID, you must also change the nickname. However, for naming convention purposes or configuration purposes, you might not want to change the nickname. To maintain the same nickname with a different system ID, perform the following steps:

- 1. Disable IS-IS.
- 2. Change the system ID.
- 3. Change the nickname to a temporary one.
- 4. Enable IS-IS.
- 5. Disable IS-IS.
- 6. Change the nickname to the original nickname.
- 7. Enable IS-IS.

# Configuring IP Multicast over Fabric Connect globally

Use this procedure to globally enable IP Multicast over Fabric Connect on the Backbone Edge Bridges (BEBs) that directly or indirectly (using Layer 2 switches) connect to IP multicast senders or receivers. By default, IP Multicast over Fabric Connect is disabled. There is no need to enable IP Multicast over Fabric Connect on the Backbone Core Bridges (BCBs).

You must configure IP Multicast over Fabric Connect at the global level, and then enable it on the service option or options you choose.

#### Before you begin

- You must configure the required SPBM and IS-IS infrastructure, which includes the creation of SPBM B-VLANs.
- You must create the customer VLANs (C-VLANs).
- You must add IST to the C-VLAN for an SMLT topology.

#### **Procedure**

- 1. From the SPBM EDM page configure **SpbmLoopbackPortNextState**. The switch or stack resets to partial default.
- 2. Determine if any I-SIDs are within the default range reserved for multicast. From the navigation tree, expand the following folders: **Configuration** > **IS-IS** > **SPBM**.
- 3. Click the **I-SID** tab to determine if the I-SIDs are within the default range reserved for multicast.
- 4. From the navigation tree, expand the following folders: **Configuration > IS-IS > SPBM**.
- 5. Click the **SPBM** tab.
- 6. If you want to enable multicast on an SPBM instance that already exists, in the **Multicast** column in the table, select **enable**.
- 7. If you want to enable multicast on an SPBM instance that does not yet exist, click **Insert**.
- 8. In the **Multicast** box, select **enable** to enable IP Multicast over Fabric Connect globally.
- 9. Click Insert.
- 10. Click Apply.

## **SPBM** field descriptions

Use the data in the following table to use the **SPBM** tab.

| Name                 | Description                                                                                  |
|----------------------|----------------------------------------------------------------------------------------------|
| Id                   | Specifies the SPBM instance ID. In this release, only one SPBM instance is supported.        |
| NodeNickName         | Specifies a nickname for the SPBM instance globally.                                         |
| PrimaryVlan          | Specifies the primary SPBM B-VLAN to add to the SPBM instance.                               |
| Vlans                | Specifies the SPBM B-VLANs to add to the SPBM instance.                                      |
| LsdbTrap             | Specifies if the LSDB update trap is enabled on this SPBM instance. The default is disabled. |
| IpShortcut           | Specifies if SPBM IP Shortcuts is enabled. The default is disabled.                          |
| Multicast            | Specifies if IP multicast over SPBM is enabled. The default is disabled.                     |
| McastFwdCacheTimeout | Specifies the global forward cache timeout in seconds. The default is 210 seconds.           |

# Modifying IP Multicast over Fabric Connect globally

Use this procedure to modify IP Multicast over Fabric Connect globally on the Backbone Edge Bridges (BEBs) that directly or indirectly (using Layer 2 switches) connect to IP multicast senders or receivers. By default, IP Multicast over Fabric Connect is disabled. There is no need to enable IP Multicast over Fabric Connect on the Backbone Core Bridges (BCBs).

You must configure IP Multicast over Fabric Connect at the global level, and then enable it on the service option or options you choose.

## Important:

IP Multicast over Fabric Connect uses I-SIDs that start at 16,000,000 and above. The device displays an error message if the Layer 2 I-SIDs are within this range and the system does not enable IP Multicast over Fabric Connect.

#### Before you begin

- You must configure the required SPBM and IS-IS infrastructure, which includes the creation of SPBM B-VLANs.
- You must create the customer VLANs (C-VLANs).
- You must add IST to the C-VLAN for an SMLT topology.

#### **Procedure**

- 1. From the navigation tree, expand the following folders: **Configuration > IS-IS > SPBM**.
- Click the SPBM tab.
- 3. Select enable or disable in the Multicast column in the table.
- 4. Select **enable** or **disable** in the **LsdbTrap** column in the table.
- 5. Click Apply.

# **Displaying the SPBM I-SID information**

Use the following procedure to display the SPBM Service Instance Identifier (I-SID) information. The SPBM B-MAC header includes an I-SID with a length of 24 bits. This I-SID can be used to identify and transmit any virtualized traffic in an encapsulated SPBM frame.

#### **Procedure**

- 1. In the navigation tree, expand the following folders: Configuration > IS-IS.
- 2. Click SPBM.
- 3. Click the I-SID tab.

## I-SID field descriptions

Use the data in the following table to use the **I-SID** tab.

| Name             | Description                                                                                                 |
|------------------|----------------------------------------------------------------------------------------------------|
| SysId            | Indicates the system identifier.                                                                            |
| Vlan             | Indicates the B-VLAN where this I-SID was configured or discovered.                                         |
| McastDestMacAddr | Indicates the multicast destination MAC address based on the NickName and I-SID to build the Multicast-FIB. |
| Isid             | Indicates the IS-IS SPBM I-SID identifier.                                                                  |
| NickName         | Indicates the nickname of the node where this I-SID was configured or discovered.                           |
| HostName         | Indicates the host name listed in the LSP, or the system name if the host name is not configured.           |
| Туре             | Indicates the SPBM I-SID type; either configured or discovered.                                             |

# **Displaying Level 1 Area information**

Use the following procedure to display Level 1 area information. IS-IS provides support for hierarchical routing, which enables you to partition large routing domains into smaller areas. IS-IS uses a two-level hierarchy, dividing the domain into multiple Level 1 areas and one Level 2 area. The Level 2 area serves as backbone of the domain, connecting to all the Level 1 areas.

## Important:

The IEEE 802.1aq standard currently only defines the use of one hierarchy, Level 1. Level 2 function is disabled in the current release.

#### **Procedure**

- 1. In the navigation tree, expand the following folders: **Configuration** > **IS-IS**.
- 2. Click IS-IS.
- 3. Click the L1 Area tab.

# L1 Area field descriptions

Use the data in the following table to use the **L1 Area** tab.

| Name     | Description                                                                                                    |
|----------|----------------------------------------------------------------------------------------------------|
| AreaAddr | Specifies an area address reported in a Level 1 link-state packets (LSP) generated or received by this Intermediate System. |

# **Enabling or disabling SPBM globally**

Use the following procedure to enable or disable SPBM at the global level. SPBM uses the Intermediate-System-to-Intermediate-System (IS-IS) link state routing protocol to provide a loop free Ethernet topology that creates a shortest path topology from every node to every other node in the network based on node MAC addresses.

#### Before you begin

Configure the loopback port.

#### **Procedure**

- 1. In the navigation tree, expand the following folders: Configuration > IS-IS.
- 2. Click SPBM.
- 3. Click the Globals tab.
- 4. To enable or disable SPBM, select **enable** or **disable** option from the **GlobalEnable**.
- 5. To configure the global ethertype value, select the desired option from the **GlobalEtherType**.
- 6. To configure the next loopback status on a port, select the desired option from the **SpbmLoopbackPortNextState**.
  - Note:

The SpbmLoopbackPortNextState option is available only when SPBM is enabled.

7. Click Apply.

## Globals field descriptions

Use the data in the following table to use the **Globals** tab.

| Name                      | Description                                                                                        |
|---------------------------|----------------------------------------------------------------------------------------------------|
| GlobalEnable              | Enables or disables SPBM globally. The default is disabled.                                        |
| GlobalEtherType           | Specifies the global ethertype value as 0x8100 or 0x88a8. The default value is 0x8100.             |
| SpbmLoopbackPortCurrState | Specifies the current loopback port setting (one of the stack ports or the last front panel port). |

| Name                      | Description                                         |
|---------------------------|-----------------------------------------------------|
| SpbmLoopbackPortNextState | Configures the switch/stack to partial-default.     |
|                           | Note:                                               |
|                           | This option is available only when SPBM is enabled. |

# **Configuring SPBM parameters**

Use the following procedure to configure SPBM global parameters. SPBM uses the Intermediate-System-to-Intermediate-System (IS-IS) link state routing protocol to provide a loop free Ethernet topology that creates a shortest path topology from every node to every other node in the network based on node MAC addresses.

#### **Procedure**

- 1. In the navigation tree, expand the following folders: **Configuration** > **IS-IS**.
- 2. Click SPBM.
- 3. Click the SPBM tab.
- 4. To create an SPBM instance, click Insert.
- 5. Configure the SPBM parameters.
- 6. Click Apply.

## **SPBM field descriptions**

Use the data in the following table to use the **SPBM** tab.

| Name                 | Description                                                                                                    |
|----------------------|----------------------------------------------------------------------------------------------------|
| Id                   | Specifies the SPBM instance ID. In this release, only one SPBM instance is supported.                            |
| NodeNickName         | Specifies a nickname for the SPBM instance globally. Valid value is 2.5 bytes in the format <x.xx.xx>.</x.xx.xx> |
| PrimaryVlan          | Specifies the primary SPBM B-VLANs to add to the SPBM instance.                                                  |
| Vlans                | Specifies the SPBM B-VLANs to add to the SPBM instance.                                                          |
| LsdbTrap             | Configures whether to enable or disable a trap when the SPBM LSDB changes. The default is disable.               |
| IpShortcut           | Indicates whether IP Shortcut is activated for the SPBM instance.                                                |
| Multicast            | Indicates whether multicast is activated for the SPBM instance.                                                  |
| McastFwdCacheTimeout | Specifies the forwarding cache timeout for the SPBM instance.                                                    |

# **Displaying SPBM nicknames**

Use the following procedure to display SPBM nicknames.

#### **Procedure**

- 1. In the navigation tree, expand the following folders: **Configuration** > **IS-IS**.
- Click SPBM.
- 3. Click the Nick Names tab.

## Nickname field descriptions

Use the data in the following table to use the **NickName** tab.

| Name           | Description                                                                                          |
|----------------|----------------------------------------------------------------------------------------------------|
| Level          | Indicates the level at which this LSP appears. The only possible value in the current release is L1. |
| ID             | Indicates the 8 byte LSP ID, consisting of the SystemID, Circuit ID, and Fragment Number.            |
| LifetimeRemain | Indicates the remaining lifetime in seconds for the LSP.                                             |
| NickName       | Indicates the nickname for the SPBM node.                                                            |
| HostName       | Indicates the hostname listed in the LSP, or the system name if the host name is not configured.     |

# **Configuring interface SPBM parameters**

Use the following procedure to configure SPBM interface parameters.

#### **Procedure**

- 1. In the navigation tree, expand the following folders:**Configuration** > **IS-IS**.
- 2. Click SPBM.
- 3. Click the Interface SPBM tab.
- 4. Configure the SPBM interface parameters.
- 5. Click Apply.

## Interface SPBM field descriptions

Use the data in the following table to use the **Interface SPBM** tab.

| Name         | Description                                                                                                    |
|--------------|----------------------------------------------------------------------------------------------------|
| Index        | Specifies an Index value for the SPBM interface.                                                                                                    |
| Spbmld       | Specifies an ID value for the SPBM interface.                                                                                                    |
| State        | Specifies whether the SPBM interface is enabled or disabled.                                                                                                    |
| Туре         | Configures the SPBM instance interface-type on the IS-IS interface located on the specified port or MLT: ptpt or bcast. In this release, only the point-to-point (ptpt) interface type is supported. |
| WideL1Metric | Configures the SPBM instance I1-metric on the IS-IS interface located on the specified port or MLT. The default value is 10.                                                                         |

# Configuring SPBM on an interface

Use the following procedure to configure SPBM on an interface.

#### **Procedure**

- 1. In the navigation tree, expand the following folders: **Configuration > IS-IS**.
- 2. Click IS-IS.
- 3. Click the Interfaces tab.
- 4. Click the **SPBM** button.
- 5. In the Interfaces SPBM tab, click Insert.
- 6. Click Insert.

## **Interface SPBM field descriptions**

Use the data in the following table to use the Interfaces SPBM tab.

| Name         | Description                                                                                                    |
|--------------|----------------------------------------------------------------------------------------------------|
| Index        | Specifies an Index value for the SPBM interface.                                                                                                    |
| Id           | Specifies the SPBM instance ID.                                                                                                    |
| State        | Specifies whether the SPBM interface is enabled or disabled. The default is disabled.                                                                                                    |
| Туре         | Configures the SPBM instance interface-type on the IS-IS interface located on the specified port or MLT. In this release, only the pt-pt interface type is supported. The default is pt-pt. |
| WideL1Metric | Configures the SPBM instance I1-metric on the IS-IS interface located on the specified port or MLT. The default value is 10.                                                                |

# Displaying the unicast FIB

Use the following procedure to display the unicast FIB.

In SPBM, B-MAC addresses are carried within the IS-IS link-state database. SPBM supports an IS-IS TLV that advertises the I-SID and B-MAC information across the network. Each node has a System ID, which also serves as Backbone MAC address (B-MAC) of the switch. The Backbone MAC addresses are populated into the SPBM VLAN Forwarding Information Base (FIB).

When the network topology is discovered and stored in the IS-IS link-state database, each node calculates shortest path trees for each source node. A unicast path now exists from every node to every other node. With this information, each node populates unicast information received from SPBM into the FIB for forwarding purposes.

#### **Procedure**

- 1. In the navigation tree, expand the following folders: **Configuration** > **IS-IS**.
- Click SPBM.
- 3. Click the Unicast FIB tab.

## **Unicast FIB field descriptions**

Use the data in the following table to use the Unicast FIB tab.

| Name               | Description                                                                 |
|--------------------|-----------------------------------------------------------------------------|
| SysId              | Specifies the system ID of the node where the unicast FIB entry originated. |
| Vlan               | Specifies the VLAN of the unicast FIB entry.                                |
| DestinationMacAddr | Specifies the destination MAC Address of the unicast FIB entry.             |
| OutgoingPort       | Specifies the outgoing port of the unicast FIB entry.                       |
| HostName           | Specifies the host name of the node where unicast FIB entry originated.     |
| Cost               | Specifies the cost of the unicast FIB entry.                                |

# Displaying the multicast FIB

Use the following procedure to display the multicast FIB.

In SPBM, B-MAC addresses are carried within the IS-IS link-state database. SPBM supports an IS-IS TLV that advertises the I-SID and B-MAC information across the network. Each node has a System ID, which also serves as Backbone MAC address (B-MAC) of the switch. The B-MAC addresses are populated into the SPBM VLAN Forwarding Information Base (FIB).

When the network topology is discovered and stored in the IS-IS link-state database, each node calculates shortest path trees for each source node. A unicast path now exists from every node to every other node. With this information, each node populates unicast information received from SPBM into the FIB for forwarding purposes.

The multicast FIB is not produced until virtual services are configured and learned.

#### **Procedure**

- 1. In the navigation tree, expand the following folders: **Configuration > IS-IS**.
- 2. Click SPBM.
- 3. Click the Multicast FIB tab.

# **Multicast FIB field descriptions**

Use the data in the following table to use the Multicast FIB tab.

| Name             | Description                                                     |
|------------------|-----------------------------------------------------------------|
| SysId            | System ID of the node where the multicast FIB entry originated. |
| Vlan             | VLAN of the multicast FIB entry.                                |
| McastDestMacAddr | Multicast destination MAC Address of the multicast FIB entry    |
| Isid             | I-SID of the multicast FIB entry.                               |
| OutgoingPorts    | NNI port of the multicast FIB entry.                            |
| HostName         | Host name of the node where the multicast FIB entry originated. |

# **Displaying LSP summary information**

Use the following procedure to display link-state packet (LSP) summary information. Link State Packets (LSP) contain information about the state of adjacencies or defined and distributed static routes. Intermediate System to Intermediate System (IS-IS) exchanges this information with neighboring IS-IS routers at periodic intervals.

#### **Procedure**

- 1. From the navigation tree, choose **Configuration** > **IS-IS**.
- 2. Click IS-IS.
- 3. Click the LSP Summary tab.

## LSP Summary field descriptions

Use the data in the following table to use the **LSP Summary** tab.

| Name           | Description                                                                               |
|----------------|-------------------------------------------------------------------------------------------|
| Level          | Specifies the level at which this LSP appears.                                            |
| ID             | Specifies the 8 byte LSP ID, consisting of the SystemID, Circuit ID, and Fragment Number. |
| Seq            | Specifies the sequence number for this LSP.                                               |
| Checksum       | Specifies the 16 bit Fletcher Checksum for this LSP.                                      |
| LifetimeRemain | The remaining lifetime in seconds for this LSP.                                           |
| HostName       | The hostname listed in LSP, or the system name if host name is not configured.            |

# Displaying IS-IS adjacencies

Use the following procedure to display IS-IS adjacency information. The platform sends IS-IS Hello (IIH) packets to discover IS-IS neighbors and establish and maintain IS-IS adjacencies. The platform continues to send IIH packets to maintain the established adjacencies. For two nodes to form an adjacency the B-VLAN pairs for the primary B-VLAN and secondary B-VLAN must match.

#### **Procedure**

- 1. In the navigation tree, expand the following folders: **Configuration** > **IS-IS**.
- 2. Click IS-IS.
- 3. Click the **Adjacency** tab.

# Adjacency field descriptions

Use the data in the following table to use the **Adjacency** tab.

| Name       | Description                                                                                                    |
|------------|----------------------------------------------------------------------------------------------------|
| Interface  | Specifies the IS-IS interface on which the adjacency is found.                                                                               |
| Level      | Indicates the level of the IS-IS interface (Level 1 [default] or Level 2).                                                                   |
| State      | Specifies the state of the adjacency:                                                                                                    |
|            | • down                                                                                                    |
|            | initializing                                                                                                    |
|            | • up                                                                                                    |
|            | • failed                                                                                                    |
| LastUpTime | Indicates when the adjacency most recently entered the state <b>up</b> , measured in hundredths of a second since the last re-initialization |

| Name          | Description                                                                                                    |
|---------------|----------------------------------------------------------------------------------------------------|
|               | of the network management subsystem. Displays 0 if the adjacency has never been in state <b>up</b> .                                                 |
| NeighPriority | Specifies the priority of the neighboring Intermediate System for becoming the Designated Intermediate System.                                       |
| HoldTimer     | Specifies the holding time in seconds for this adjacency. This value is based on received IS-IS Hello (IIH) PDUs and the elapsed time since receipt. |
| NeighSysID    | Specifies the system ID of the neighboring Intermediate System.                                                                                      |
| HostName      | Specifies the host name listed in the LSP, or the system name if host name is not configured.                                                        |

# **Configuring IS-IS globally**

Use the following procedure to configure IS-IS global parameters. SPBM uses IS-IS to discover network topology, build shortest path trees between network nodes, and communicate network information in the control plane.

#### **Procedure**

- 1. In the navigation tree, expand the following folders:**Configuration** > **IS-IS**.
- 2. Click IS-IS.
- 3. From the **Globals** tab, configure the global IS-IS parameters.
- 4. Click Apply.

## Globals field descriptions

Use the data in the following table to use the Globals tab.

| Name       | Description                                                                                                    |
|------------|----------------------------------------------------------------------------------------------------|
| AdminState | Specifies the global status of IS-IS on the switch: on or off. The default is off.                                           |
| LevelType  | Sets the router type globally:                                                                                               |
|            | level1 — Level-1 router type                                                                                                 |
| ID         | Specifies the IS-IS system ID for the switch. Valid value is a 6–byte value in the format <xxxx.xxxx.xxxx>.</xxxx.xxxx.xxxx> |

| Name         | Description                                                                                                    |
|--------------|----------------------------------------------------------------------------------------------------|
|              | Important:                                                                                                    |
|              | After you configure the SPBM nickname and enable IS-IS, if you require a change of the system ID, you must also change the nickname. However, for naming convention purposes or configuration purposes, you might not want to change the nickname. To maintain the same nickname with a different system ID, perform the following steps: |
|              | 1. Disable IS-IS.                                                                                                    |
|              | 2. Change the system ID.                                                                                                    |
|              | 3. Change the nickname to a temporary one.                                                                                                    |
|              | 4. Enable IS-IS.                                                                                                    |
|              | 5. Disable IS-IS.                                                                                                    |
|              | 6. Change the nickname to the original nickname.                                                                                                    |
|              | 7. Enable IS-IS.                                                                                                    |
| MaxLSPGenInt | Specifies the maximum interval, in seconds, between generated LSPs by this Intermediate system. The value must be greater than any value configured for RxmtLspInt.                                                                                                    |
|              | The default value is 900 seconds.                                                                                                    |
| CsnpInt      | Specifies the Complete Sequence Number Packet (CSNP) interval in seconds. This is a system level parameter that applies for L1 CSNP generation on all interfaces.                                                                                                    |
|              | The default value is 10.                                                                                                    |
| RxmtLspInt   | Specifies the minimum time between retransmission of an LSP. This defines how fast the switch resends the same LSP. This is a system level parameter that applies for L1 retransmission of LSPs.                                                                                                    |
|              | The default value is 5 seconds.                                                                                                    |
| PSNPInterval | Specifies the Partial Sequence Number Packet (PSNP) interval in seconds. This is a system level parameter that applies for L1 PSNP generation on all interfaces.                                                                                                    |
|              | The default value is 2.                                                                                                    |
| SpfDelay     | Specifies the SPF delay in milliseconds. This value is used to pace successive SPF runs. The timer prevents two SPF runs from being scheduled very closely.                                                                                                    |
|              | The default value is 100 milliseconds.                                                                                                    |
| HostName     | Specifies a name for the system. This may be used as the host name for dynamic host name exchange in accordance with RFC 2763.                                                                                                    |

| Name                | Description                                                                                        |
|---------------------|----------------------------------------------------------------------------------------------------|
|                     | By default, the system name comes from the host name configured at the system level.               |
| IpSourceAddressType | Specifies the IP source address type used in IP Shortcut. The only option in this release is ipv4. |
| IpSourceAddress     | Specifies the CLIP interface as the source address for SPBM IP shortcuts.                          |

# Configuring system level IS-IS parameters

Use the following procedure to configure system-level IS-IS parameters.

#### **Procedure**

- 1. In the navigation tree, expand the following folders: **Configuration** > **IS-IS** > **IS-IS**.
- 2. Click the **System Level** tab.
- 3. Configure the IS-IS system level parameters.
- 4. Click Apply.

## **System Level field descriptions**

Use the data in the following table to use the **System Level** tab.

| Name         | Description                                                                                                    |
|--------------|----------------------------------------------------------------------------------------------------|
| Index        | Specifies the level: I1 or I2.                                                                                                    |
|              | In this release, only I1 is supported.                                                                                                    |
| State        | Specifies the state of the database at this level. The value 'off' indicates that IS-IS is not active at this level. The value 'on' indicates that IS-IS is active at this level, and not overloaded. The value 'waiting' indicates a database that is low on an essential resources, such as memory. The administrator may force the state to 'overloaded' by setting the object <b>SetOverload</b> . If the state is 'waiting' or 'overloaded', you originate LSPs with the Overload bit set. |
| MinLSPGenInt | Specifies the minimum time between successive generation of LSPs with the same LSPID. This a system level parameter that applies to both L1 and L2 LSP generation.  The default value is 30 seconds.                                                                                                    |
| SetOverload  | Indicates whether there is an overload condition.                                                                                                    |

| Name             | Description                                                                                                    |
|------------------|----------------------------------------------------------------------------------------------------|
| SetOverloadUntil | Indicates the overload-on-startup value, in seconds.                                                                |
| MetricStyle      | Specifies the IS-IS metric type. Available values are narrow, wide or both. Only wide is supported in this release. |

# **Configuring IS-IS interfaces**

Use the following procedure to configure IS-IS interfaces. SPBM uses IS-IS to discover network topology, build shortest path trees between network nodes, and communicate network information in the control plane.

#### **Procedure**

- 1. In the navigation tree, expand the following folders: **Configuration > IS-IS**.
- 2. Click IS-IS.
- 3. Click the Interfaces tab.
- 4. Configure the IS-IS interface parameters.
- 5. Click Apply.

## Interfaces field descriptions

Use the data in the following table to use the **Interfaces** tab.

| Name       | Description                                                                                                    |
|------------|----------------------------------------------------------------------------------------------------|
| Index      | The identifier of this circuit, unique within the Intermediate System. This value is for SNMP Indexing purposes only and need not have any relation to any protocol value.                                                                                                    |
| IfIndex    | Specifies the interface on which the circuit is configured (port or MLT).                                                                                                    |
| Туре       | Specifies the IS-IS circuit type. In this release, only the point-to-point (PtToPt) interface type is supported.                                                                                                    |
| AdminState | Specifies the administrative state of the circuit: on or off.                                                                                                    |
| OperState  | Specifies the operational state of the circuit.                                                                                                    |
| AuthType   | Specifies the authentication type:                                                                                                    |
|            | • none                                                                                                    |
|            | <ul> <li>simple: If selected, you must also specify a key value but the<br/>key id is optional. Simple password authentication uses a text<br/>password in the transmitted packet. The receiving router uses<br/>an authentication key (password) to verify the packet.</li> </ul> |

| Name      | Description                                                                                                    |
|-----------|----------------------------------------------------------------------------------------------------|
|           | <ul> <li>hmac-md5: hmac-md5: If selected, you must also specify a<br/>key value but the key-id is optional. MD5 authentication<br/>creates an encoded checksum in the transmitted packet. The<br/>receiving router uses an authentication key (password) to<br/>verify the MD5 checksum of the packet. There is an optional<br/>key ID.</li> </ul> |
|           | The default is none.                                                                                                    |
| AuthKey   | Specifies the authentication key.                                                                                                    |
| Keyld     | Specifies the authentication key ID.                                                                                                    |
| LevelType | Sets the router type globally:                                                                                                    |
|           | level1 — Level-1 router type                                                                                                    |
|           | level2 — Level-2 router type                                                                                                    |
|           | Level1and2 — Level-1 and Level-2 router type                                                                                                    |
|           | Note:                                                                                                    |
|           | level2 and level1and2 is not supported in this release.                                                                                                    |
| NumAdj    | Specifies the number of adjacencies on this circuit.                                                                                                    |
| NumUpAdj  | Specifies the number of adjacencies that are up.                                                                                                    |

# Configuring IS-IS interface level parameters

Use the following procedure to configure IS-IS interface level parameters. SPBM uses IS-IS to discover network topology, build shortest path trees between network nodes, and communicate network information in the control plane.

#### **Procedure**

- 1. From the navigation tree, choose **Configuration > IS-IS**.
- 2. Click IS-IS.
- 3. Click the Interfaces Level tab.
- 4. Configure the IS-IS interface level parameters.
- 5. Click Apply.

## Interfaces Level field descriptions

Use the data in the following table to use the **Interfaces Level** tab.

| Name            | Description                                                                                                    |
|-----------------|----------------------------------------------------------------------------------------------------|
| Index           | Indicates the identifier of the circuit, unique within the Intermediate System. This value is for SNMP Indexing purposes only and does not have any relation to any protocol value.                                                                                                    |
| LevelIndex      | Specifies the router type globally:                                                                                                    |
|                 | I1: Level1 router type                                                                                                    |
|                 | 112: Level1/Level2 router type. Not supported in this release.                                                                                                    |
|                 | The default value is I1.                                                                                                    |
| ISPriority      | Specifies an integer sub-range for IS-IS priority. Range of 0–127. The default is 0 for SPBM interfaces.                                                                                                    |
|                 | Note:                                                                                                    |
|                 | ISPriority only applies to broadcast interfaces.                                                                                                    |
| HelloTimer      | Specifies the level 1 hello interval.                                                                                                    |
|                 | Specifies the maximum period, in seconds, between IS-IS Hello Packets (IIH) PDUs on multiaccess networks at this level for LANs. The value at Level1 is used as the period between Hellos on Level1/Level2 point to point circuits. Setting this value at Level 2 on an Level1/Level2 point-to-point circuit results in an error of InconsistentValue. |
|                 | The default value is 9 seconds.                                                                                                    |
| HelloMultiplier | Specifies the level 1 hello multiplier. The default value is 3 seconds.                                                                                                    |
| DRHelloTimer    | Specifies the period, in seconds, between Hello PDUs on multiaccess networks when this Intermediate System is the Designated Intermediate System. The default is 3 seconds.                                                                                                    |

# **Configuring an IS-IS Manual Area**

Use the following procedure to configure an IS-IS manual area.

#### **Procedure**

- 1. In the navigation tree, expand the following folders: **Configuration** > **IS-IS**.
- 2. Click IS-IS.
- 3. Click the Manual Area tab.
- 4. Click Insert.
- 5. Specify an Area Address in the **AreaAddr** field, and click **Insert**.

## **Manual Area field descriptions**

Use the data in the following table to use the **Manual Area** tab.

| Name     | Description                                                                                                    |
|----------|----------------------------------------------------------------------------------------------------|
| AreaAddr | Specifies the IS-IS manual area. Valid value is 1-13 bytes in the format <xx.xxxx.xxxxxxxx>. In this release, only one manual area is supported. For IS-IS to operate, you must configure at least one manual area.</xx.xxxx.xxxxxxxx> |

# Displaying IS-IS system statistics

Use the following procedure to display Intermediate-System-to-Intermediate-System (IS-IS) system statistics.

#### **Procedure**

- 1. In the navigation tree, choose **Configuration > IS-IS**.
- 2. Click Stats.
- 3. Click the **System Stats** tab.

## **System Stats field descriptions**

Use the data in the following table to use the **System Stats** tab.

| Name                 | Description                                                                                                    |
|----------------------|----------------------------------------------------------------------------------------------------|
| CorrLSPs             | Indicates the number of corrupted in-memory link-state packets (LSPs) detected. LSPs received from the wire with a bad checksum are silently dropped and not counted. |
| AuthFails            | Indicates the number of authentication key failures recognized by this Intermediate System.                                                                           |
| LSPDbaseOloads       | Indicates the number of times the LSP database has become overloaded.                                                                                                 |
| ManAddrDropFromAreas | Indicates the number of times a manual address has been dropped from the area.                                                                                        |
| AttmptToExMaxSeqNums | Indicates the number of times the IS has attempted to exceed the maximum sequence number.                                                                             |
| SeqNumSkips          | Indicates the number of times a sequence number skip has occurred.                                                                                                    |

| Name                 | Description                                                                                                    |
|----------------------|----------------------------------------------------------------------------------------------------|
| OwnLSPPurges         | Indicates the number of times a zero-aged copy of the system's own LSP is received from some other node.                    |
| IDFieldLenMismatches | Indicates the number of times a PDU is received with a different value for ID field length to that of the receiving system. |
| PartChanges          | Indicates partition changes.                                                                                                |
| AbsoluteValue        | Displays the counter value.                                                                                                 |
| Cumulative           | Displays the total value since you opened the Stats tab.                                                                    |
| Average/sec          | Displays the average value for each second.                                                                                 |
| Minimum/sec          | Displays the minimum value for each second.                                                                                 |
| Maximum/sec          | Displays the maximum value for each second.                                                                                 |
| LastVal/sec          | Displays the last value for each second.                                                                                    |

# **Displaying IS-IS interface counters**

Use the following procedure to display IS-IS interface counters.

#### **Procedure**

- 1. From the navigation tree, choose **Configuration > IS-IS**.
- 2. Click Stats.
- 3. Click the Interface Counters tab.

# **Interface Counters field descriptions**

Use the data in the following table to use the **Interface Counters** tab.

| Name        | Description                                                                                                    |
|-------------|----------------------------------------------------------------------------------------------------|
| Index       | Shows a unique value identifying the IS-IS interface.                                                                                                    |
| CircuitType | Indicates the level type for the IS-IS interface. Only Level1 is supported in the current release.                                                                              |
| AdjChanges  | Shows the number of times an adjacency state change has occurred on this circuit.                                                                                               |
| InitFails   | Shows the number of times initialization of this circuit has failed. This counts events such as PPP NCP failures. Failures to form an adjacency are counted by isisCircRejAdjs. |
| RejAdjs     | Shows the number of times an adjacency has been rejected on this circuit.                                                                                                    |

| Name                  | Description                                                                                                    |
|-----------------------|----------------------------------------------------------------------------------------------------|
| IDFieldLenMismatches  | Shows the number of times an IS-IS control PDU with an ID field length different to that for this system has been received.                  |
| MaxAreaAddrMismatches | Shows the number of times an IS-IS control PDU with a max area address field different to that for this system has been received.            |
| AuthFails             | Shows the number of times an IS-IS control PDU with the correct auth type has failed to pass authentication validation.                      |
| LANDesISChanges       | Shows the number of times the Designated IS has changed on this circuit at this level. If the circuit is point to point, this count is zero. |

# Displaying IS-IS interface control packets

Use the following procedure to display IS-IS interface control packets.

#### **Procedure**

- 1. In the navigation tree, expand the following folders: **Configuration > IS-IS**.
- 2. Click Stats.
- 3. Click the Interface Control Packets tab.

# **Interface Control Packets field descriptions**

Use the data in the following table to use the Interface Control Packets tab.

| Name      | Description                                                                                                    |
|-----------|----------------------------------------------------------------------------------------------------|
| Index     | Shows a unique value identifying the Intermediate-System-to-Intermediate-System (IS-IS) interface.                 |
| Level     | Indicates the level at which this LSP appears.                                                                     |
| Direction | Indicates whether the switch is sending or receiving the PDUs.                                                     |
| IIHello   | Indicates the number of IS-IS Hello frames seen in this direction at this level.                                   |
| LSP       | Indicates the number of IS-IS LSP frames seen in this direction at this level.                                     |
| CSNP      | Indicates the number of IS-IS Complete Sequence Number Packets (CSNP) frames seen in this direction at this level. |
| PSNP      | Indicates the number of IS-IS Partial Sequence Number Packets (PSNP) frames seen in this direction at this level.  |

# Fabric Attach configuration using Enterprise Device Manager

Use the procedures in this section to configure Fabric Attach (FA) using Enterprise Device Manager.

## **Configuring Fabric Attach**

Use this procedure to configure Fabric Attach.

#### **Procedure**

- 1. From the navigation tree, select **Edit > Fabric Attach**.
- 2. Click the **Agent** tab.
- 3. To set the Auto Provision mode to FA Proxy, click **proxy** in the **AutoProvision** field.
- 4. To enable or disable FA Standalone Proxy mode, click **enable** or **disable** in the **StandaloneProxy** field.
- 5. To enable or disable external client proxy support, click **enable** or **disable** in the **ClientProxy** field.
- 6. Specify the port to use as a static uplink associated with FA Standalone Proxy operation in the **UplinkPort** field.
- 7. Specify the trunk to use as a static uplink associated with FA Standalone Proxy operation in the **UplinkTrunk** field.
- 8. Specify the agent timeout in the **Timeout** field.
- 9. To enable or disable extended logging, click **enable** or **disable** in the **ExtendedLogging** field.
- 10. Click Apply.

#### Variable definitions

Use the data in the following table to use the **Agent** tab.

| Variable        | Value                                                                                       |  |
|-----------------|---------------------------------------------------------------------------------------------|--|
| Service         | Displays the service status.                                                                |  |
| ElementType     | Displays the element type.                                                                  |  |
| ProvisionMode   | Displays the provision mode status                                                          |  |
| AutoProvision   | Displays the Auto Provision mode.                                                           |  |
| StandaloneProxy | Specifies whether FA Standalone Proxy mode is enabled or disabled. The default is disabled. |  |

| Variable        | Value                                                                                        |
|-----------------|----------------------------------------------------------------------------------------------|
| ClientProxy     | Specifies whether external client proxy is enabled or disabled. The default is enabled.      |
| UplinkPort      | Specifies the port to use as a static uplink associated with FA Standalone Proxy operation.  |
| UplinkTrunk     | Specifies the trunk to use as a static uplink associated with FA Standalone Proxy operation. |
| Timeout         | Specifies the agent timeout in seconds. The default value is 240 seconds.                    |
| ExtendedLogging | Specifies whether extended logging is enabled or disabled. The default is disabled.          |

# Configuring an I-SID/VLAN assignment

Use the following procedure to configure an I-SID/VLAN assignment on an FA Proxy.

#### **Procedure**

- 1. In the navigation tree, expand the following folders: **Configuration > Edit**.
- 2. Click Fabric Attach.
- 3. In the work area, click the **I-SID** tab.
- 4. Click Insert.
- 5. Specify an I-SID in the Isid field.
- 6. Specify a VLAN in the **Vlan** field.
- 7. Click Insert.

#### Variable definitions

Use the data in the following table to use the **I-SID** tab.

| Name   | Description                                        |
|--------|----------------------------------------------------|
| Isid   | Specifies the I-SID to associate with a VLAN.      |
| Vlan   | Specifies the VLAN to associate with an I-SID.     |
| State  | Indicates the state of the VLAN/I-SID assignment.  |
| Source | Indicates the source of the VLAN/I-SID assignment. |

## **Configuring per-port FA settings**

Use the following procedure to enable or disable FA Signaling or to configure FA message authentication.

#### **Procedure**

- 1. From the navigation tree, select **Edit**.
- 2. In the Edit tree, double-click Fabric Attach.
- 3. On the work area, click the **Ports** tab.
- 4. To enable or disable the transmission of FA information in FA Signaling, select **enabled** or **disabled** in the **State** field for a specific port or ports.
- 5. To enable or disable message authentication, select **enabled** or **disabled** in the **MsgAuthStatus** field for a specific port or ports.
- 6. To configure the authentication key, enter an alphanumeric string of up to 32 characters in the **MsgAuthKey** field for a specific port or ports.
- 7. To configure the authentication key usage, select **strict** or **standard** in the **MsgAuthKeymode** field for a specific port or ports.
- 8. Click Apply.

#### Variable Definition

| Variable       | Value                                                                                                    |
|----------------|----------------------------------------------------------------------------------------------------|
| IfIndex        | Indicates the interface for which to configure FA operation and message authentication.                                                                                                    |
| State          | Enables or disables FA operation on the interface.                                                                                                    |
| MsgAuthKey     | Configures the authentication key for the specified interface.                                                                                                    |
| MsgAuthStatus  | Enables or disables FA message authentication on the interface.                                                                                                    |
| MsgAuthKeymode | Specifies the Authentication key usage setting — the user-<br>defined authentication key (strict) or both the user-defined and<br>default authentication keys (standard) are used for FA TLV data<br>authentication. |
|                | Default key-mode is strict.                                                                                                    |

## **Displaying Fabric Attach elements**

Use the following procedure to view discovered FA elements.

#### **Procedure**

- 1. In the navigation tree, expand the following folders: **Configuration>Edit**.
- 2. Click Fabric Attach.
- 3. In the work area, click the **Elements** tab.

#### Variable definitions

Use the data in the following table to use the **Elements** tab.

| Name                | Description                                                                                                    |
|---------------------|----------------------------------------------------------------------------------------------------|
| Ifindex             | Indicates the interface through which the FA element was discovered.                                                                            |
| Туре                | Indicates the FA element type.                                                                                                    |
| Vlan                | Indicates the management VLAN advertised by the FA element.                                                                                     |
| Id                  | Indicates the FA Element System ID, which is the unique system identifier used for connection management and limited device state distribution. |
| State               | Indicates the state flag data associated with the discovered FA element.                                                                        |
| Auth                | Indicates the authentication status for the discovered element.                                                                                 |
| OperAuthStatus      | Displays FA Element TLV authentication status detail data.                                                                                      |
| AsgnsAuth           | Indicates FA I-SID/VLAN Assignment TLV authentication status.                                                                                   |
| AsgnsOperAuthStatus | Displays FA I-SID/VLAN Assignment TLV authentication status detail data.                                                                        |

## **Automating configurations for FA Clients**

Use the following procedure to automate configurations for specific types of FA Clients.

#### **Procedure**

- 1. In the navigation tree, expand the following folders: **Configuration > Edit**.
- 2. Click Fabric Attach.
- 3. In the work area, click the **Zero Touch** tab.
- 4. To enable or disable Zero Touch support, click enable or disable in the **ZeroTouchService** field.
- 5. To enable Zero Touch options, select the appropriate check-box in the **OptionFlags** field.
- 6. Specify the FA Client type ID in the **autoPortModeFaClient** field to automate the configuration of EAP port modes.
- 7. Specify the FA Client type ID in the **autoTrustedModeFaClient** field to automate the FA Client connection default QoS treatment.
- 8. Specify the FA Client type ID in the **autoPvidModeFaClient** field to automate client PVID/Mgmt VLAN updates.
- 9. Specify the FA Client type ID in the in the **autoClientAttach** field to automate the FA Client Attach field.

### 10. Click Apply.

## Variable definitions

Use the data in the following table to use the **Zero Touch** tab.

| Name                    | Description                                                                                               |
|-------------------------|----------------------------------------------------------------------------------------------------|
| ZeroTouchService        | Specifies whether Zero Touch support is enabled or disabled. The default is enabled.                      |
| OptionFlags             | Specifies the option flags for Zero Touch:                                                                |
|                         | ipAddrDhcp — automates DHCP IP address acquisition.                                                       |
|                         | autoPortModeFaClient — automates the configuration of EAP port modes                                      |
|                         | autoTrustedModeFaClient— automates the FA Client connection default QoS treatment                         |
|                         | autoPvidModeFaClient — automates client PVID/Mgmt VLAN updates                                            |
|                         | autoClientAttach — specifies the FA Client type ID to<br>automate Zero Touch Client Attach configuration. |
| autoPortModeFaClient    | Specifies the FA Client type ID to automate the configuration of EAP port modes.                          |
| autoTrustedModeFaClient | Specifies the FA Client type ID to automate the FA Client connection default QoS treatment.               |
| autoPvidModeFaClient    | Specifies the FA Client type ID to automate client PVID/Mgmt VLAN updates.                                |
| autoClientAttach        | Specifies the FA Client ID to automate Zero Touch Client Attach configuration.                            |
| Туре                    | Indicates the configured FA Client type ID.                                                               |
| Descr                   | Indicates the configured FA Client type.                                                                  |
| OptionFlags             | Indicates the configured FA option flags for Zero Touch.                                                  |
|                         | autoPortModeFaClient: Automates the configuration of EAP port modes.                                      |
|                         | autoTrustedModeFaClient: Automates the FA Client connection default QoS treatment.                        |
|                         | autoPvidModeFaClient: Automates client PVID/Mgmt VLAN updates.                                            |
|                         | autoClientAttach: Automates Zero Touch Client Attach configuration.                                       |

# **Configuring Zero Touch Client Auto Attach**

#### **Procedure**

- 1. In the navigation tree, expand the following folders: **Configuration > Edit**.
- 2. Click Fabric Attach.
- 3. In the work area, click the **Zero Touch Client Auto Attach** tab.
- 4. Click Insert.
- 5. Specify a type in the **Type** field.
- 6. Specify a VLAN in the Vlan field.
- 7. Specify a priority in the **PortPriority** field.
- 8. Specify whether static VLANs should be kept or removed on the client port for the duration of the client connection.
- 9. Click Insert.

#### Variable definitions

Use the data in the following table to use the Zero Touch Client Auto Attach tab.

| Name       | Description                                                                                                    |
|------------|----------------------------------------------------------------------------------------------------|
| ClientName | Specifies an FA client type or a list of FA client types. Following are the available client types:                                                                 |
|            | • 6—Wireless AP (Type 1)                                                                                                    |
|            | • 7—Wireless AP (Type 2)                                                                                                    |
|            | • 8—Switch                                                                                                    |
|            | • 9—Router                                                                                                    |
|            | • 10—IP Phone                                                                                                    |
|            | • 11—IP Camera                                                                                                    |
|            | • 12—IP Video                                                                                                    |
|            | 13—Security Device                                                                                                    |
|            | • 14—Virtual Switch                                                                                                    |
|            | 15—Server Endpoint                                                                                                    |
|            | • 16—ONA (SDN)                                                                                                    |
|            | • 17—ONA (SpbOlp)                                                                                                    |
| Туре       | Specifies the Zero Touch Client Auto Attach type. If this type matches the FA interface type, Zero Touch Client Auto Attach specifications are applied to the port. |
|            | Type 0 applies the specifications to non-EAP enabled, non-FA Client ports.                                                                                          |

| Name          | Description                                                                                                    |
|---------------|----------------------------------------------------------------------------------------------------|
|               | Type 1 applies the specifications to non-EAP enabled, FA Client (any) ports.                                           |
|               | ★ Note:                                                                                                    |
|               | Zero Touch Client Auto Attach specification processing terminates if no applicable interfaces are found.               |
| Vlan          | Specifies the VLAN ID. The value range is from 1 to 4094.                                                              |
| Isid          | Specifies the Isid value. The value range is from 0 to 16777214.                                                       |
| PortPriority  | Specifies 802.1p user priority. The value range is from 1 to 7.                                                        |
| ExcludeStatic | Specifies whether static VLANs should be kept or removed on the client port for the duration of the client connection. |
|               | Default is RemoveStaticVlans.                                                                                          |

## **Displaying Fabric Attach statistics**

Use any one of the following procedures to view the Fabric Attach statistics:

- Displaying Fabric Attach statistics for ports on page 135
- Displaying Fabric Attach in a graph on page 137
- <u>Displaying Fabric Attach statistics for chassis</u> on page 138

### **Displaying Fabric Attach statistics for ports**

#### About this task

Use the following procedure to view FA statistics based on port index.

#### **Procedure**

- 1. In the navigation tree, expand the following folders: **Configuration > Edit**
- 2. Click Fabric Attach.
- 3. In the work area, click the **Port Stats** tab.
- 4. Select a port row.
- 5. (Optional) Click Graph to view the statistics.
- 6. (Optional) Click Clear Counters to clear the counters and start over at zero.

#### Variable definitions

Use the data in the following table to use the **Port Stats** tab.

| Name             | Description                                                                                                    |
|------------------|----------------------------------------------------------------------------------------------------|
| PortIndex        | Indicates the port for which FA statistics are displayed.                                                                                                    |
| DiscElemReceived | Indicates the number of FA Element TLVs received on the identified port.                                                                                                    |
| DiscElemExpired  | Indicates the number of discovered FA elements from received FA Element TLVs that have expired on the identified port. This counter is not incremented when elements are deleted for reasons other than expiration.                                                                    |
| DiscElemDeleted  | Indicates the number of discovered FA elements from received FA Element TLVs that have been deleted on the identified port. This counter is only incremented when elements are deleted for reasons other than expiration.                                                              |
| DiscAuthFailed   | Indicates the number of received FA Element TLVs for which authentication was attempted and failed on the identified port.                                                                                                    |
| AsgnReceived     | Indicates the number of I-SID/VLAN bindings received in FA I-SID/VLAN Assignment TLVs on the identified port.                                                                                                    |
| AsgnAccepted     | Indicates the number of I-SID/VLAN bindings from received FA I-SID/VLAN Assignment TLVs that are accepted (activated) on the identified port. This counter is incremented when the binding transitions from a non-accepted state such as 'pending'or 'rejected' to the accepted state. |
| AsgnRejected     | Indicates the number of I-SID/VLAN bindings from received FA I-SID/VLAN Assignment TLVs that are rejected on the identified port. This counter is incremented when the binding transitions from a non-rejected state such as 'pending' or 'accepted' to the rejected state.            |
| AsgnExpired      | Indicates the number of I-SID/VLAN bindings from received FA I-SID/VLAN Assignment TLVs that have expired on the identified port. This counter is not incremented when bindings are deleted for reasons other than expiration.                                                         |
| AsgnDeleted      | Indicates the number of I-SID/VLAN bindings from received FA I-SID/VLAN Assignment TLVs that have been deleted on the identified port. This counter is only incremented when bindings are deleted for reasons other than expiration.                                                   |

| Name           | Description                                                                                                    |
|----------------|----------------------------------------------------------------------------------------------------|
| AsgnAuthFailed | Indicates the number of received FA I-SID/VLAN Assignment TLVs for which authentication was attempted and failed on the identified port. |

## Displaying Fabric Attach statistics in a graph

#### About this task

Use the following procedure to view FA statistics.

#### **Procedure**

- 1. In the navigation tree, expand the following folders: **Configuration > Edit**
- 2. Click Fabric Attach.
- 3. In the work area, click the **Port Stats** tab.
- 4. Select a port row.
- 5. Click Graph.

The FA Stats tab appears.

6. From the work area, select **Poll Interval**.

The table data refreshes automatically based on the value selected in the Poll Interval field.

7. **(Optional)** Click **Clear Counters** to clear the counters and start over at zero.

#### Variable definitions

Use the data in the following table to use the **FA Stats** tab.

| Name             | Description                                                                                                    |
|------------------|----------------------------------------------------------------------------------------------------|
| DiscElemReceived | Indicates the number of FA Element TLVs received on the identified port.                                                                                                    |
| DiscElemExpired  | Indicates the number of discovered FA elements from received FA Element TLVs that have expired on the identified port. This counter is not incremented when elements are deleted for reasons other than expiration.       |
| DiscElemDeleted  | Indicates the number of discovered FA elements from received FA Element TLVs that have been deleted on the identified port. This counter is only incremented when elements are deleted for reasons other than expiration. |
| DiscAuthFailed   | Indicates the number of received FA Element TLVs for which authentication was attempted and failed on the identified port.                                                                                                |

| Name           | Description                                                                                                    |
|----------------|----------------------------------------------------------------------------------------------------|
| AsgnReceived   | Indicates the number of I-SID/VLAN bindings received in FA I-SID/VLAN Assignment TLVs on the identified port.                                                                                                    |
| AsgnAccepted   | Indicates the number of I-SID/VLAN bindings from received FA I-SID/VLAN Assignment TLVs that are accepted (activated) on the identified port. This counter is incremented when the binding transitions from a non-accepted state such as 'pending'or 'rejected' to the accepted state. |
| AsgnRejected   | Indicates the number of I-SID/VLAN bindings from received FA I-SID/VLAN Assignment TLVs that are rejected on the identified port. This counter is incremented when the binding transitions from a non-rejected state such as 'pending' or 'accepted' to the rejected state.            |
| AsgnExpired    | Indicates the number of I-SID/VLAN bindings from received FA I-SID/VLAN Assignment TLVs that have expired on the identified port. This counter is not incremented when bindings are deleted for reasons other than expiration.                                                         |
| AsgnDeleted    | Indicates the number of I-SID/VLAN bindings from received FA I-SID/VLAN Assignment TLVs that have been deleted on the identified port. This counter is only incremented when bindings are deleted for reasons other than expiration.                                                   |
| AsgnAuthFailed | Indicates the number of received FA I-SID/VLAN Assignment TLVs for which authentication was attempted and failed on the identified port.                                                                                                    |

## **Displaying Fabric Attach statistics for chassis**

#### **About this task**

Use the following procedure to view FA statistics.

#### **Procedure**

- 1. In the navigation tree, expand the following folders: **Configuration > Graph**
- 2. Click Chassis.
- 3. In the work area, click the **Fabric Attach** tab.
- 4. Select a port row.
- 5. The table data refreshes automatically based on the value selected in the **Poll Interval** field.
- 6. **(Optional)** Click **Clear Counters** to clear the counters and start over at zero.

#### Variable definitions

Use the data in the following table to use the **FA Stats** tab.

| Name             | Description                                                                                                    |
|------------------|----------------------------------------------------------------------------------------------------|
| DiscElemReceived | Indicates the number of FA Element TLVs received on the identified port.                                                                                                    |
| DiscElemExpired  | Indicates the number of discovered FA elements from received FA Element TLVs that have expired on the identified port. This counter is not incremented when elements are deleted for reasons other than expiration.                                                                    |
| DiscElemDeleted  | Indicates the number of discovered FA elements from received FA Element TLVs that have been deleted on the identified port. This counter is only incremented when elements are deleted for reasons other than expiration.                                                              |
| DiscAuthFailed   | Indicates the number of received FA Element TLVs for which authentication was attempted and failed on the identified port.                                                                                                    |
| AsgnReceived     | Indicates the number of I-SID/VLAN bindings received in FA I-SID/VLAN Assignment TLVs on the identified port.                                                                                                    |
| AsgnAccepted     | Indicates the number of I-SID/VLAN bindings from received FA I-SID/VLAN Assignment TLVs that are accepted (activated) on the identified port. This counter is incremented when the binding transitions from a non-accepted state such as 'pending'or 'rejected' to the accepted state. |
| AsgnRejected     | Indicates the number of I-SID/VLAN bindings from received FA I-SID/VLAN Assignment TLVs that are rejected on the identified port. This counter is incremented when the binding transitions from a non-rejected state such as 'pending' or 'accepted' to the rejected state.            |
| AsgnExpired      | Indicates the number of I-SID/VLAN bindings from received FA I-SID/VLAN Assignment TLVs that have expired on the identified port. This counter is not incremented when bindings are deleted for reasons other than expiration.                                                         |
| AsgnDeleted      | Indicates the number of I-SID/VLAN bindings from received FA I-SID/VLAN Assignment TLVs that have been deleted on the identified port. This counter is only incremented when bindings are deleted for reasons other than expiration.                                                   |

| Name           | Description                                                                                                    |
|----------------|----------------------------------------------------------------------------------------------------|
| AsgnAuthFailed | Indicates the number of received FA I-SID/VLAN Assignment TLVs for which authentication was attempted and failed on the identified port. |

# **Displaying Fabric Attach statistics summary**

#### About this task

Use the following procedure to view FA statistics summary.

#### **Procedure**

- 1. In the navigation tree, expand the following folders: **Configuration > Edit**.
- 2. Click Fabric Attach.
- 3. In the work area, click the **Stats Summary** tab.
- 4. Select the **ClearGlobalErrorCounters(Summary)** check-box to clear the global error counters.

#### Variable definitions

Use the data in the following table to use the **Stats Summary** tab.

| Name                              | Description                                                                                                    |
|-----------------------------------|----------------------------------------------------------------------------------------------------|
| ClearGlobalErrorCounters(Summary) | Clears the global error counters.                                                                                                    |
| DiscElemReceived                  | Indicates the number of FA Element TLVs received on the identified port.                                                                                                    |
| DiscElemExpired                   | Indicates the number of discovered FA elements from received FA Element TLVs that have expired on the identified port. This counter is not incremented when elements are deleted for reasons other than expiration.       |
| DiscElemDeleted                   | Indicates the number of discovered FA elements from received FA Element TLVs that have been deleted on the identified port. This counter is only incremented when elements are deleted for reasons other than expiration. |
| DiscAuthFailed                    | Indicates the number of received FA Element TLVs for which authentication was attempted and failed on the identified port.                                                                                                |
| AsgnReceived                      | Indicates the number of I-SID/VLAN bindings received in FA I-SID/VLAN Assignment TLVs on the identified port.                                                                                                    |

| Name           | Description                                                                                                    |
|----------------|----------------------------------------------------------------------------------------------------|
| AsgnAccepted   | Indicates the number of I-SID/VLAN bindings from received FA I-SID/VLAN Assignment TLVs that are accepted (activated) on the identified port. This counter is incremented when the binding transitions from a non-accepted state such as 'pending'or 'rejected' to the accepted state. |
| AsgnRejected   | Indicates the number of I-SID/VLAN bindings from received FA I-SID/VLAN Assignment TLVs that are rejected on the identified port. This counter is incremented when the binding transitions from a non-rejected state such as 'pending' or 'accepted' to the rejected state.            |
| AsgnExpired    | Indicates the number of I-SID/VLAN bindings from received FA I-SID/VLAN Assignment TLVs that have expired on the identified port. This counter is not incremented when bindings are deleted for reasons other than expiration.                                                         |
| AsgnDeleted    | Indicates the number of I-SID/VLAN bindings from received FA I-SID/VLAN Assignment TLVs that have been deleted on the identified port. This counter is only incremented when bindings are deleted for reasons other than expiration.                                                   |
| AsgnAuthFailed | Indicates the number of received FA I-SID/VLAN Assignment TLVs for which authentication was attempted and failed on the identified port.                                                                                                    |

# Chapter 6: Layer 2 VSN configuration fundamentals

This section provides fundamentals concepts for Layer 2 Virtual Services Networks (VSN).

## SPBM L2 VSN

Shortest Path Bridging MAC (SPBM) supports Layer 2 VSN functionality where customer VLANs (C-VLANs) and Switched UNIs are bridged over the SPBM core infrastructure.

At the Backbone Edge Bridges (BEBs), customer VLANs (C-VLAN) and Switched UNIs are mapped to I-SIDs based on the local service provisioning. Outgoing frames are encapsulated in a MAC-in-MAC header, and then forwarded across the core to the far-end BEB, which strips off the encapsulation and forwards the frame to the destination network based on the I-SID to C-VLAN or I-SID to Switched UNI provisioning.

In the backbone VLAN (B-VLAN), Backbone Core Bridges (BCBs) forward the encapsulated traffic based on the BMAC-DA, using the shortest path topology learned using IS-IS.

The following figure shows a sample campus SPBM Layer 2 VSN network.

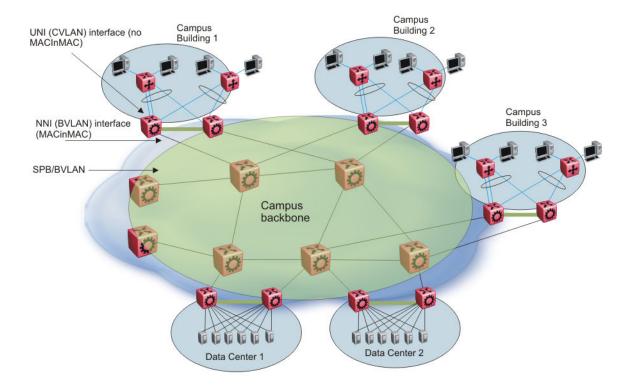

Figure 5: SPBM L2 VSN in a campus

One of the key advantages of the SPBM Layer 2 VSN is that you can achieve network virtualization provisioning by configuring only the edge of the network (BEBs). As a result, the intrusive core provisioning that other Layer 2 virtualization technologies require is not needed when you add connectivity services to the SPBM network. For example, when you create new virtual server instances that require their own VLAN instances, you can provision at the network edge only and do not need configure throughout the rest of the network infrastructure.

Based on its I-SID scalability, this solution can scale much higher than any 802.1Q tagging based solution. Also, due to the fact that there is no need for Spanning Tree in the core, this solution does not need any core link provisioning for normal operation.

#### **C-VLAN UNI**

C-VLAN UNIs are created by the association of VLANs to I-SIDs. A VLAN with an I-SID configured becomes a C-VLAN. All ingress traffic of the VLAN from any member ports belong to the configured I-SID. C-MAC learning occurs inside the I-SID, on both UNI and NNI side (C-MAC + I-SID pointing to UNI port from the UNI side traffic, or C-MAC + I-SID pointing to a remote SPBM node - where the source C-MAC is connected).

Broadcast, unknown multicast and unknown unicast traffic in the I-SID is replicated to all local I-SID endpoints, including all C-VLAN member ports along with switched UNIs, and to all remote endpoints carried by the I-SID's multicast group. For UNI originated broadcast traffic, the originating endpoint is excluded from flooding, and the ingress port for broadcast traffic coming in on an NNI is excluded from flooding.

#### Switched UNI

Switched UNI allows association of local endpoints to I-SIDs based on local port and VLAN together. With switched UNI, the same VLAN can be used on one port to create an endpoint to one I-SID, and on another port to create an endpoint to another I-SID.

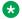

#### Note:

If the switch is connected to an SPB network that has IP Shortcuts or L3VSN enabled, you can create a management VLAN on the switch with no port members, and assign it to an I-SID for L2 VSN terminated on an ERS 8800, VSP 9000 or VSP 4000 with the same I-SID and IP subnet.

To allow IP connectivity to the switch, on the ERS 8800, VSP 9000, or VSP 4000 where the L2 VSN is configured, add an IP address to the VLAN that terminates the L2VSN.

# **SPBM L2 VSN sample operation**

The following section shows how a SPBM network is established, in this case, a Layer 2 VSN. This release supports only L2 VSN.

1. Discover network topology

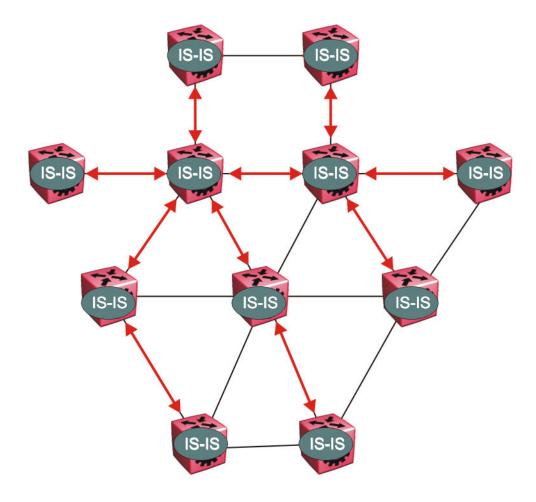

Figure 6: SPBM topology discover

IS-IS runs on all nodes of the SPBM domain. IS-IS is the basis of SPBM, the IS-IS adjacency must be formed first. After the neighboring nodes see hellos from each other, the nodes look for the same Level (Level 1) and the same area (for example, Area 2f.8700.0000.00). After the hellos are confirmed both nodes send Link State Protocol Data Units, which contain connectivity information for the SPBM node. These nodes also send copies of all other LSPs they have in their databases. This establishes a network of connectivity providing the necessary information for each node to find the best and proper path to all destinations in the network.

Each node has a system ID, which is used in the topology announcement. This system ID also serves as the switch Backbone MAC address (B-MAC), which is used as the source and destination MAC address in the SPBM network.

#### 2. Each IS-IS node automatically builds trees from itself to all other nodes

When the network topology is discovered and stored in the IS-IS link state database (LSDB), each node calculates shortest path trees for each source node. A unicast path now exists from every node to every other node

With this information, each node populates unicast information received from SPBM into the FIB for forwarding purposes. Multicast FIB is not produced until Layer 2 VSN services are configured and learned.

#### 3. IS-IS advertises new service communities of interest

When a new service is provisioned, its membership is flooded throughout the topology with an IS-IS advertisement.

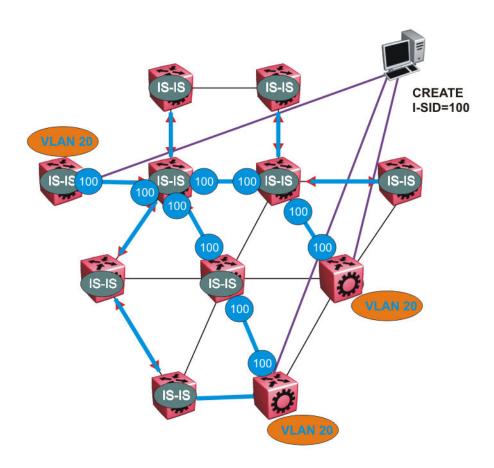

Figure 7: SPBM BMAC and I-SID population

BMAC and I-SID information floods throughout the network to announce new I-SID memberships. In this case, VLAN 20 is mapped to I-SID 100.

## Note:

I-SIDs are only used for virtual services (Layer 2 VSNs and Layer 3 VSNs). If IP Shortcuts only is enabled on the BEBs, I-SIDs are never exchanged in the network as IP Shortcuts allow for IP networks to be transported across IS-IS.

Each node populates its FDB with the BMAC information derived from the IS-IS shortest path tree calculations. No traditional flooding and learning mechanism in place for the B-VLAN, but FDBs are programmed by the IS-IS protocol.

4. When a node receives notice of a new service AND is on the shortest path, it updates the FDB

In this scenario, where there are three source nodes having a membership on I-SID 100, three shortest path trees are calculated (not counting the Equal Cost Trees (ECTs).

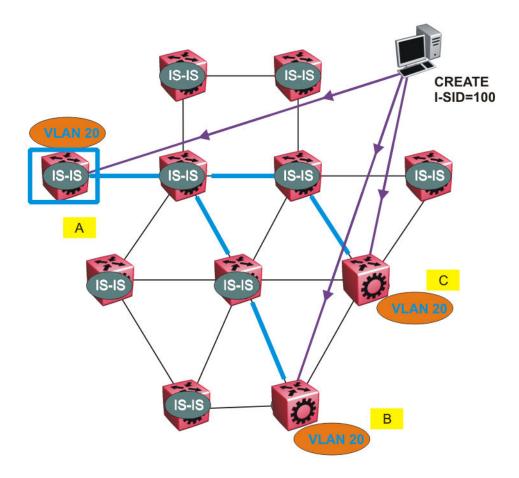

Figure 8: Shortest path tree for source node A

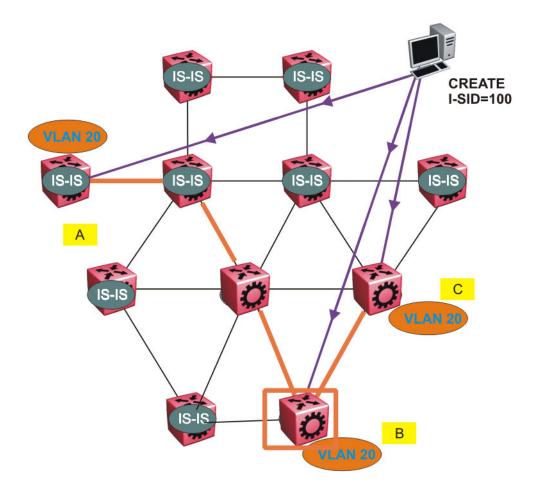

Figure 9: Shortest path tree for source node B

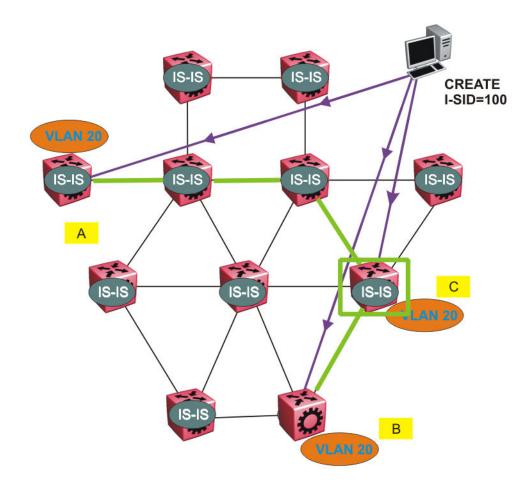

Figure 10: Shortest path tree for source node C

The paths between any two nodes are always the shortest paths. Also, the paths in either direction are congruent, therefore a bidirectional communication stream can be monitored easily by mirroring ingress and egress on a link to a network analyzer.

VLAN traffic arriving on switch A and VLAN 20 is forwarded following the blue path, traffic arriving on switch B and VLAN 20 the orange path and on switch C VLAN 20 traffic is following the green path.

If the destination CMAC is unknown at the SPBM ingress node or the traffic is of type broadcast or multicast, then the traffic is sent as a multicast destination frame, where the multicast MAC is created from the Nick-name of the source bridge and the I-SID. If the destination CMAC is already known, then the traffic is only forwarded as a unicast to the appropriate destination. In the SPBM domain, the traffic is switched on the BMAC header only. The bridge filtering database (FDB) at the VLAN to I-SID boundary (backbone edge bridge BEB), maintains a mapping between CMACs and corresponding BMACs.

For example, Switch B learns all CMACs which are on VLAN 20 connected to switch A with the BMAC of A in its FDB and the CMACs that are behind C are learned with the BMAC of C.

# Layer 2 VSN IP Multicast over Fabric Connect

IP Multicast over Fabric Connect supports Layer 2 VSN functionality where multicast traffic is bridged over the SPBM core infrastructure. An application for Layer 2 VSNs using IP Multicast over Fabric Connect is multicast traffic in data centers.

After you configure ip igmp snooping on a VLAN that has an I-SID configured (a C-VLAN), that VLAN is automatically enabled for IP Multicast over Fabric Connect services. No explicit configuration exists separate from that to enable Layer 2 VSN IP Multicast over Fabric Connect.

Multicast traffic remains in the same Layer 2 VSN across the SPBM cloud for Layer 2 VSN IP Multicast over Fabric Connect. IP Multicast over Fabric Connect constrains all multicast streams within the scope level in which they originate. If a sender transmits a multicast stream to a BEB on a Layer 2 VSN with IP Multicast over Fabric Connect enabled, only receivers that are part of the same Layer 2 VSN can receive that stream.

#### I-SIDs

After a BEB receives IP multicast data from a sender, the BEB allocates a data service instance identifier (I-SID) in the range of 16,000,000 to 16,512,000 for the multicast stream. The stream is identified by the S, G, V tuple, which is the source IP address, the group IP address and the local VLAN the multicast stream is received on. The data I-SID uses Tx/Rx bits to signify whether the BEB uses the I-SID to transmit, receive, or both transmit and receive data on that I-SID.

In the context of Layer 2 VSNs with IP Multicast over Fabric Connect, the scope is the I-SID value of the Layer 2 VSN associated with the local VLAN on which the IP multicast data was received.

#### **TLVs**

This information is propagated through the SPBM cloud using IS-IS Link State Packets (LSPs), which carry TLV updates, that result in the multicast tree creation for that stream. For Layer 2 VSNs, the LSPs carry I-SID information and information about where IP multicast stream senders and receivers exist using TLV 144 and TLV 185.

IS-IS acts dynamically using the TLV information received from BEBs that connect to the sender and the receivers to create a multicast tree between them.

#### **IGMP**

After a BEB receives an IGMP join message from a receiver, a BEB queries the IS-IS database to check if a sender exists for the requested stream within the scope of the receiver. If the requested stream does not exist, the IGMP information is kept, but no further action is taken. If the request stream exists, the BEB sends an IS-IS TLV update to its neighbors to inform them of the presence of a receiver and this information is propagated through the SPBM cloud.

For IGMP Snooping, ensure that the IGMP version used by multicast hosts and other devices in the network is the same as the IGMP version configured on the IGMP Snooping VLAN, or that you enable compatibility mode.

## **SPBM IP Shortcuts**

In addition to Layer 2 virtualization, the SPBM model is extended to also support Routed SPBM, otherwise called SPBM IP Shortcuts.

You can use SPBM IP Shortcuts as an alternative to SPBM L2 VSN for forwarding traffic in an SPBM setup. Both features can function together in the same setup.

Unlike Layer 2 VSN, with SPBM IP Shortcuts, no I-SID configuration is required. Instead, SPBM nodes propagate Layer 3 reachability as "leaf" information in the IS-IS LSPs using Extended IP reachability TLVs (TLV 135), which contain routing information, such as neighbors and locally configured subnets. SPBM nodes receiving the reachability information can use this information to populate the routes to the announcing nodes. All TLVs announced in the IS-IS LSPs are grafted onto the shortest path tree (SPT) as leaf nodes.

The following figure shows a network running SPBM IP Shortcuts.

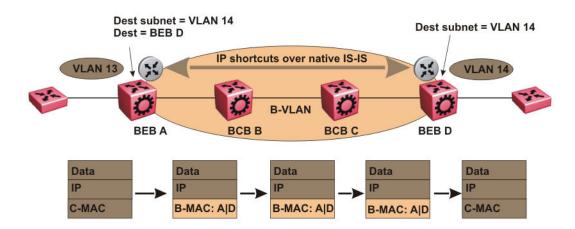

Figure 11: SPBM IP Shortcuts

In this example, BEB A receives a packet with a destination IP address in the subnet of VLAN 14 and knows to forward the packet to BEB D based on the IP route propagation within IS-IS. After a route lookup, BEB A knows that BEB D is the destination for the subnet and constructs a new B-MAC header with destination B-MAC: D. BCBs B and C need only perform normal Ethernet switching to forward the packet to BEB D. A route lookup is only required once, at the source BEB, to identify BEB D as the node that is closest to the destination subnet.

In contrast to IP routing or Multiprotocol Label Switching (MPLS), SPBM IP Shortcuts provide a simpler method of forwarding IP packets in an Ethernet network using the preestablished Ethernet FIBs on the BEBs. SPBM allows a network to make the best use of routing and forwarding techniques, where only the BEBs perform an IP route lookup and all other nodes perform standard

Ethernet switching based on the existing SPT. This allows for end to end IP-over-Ethernet forwarding without the need for ARP, flooding, or reverse learning.

In the above example, the SPBM nodes in the core that are not enabled with IP Shortcuts can be involved in the forwarding of IP traffic. Since SPBM nodes only forward on the MAC addresses that comprise the B-MAC header, and since unknown TLVs in IS-IS are relayed to the next hop but ignored locally. SPBM nodes need not be aware of IP subnets to forward IP traffic.

With IP Shortcuts, there is only one IP routing hop, as the SPBM backbone acts as a virtualized switching backplane.

The following figure shows a sample campus network implementing SPBM IP Shortcuts.

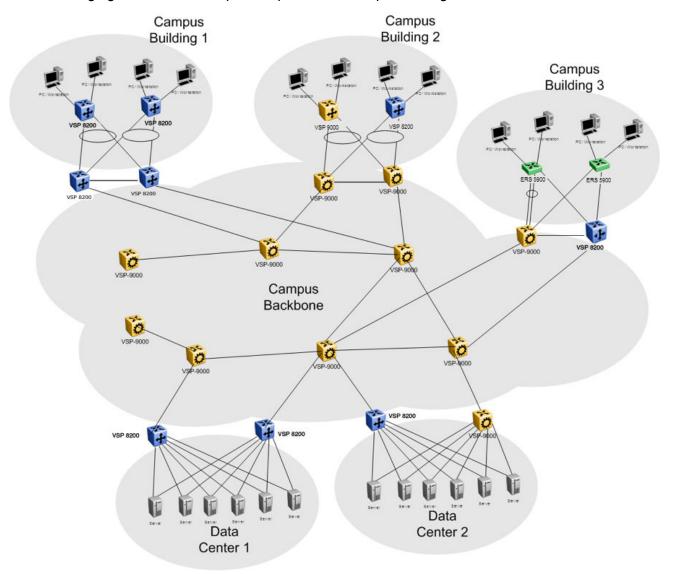

Figure 12: SPBM IP Shortcuts in a campus

To enable IP Shortcuts on the BEBs, you must configure a circuitless IP address (loopback address) and specify this adress as the IS-IS source address. This source address is automatically advertised into IS-IS using TLV 135.

In addition, to advertise routes from the BEBs into the SPBM network, you must enable route redistribution of direct and static routes into IS-IS.

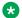

#### Note:

You must obtain an appropriate license in order to enable IP Shortcuts.

#### **ECMP over IP Shortcuts**

In this example, the BEB configures the primary and secondary BVLAN and connects to two BCBs. SPBM assigns one BVLAN to each BCB. Each BVLAN has a path to reach the remote BEB. The IS-IS route learned from the remote BEB results in two ECMP paths. Two route entries for each remote IS-IS route is provided in the Routing Table Manager (RTM) for each BEB.

The following example shows ECMP over IP Shortcuts. In this example, BEB1 RTM has two route entries to 20.20.20.20/24 with different next-hop. One is BCB1 and the other is BCB2.

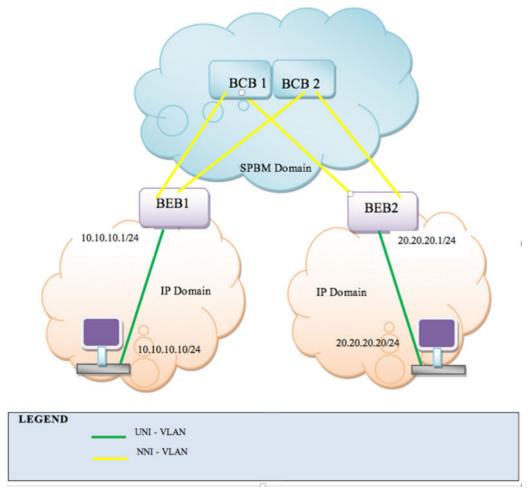

Figure 13: ECMP over IP Shortcuts

## Limitations

The following limitations apply to the SPBM IP Shortcuts feature:

• The switch supports 256 L3 VLANs. With routing enabled, you can configure up to 256 VLANs on the UNI side of the switch.

- IP Shortcut routes count against the limit of supported IPv4 routes (up to 2048 routes).
- The NNI side of the switch supports up to 1000 L2 VSNs and up to 1000 nodes.
- IP shortcuts is not supported on SwitchedUni.

### IP Multicast over Fabric Connect within the GRT

IP Multicast over Fabric Connect within the GRT enables you to exchange IP multicast traffic with all or a subset of VLANs that are in the Global Routing Table (GRT). This restriction is called the *scope level*, which IP Multicast over Fabric Connect uses to constrain the multicast streams within the level in which they originate. For example, if a sender transmits a multicast stream to a BEB on a VLAN that is part of the GRT with IP Multicast over Fabric Connect enabled, only receivers that are part of the same GRT can receive that stream.

Applications that can use IP Multicast over Fabric Connect within the GRT include: Video surveillance, TV/Video/Ticker/Image distribution, VX-LAN.

Both *IP Shortcuts* and *IP Multicast over Fabric Connect within the GRT* use the GRT for the scope level to constrain multicast streams. However, they are separate features that work independently from each other.

## Important:

You do not have to enable IP Shortcuts to support IP Multicast over Fabric Connect within the GRT.

You must enable IP routing.

With IP Multicast over Fabric Connect within the GRT, routing of IP multicast traffic is allowed within the subset of VLANs in the GRT that have IP Multicast over Fabric Connect enabled. When you enable IP Multicast over Fabric Connect on a VLAN, the VLAN automatically becomes a multicast routing interface.

You must enable ip spb-multicast on each of the VLANs within the GRT that need to support IP multicast traffic. Enable IP Multicast over Fabric Connect on all VLANs to which IP multicast senders and receivers attach. IP Multicast over Fabric Connect is typically configured only on BEBs.

# Note:

If no IP interface exists on the VLAN, then you create one. The IP interface must be in the same subnet as the IGMP hosts that connect to the VLAN.

#### I-SIDs

Unlike IP Shortcuts with unicast, a data I-SID (for mac-in-mac encapsulation of the multicast traffic) is required for IP Multicast over Fabric Connect within the GRT. When the multicast stream reaches the BEB, the BEB assigns a data I-SID to the stream. The data I-SID uses Tx/Rx bits to signify whether the BEB uses the I-SID to transmit, receive, or both transmit and receive data on that I-SID.

Unlike Layer 2 VSNs and Layer 3 VSNs, IP Multicast over Fabric Connect within the GRT does not have a scope I-SID to determine the scope of the multicast traffic. Instead the scope is the Global Routing Table.

#### **TLVs**

The scope and data I-SID information is propagated through the SPBM cloud using IS-IS Link State Packets (LSPs), which carry TLV updates, and result in the multicast tree creation for that stream. For IP Multicast over Fabric Connect within the GRT, the LSPs carry I-SID information and information about where IP multicast stream senders and receivers exist using TLV 144 and TLV 186.

#### **IGMP**

After you configure ip spb-multicast enable, you cannot enable IGMP, IGMP Snooping, or IGMP proxy on the interface. If you try to enable IGMP Snooping or proxy on any interface where IP Multicast over Fabric Connect is enabled, an error message appears for EDM and ACLI.

After you configure ip spb-multicast enable on each of the VLANs within the GRT that need to support IP multicast traffic, any IGMP functions required for IP Multicast over Fabric Connect within the GRT are automatically enabled. You do not need to configure anything IGMP related.

#### Limitations

The following limitations apply to the *IP Multicast over Fabric Connect within the GRT* feature:

- · Only IPv4 multicast traffic is supported
- Only the existing IGMP functionality is supported
- The SPB BEB devices interact with the receivers and senders connected either directly, or through a Layer 2 aggregation or Layer 2 switch
- · There is no interaction with PIM/Multicast routers on the access networks
- You must reserve a loopback port, using one of the stack ports in standalone mode or the last front panel port in stack mode
- The maximum number of allowed streams is 1024.
- The Unknown Multicast no Flood feature is mutual exclusive with SPBM Multicast
- The switch does not support SPBM Multicast on Switched UNI VLANs
- Multicast is not supported for multiple C-VLANs added to the same ISID. Only one C-VLAN with snooping enabled can be added to an I-SID
- You cannot configure VLAN ID 4060, as it is used as an internal VLAN for supporting multicast over SPB for GRT scope. VLAN 4060 is also reserved for non-SPB environment.

#### **Scaling limits**

The switch supports up to 256 VLANs with multicast enabled. 1024 local or remote streams are supported on a BEB.

# Chapter 7: Layer 2 VSN configuration using ACLI

This section provides procedures to configure Layer 2 Virtual Services Networks (VSN) using Avaya Command Line Interface (ACLI).

# Configuring a SPBM Layer 2 VSN C-VLAN

Shortest Path Bridging MAC (SPBM) supports Layer 2 Virtual Service Network (VSN) functionality where customer VLANs (C-VLANs) are bridged over the SPBM core infrastructure.

At the BEBs, customer VLANs (C-VLAN) are mapped to I-SIDs based on the local service provisioning. Outgoing frames are encapsulated in a MAC-in-MAC header, and then forwarded across the core to the far-end BEB, which strips off the encapsulation and forwards the frame to the destination network based on the I-SID-to-C-VLAN provisioning.

### Before you begin

- You must configure the required SPBM and IS-IS infrastructure, which includes the creation of SPBM BVLANs.
- You must create the customer VLANs (C-VLANs) and add slots/ports.

#### **Procedure**

1. Enter Global Configuration mode:

```
enable
configure terminal
```

Map a customer VLAN (C-VLAN) to a Service Instance Identifier (I-SID):

```
i-sid <1-16777214> vlan <1-4094>
```

3. Display C-VLAN information:

```
show i-sid <1-16777214>
```

#### **Example**

```
Switch> enable
Switch# configure terminal
```

Switch(config)#i-sid 200 vlan 200 Switch(config)#show i-sid 200

| I-SID | Vid | UNI-type | Ports |
|-------|-----|----------|-------|
|       |     |          |       |
| 200   | 200 | C-VLAN   | 7     |

## Variable definitions

Use the data in the following table to use the i-sid vlan command.

| Variable                         | Value                                                                                                    |
|----------------------------------|----------------------------------------------------------------------------------------------------|
| i-sid <1–16777214> vlan <1–4094> | Specifies the customer VLAN (CVLAN) to associate with the I-SID.                                                                                                    |
|                                  | Use the no or default options to remove the I-SID from the specified VLAN.                                                                                                    |
|                                  | Note:                                                                                                    |
|                                  | The switch reserves I-SID 0x00ffffff and uses this I-SID to advertise the virtual B-MAC in a SMLT dual-homing environment. The platform clears the receive and transmit bit of this I-SID, therefore I-SID 0x00ffffff cannot be used for any other service. |

# Configuring Layer 2 VSN IP Multicast over Fabric Connect

Use this procedure to configure IP Multicast over Fabric Connect for Layer 2 VSN functionality. With Layer 2 VSN IP Multicast over Fabric Connect, multicast traffic remains in the same Layer 2 VSN across the SPBM cloud.

## Before you begin

- You must configure the loopback port.
- You must configure the required SPBM and IS-IS infrastructure, which includes the creation of SPBM B-VLANs.
- You must create the customer VLANs (C-VLANs).
- You must assign the same I-SID to the C-VLANs on all the BEBs where you configure the C-VLAN.
- You must enable IP Multicast over Fabric Connect globally.
- You must enable IGMP Snooping on the C-VLANs where IGMP receivers are present or multicast traffic is present.

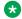

#### Note:

To enable IGMP Snooping on a VLAN interface, enable SPBM multicast.

#### About this task

When IGMP snooping is enabled on C-VLAN, traffic is only delivered to UNIs on the Layer 2 VSN where the switch receives IGMP joins and reports. Traffic does not cross the Layer 2 VSN boundary.

Configuring ip igmp snooping on a VLAN that has an I-SID configured (a C-VLAN) automatically enables that VLAN for IP Multicast over Fabric Connect services. No explicit configuration exists separate from that to enable Layer 2 VSN multicast over SPBM.

SPBM supports enabling IGMP Snooping on a C-VLAN, but it does not support enabling Protocol Independent Multicast (PIM) on a C-VLAN. If you enable IGMP snooping on a C-VLAN, then its operating mode is Layer 2 Virtual Services Network with IGMP support on the access networks for optimized forwarding of IP multicast traffic in a bridged network.

In this release, the switch only supports IPv4 multicast traffic.

#### **Procedure**

1. Enter VLAN Interface Configuration mode:

```
enable
configure terminal
interface vlan <1-4094>
```

2. Enable IGMP snooping:

```
ip igmp snooping
```

3. (Optional) If you want to configure an address for the IGMP queries, enter the following command:

```
ip igmp snoop-querier-addr < A.B.C.D>
```

This step is not always required (but it is highly recommended). The IGMP Querier on the BEB uses a source address 0.0.0.0 by default. When you do not configure this, a BEB sends IGMP queries on the UNI ports with 0.0.0.0 as the source IP address. Some Layer 2 edge switches do not support a 0.0.0.0 guerier. You can use a fictitious IP address as the guerier address, and use the same address on all BEBs in the network.

4. (Optional) Enable IGMPv3 at a VLAN level.

For IGMP Snooping, ensure that the IGMP version used by multicast hosts and other devices in the network is the same as the IGMP version configured on the IGMP Snooping VLAN, or that you enable compatibility mode.

#### **Example**

Enable IGMPv2 at a VLAN level:

```
Switch:1>enable
Switch: 1#configure terminal
Switch:1(config-if) #interface vlan 501
```

```
Switch:1(config-if)#ip igmp snooping
Switch:1(config-if)#ip igmp snoop-querier-addr 192.0.2.1
```

#### Enable IGMPv3 at a VLAN level:

```
Switch:>enable
Switch:#configure terminal
Switch:1(config) #interface vlan 2256
Switch:1(config-if) #ip igmp snooping
Switch:1(config-if) #ip igmp snoop-querier-addr 192.0.2.1
Switch:1(config-if) #ip igmp version 3
```

# Viewing Layer 2 VSN IP Multicast over Fabric Connect information

Use the following options to display Layer 2 VSN information to confirm proper configuration.

#### **Procedure**

- 1. Log on to ACLI to enter User EXEC mode.
- 2. Display summary information for each S, G, V tuple with the corresponding scope, data I-SID, and the host name of the source:

```
show isis spb-mcast-summary [host-name WORD<0-255>][lspid <xxxx.xxxx.xxxx.xx-xx>]
```

#### Example

|                | SPB Mi            | ılticast - Summary |               |    |     |     |
|----------------|-------------------|--------------------|---------------|----|-----|-----|
| SCOPE<br>I-SID | SOURCE<br>ADDRESS | GROUP<br>ADDRESS   | DATA<br>I-SID |    |     |     |
|                |                   | 233.252.0.1        |               | 10 | 0x0 |     |
| 5010           | 192.0.2.1         | 233.252.0.3        | 16300003      | 10 | 0x0 | e12 |
| 5010           | 192.0.2.1         | 233.252.0.5        | 16300005      | 10 | 0x0 | el2 |
| 5010           | 192.0.2.1         | 233.252.0.7        | 16300007      | 10 | 0x0 | el2 |
| 5010           | 192.0.2.1         | 233.252.0.9        | 16300009      | 10 | 0x0 | el2 |
| 5010           | 192.0.2.1         | 233.252.0.2        | 16300002      | 20 | 0x0 | el2 |
| 5010           | 192.0.2.1         | 233.252.0.4        | 16300004      | 20 | 0x0 | el2 |
| 5010           | 192.0.2.1         | 233.252.0.6        | 16300006      | 20 | 0x0 | el2 |
| 5010           | 192.0.2.1         | 233.252.0.8        | 16300008      | 20 | 0x0 | el2 |
| 5010           | 192.0.2.1         | 233.252.0.10       | 16300010      | 20 | 0x0 | e12 |
|                |                   |                    |               |    |     |     |

# Layer 2 VSN with IP Multicast over Fabric Connect configuration example

The example below shows the configuration steps to enable IP Multicast over Fabric Connect support on C-VLAN 1001 that is part of a Layer 2 VSN, including the querier address.

```
enable
configure terminal

ISIS SPBM CONFIGURATION

router isis
spbm 1 multicast enable

VLAN CONFIGURATION

interface vlan 9
ip igmp snooping
ip igmp snoop-querier-addr 192.0.2.201
exit
```

#### When using IGMPv3, the configuration is:

```
enable
configure terminal

ISIS SPBM CONFIGURATION

router isis
spbm 1 multicast enable

VLAN CONFIGURATION

interface vlan 19
ip igmp snooping
ip igmp version 3

ip igmp snoop-querier-addr 192.0.2.201
exit
```

Note:

You must enable **snooping** for IGMPv3 before you configure IGMP version to version 3.

Note:

You must configure basic SPBM and IS-IS infrastructure. For more information, see <u>Configuring minimum SPBM and IS-IS parameters</u> on page 51.

## Variable definitions

Use the data in the following table to use the show isis spb-mcast-summary command.

| Variable                                    | Value                                                                        |
|---------------------------------------------|------------------------------------------------------------------------------|
| host-name WORD<0-255>                       | Displays the IP Multicast over Fabric Connect summary for a given host-name. |
| Ispid <xxxx.xxxx.xxx.xx></xxxx.xxxx.xxx.xx> | Displays the IP Multicast over Fabric Connect summary for a given LSP ID.    |

## Job aid

The following table describes the fields in the output for the **show isis spb-mcast-summary** command.

| Parameter      | Description                                                                                                    |
|----------------|----------------------------------------------------------------------------------------------------|
| SCOPE I-SID    | Specifies the scope I-SID. Layer 2 VSN.                                                                                                    |
| SOURCE ADDRESS | Specifies the group IP address for the IP Multicast over Fabric Connect route.                                                                                                    |
| GROUP ADDRESS  | Specifies the group IP address for the IP Multicast over Fabric Connect route.                                                                                                    |
| DATA I-SID     | Specifies the data I-SID for the IP multicast over Fabric Connect route. After a BEB receives the IP multicast over Fabric Connect data from a sender, the BEB allocates a data I-SID in the range of 16,000,000 to 16,512,000 for the stream. The stream is identified by the source IP address, group IP address, and the local VLAN the stream is received on. The data I-SID is a child of the scope or VSN I-SID. |
| BVID           | Specifies the Backbone VLAN ID associated with the SPBM instance.                                                                                                    |
| LSP FRAG       | Specifies the LSP fragment number.                                                                                                    |
| HOST NAME      | Specifies the host name listed in the LSP, or the system name if the host is not configured.                                                                                                    |

# **Viewing IGMP information for Layer 2 VSN multicast**

Use the following commands to display IGMP information.

### **Procedure**

1. Enter Privileged EXEC mode:

enable

2. Display information about the interfaces where IGMP is enabled:

```
show ip igmp interface [vlan <1-4084>]
```

3. Display information about the IGMP cache:

```
show ip igmp cache
```

4. Display information about the IGMP group:

```
show ip igmp group [count][group \{A.B.C.D\}] [member-subnet \{A.B.C.D/<0-32>\}]
```

5. Display information about IGMP snoop information:

show ip igmp snoop

#### **Example**

| Query<br>LastMbr Send      | Oper       |                    | ce<br>uery<br>MaxRspT Query Joi | Wrong<br>ns Robust Query | Query Mode |
|----------------------------|------------|--------------------|---------------------------------|--------------------------|------------|
|                            |            |                    |                                 |                          |            |
|                            |            | 2 0.0.0. snoop-spb | 0 100                           | 0                        | 0          |
| Switch:1# show i           | p igmp     | group              |                                 |                          |            |
|                            |            |                    |                                 |                          |            |
|                            |            | IGMP Group         |                                 |                          |            |
|                            |            |                    | Expiration Type                 |                          |            |
|                            |            | 192.2.0.1          |                                 | V501-9/16                |            |
| 233.252.0.2                |            |                    | Dynamic                         |                          |            |
| 233.252.0.1<br>233.252.0.2 |            | 192.2.0.1          | <u> </u>                        | V501-9/16<br>V501-9/16   |            |
| 233.252.0.2                | 206<br>207 | 192.2.0.1          | 4                               | V501-9/16<br>V501-9/16   |            |
| 233.252.0.1                |            | 192.2.0.1          | Dynamic                         |                          |            |
| 233.252.0.1                |            | 192.2.0.1          | 4                               | V501-9/16                |            |
| 233.252.0.2                | 206        | 192.2.0.1          |                                 | V501-9/16                |            |
| 233.252.0.1                |            | 192.2.0.1          | Dynamic                         |                          |            |
| 233.252.0.2                | 207        | 192.2.0.1          |                                 | V501-9/16                |            |
| 10 out of 10 gro           | up Red     | ceivers displayed  |                                 |                          |            |
| Total number of            | unique     | e groups 10        |                                 |                          |            |

# Variable definitions

Use the data in the following table to use the show ip igmp interface command.

| Variable      | Value               |
|---------------|---------------------|
| vlan <1-4084> | Specifies the VLAN. |

Use the data in the following table to use the show ip igmp group command.

| Variable                  | Value                                      |
|---------------------------|--------------------------------------------|
| count                     | Specifies the number of entries.           |
| group {A.B.C.D}           | Specifies the group address.               |
| member-subnet {A.B.C.D/X} | Specifies the IP address and network mask. |

# Job aid

The following table describes the fields for the show ip igmp interface command.

| Parameter     | Description                                                                                                    |
|---------------|----------------------------------------------------------------------------------------------------|
| VLAN          | Indicates the VLAN configured.                                                                                                    |
| QUERY INTVL   | Indicates the frequency at which IGMP host query packets transmit on this interface.                                                                                                    |
| VERS          | Indicates the version of IGMP that runs on this interface. This object configures a router capable of running either version. For IGMP to function correctly, you must configure all routers on a LAN to run the same version of IGMP.                                                                                                    |
| OPER VERS     | Indicates the operational version of IGMP.                                                                                                    |
| QUERIER       | Indicates the address of the IGMP querier on the IP subnet to which this interface attaches.                                                                                                    |
| QUERY MAXRSPT | Indicates the maximum query response time (in tenths of a second) advertised in IGMPv2 queries on this interface.                                                                                                    |
| WRONG QUERY   | Indicates the number of queries received where the IGMP version does not match the interface version. You must configure all routers on a LAN to run the same version of IGMP. If queries are received with the wrong version, a configuration error occurs.                                                                                                    |
| JOINS         | Indicates the number of times this interface added a group membership.                                                                                                    |
| ROBUST        | Indicates the robustness variable, which you can configure for the expected packet loss on a subnet. If you expect packet loss on a subnet, increase the robustness variable.                                                                                                    |
| LASTMbr QUERY | Indicates the maximum response time (in tenths of a second) inserted into group-specific queries sent in the response to leave group messages, and is also the amount of time between group specific query messages. Use this value to modify the leave latency of the network. A reduced value results in reduced time to detect the loss of the last member of a group. This variable does not apply to IGMPv1. |

Table continues...

| Parameter  | Description                                                                   |
|------------|-------------------------------------------------------------------------------|
| Send Query | Indicates whether send query is enabled or disabled.                          |
| Mode       | Indicates the protocol configured on the added VLAN, routed-spb or snoop-spb. |

The following table describes the fields for the show ip igmp cache command.

| Parameter     | Description                                                                                                    |
|---------------|----------------------------------------------------------------------------------------------------|
| GROUP ADDRESS | Indicates the multicast group address (Class D) that others want to join. Many incoming ports can use the same group address.                                                                                                   |
| VLAN ID       | Indicates the physical interface or a logical interface (VLAN), which received group reports from various sources.                                                                                                    |
| LAST REPORTER | Indicates the IP address of the source of the last membership report received for this IP multicast group address on this interface. If the interface does not receive a membership report, this object uses the value 0.0.0.0. |
| EXPIRATION    | Indicates the minimum amount of time that remains before this entry ages out.                                                                                                    |
| V1 HOST TIMER | Indicates the time that remains until the local router assumes that no IGMPv1 members exist on the IP subnet attached to this interface.                                                                                        |
| TYPE          | Indicates whether the entry is learned dynamically or is added statically.                                                                                                    |

The following table describes the fields for the show ip igmp group command.

| Parameter      | Description                                                                                                    |
|----------------|----------------------------------------------------------------------------------------------------|
| GROUP ADDRESS  | Indicates the multicast group address (Class D) that others want to join. Many incoming ports can use the same group address. |
| VLAN           | Indicates the VLAN configured.                                                                                                |
| MEMBER ADDRESS | Indicates the IP address of a source that sent a group report to join this group.                                             |
| EXPIRATION     | Indicates the minimum amount of time that remains before this entry ages out.                                                 |
| TYPE           | Indicates whether the entry is learned dynamically or is added statically.                                                    |
| IN PORT        | Indicates the incoming port number.                                                                                           |

# Viewing TLV information for Layer 2 VSN IP Multicast over Fabric Connect

Use the following commands to check TLV information.

For Layer 2 VSN with IP Multicast over Fabric Connect, TLV 185 on the BEB where the source is located, displays the multicast source and group addresses and has the Tx bit set. Each multicast group has its own unique data I-SID with a value between 16,000,000 to 16,512,000. TLV 144 on the BEB bridge, where the sender is located, has the Tx bit set. All BEB bridges, where a receiver exists, have the Rx bit set.

#### **Procedure**

- 1. Log on to ACLI to enter User EXEC mode.
- 2. Display IS-IS Link State Database information by Type-Length-Value (TLV):

```
show isis lsdb [tlv \langle 1-144 \rangle]
```

3. Display IS-IS Link State Database information by Link State Protocol ID:

```
show isis lsdb [lsp-id <xxxx.xxxx.xxx.xx-xx>] [detail] [tlv <1-144>]
```

#### Example

```
Switch:1# show isis lsdb lspid 000c.f803.83df.00-05 tlv 144 detail
______
     ISIS LSDB (DETAIL)
______
Level-1 LspID: 000c.f803.83df.00-00 SeqNum: 0x00000477 Lifetime: 903
Chksum: 0x200b PDU Length: 522
Host name: switch
Attributes: IS-Type 1
  Instance: 0
  Metric: 0
  B-MAC: 03-00-00-00-00
  BVID:10
  Number of ISID's:5
     16000001(Tx), 16000003(Tx), 16000005(Tx), 16000007 (Tx), 16000009(Tx)
  Instance: 0
  Metric: 0
  B-MAC: 03-00-00-00-00
  BVID:20
   Number of ISID's:5
  16000002(Tx),16000004(Tx),16000006(Tx),16000008(Tx),16000010(Tx)
```

```
Switch:1# show isis lsdb tlv 185 detail

ISIS LSDB (DETAIL)

Level-1LspID: 000c.f803.83df.00-00 SeqNum: 0x000001ae Lifetime: 898

Chksum: 0xcebe PDU Length: 522

Host_name: switch
Attributes: IS-Type 1

TLV:185 SPBM IPVPN:
VSN ISID:5010

BVID:10
```

```
Metric:0
      IP Source Address: 192.0.2.1
      Group Address : 233.252.0.1
      Data ISID : 16300001
      TX : 1
      Metric:0
      IP Source Address: 192.0.2.1
      Group Address : 233.252.0.3
      Data ISID : 16300003
      TX : 1
      Metric:0
      IP Source Address: 192.0.2.1
      Group Address : 233.252.0.5
      Data ISID : 16300005
      TX : 1
      Metric:0
      IP Source Address: 192.0.2.1
      Group Address : 233.252.0.7
      Data ISID : 16300007
      TX : 1
      Metric:0
      IP Source Address: 192.0.2.1
      Group Address : 233.252.0.9
      Data ISID : 16300009
      TX : 1
      VSN ISID:5010
      BVID :20
      Metric:0
      IP Source Address: 192.0.2.1
      Group Address : 233.252.0.2
      Data ISID : 16300002
      TX : 1
      Metric:0
      IP Source Address: 192.0.2.1
      Group Address : 233.252.0.4
      Data ISID : 16300004
      TX : 1
      Metric:0
      IP Source Address: 192.0.2.1
      Group Address : 233.252.0.6
      Data ISID : 16300006
      TX : 1
      Metric:0
      IP Source Address: 192.0.2.1
      Group Address : 233.252.0.8
      Data ISID : 16300008
      TX : 1
      Metric:0
      IP Source Address: 192.0.2.1
      Group Address : 233.252.0.10
      Data ISID : 16300010
      TX : 1
switch:1# show isis lsdb lspid 000c.f803.83df.00-05 tlv 144 detail
______
      ISIS LSDB (DETAIL)
______
______
Level-1 LspID: 000c.f803.83df.00-00 SeqNum: 0x00000477 Lifetime: 903
Chksum: 0x200b PDU Length: 522
Host name: switch
Attributes: IS-Type 1
  Instance: 0
  Metric: 0
  B-MAC: 03-00-00-00-00
```

## Variable definitions

Use the data in the following table to use the **show isis 1sdb** command.

| Variable                                      | Value                                                                                                    |
|-----------------------------------------------|----------------------------------------------------------------------------------------------------|
| detail                                        | Displays detailed information about the IS-IS Link State database.                                                                                                    |
| level {I1, I2, I12}                           | Displays information on the IS-IS level. The IEEE 802.1aq standard currently only defines the use of one hierarchy, Level 1. Level 2 and combined Level 1 and 2 (I12) function is disabled in the current release. |
| Ispid <xxxx.xxxx.xxxx.xx></xxxx.xxxx.xxxx.xx> | Specifies information about the IS-IS Link State database by LSP ID.                                                                                                    |
| sysid <xxxx.xxxx.xxxx></xxxx.xxxx.xxxx>       | Specifies information about the IS-IS Link State database by System ID.                                                                                                    |
| tlv <1-186>                                   | Specifies information about the IS-IS Link State database by TLV.                                                                                                    |

# Job aid

The following table describes the fields for the **show isis 1sdb** command.

| Parameter | Description                                                                                                    |
|-----------|----------------------------------------------------------------------------------------------------|
| LSP ID    | Indicates the LSP ID assigned to external IS-IS routing devices.                                                                                                    |
| LEVEL     | Indicates the level of the external router: I1, I2, or I12.                                                                                                    |
| LIFETIME  | Indicates the maximum age of the LSP. If the max-<br>Isp-gen-interval is set to 900 (default) then the<br>lifetime value begins to count down from 1200<br>seconds and updates after 300 seconds if<br>connectivity remains. If the timer counts down to<br>zero, the counter adds on an additional 60 seconds,<br>and then the LSP for that router is lost. This situation |

Table continues...

| Parameter | Description                                                                                                    |
|-----------|----------------------------------------------------------------------------------------------------|
|           | happens because of the zero age lifetime, which is detailed in the RFC standards.                                     |
| SEQNUM    | Indicates the LSP sequence number. This number changes each time the LSP is updated.                                  |
| CKSUM     | Indicates the LSP checksum. The checksum is an error checking mechanism used to verify the validity of the IP packet. |
| HOST-NAME | Indicates the host-name.                                                                                              |

# Configuration guidelines for the loopback port

A loopback port is required to enable IP Multicast over Fabric Connect. A port must be reserved either on the stack if stacking is not used or on the front panel if stacking is used.

When the stack port is configured, the stack ports are disabled. The stack port is intended when the device is used as a standalone unit.

When the front panel port is configured, the last front panel port is configured as the loopback port.

The total bandwidth for all local and remote streams cannot exceed the 10Gb loopback port speed.

# Configuring the loopback port

A loopback port must be configured to enable IP Multicast over Fabric Connect.

#### About this task

Use this procedure to configure one port in loopback (one of the stack ports or the last front panel port) and to enable IP Multicast over Fabric Connect if it is not previously enabled.

# Note:

After you set the stacking port in loopback, the unit is not able to be stacked.

After you configure the front panel port in loopback, the last port on each unit in stack is occupied. This port cannot be used for user traffic and no longer appears in the available interface list.

# Note:

The ERS 5900 unit or stack does not reset to partial default when the loopback port is configured on reserved-port front-panel [(51,52), where last port and last port-1 are used]. Configuration settings are maintained after the unit or stack restarts.

#### **Procedure**

Enter Global Configuration mode:

```
enable
```

configure terminal

2. Configure the stack port or front panel port:

```
spbm reserved-port {front-panel | none | stack}
```

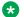

#### Note:

The device must reset in order for the configuration change to become effective.

3. (Optional) Disable the stack port or front panel port:

```
no spbm reserved-port
default spbm reserved-port
```

#### Next steps

- · You must configure the required SPBM and IS-IS infrastructure, which includes the creation of SPBM B-VLANs.
- You must create the C-VLANs.

#### Variable definitions

Use the data in the following table to use the spbm reserved-port command.

| Variable    | Value                              |
|-------------|------------------------------------|
| front-panel | Set the loopback front panel port. |
| stack       | Set the loopback stack port.       |

# Viewing the loopback port settings

#### About this task

Use this procedure to display the current and the next reserved loopback port settings.

#### **Procedure**

- Log on to ACLI to enter User EXEC mode.
- 2. Display the current and the next reserved loopback port settings:

```
show spbm reserved-port
```

#### **Example**

Display the current and the next reserved loopback port settings:

```
# show spbm reserved-port
  SPBM Current Reserved Port: front-panel(51,52)
SPBM Next Boot Reserved Port: front-panel(51,52)
```

# Configuring the IP Multicast over Fabric Connect forward cache timeout value

Use this procedure to configure the timeout value. The timeout value ages out the sender when there are no multicast streams coming from the sender for a specified period of time. The default timeout value is 210 seconds.

### Before you begin

- You must configure the required SPBM and IS-IS infrastructure, which includes the creation of SPBM B-VLANs.
- · You must create the C-VLANs.
- You must enable IP Multicast over Fabric Connect globally.

#### **Procedure**

1. Enter IS-IS Router Configuration mode:

```
enable
configure terminal
router isis
```

2. Configure the IP Multicast over Fabric Connect forward-cache timeout:

```
spbm <1-100> multicast fwd-cache-timeout <10-86400>
```

3. **(Optional)** Configure the IP Multicast over Fabric Connect forward-cache timeout to the default value of 210 seconds:

```
default spbm <1-100> multicast fwd-cache-timeout no spbm <1-100> multicast fwd-cache-timeout
```

#### **Example**

Configure the IP Multicast over Fabric Connect forward-cache timeout to 300:

```
switch:1>enable
switch:1#configure terminal
switch:1(config) #router isis
switch:1(config-isis) #spbm 1 multicast 1 fwd-cache-timeout 300
```

# Variable definitions

Use the data in the following table to use the **spbm** command.

| Variable | Value                        |
|----------|------------------------------|
| <1–100>  | Specifies the SPBM instance. |

Table continues...

| Variable   | Value                                                                                                    |
|------------|----------------------------------------------------------------------------------------------------|
| <10–86400> | Specifies the IP Multicast over Fabric Connect forward-cache timeout in seconds. The default is 210 seconds. |

# Configuring a SPBM Layer 2 VSN Switched UNI

Shortest Path Bridging MAC (SPBM) supports Layer 2 Virtual Service Network (VSN) functionality where Switched UNIs are bridged over the SPBM core infrastructure.

At the BEBs, Switched UNIs are mapped to I-SIDs based on the local service provisioning. Outgoing frames are encapsulated in a MAC-in-MAC header, and then forwarded across the core to the farend BEB, which strips off the encapsulation and forwards the frame to the destination network based on the I-SID-to-Switched UNI VLAN provisioning.

### Before you begin

 You must configure the required SPBM and IS-IS infrastructure, which includes the creation of SPBM BVLANs.

#### About this task

To configure a Switched UNI, you must create a Switched UNI VLAN, and map an I-SID to the Switched UNI VLAN and a port.

#### **Procedure**

1. Enter Global Configuration mode:

enable
configure terminal

2. Create a Switched UNI VLAN:

vlan create <2-4094> type spbm-switchedUni

3. Map a Switched UNI VLAN to a Service Instance Identifier (I-SID):

i-sid <1-16777214> vlan <1-4094> port <portlist>

Note:

You can run this command again to map a Switched UNI VLAN to multiple I-SIDs.

4. Display the Switched UNI information:

show i-sid <1-16777214>

Note:

You can verify the Switched UNI VLAN using show i-sid only. The show vlan i-sid command does not display Switched UNI details.

#### **Example**

Switch> enable

Switch# configure terminal

Switch(config) # vlan create 100 type spbm-switchedUni

Switch(config) # i-sid 100 vlan 100 port 1

Switch(config) # show i-sid 100

#### You can map a Switched VLAN UNI to multiple I-SIDs.

Switch(config)#i-sid 101 vlan 100 port 2

Switch(config) # show i-sid

| I-SID | Vid | UNI-type | Ports |
|-------|-----|----------|-------|
|       |     |          |       |
| 100   | 100 | switched | 1     |
| 101   | 100 | switched | 2     |

## Variable definitions

Use the data in the following table to use the i-sid vlan command to configure a Switched UNI.

| Variable                                                      | Value                                                                                                    |
|---------------------------------------------------------------|----------------------------------------------------------------------------------------------------|
| i-sid <1–16777215> vlan <1–4094>port<br><portlist></portlist> | Specifies the Switched UNI VLAN to associate with the I-SID. and a port.                                                                                                    |
|                                                               | Use the no or default options to remove the I-SID from the specified VLAN.                                                                                                    |
|                                                               | Note:                                                                                                    |
|                                                               | The switch reserves I-SID 0x00ffffff and uses this I-SID to advertise the virtual B-MAC in a SMLT dual-homing environment. The platform clears the receive and transmit bit of this I-SID, therefore I-SID 0x00ffffff cannot be used for any other service. |

# **Displaying C-VLAN and Switched UNI I-SID information**

Use the following procedure to display C-VLAN I-SID information.

#### **Procedure**

1. Enter Privileged EXEC mode:

enable

2. Display the C-VLAN to I-SID associations:

```
show vlan i-sid <1-4094>
```

3. Display I-SID information and Switched UNI to I-SID associations:

```
show i-sid <1-16777215>
```

4. Display the IS-IS SPBM multicast-FIB calculation results by I-SID:

show isis spbm i-sid {all|config|discover} [vlan <1-4094>] [id <1-16777215>] [nick-name <x.xx.xx>]

#### **Example**

```
Switch#show i-sid
I-SID Vid UNI-type Ports
------
5 5 CVLAN 4
100 100 switched 1
```

Switch#show isis spbm i-sid all

SPBM ISID INFO

ISID SOURCE NAME VLAN SYSID TYPE HOST\_NAME

200 1.11.16 1000 0014.c7e1.33df config ERS-4000
300 1.11.16 1000 0014.c7e1.33df config ERS-4000
400 1.11.16 1000 0014.c7e1.33df config ERS-4000
200 1.11.16 2000 0014.c7e1.33df config ERS-4000
300 1.11.16 2000 0014.c7e1.33df config ERS-4000
200 1.11.16 2000 0014.c7e1.33df config ERS-4000
300 1.11.16 2000 0014.c7e1.33df config ERS-4000
300 1.11.16 2000 0014.c7e1.33df config ERS-4000
300 1.12.45 1000 0016.ca23.73df discover VSP-9001

Total number of SPBM ISID entries configed: 6

Total number of SPBM ISID entries discovered: 2

Total number of SPBM ISID entries: 8

# Variable definitions

Use the data in the following table to use the show vlan i-sid commands.

| Variable              | Value                                                                                          |
|-----------------------|------------------------------------------------------------------------------------------------|
| <1–4094> <1–16777215> | Displays I-SID information for the specified C-VLAN. You can specify the VLAN ID and I-SID ID. |

Use the data in the following table to use the **show** i-sid commands

| Variable     | Value                                                     |
|--------------|-----------------------------------------------------------|
| <1–16777215> | Displays I-SID information. You can specify the I-SID ID. |

Use the data in the following table to use the **show** isis commands.

| Variable                         | Value                                                   |
|----------------------------------|---------------------------------------------------------|
| spbm i-sid {all config discover} | all: displays all I-SID entries                         |
|                                  | config: displays configured I-SID entries               |
|                                  | discover: displays discovered I-SID entries             |
| vlan <1-4094>                    | Displays I-SID information for the specified SPBM VLAN. |
| id <1–16777215>                  | Displays I-SID information for the specified I-SID.     |
| nick-name <x.xx.xx></x.xx.xx>    | Displays I-SID information for the specified nickname.  |

## Job aid

The following sections describe the fields in the outputs for the C-VLAN I-SID show commands.

#### show vlan i-sid

The following table describes the fields in the output for the show vlan i-sid command.

| Parameter | Description                                                 |
|-----------|-------------------------------------------------------------|
| VLAN_ID   | Indicates the VLAN IDs.                                     |
| I-SID     | Indicates the I-SIDs associated with the specified C-VLANs. |

#### show i-sid

The following table describes the fields in the output for the **show** i-sid command.

| Parameter | Description                                                    |
|-----------|----------------------------------------------------------------|
| I-SID     | Indicates the I-SID IDs.                                       |
| Vid       | Indicates the VLAN IDs.                                        |
| UNI-type  | Indicates the UNI-type as CVLAN or Switched                    |
| Ports     | Indicates ports associated with the specific I-SIDs and VLANs. |

### show isis spbm i-sid

The following describes the fields in the output for the show isis spbm i-sid command.

| Parameter                      | Description                                                                       |
|--------------------------------|-----------------------------------------------------------------------------------|
| ISID {all   discover   config} | Indicates the IS-IS SPBM I-SID identifier.                                        |
|                                | all: display all SPBM I-SID                                                       |
|                                | discover: display discovered SPBM I-SID                                           |
|                                | config: display configured SPBM I-SID                                             |
| SOURCE NAME                    | Indicates the nickname of the node where this I-SID was configured or discovered. |
|                                | Note:                                                                             |
|                                | SOURCE NAME is equivalent to nickname.                                            |
| VLAN                           | Indicates the B-VLAN where this I-SID was configured or discovered.               |
| SYSID                          | Indicates the system identifier.                                                  |
| TYPE                           | Indicates the SPBM I-SID type as either configured or discovered.                 |
| HOST_NAME                      | Indicates the host name of the multicast FIB entry.                               |

# Managing the switch via Layer 2

Use this procedure to manage the switch via Layer 2.

#### About this task

To manage the switch via Layer 2, create a management VLAN on the switch with no port members, and assign it to an I-SID for L2 VSN terminated on an ERS 8800, VSP 9000 or VSP 4000 with the same I-SID and IP subnet.

To allow IP connectivity to the switch, add an IP address to the VLAN that terminates the L2VSN on the ERS 8800, VSP 9000, or VSP 4000 where the L2 VSN is configured.

#### **Procedure**

1. Enter Global Configuration Mode:

```
enable
configure terminal
```

2. To create a management VLAN, enter the following commands at the command prompt:

```
vlan create <vlan_ID> type port
vlan mgmt <vlan ID>
```

3. To assign the management VLAN to an I-SID, enter the following command at the command prompt:

```
i-sid <1-16777214> vlan <vlan ID>
```

#### **Next steps**

On the ERS8800, VSP 9000, or VSP 4000, assign a VLAN to an I-SID with the same ID as the I-SID with which the management VLAN is associated on the switch, and add an IP address to this VLAN.

## Variable definitions

.

| Variable           | Value                                                             |
|--------------------|-------------------------------------------------------------------|
| vlan_ID            | Specifies the management VLAN ID. Range is <2-4094>.              |
| i-sid <1-16777214> | Specifies the I-SID with which the management VLAN is associated. |

# **Configuring ECMP paths**

Use the following procedure to set the maximum number of ECMP paths.

#### Before you begin

Enable SPBM and IP Shortcut.

#### **Procedure**

1. Enter VLAN Interface Configuration mode:

```
enable
configure terminal
interface vlan <1-4094>
```

2. Enter the following command:

```
[no] [default] isis maximum—path <1-4>
```

3. Enter the following command to view the configuration:

```
show ecmp
```

#### Example

The following is a sample output of the show ecmp command.

```
Switch# show ecmp
Protocol MAX-PATH
static:
              1
               1
rip:
ospf:
               1
isis:
```

## Variable definitions

Use the data in the following table to use the isis maximum-path command.

| Variable | Value                                              |
|----------|----------------------------------------------------|
| <1–4>    | Specifies the ECMP path value. Default value is 1. |

# **SPBM IP Shortcuts configuration using ACLI**

This section provides procedures to configure SPBM IP Shortcuts using ACLI.

# **Configuring SPBM IPv4 Shortcuts**

In addition to Layer 2 virtualization, the SPBM model is extended to also support Routed SPBM, otherwise called SPBM IP Shortcuts.

SPBM allows a network to make the best use of routing and forwarding techniques, where only the BEBs perform an IP route lookup and all other nodes perform standard Ethernet switching based on the existing shortest path tree. This allows for end to end IP-over-Ethernet forwarding without the need for ARP, flooding, or reverse learning.

To enable IP shortcuts on the BEBs, you must configure a circuitless IP (CLIP) address (loopback address), and specify this address as the IS-IS source address. This source address is automatically advertised into IS-IS using TLV 135. In addition, to advertise routes from the BEBs into the SPBM network, you must enable route redistribution of direct and static routes into IS-IS.

#### Note:

The loopback address on each switch or BEB must all be in different subnets to ensure connectivity between them. To do this, use a 32-bit mask with the CLIP address.

## Note:

In order to enable IP Shortcuts you must obtain an appropriate license.

#### Before you begin

- You must configure the required SPBM and IS-IS infrastructure, which includes the creation of SPBM B-VLANs.
- Before redistributing routes into IS-IS, you must create the Customer VLANs, add slots/ports, and add the IP addresses and network masks.

#### **Procedure**

1. Enter Loopback Interface Configuration mode

```
enable
configure terminal
interface loopback <1-16>
```

2. Configure a CLIP interface to use as the source address for SPBM IP shortcuts:

```
ip address <A.B.C.D> <A.B.C.D>
```

3. Exit the Loopback Interface Configuration mode to Global Configuration mode:

exit

4. Log on to IS-IS Router Configuration mode:

```
router isis
```

5. Specify the CLIP interface as the source address for SPBM IP shortcuts:

```
ip-source-address <A.B.C.D>
```

6. Configure SPBM IP shortcuts:

```
spbm < 1-100 > ip enable
```

7. Display the status of SPBM IP shortcuts on the switch:

```
show isis spbm
```

8. Identify routes on the local switch to be announced into the SPBM network:

```
redistribute {direct | static}
```

9. Enable routes to be announced into the SPBM network

```
redistribute {direct | static} enable
```

10. If you want to delete the configuration, use the no option:

```
no redistribute {direct | static}
no redistribute {direct | static} enable
```

11. Exit to Global Configuration mode:

exit

#### 12. Apply the configured redistribution:

```
isis apply redistribute {direct | static}
```

#### **Example**

Switch: 1> enable

Switch: 1# configure terminal

Switch:1(config) # interface loopback 1

Switch:1(config-if) # ip address 10.0.0.2 255.0.0.0

Switch:1(config-if) # exit

Switch:1(config) # router isis

Switch:1(config-isis) # ip-source-address 10.0.0.2

Switch:1(config-isis) # spbm 1 ip enable

Switch:1(config-isis) # show isis spbm

| show isis        | s spbm  |                 |               |              |        |           |
|------------------|---------|-----------------|---------------|--------------|--------|-----------|
|                  |         | I;              | SIS SPBM Info | )            |        |           |
| SPBM<br>INSTANCE | B-VID   | PRIMARY<br>VLAN | NICK<br>NAME  | LSDB<br>TRAP | IP     | MULTICAST |
| 4                | 400-401 | 400             | 1.10.01       | disable      | enable | enable    |

Switch:1(config-isis) # redistribute static

Switch:1(config-isis) # redistribute static enable

Switch:1(config-isis) # exit

Switch:1(config) # isis apply redistribute static

Switch:1(config) # show isis redistribute

Switch (config) #show isis redistribute

ISIS Redistribute List - GlobalRouter

SOURCE MET MTYPE SUBNET ENABLE LEVEL

Direct 1 Type 1 Allow True

Static 1 Type 1 Allow True

#### Variable definitions

Use the data in the following table to use the ip address command.

| Variable                                | Value                                                                                          |
|-----------------------------------------|------------------------------------------------------------------------------------------------|
| <a.b.c.d> <a.b.c.d></a.b.c.d></a.b.c.d> | Specifies an IP address and subnet mask. Use the no option to delete the specified IP address. |

Use the data in the following table to use the ip-source-address command.

| Variable            | Value                                                                            |
|---------------------|----------------------------------------------------------------------------------|
| <a.b.c.d></a.b.c.d> | Specifies the CLIP interface to use as the source address for SPBM IP shortcuts. |

Use the data in the following table to use the **spbm** command.

| Variable          | Value                                                                                |
|-------------------|--------------------------------------------------------------------------------------|
| <1–100> ip enable | Enables or disables SPBM IP shortcut state.                                          |
|                   | The default is disabled. Use the no or default options to disable SPBM IP shortcuts. |

Use the data in the following table to use the redistribute command.

| Variable          | Value                                                                       |
|-------------------|-----------------------------------------------------------------------------|
| {direct   static} | Specifies the protocol.                                                     |
| enable            | Enables the redistribution of the specified protocol into the SPBM network. |
|                   | The default is disabled. Use the no option to disable the redistribution.   |

Use the data in the following table to use the isis apply redistribute command.

| Variable          | Value                   |
|-------------------|-------------------------|
| {direct   static} | Specifies the protocol. |

# Configuring IP Multicast over Fabric Connect within the GRT

Use this procedure to configure IP Multicast over Fabric Connect within the GRT. The default is disabled.

# Note:

- You do not have to enable IP Shortcuts to support IP multicast routing in the GRT using SPBM.
- You cannot enable IP PIM when IP Multicast over Fabric Connect is enabled on the VLAN.
- · You must globally enable IP routing.
- You must configure IP addresses on the VLAN interfaces.
- An appropriate license is required in order to enable IP Multicast within GRT on VLAN interface.
- You can enable IP Multicast within GRT on C-VLANs (VLANs with I-SIDs configured).

### Before you begin

- You must configure the required SPBM and IS-IS infrastructure, which includes the creation of SPBM B-VLANs.
- You must enable IP Multicast over Fabric Connect globally.
- If no IP interface exists on the VLAN, then you create one. (The IP interface must be the same subnet as the IGMP hosts that connect to the VLAN).

#### About this task

With IP Multicast over Fabric Connect within the GRT, routing of IP multicast traffic is allowed within the subset of VLANs in the GRT that have IP Multicast over Fabric Connect enabled. When you enable IP Multicast over Fabric Connect on a VLAN, the VLAN automatically becomes a multicast routing interface.

You must configure ip spb-multicast enable on each of the VLANs within the GRT that need to support IP multicast traffic. The default is disabled. After you enable IP Multicast over Fabric Connect on each of the VLANs within the GRT that need to support IP multicast traffic, any IGMP functions required for IP Multicast over Fabric Connect within the GRT are automatically enabled. You do not need to configure anything IGMP related.

If you only want to use IP Multicast over Fabric Connect, you do not need to enable the Layer 3 VSN or redistribute unicast routes into or out of IS-IS. IP Multicast over Fabric Connect routing does not depend on unicast routing, which allows for you to more easily migrate from a PIM environment to IP Multicast over Fabric Connect. You can migrate a PIM environment to IP Multicast over Fabric Connect first and then migrate unicast separately or not at all.

The switch only supports IPv4 addresses with IP Multicast over Fabric Connect.

#### **Procedure**

1. Enter VLAN Interface Configuration mode:

```
enable
configure terminal
interface vlan <1-4094>
```

2. Create an IP interface on the VLAN:

```
ip address <A.B.C.D> <A.B.C.D>
```

3. Enable IP Multicast over Fabric Connect:

```
ip spb-multicast enable
```

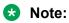

After you configure ip spb-multicast enable, you cannot enable IGMP, IGMP Snooping, or IGMP proxy on the interface. If you try to enable IGMP Snooping or proxy on any interface where IP Multicast over Fabric Connect is enabled, an error message appears for EDM and ACLI.

4. (Optional) Disable IP Multicast over Fabric Connect:

```
no ip spb-multicast enable
```

```
default ip spb-multicast enable
```

5. Ensure IP Multicast over Fabric Connect within the GRT is configured properly:

```
show ip igmp interface
```

If routed-spb appears under mode, IP Multicast over Fabric Connect within the GRT is properly enabled on the VLAN.

### **Example**

Enable IP Multicast over Fabric Connect within the GRT:

```
Switch:1>enable
Switch:1#configure terminal
Switch:1(config) #interface vlan 500
Switch:1(config-if) #ip address 192.0.2.1 255.255.255.0
Switch:1(config-if) #ip spb-multicast enable
Switch:1(config) #show ip igmp interface

Igmp Interface - GlobalRouter

QUERY OPER QUERY WRONG LASTMEM
IF INTVL STATUS VERS. VERS QUERIER MAXRSPT QUERY JOINS ROBUST QUERY MODE

V500 125 active 2 2 0.0.0.0 100 0 0 2 10 routed-spb
V2000 125 inact 2 2 0.0.0.0 100 0 0 2 10
```

# Viewing IP Multicast over Fabric Connect within the GRT information

Use the following options to display IP Multicast over Fabric Connect within the GRT information to confirm proper configuration.

#### **Procedure**

- 1. Log on to the switch to enter User EXEC mode.
- 2. Display all IP Multicast over Fabric Connect route information:

```
show isis spbm ip-multicast-route [all]
```

3. Display detailed IP Multicast over Fabric Connect route information:

```
show isis spbm ip-multicast-route detail
```

4. Display the IP Multicast over Fabric Connect multicast group and source address information:

```
show isis spbm ip-multicast-route [group \{A.B.C.D\}] [source \{A.B.C.D\}] [source-beb WORD < 0-255 > ]
```

5. Display summary information for each S, G, V tuple with the corresponding scope, data I-SID, and the host name of the source:

show isis spb-mcast-summary {[host-name WORD<0-255>]| [lspid
<xxxx.xxxx.xxxx.xx-xx>]}

### Variable definitions

Use the data in the following table to use the **show** isis **spbm** ip-multicast-route command.

| Variable                                                  | Value                                                                                                    |
|-----------------------------------------------------------|----------------------------------------------------------------------------------------------------|
| all                                                       | Displays all IP Multicast over Fabric Connect route information.                                                                                              |
| detail                                                    | Displays detailed IP Multicast over Fabric Connect route information.                                                                                         |
| group {A.B.C.D} source {A.B.C.D} [source-beb WORD<0-255>] | Displays information on the group IP address for the IP Multicast over Fabric Connect route. If you select source it will also display the source IP address. |
|                                                           | Specifies the source BEB name.                                                                                                    |
| vlan                                                      | Displays IP Multicast over Fabric Connect route information by VLAN.                                                                                          |
| vsn-isid                                                  | Displays IP Multicast over Fabric Connect route information by I-SID.                                                                                         |

Use the data in the following table to use the show isis spb-mcast-summary command.

| Variable                                    | Value                                                                        |
|---------------------------------------------|------------------------------------------------------------------------------|
| host-name WORD<0-255>                       | Displays the IP Multicast over Fabric Connect summary for a given host-name. |
| Ispid <xxxx.xxxx.xxx.xx></xxxx.xxxx.xxx.xx> | Displays the IP Multicast over Fabric Connect summary for a given LSP ID.    |

### Job aid

The following table describes the fields for the show isis spbm ip-multicast-route all command.

| Parameter | Description                                                                    |
|-----------|--------------------------------------------------------------------------------|
| Туре      | Specifies the type of interface. The options include:                          |
|           | routed—For GRT and Layer 3 VSN.                                                |
|           | snoop—For Layer 2 VSN.                                                         |
| VrfName   | Specifies the VRF name of the interface.                                       |
| Vlan Id   | Specifies the VLAN ID of the interface.                                        |
| Source    | Specifies the group IP address for the IP Multicast over Fabric Connect route. |

Table continues...

| Parameter  | Description                                                                                                    |
|------------|----------------------------------------------------------------------------------------------------|
| Group      | Specifies the group IP address for the IP Multicast over Fabric Connect route.                                                                                                    |
| VSN-ISID   | Specifies the GRT because IP Multicast over Fabric Connect within the GRT does not use a VSN I-SID.                                                                                                    |
| Data ISID  | Specifies the data I-SID for the IP Multicast over Fabric Connect route. After a BEB receives IP multicast data from a sender, the BEB allocates a data I-SID in the range of 16,000,000 to 16,512,000 for the stream. The stream is identified by the source IP address, group IP address, and the local VLAN the stream is received on. The data I-SID is a child of the scope or VSN I-SID. |
| BVLAN      | Specifies the B-VLAN for the IP Multicast over Fabric Connect route.                                                                                                    |
| Source-BEB | Specifies the source BEB for the IP Multicast over Fabric Connect route.                                                                                                    |

The following table describes the fields for the show isis spbm ip-multicast-route detail command.

| Parameter  | Description                                                                                                    |
|------------|----------------------------------------------------------------------------------------------------|
| Source     | Specifies the group IP address for the IP Multicast over Fabric Connect route.                                                                                                    |
| Group      | Specifies the group IP address for the IP Multicast over Fabric Connect route.                                                                                                    |
| Data ISID  | Specifies the data I-SID for the IP Multicast over Fabric Connect route. After a BEB receives IP multicast data from a sender, the BEB allocates a data I-SID in the range of 16,000,000 to 16,512,000 for the stream. The stream is identified by the source IP address, group IP address, and the local VLAN the stream is received on. The data I-SID is a child of the scope or VSN I-SID. |
| BVLAN      | Specifies the B-VLAN for the IP Multicast over Fabric Connect route.                                                                                                    |
| NNI Rcvrs  | Specifies the NNI receivers.                                                                                                    |
| UNI Rcvrs  | Specifies the UNI receivers.                                                                                                    |
| Source-BEB | Specifies the source BEB for the IP Multicast over Fabric Connect route.                                                                                                    |

The following table describes the fields for the show isis spb-mcast-summary command.

| Parameter      | Description                                                                                                    |
|----------------|----------------------------------------------------------------------------------------------------|
| SCOPE I-SID    | Specifies the scope I-SID. Layer 2 VSN and Layer 3 VSN each require a scope I-SID.                                                                                                    |
| SOURCE ADDRESS | Specifies the group IP address for the IP Multicast over Fabric Connect route.                                                                                                    |
| GROUP ADDRESS  | Specifies the group IP address for the IP Multicast over Fabric Connect route.                                                                                                    |
| DATA I-SID     | Specifies the data I-SID for the IP multicast route. After a BEB receives IP multicast data from a sender, the BEB allocates a data I-SID in the range of 16,000,000 to 16, 512,000 for the stream. The stream is identified by the source IP address, group IP address, and the local VLAN the stream is received on. The data I-SID is a child of the scope or VSN I-SID. |
| BVID           | Specifies the Backbone VLAN ID associated with the SPBM instance.                                                                                                    |
| LSP FRAG       | Specifies the LSP fragment number.                                                                                                    |
| HOST NAME      | Specifies the host name listed in the LSP, or the system name if the host is not configured.                                                                                                    |

# Viewing IGMP information for IP multicast over Fabric Connect within the GRT

Use the following commands to display IGMP information.

#### **Procedure**

1. Enter Privileged EXEC mode:

enable

2. Display information about the interfaces where IGMP is enabled:

```
show ip igmp interface vlan <1-4094>
```

Ensure that the ouput displays routed-spb under MODE.

3. Display information about the IGMP cache:

```
show ip igmp cache
```

4. Display information about the IGMP group:

```
show ip igmp group {count | group ABCD | member-subnet A.B.C.D/
<0-32>}
```

5. Display information about the IGMP sender:

show ip igmp sender {count | group ABCD | member-subnet A.B.C.D/ <0-32>}

### Variable definitions

Use the data in the following table to use the show ip igmp interface command.

| Variable      | Value               |
|---------------|---------------------|
| vlan <0-4094> | Specifies the VLAN. |

Use the data in the following table to use the show ip igmp group command.

| Variable                  | Value                                      |
|---------------------------|--------------------------------------------|
| count                     | Specifies the number of entries.           |
| group {A.B.C.D}           | Specifies the group address.               |
| member-subnet {A.B.C.D/X} | Specifies the IP address and network mask. |

Use the data in the following table to use the **show ip igmp sender** command.

| Variable                  | Value                                      |
|---------------------------|--------------------------------------------|
| count                     | Specifies the number of entries.           |
| group {A.B.C.D}           | Specifies the group address.               |
| member-subnet {A.B.C.D/X} | Specifies the IP address and network mask. |

### Job aid

The following table describes the fields for the show ip igmp interface vlan command.

| Parameter     | Description                                                                                                    |
|---------------|----------------------------------------------------------------------------------------------------|
| VLAN          | Indicates the VLAN where IGMP is configured.                                                                                                    |
| Query Intvl   | Indicates the frequency at which IGMP host query packets transmit on this interface.                                                                                                    |
| Vers          | Indicates the version of IGMP that runs on this interface. This object configures a router capable of running either version. For IGMP to function correctly, you must configure all routers on a LAN to run the same version of IGMP. |
| Oper Vers     | Indicates the operational version of IGMP.                                                                                                    |
| Querier       | Indicates the address of the IGMP Querier on the IP subnet to which this interface attaches.                                                                                                    |
| Query MaxRspT | Indicates the maximum query response time (in tenths of a second) advertised in IGMPv2 queries on this interface.                                                                                                    |
| Wrong Query   | Indicates the number of queries received where the IGMP version does not match the interface version.                                                                                                    |

Table continues...

| Parameter     | Description                                                                                                    |
|---------------|----------------------------------------------------------------------------------------------------|
|               | You must configure all routers on a LAN to run the same version of IGMP. If queries are received with the wrong version, a configuration error occurs.                                                                                                    |
| Joins         | Indicates the number of times this interface added a group membership.                                                                                                    |
| Robust        | Indicates the robustness variable, which you can configure for the expected packet loss on a subnet. If you expect packet loss on a subnet, increase the robustness variable.                                                                                                    |
| LastMbr Query | Indicates the maximum response time (in tenths of a second) inserted into group-specific queries sent in response to leave group messages, and is also the amount of time between group specific query messages. Use this value to modify the leave latency of the network. A reduced value results in reduced time to detect the loss of the last member of a group. This variable does not apply to IGMPv1. |
| Send Query    | Indicates whether send query is enabled or disabled.                                                                                                    |
| MODE          | Indicates the protocol configured on the VLAN added. If routed-spb displays in the MODE column, then IP Multicast over Fabric Connect is enabled on the Layer 3 VSN or for IP shortcuts. If snoop-spb displays in the MODE column, then IGMP is enabled on a VLAN with an associated I-SID (Layer 2 VSN).                                                                                                    |

The following table describes the fields for the show ip igmp cache command.

| Parameter     | Description                                                                                                    |
|---------------|----------------------------------------------------------------------------------------------------|
| Group Address | Indicates the multicast group address (Class D) that others want to join. Many incoming ports can use the same group address.                                                                                                   |
| VLAN ID       | Indicates the logical interface (VLAN) which received group reports from various sources.                                                                                                    |
| Last Reporter | Indicates the IP address of the source of the last membership report received for this IP multicast group address on this interface. If the interface does not receive a membership report, this object uses the value 0.0.0.0. |
| Expiration    | Indicates the minimum amount of time that remains before this entry ages out.                                                                                                    |
| V1 Host Timer | Indicates the time that remains until the local router assumes that no IGMPv1 members exist on the IP subnet attached to this interface.                                                                                        |
| Туре          | Indicates whether the entry is learned dynamically or is added statically.                                                                                                    |

### The following table describes the fields for the show ip igmp group command.

| Parameter      | Description                                                                                                    |
|----------------|----------------------------------------------------------------------------------------------------|
| Group Address  | Indicates the multicast group address (Class D) that others want to join. Many incoming ports can use the same group address. |
| VLAN           | Indicates the logical interface (VLAN) which received group reports from various sources.                                     |
| Member Address | Indicates the IP address of a source that sent a group report to join this group.                                             |
| Expiration     | Indicates the minimum amount of time that remains before this entry ages out.                                                 |
| Туре           | Indicates whether the entry is learned dynamically or is added statically.                                                    |
| In Port        | Indicates the physical interface or a logical interface (VLAN) which received group reports from various sources.             |

### The following table describes the fields for the show ip igmp sender command.

| Parameter      | Description                           |
|----------------|---------------------------------------|
| Group Address  | Indicates the IP multicast address.   |
| Interface      | Indicates the interface index number. |
| Member Address | Indicates the IP address of the host. |
| Port           | Indicates the IGMP sender ports.      |

# Chapter 8: Layer 2 VSN configuration using EDM

This section provides procedures to configure Layer 2 Virtual Services Networks (VSNs) using Enterprise Device manager (EDM).

### Configuring SPBM Layer 2 VSN C-VLANs

After you configure the SPBM infrastructure, you can enable the SPBM Layer 2 Virtual Service Network (VSN) using the following procedure.

SPBM supports Layer 2 VSN functionality where customer VLANs (C-VLANs) are bridged over the SPBM core infrastructure.

At the BEBs, customer VLANs (C-VLAN) are mapped to I-SIDs based on the local service provisioning. Outgoing frames are encapsulated in a MAC-in-MAC header, and then forwarded across the core to the far-end BEB, which strips off the encapsulation and forwards the frame to the destination network based on the I-SID-to-C-VLAN provisioning.

### Before you begin

- You must configure the required SPBM and IS-IS infrastructure, which includes the creation of SPBM B-VLANs.
- You must create the customer VLANs (C-VLANs) and add slots/ports.

#### **Procedure**

- 1. In the navigation tree, expand the following folders: **Configuration > VLAN**.
- 2. Click VLANs.
- 3. Click the Basic tab.
- 4. To map a C-VLAN to a Service instance identifier (I-SID), in the **I-sid** column, specify the I-SID to associate with the specified VLAN.
- 5. Click Apply.

### Important:

 When a protocol VLAN is created, all ports are added to the VLAN including SPBM ports. To configure a protocol-based VLAN as a C-VLAN, you must first remove the SPBM-enabled ports from the protocol based VLAN, and then configure the protocol-based VLAN as a C-VLAN.

# Displaying the MAC address table for a C-VLAN

Use the following procedure to view the MAC Address table for a C-VLAN.

### **Procedure**

- 1. In the navigation tree, expand the following folders: **Configuration** > **IS-IS**.
- 2. Click SPBM.
- 3. In the work area, click the **MAC Addresses** tab.

### **MAC Addresses field descriptions**

Use the data in the following table to use the MAC Addresses tab.

| Name      | Description                                                                                          |
|-----------|----------------------------------------------------------------------------------------------------|
| Isid      | Indicates the I-SID for this MAC address.                                                            |
| Addr      | Indicates the customer MAC address for which the bridge has forwarding and/or filtering information  |
| CPort     | Either displays the value 0, or indicates the port on which a frame came from.                       |
| CVlanid   | Indicates the VLAN ID for this MAC address.                                                          |
| BDestAddr | Indicates the provider MAC address for which the bridge has forwarding and/or filtering information. |
| Туре      | Indicates the MAC address learned type as local (C-VLAN or Switched UNI) or remote (B-VLAN).         |
|           | Type remote shows a BDestAddr associated, but no CVIanID.                                            |
|           | Type local shows a CVlanID associated, but no BDestAddr.                                             |
| Status    | Indicates the status of this entry:                                                                  |
|           | • other                                                                                              |
|           | • invalid                                                                                            |
|           | • learned                                                                                            |
|           | • self                                                                                               |
|           | • mgmt                                                                                               |

# Configuring IP Multicast over Fabric Connect on a Layer 2 VSN

Use this procedure to enable IP Multicast over Fabric Connect for a Layer 2 VSN. With Layer 2 VSN IP Multicast over Fabric Connect, multicast traffic remains in the same Layer 2 VSN across the SPBM cloud.

No explicit configuration exists for a Layer 2 VSN. After you configure IP IGMP snooping on a VLAN that has an I-SID configured, the device enables that VLAN for IP Multicast over Fabric Connect services.

### Before you begin

- You must configure the required SPBM and IS-IS infrastructure, which includes the creation of SPBM B-VLANs.
- You must create the C-VLANs.
- You must add IST to the C-VLAN for an SMLT topology.
- You must enable IP Multicast over Fabric Connect globally.

#### About this task

SPBM supports enabling IGMP snooping on a C-VLAN, but it does not support enabling PIM on a C-VLAN. If you enable IGMP snooping on a C-VLAN, then its operating mode is Layer 2 VSN with IGMP support on the access networks for optimized forwarding of IP multicast traffic in a bridged network.

#### **Procedure**

- 1. In the navigation tree, expand the following folders: Configuration > VLAN.
- 2. Click VLANs.
- Click the Basic tab.
- 4. Select a VLAN.
- 5. Click IP.
- 6. Select the **SnoopEnable** check box.
- 7. (Optional) Select the ProxySnoopEnable check box.
- 8. If you want to enable IGMP version 2, select version2 in the **Version** check box.
  - For IGMP Snooping, ensure that the IGMP version used by multicast hosts and other devices in the network is the same as the IGMP version configured on the IGMP Snooping VLAN, or that you enable compatibility mode.
- 9. (Optional) If you want to enable snoop querier, select SnoopQuerierEnable.
- 10. **(Optional)** If you want to configure an address for IGMP queries, enter the IP address in **SnoopQuerierAddr**.

#### Note:

This step is not always required. The IGMP Querier on the BEB uses a source address 0.0.0.0 by default. When you do not configure this, a BEB sends IGMP queries on the UNI ports with 0.0.0.0 as the source IP address. Some Layer 2 edge switches do not support a 0.0.0.0 guerier. You can use a fictitious IP address as the guerier address, and use the same address on all BEBs in the network.

11. Click Apply.

### Displaying IS-IS redistribution

Use this procedure to view IS-IS redistribution. The routes are not redistributed into IS-IS automatically. To advertise the routes, you must explicitly redistribute direct or static protocols into IS-IS.

#### **Procedure**

- From the navigation tree, double-click IS-IS.
- 2. Click IS-IS.
- 3. Click the Redistribute tab.

### IS-IS Redistribute field descriptions

Use the data in the following table to configure the **IS-IS Redistribute** tab.

| Name        | Description                                                                                                    |
|-------------|----------------------------------------------------------------------------------------------------|
| RouteSource | Specifies the source protocol for the route redistribution entry.                                                                                                    |
| Enable      | Enables or disables a redistribution entry. The default is disable.                                                                                                    |
| Metric      | Specifies the metric for the redistributed route. The value can be a range between 0 to 65535. The default value is 0. Avaya recommends that you use a value that is consistent with the destination protocol. |
| MetricType  | Specifies the metric type.                                                                                                    |
| Subnets     | Indicates whether the subnets are advertised individually or aggregated to their classful subnet.                                                                                                    |

### **Configuring SPBM switched UNIs**

Use the following procedure to configure SPBM switched UNIs by mapping I-SIDs, VLANs, and ports.

#### About this task

The VLAN must be type spbm-switchedUni. The port does not need to be a member of the VLAN, it is automatically added to the associated VLAN when you create the Switched UNI.

#### **Procedure**

- 1. In the navigation tree, expand the following folders: **Configuration** > **IS-IS**.
- 2. Click SPBM.
- Click the Switched UNIs tab.
- 4. To create a Switched UNI, click Insert.
- 5. Configure the Switched UNI parameters.
- 6. Click Apply.

### Switched UNIs field descriptions

Use the data in the following table to use the **Switched UNIs** tab.

| Name | Description                              |
|------|------------------------------------------|
| Isid | Specifies the I-SID of the switched UNI. |
| Port | Specifies the port of the switched UNI.  |
| Vlan | Specifies the VLAN of the switched UNI.  |

### Managing the switch via Layer 2

Use this procedure to manage the switch via Layer 2.

#### Before you begin

Create a management VLAN on the switch.

#### About this task

To manage the switch via Layer 2, create a management VLAN on the switch with no port members, and assign it to an I-SID for L2 VSN terminated on an ERS 8800, VSP 9000, VSP 4000 or ERS 4800 with the same I-SID and IP subnet.

To allow IP connectivity to the switch, add an IP address to the VLAN that terminates the L2VSN on the ERS 8800, VSP 9000, or VSP 4000 where the L2 VSN is configured.

#### **Procedure**

- 1. From the navigation tree, double-click **VLAN**.
- 2. In the VLAN tree, click VLANs.
- 3. Click the Basic tab.
- 4. To map the management VLAN to an I-SID, specify the I-SID to associate with the management VLAN in the **I-sid** column.
- 5. Click Apply.

### Next steps

On the ERS 8800, VSP 9000, or VSP 4000, assign a VLAN to an I-SID with the same ID as the I-SID with which the management VLAN is associated on the switch, and add an IP address to this VLAN.

### Variable definitions

| Variable           | Value                                                             |
|--------------------|-------------------------------------------------------------------|
| I-sid <1-16777214> | Specifies the I-SID with which the management VLAN is associated. |

# **SPBM IP Shortcuts configuration using EDM**

This section provides procedures to configure SPBM IP Shortcuts using Enterprise Device Manager (EDM).

### **Configuring SPBM IPv4 Shortcuts**

#### **Procedure**

- 1. In the navigation tree, expand the following folder: **Configuration>IP**.
- 2. Click IP.
- 3. In the work area, click the Circuitless IP tab.
- 4. On the toolbar, click Insert.
- 5. In the **IfIndex** field, specify the interface.
- 6. In the **IPAddress** field, enter the source IP address.
- 7. Click Insert.
- 8. In the navigation tree, expand the following folder: **Configuration>IS-IS**.

- 9. Click IS-IS.
- 10. In the work area, click the **Globals** tab.
- 11. In the **IpSourceAddress** field, specify the source IP address.
- 12. In the navigation tree, expand the following folder: **Configuration>IS-IS**.
- 13. Click SPBM.
- 14. In the work area, click the **SPBM** tab.
- 15. Double click the **IpShortcut** field.
- 16. Select Enter.

### Configuring IS-IS redistribution parameters using EDM

Use the following procedure to configure IS-IS redistribution parameters.

### **Procedure**

- 1. In the navigation tree, expand the following folder: **Configuration>IS-IS**.
- 2. Click IS-IS.
- 3. In the work area, click the **Redistribute** tab.
- 4. On the toolbar, click **Insert**.
- 5. Choose the route source protocol in the **RouteSource** field.
- 6. Enable or disable the redistribution entry in the **Enable** field.
- 7. Click Insert.

### Redistribute field descriptions

The following table describes the fields for **Redistribute** tab.

| Name        | Description                                                                                                |
|-------------|----------------------------------------------------------------------------------------------------|
| RouteSource | Specifies the route source protocol for redistribution.                                                    |
|             | • direct                                                                                                   |
|             | • static                                                                                                   |
| Enable      | Enable or disable the redistribution entry.                                                                |
|             | • enable                                                                                                   |
|             | disable                                                                                                    |
| Metric      | Specifies the metric for the redistributed route. The range is from 0 to 65535 and the default value is 0. |

Table continues...

| Name       | Description                                                                                       |  |
|------------|---------------------------------------------------------------------------------------------------|--|
|            | Note:                                                                                             |  |
|            | Avaya recommends you to use a value that is consistent with the destination protocol.             |  |
| MetricType | Specifies the metric type.                                                                        |  |
| Subnets    | Indicates whether the subnets are advertised individually or aggregated to their classful subnet. |  |

# Configuring IP Multicast over Fabric Connect on a VLAN within the GRT

Use this procedure to enable IP Multicast over Fabric Connect on each of the VLANs within the GRT that need to support IP multicast traffic. The default is disabled.

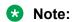

- You do not have to enable IP Shortcuts to support IP multicast routing in the GRT using SPBM.
- You cannot enable IP PIM when IP Multicast over Fabric Connect is enabled on the VLAN.

### Before you begin

- You must configure the required SPBM and IS-IS infrastructure, which includes the creation of SPBM B-VLANs.
- You must create the C-VLANs and add ports.
- You must enable IP Multicast over Fabric Connect globally.
- If there is no IP interface on the VLAN you must create one. (The IP interface must be in the same subnet as the IGMP hosts that connect to the VLAN).

#### About this task

With IP Multicast over Fabric Connect within the GRT, routing of IP multicast traffic is allowed within the subset of VLANs in the GRT that have IP Multicast over Fabric Connect enabled. When you enable IP Multicast over Fabric Connect on a VLAN, the VLAN automatically becomes a multicast routing interface.

You must enable IP Multicast over Fabric Connect on each of the VLANs within the GRT that need to support IP multicast traffic. After you enable IP Multicast over Fabric Connect on the VLANs, any IGMP functions required for IP Multicast over Fabric Connect within the GRT are automatically enabled. You do not need to configure anything IGMP related.

If you only want to use IP Multicast over Fabric Connect, you do not need to enable the Layer 3 VSN or redistribute unicast routes into or out of IS-IS. IP Multicast over Fabric Connect routing within the GRT does not depend on unicast routing. This allows for you to more easily migrate from a PIM environment to IP Multicast over Fabric Connect. You can migrate a PIM environment to IP Multicast over Fabric Connect first and then migrate unicast separately or not at all.

The switch only supports IPv4 addresses with IP Multicast over Fabric Connect.

### **Procedure**

- 1. From the navigation tree, double-click **Configuration**.
- 2. In the Configuration tree, click **VLAN**.
- 3. Click VLANs.
- 4. Choose a VLAN, and then click the **SpbMcast** tab.
  - Note:

After you enable IP Multicast over Fabric Connect, you cannot enable IGMP, IGMP Snooping, or IGMP proxy on the interface. If you try to enable IGMP Snooping or proxy on any interface where SPBM multicast is enabled, an error message appears for EDM and ACLI.

- 5. To enable or disable IP multicast over SPB within the GRT on the VLAN, click **Enable** or **Disable**.
- 6. Click Apply.

# **Chapter 9: CFM fundamentals**

The Shortest Path Bridging MAC (SPBM) network needs a mechanism to debug connectivity issues and to isolate faults. Connectivity Fault Management (CFM) operates at Layer 2 and provides an equivalent of ping and traceroute. To support troubleshooting of the SPBM cloud, the switch supports a subset of CFM functionality.

CFM is based on the IEEE 802.1ag standard.

IEEE 802.1ag Connectivity Fault Management (CFM) provides OAM tools for the service layer, which allows you to monitor and troubleshoot an end-to-end Ethernet service instance. CFM is the standard for Layer 2 ping, Layer 2 traceroute, and the end-to-end connectivity check of the Ethernet network.

The 802.1ag feature divides or separates a network into administrative domains called Maintenance Domains (MD). Each MD is further subdivided into logical groupings called Maintenance Associations (MA). A single MD can contain several MAs.

Each MA is defined by a set of Maintenance Points (MP). An MP is a demarcation point on an interface that participates in CFM within an MD. Two types of MP exist:

- Maintenance End Point (MEP)
- Maintenance Intermediate Point (MIP)

CFM supports three kinds of standard CFM messages: Continuity Check Message (CCM), Loopback Message (LBM), and Link Trace Message (LTM). Messages are sent between Maintenance Points (MP) in the system.

On the switch, CFM is implemented using the LBM and LTM features only to debug SPBM. CCM messages are not required or supported in the current release.

# **CFM Integration with IP Shortcuts**

For SPBM networks with IP Shortcuts support enabled, ip-address parameter is added on the following CFM commands to support the functionality.

- I2 ping
- I2 traceroute

#### 12 ping with IP address

I2 ping command allows you to specify an ip-address parameter when SPBM IP Shortcuts support is enabled. The command can test the link level and physical level, and send unicast LBM messages to obtain LBR from the destination. The destination mac address of the SPBM node and

VLAN which is used to encapsulate the CFM frame are the same that are used to transfer the ip traffic in the SPBM cloud.

#### 12 Traceroute with IP address

I2 Traceroute command allows you to specify an ip-address parameter when SPBM IP Shortcuts support is enabled. The command sends unicast LTM messages to the destination node to obtain LTR from the nodes.

#### **I2** tracemroute with IP shortcut

I2 tracemroute command supports the validation and troubleshooting of the IP Multicast and IP Shortcuts Multicast SPBm routes. It allows you to trace the multicast tree from the sender BEB to the receiver BEBs. To test IP Shortcuts Multicast, the Vlan option is ignored and the tracemroute to (S,G) are configured on the default VRF.

### **MD**

A Maintenance Domain (MD) is the part of a network that is controlled by a single administrator. For example, a customer can engage the services of a service provider, who, in turn, can engage the services of several operators. In this scenario, there can be one MD associated with the customer, one MD associated with the service provider, and one MD associated with each of the operators.

You assign one of the following eight levels to the MD:

- 0-2 (operator levels)
- 3–4 (provider levels)
- 5–7 (customer levels)

The levels separate MDs from each other and provide different areas of functionality to different devices using the network. An MD is characterized by a level and an MD name (optional).

A single MD can contain several Maintenance Associations (MA).

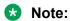

The switch supports one global MD, named spbm. The spbm MD has a default maintenance level of 4.

### MA

A Maintenance Association (MA) represents a logical grouping of monitored entities within its Domain. It can therefore represent a set of Maintenance association End Points (MEPs), each configured with the same Maintenance Association ID (MAID) and MD Level, established to verify the integrity of a single service instance.

The following figure shows MD level assignment in accordance with the 802.1ag standard. As shown in the figure, MIPs can be associated with MEPs. However, MIPs can also function independently of MEPs.

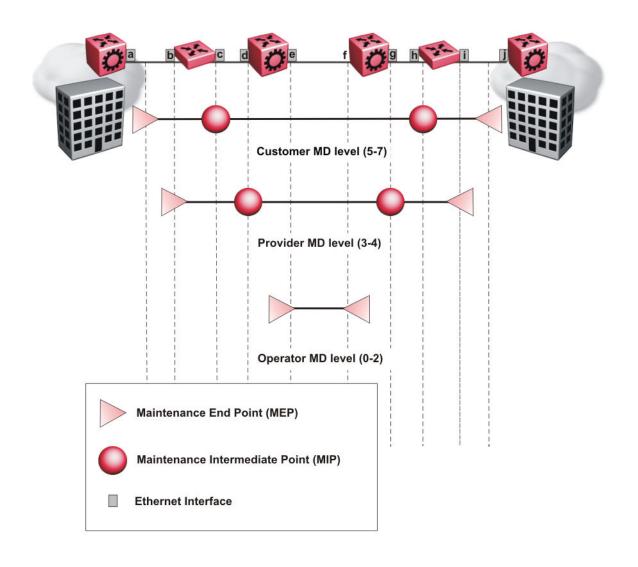

### **MEP**

A Maintenance Endpoint (MEP) represents a managed CFM entity, associated with a specific Domain Service Access Point (DoSAP) of a service instance, which can generate and receive CFM Protocol Data Units (PDU) and track any responses. A MEP is created by MEP ID under the context of an MA. MEP functionality can be divided into the following functions:

- · Fault Detection
- Fault Verification
- · Fault Isolation

#### · Fault Notification

Fault detection and notification are achieved through the use of Continuity Check Messages (CCM). CCM messages are not supported in the current release.

### **Fault verification**

Fault verification is achieved through the use of Loopback Messages (LBM). An LBM is a unicast message triggered by the operator issuing an operational command. LBM can be addressed to either a MEP or Maintenance Intermediate Point (MIP) but only a MEP can initiate an LBM. The destination MP can be addressed by its MAC address. The receiving MP responds with a Loopback Response (LBR). LBM can contain an arbitrary amount of data that can be used to diagnose faults as well as performance measurements. The receiving MP copies the data to the LBR.

### **LBM**

The Loopback Message (LBM) packet is often compared to a ping. A MEP transmits the LBM packet. This packet can be addressed to another MEP or to the MAC address of the MP; in the case of SPBM, this is the SPBM system ID. Only the MP for which the packet is addressed responds with an LBR message. You can trigger an LBM with the 12ping command.

- Provides "ICMP ping like" functionality natively at Layer 2.
- DA is the MAC address of the target.
- Includes a transaction identifier that allows the corresponding LBR to be identified when more than one LBM request is waiting for a response.
- Only the target (MIP or MEP) responds.
- Initiator can choose the size and content of the data portion of the LBM frame.
- Can be used to check the ability of the network to forward different sized frames.

### Layer 2 ping

The 12 ping command is a proprietary command that allows a user to trigger an LBM message.

For B-VLANs, specify either the destination MAC address or node name.

The 12 ping command provides a ping equivalent at Layer 2 for use with nodes on the SPBM B-VLAN in the customer domain.

For SPBM networks with IP Shortcut support enabled, the **ip-address** parameter is added to support the functionality.

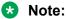

Layer 2 ping supports B-VLANs only.

### **Fault isolation**

Fault isolation is achieved through the use of Linktrace Messages (LTM). LTM is intercepted by all the MPs on the way to the destination MP. The switch supports two types of LTM.

The first type, the unicast LTM, can be addressed to either MEP or MIP MAC address. Each MP on the way decrements the TTL field in the LTM frame, sends Linktrace Reply (LTR), and forwards the original LTM to the destination. The LTM forwards until it reaches the destination or the TTL value is decremented to zero. LTR is a unicast message addressed to the originating MEP.

The second type, the proprietary LTM, is used to map the MAC addresses of the SPBM network; in this case the target MAC is a service instance identifier (I-SID), not an MP.

### **LTM**

CFM offers Linktrace message (LTM) for fault isolation. LTM allow operators, service providers and customers to verify the connectivity that they provide or use and to debug systems.

### Link trace message — unicast

The LTM is often compared to traceroute. A MEP transmits the LTM packet. This packet specifies the target MAC address of an MP, which is the SPBM system ID. MPs on the path to the target address respond with an Linktrace reply (LTR). You can trigger an LTM with the <code>l2traceroute</code> command.

- LTM trace the path to any given MAC address or System Name.
- · DA is unicast
- · LTM contains:
  - Time to live (TTL)
  - Transaction Identifier
  - Originator MAC address
  - Target MAC address
- CFM forward the frame like any other data frame.
- MIP or MEP that is not on the path to the target discards the LTM and does not reply.
- MIP that is on the path to the target
  - Forwards the LTM after decrementing the TTL and replacing the SA with its own address.
  - Sends an LTR to the originator.

- Identifies itself in the forwarded LTM and LTR by modifying TLV information.
- If the MIP or MEP is a target
  - Sends an LTR to the originator.
  - Identifies itself in the forwarded LTM and LTR by modifying TLV information.
- A MEP that is not the target but is on the path to the target
  - Generates a reply as described above.
  - It also sets one of the flags fields in the reply to indicate that it is the terminal MEP.

### Link trace message — multicast

The multicast LTM can be used to trace the multicast tree from any node on any I- SID using the nickname MAC address and the I-SID multicast address.

Specifying a multicast target address for an LTM allows for the tracing of the multicast tree corresponding to that destination address (DA). With a multicast target every node that is in the active topology for that multicast address responds with a LTR and also forwards the LTM frame along the multicast path. Missing LTRs from the nodes in the path indicate the point of first failure.

This functionality allows you to better troubleshoot I-SID multicast paths in a SPBM network. You can use the command 12tracetree to trace the I-SID tree root.

### Layer 2 traceroute

The 12traceroute command is a proprietary command that allows a user to trigger an LTM message.

For B-VLANs, specify either the destination MAC address or node name.

The 12 traceroute command provides a trace equivalent at Layer 2 for use with nodes on the SPBM B-VLAN in the customer domain.

For SPBM networks with IP Shortcut support enabled, the **ip-address** parameter is added to support the functionality.

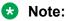

Layer 2 traceroute supports B-VLANs only.

### Layer 2 tracemroute

This command is used to verify IP Multicast SPBm routes. When the I2 tracemroute command is issued, all the nodes along the SPBM IP multicast route send a response if it is reachable.

### Layer 2 tracetree

The 12tracetree command is a proprietary command that allows you to trigger a multicast LTM by specifying the B-VLAN and I-SID. Layer 2 tracetree allows you to view a multicast tree on the SPBM B-VLAN from the source node to the destination nodes for a particular I-SID.

### **MIP**

Maintenance domain intermediate points (MIPs) do not initialize any CFM messages. MIPs passively receive CFM messages, process the messages received and respond back to the originating MEP. By responding to received CFM messages, MIPs can support discovery of hop-by-hop path among MEPs, allow connection failures to be isolated to smaller segments of the network to help discover location of faults along the paths. MIP functionality can be summarized as:

- · Respond to Loopback (ping) messages at the same level as itself and addressed to it.
- · Respond to Linktrace (traceroute) messages.
- Forward Linktrace messages after decrementing the TTL.

### **Nodal MPs**

Nodal MPs provide both MEP and MIP functionality for SPBM deployments. Nodal MPs are associated with a B-VLAN and are VLAN encapsulated packets. The Nodal MEP provides traceability and troubleshooting at the system level for a given B-VLAN. Each switch has a given MAC address and communicates with other switches. The SPBM instance MAC address is used as the MAC address of the Nodal MP. The Nodal B-VLAN MPs supports eight levels of CFM.

## **Configuration considerations**

When you configure CFM, be aware of the following configuration considerations:

- The Maintenance level for MEPs and MIPs on a given B-VID (in a network) must be configured to the same level for them to respond to a given CFM command.
- · CFM is supported only on B-VLANs.

# Chapter 10: CFM configuration using ACLI

This section provides procedures to configure and use Connectivity Fault Management (CFM) using Avaya Command Line Interface (ACLI). The Shortest Path Bridging MAC (SPBM) network needs a mechanism to debug connectivity issues and to isolate faults. This is performed at Layer 2, not Layer 3. To support troubleshooting of the SPBM cloud, the switch supports a subset of CFM functionality

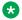

#### Note:

When you enable CFM in an SBPM network, Avaya recommends that you enable CFM on the Backbone Edge Bridges (BEB) and on all Backbone Core Bridges (BCB). If you do not enable CFM on a particular node, you cannot obtain CFM debug information from that node.

### Configuring CFM

Use this procedure to configure auto-generated CFM Maintenance End Points (MEPs) and Maintenance Intermediate Point (MIP) level for every SPBM B-VLAN on the switch. This procedure automatically configures a Maintenance Domain (MD), Maintenance Associations (MAs), MEP ID, and also associates the MEPs and MIP level to the SPBM VLANs.

#### About this task

When you enable CFM, you create a global MD (named spbm) for all the SPBM Nodal MEPs. The spbm MD has a default maintenance level of 4, which you can change with the level attribute. All the MEPs created use the MEP ID configured under the global context, which has a default value of 1. You can only modify the global context when CFM is disabled. The Nodal MEPs automatically associate with SPBM VLANs and associate to any SPBM VLAN added later. The MIP level maps to the global level. The MIP level automatically associates with the SPBM VLANs when CFM is enabled, and associate to any SPBM VLAN added later.

#### **Procedure**

1. Enter Global Configuration mode:

```
enable
configure terminal
```

2. Configure the maintenance level for every CFM MEP and MIP level on all SPBM VLANs:

### Note:

You can change the level before or after CFM is enabled. The default level is 4.

```
cfm spbm [level <0-7>]
```

3. Assign a global CFM MEP ID for all CFM SPBM MEPs:

### Note:

You can change the MEP ID only when CFM is disabled.

```
cfm spbm mepid <1-8191>
```

4. Enable the CFM:

```
cfm spbm enable
```

5. Display the global CFM SPBM configuration:

```
show cfm spbm
```

6. If you want to default the CFM MD level, use the following command:

```
default cfm spbm level
```

### Note:

To enable fault verification between two CFM enabled devices, configure same level on both the devices.

7. If you want to default the MEP identifier, use the following command:

```
default cfm spbm mepid
```

8. If you want to disable CFM, use one of the following commands:

```
no cfm spbm enable default cfm spbm enable
```

#### **Example**

```
Switch> enable

Switch# configure terminal

Switch(config) # cfm spbm level 4

Switch(config) # cfm spbm mepid 200

Switch(config) # cfm spbm enable

Switch(config) # show cfm spbm

CFM Admin State: Enabled

CFM Spbm Level: 4

CFM Mep Id: 200
```

### Variable definitions

Use the data in the following table to use the cfm spbm commands.

| Variable                | Value                                                |
|-------------------------|------------------------------------------------------|
| cfm spbm level <0-7>    | Specifies the CFM MD level. The default is 4.        |
| cfm spbm mepid <1–8191> | Specifies the MEP ID. The default is 1.              |
|                         | Note:                                                |
|                         | You can only modify the MEP ID when CFM is disabled. |
| cfm spbm <i>enable</i>  | Enables CFM globally.                                |
| no cfm spbm enable      | Disables CFM globally.                               |
| default cfm spbm level  | Defaults the CFM MD level.                           |
| default cfm spbm mepid  | Defaults the CFM MEP ID.                             |
| default cfm spbm enable | Defaults CFM. Default is globally disabled.          |
| show cfm spbm           | Displays the current CFM configuration.              |

### Triggering an LBM Layer 2 ping

Use this procedure to trigger a Layer 2 ping, which acts like native ping. This feature enables CFM to debug Layer 2.

### Before you begin

CFM SPBM must be enabled.

#### About this task

The LBM packet is often compared to ping. An MEP transmits the loopback message to an intermediate or endpoint within a domain for the purpose of fault verification. This can be used to check the ability of the network to forward different sized frames.

#### **Procedure**

1. Enter Privileged EXEC mode:

enable

### 2. Trigger a Layer 2 ping:

```
12ping {vlan <1-4094> routernodename WORD<0-255> | vlan <1-4094> mac
<0x00:0x00:0x00:0x00:0x00:0x00> | ip-address <ip>} [burst-count <1-
200>] [data-tlv-size <0-400>] [frame-size <64-1500>] [priority <0-
7>] [testfill-pattern <all-zero|all-zero-crc|pseudo-random-bit-
sequence|pseudo-random-bit-sequence-crc>] [time-out <1-10>]
```

### Variable definitions

Use the data in the following table to configure the 12ping parameters.

| Variable                                                                                                    | Value                                                                                                    |
|----------------------------------------------------------------------------------------------------|----------------------------------------------------------------------------------------------------|
| vlan <1-4094> routernodename                                                                                       | Specifies the destination for the L2 ping:                                                                           |
| WORD<0-255>                                                                                                    | • <1–4094> — Specifies the VLAN ID.                                                                                  |
| vlan <1-4094> mac<br><0x00:0x00:0x00:0x00:0x00:0x00>                                                               | WORD<0–255> — Specifies the Router node name.                                                                        |
| ip-address <ip></ip>                                                                                               | • <xx:xx:xx:xx:xx> — Specifies the MAC address.</xx:xx:xx:xx:xx>                                                     |
|                                                                                                    | <a.b.c.d>— Specifies the IP address.</a.b.c.d>                                                                       |
| burst-count <1-200>                                                                                                | Specifies the burst count.                                                                                           |
| data-tlv-size <0–400>                                                                                              | Specifies the data TLV size. The default is 0.                                                                       |
| frame-size <64–1500>                                                                                               | Specifies the frame size. The default is 0.                                                                          |
| testfill-pattern <all-zero all-zero-crc < td=""><td>Specifies the testfill pattern:</td></all-zero all-zero-crc <> | Specifies the testfill pattern:                                                                                      |
| pseudo-random-bit-sequence pseudo-random-bit-sequence-crc>                                                         | all-zero — null signal without cyclic redundancy check                                                               |
|                                                                                                    | all-zero-crc — null signal with cyclic redundancy check with 32-bit polynomial                                       |
|                                                                                                    | pseudo-random-bit-sequence — pseudo-random-bit-sequence<br>without cyclic redundancy check                           |
|                                                                                                    | pseudo-random-bit-sequence-crc — pseudo-random-bit-<br>sequence with cyclic redundancy check with 32-bit polynomial. |
|                                                                                                    | A cyclic redundancy check is a code that detects errors.                                                             |
|                                                                                                    | The default is all-zero.                                                                                             |
| priority <0-7>                                                                                                    | Specifies the priority. The default is 7.                                                                            |
| time-out <1–10>                                                                                                    | Specifies the interval in seconds. The default is 3.                                                                 |

## **Triggering an LTM Layer 2 traceroute**

Use this procedure to trigger a Layer 2 traceroute, which acts like native traceroute. This feature enables CFM to debug Layer 2.

### Important:

The MAC address must be learned before you can trace a route to a MAC address. For B-VLANs, IS-IS learns the MAC addresses and populates the FDB table.

linktrace traces the path up to the closest device to that MAC address that supports CFM.

### Before you begin

CFM SPBM must be enabled.

#### About this task

The link trace message is often compared to traceroute. An MEP transmits the Linktrace Message packet to a maintenance endpoint with intermediate points responding to indicate the path of the traffic within a domain for the purpose of fault isolation. The packet specifies the target MAC address of an MP, which is the SPBM system ID. MPs on the path to the target address respond with an LTR.

#### **Procedure**

1. Enter Privileged EXEC mode:

enable

2. Trigger a Layer 2 traceroute:

```
l2traceroute {<vlan <1-4094> routernodename WORD<0-255> | <vlan <1-4094> mac <0\times00:0\times00:0\times00:0\times00:0\times00> | ip-address <ip>} [priority <0-7>] [ttl <1-255>]
```

### Variable definitions

Use the data in the following table to use the 12traceroute command.

| Variable                                              | Value                                            |
|-------------------------------------------------------|--------------------------------------------------|
| vlan <1-4094> routernodename                          | Specifies the destination for the L2 traceroute: |
| WORD<0-255> }                                         | <1-4094> — Specifies the VLAN ID                 |
| vlan <1-4094> mac<br><0x00:0x00:0x00:0x00:0x00:0x00>} | WORD<0–255> — Specifies the Router Node Name     |
| ip-address <ip></ip>                                  | < XX:XX:XX:XX:XX> — Specifies the MAC address    |
| ip addioos ip                                         | <a.b.c.d> — Specifies the IP address.</a.b.c.d>  |
| ttl <1-255>                                           | Specifies the TTL value. The default is 64.      |
| priority <0-7>                                        | Specifies the priority. The default is 7.        |

## **Triggering a Layer 2 tracemroute**

Use the following procedure to verify IP Multicast over Fabric Connect routes. When the I2 tracemroute is command issued, all the nodes along the IP Multicast over Fabric Connect route send responses if the route is reachable.

### Before you begin

An I-SID must be specified.

- · IGMP snooping must be enabled.
- CFM SPBM must be enabled.

### **Procedure**

1. Enter Global Configuration mode:

```
enable
configure terminal
```

2. Verify the IP Multicast over Fabric Connect routes:

```
12 tracemroute source \langle ip | address \rangle group \langle ip | address \rangle vlan \langle 1-4094 \rangle [priority \langle 0-7 \rangle | ttl-value \langle 1-255 \rangle]
```

3. Verify IP Shortcut multicast over Fabric Connect routes:

12 tracemroute source <ip address> group <ip address> [priority <0-7>|ttl-value <1-255>]

### Variable definitions

Use the data in the following table to use the 12 tracemroute source command.

| Variable                  | Value                                                            |
|---------------------------|------------------------------------------------------------------|
| <a.b.c.d></a.b.c.d>       | Specifies the source IP address.                                 |
| group <a.b.c.d></a.b.c.d> | Specifies the IP Multicast over Fabric Connect group IP address. |
| vlan                      | Indicates the Vlan ID.                                           |
| priority <0-7>            | Specifies the priority.                                          |
| ttl <1-255>               | Specifies the Time to Live value.                                |

# Triggering an LTM Layer 2 tracetree

Use this procedure to trigger a Layer 2 tracetree. Layer 2 tracetree allows a user to trigger a multicast LTM message by specifying the B-VLAN and I-SID. The command allows the user to view a multicast tree on the SPBM B-VLAN from the source node to the destination nodes for a particular I-SID.

### Before you begin

CFM SPBM must be enabled.

#### **Procedure**

1. Enter Privileged EXEC mode:

enable

### 2. Trigger a Layer 2 tracetree:

```
12tracetree vlan <1-4094> isid <1-16777215> [routernodename WORD<0-
255> | mac <0x00:0x00:0x00:0x00:0x000:0x00>] [priority <0-7>] [ttl
<1-255>]
```

### **Example**

```
Switch# 12tracetree vlan 2 isid 1 mac 53:55:10:00:00:01
```

```
Please wait for l2tracetree to complete or press any key to abort

12tracetree to 53:55:10:00:00:01, vlan 2 i-sid 1 nickname 5.55.10
hops 64
1 ERS-PETER4 00:15:9b:11:33:df -> ERS-MONTIO 00:14:0d:a2:b3:df
2 ERS-MONTIO 00:14:0d:a2:b3:df -> ERS-LEE2 00:15:e8:b8:a3:df
```

### Variable definitions

Use the data in the following table to use the 12tracetree command.

| Variable                            | Value                                                        |
|-------------------------------------|--------------------------------------------------------------|
| vlan <1-4094> isid <1-16777215>     | • <1–4094> — Specifies the VLAN ID.                          |
|                                     | • <1–16777215> — Specifies the I-SID.                        |
| routernodename WORD<0-255>          | WORD<0–255> — Specifies the Router Node Name.                |
| mac <0x00:0x00:0x00:0x00:0x00:0x00> | <0x00:0x00:0x00:0x00:0x00:0x00> — Specifies the MAC address. |
| ttl <1-255>                         | Specifies the TTL value. The default is 64.                  |
| priority <0-7>                      | Specifies the priority value. The default is 7.              |

# Chapter 11: CFM configuration using EDM

This section provides procedures to configure Connectivity Fault management (CFM) using Enterprise Device Manager (EDM).

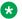

#### Note:

When you enable CFM in an SBPM network, Avaya recommends that you enable CFM on the Backbone Edge Bridges (BEB) and on all Backbone Core Bridges (BCB). If you do not enable CFM on a particular node, you cannot obtain CFM debug information from that node.

## **Configuring CFM**

Use this procedure to configure auto-generated CFM Maintenance End Points (MEPs) and Maintenance Intermediate Point (MIP) level for every SPBM B-VLAN on the switch. This procedure automatically configures a Maintenance Domain (MD), Maintenance Associations (MAs), MEP ID, and also associates the MEPs and MIP level to the SPBM VLANs.

#### About this task

When you enable CFM, you create a global MD (named spbm) for all the SPBM Nodal MEPs. The spbm MD has a default maintenance level of 4, which you can change with the level attribute. All the MEPs created use the MEP ID configured under the global context, which has a default value of 1. You can only modify the global context when CFM is disabled. The Nodal MEPs automatically associate with SPBM VLANs and associate to any SPBM VLAN added later. The MIP level maps to the global level. The MIP level automatically associates with the SPBM VLANs when CFM is enabled, and associate to any SPBM VLAN added later.

#### **Procedure**

- 1. From the navigation tree, expand the following folders: **Configuration > Edit > Diagnostics**.
- 2. Click CFM.
- 3. Click the **Globals** tab.
- 4. In the **SpbmAdminState** field, click a radio button to enable or disable CFM. specify an index value, name, and level for the MD.
- 5. In the **SpbmLevel** field, configure the maintenance level for every CFM MEP and MIP level on all the SPBM VLANs.
- 6. In the **SpbmMepId** field, assign a global CFM MEP ID for all CFM SPBM MEPs.

7. On the toolbar, click **Apply**.

### Globals field descriptions

Use the data in the following table to use the **Globals** tab.

| Name           | Description                                                                    |
|----------------|--------------------------------------------------------------------------------|
| EtherType      | Read only Ethernet type value. Value of 0x8902                                 |
| SpbmAdminState | Enables or disables the SPBM CFM MD. Click the enable or disable radio button. |
| SpbmLevel      | Specifies the MD level. Default is level 4.                                    |
| SpbmMepId      | Specifies the MEP identifier. Default is 1                                     |

# **Displaying CFM MD**

Use this procedure to display the Connectivity Fault Management (CFM) Maintenance Domain (MD). An MD is the part of a network that is controlled by a single administrator. A single MD can contain several Maintenance Associations (MA).

#### **Procedure**

- 1. From the navigation tree, expand the following folders: **Configuration > Edit > Diagnostics**.
- 2. Click CFM.
- 3. Click the MD tab.
- 4. On the toolbar, click **Refresh** to display the current MD configuration.

### **MD** field descriptions

Use the data in the following table to use the **MD** tab.

| Name    | Description                                                         |
|---------|---------------------------------------------------------------------|
| Index   | Specifies a maintenance domain entry index.                         |
| Name    | Specifies the MD name.                                              |
| NumOfMa | Indicates the number of MAs that belong to this maintenance domain. |
| Level   | Specifies the MD maintenance level. The default is 4.               |

Table continues...

| Name     | Description                                                         |
|----------|---------------------------------------------------------------------|
| NumOfMip | Indicates the number of MIPs that belong to this maintenance domain |
| Туре     | Indicates the type of domain.                                       |

# **Displaying CFM MA**

Use this procedure to display a CFM Maintenance Association (MA). An MA represents a logical grouping of monitored entities within its Domain. It can therefore represent a set of Maintenance Endpoints (MEPs), each configured with the same Maintenance Association ID (MAID) and MD Level, established to verify the integrity of a single service instance.

### Before you begin

You must configure a CFM MD.

#### **Procedure**

- 1. In the navigation tree, expand the following folders: **Configuration > Edit > Diagnostics**.
- 2. Click CFM.
- 3. Click the MD tab.
- 4. Select an existing MD.
- 5. On the toolbar, click MaintenanceAssociation.

### MA field descriptions

Use the data in the following table to use the **MA** tab.

| Name             | Description                                                               |
|------------------|---------------------------------------------------------------------------|
| DomainIndex      | Specifies the maintenance domain entry index.                             |
| AssociationIndex | Specifies a maintenance association entry index.                          |
| DomainName       | Specifies the MD name.                                                    |
| AssociationName  | Specifies the MA name.                                                    |
| NumOfMep         | Indicates the number of MEPs that belong to this maintenance association. |

### **Displaying CFM MEP**

Use this procedure to display the CFM Maintenance Endpoint (MEP). A MEP represents a managed CFM entity, associated with a specific Domain Service Access Point (DoSAP) of a service instance, which can generate and receive CFM Protocol Data Units (PDU) and track any responses. A MEP is created by MEP ID under the context of an MA.

#### **Procedure**

- 1. In the navigation tree, expand the following folders: **Configuration > Edit > Diagnostics**.
- 2. Click CFM.
- 3. Click the MD tab.
- 4. Select an existing MD, and then click **MaintenanceAssociation**.
- 5. In the **MA** tab, select an existing MA, and then click **MaintenanceEndpoint**.

### **MEP field descriptions**

Use the data in the following table to use the **MEP** tab.

| Name             | Description                                                            |
|------------------|------------------------------------------------------------------------|
| DomainIndex      | Specifies the MD index.                                                |
| AssociationIndex | Specifies the MA index.                                                |
| Id               | Specifies the MEP ID.                                                  |
| DomainName       | Specifies the MD name.                                                 |
| AssociationName  | Specifies the MA name.                                                 |
| AdminState       | Specifies the administrative state of the MEP. The default is disable. |
| МерТуре          | Specifies the MEP type:                                                |
|                  | trunk                                                                  |
|                  | • sg                                                                   |
|                  | • endpt                                                                |
|                  | • vlan                                                                 |
|                  | • port                                                                 |
|                  | • endptClient                                                          |
|                  | • nodal                                                                |
|                  | remotetrunk                                                            |
|                  | • remotesg                                                             |
|                  | remoteendpt                                                            |

Table continues...

| Name               | Description                                          |
|--------------------|------------------------------------------------------|
|                    | remoteVlan                                           |
|                    | remotePort                                           |
|                    | remoteEndptClient                                    |
| ServiceDescription | Specifies the service to which this MEP is assigned. |

# **Configuring Layer 2 ping**

Use this procedure to configure a Layer 2 ping. This feature enables CFM to debug Layer 2. It can also help you debug ARP problems by providing the ability to troubleshoot next hop ARP records.

### Before you begin

CFM SPBM must be enabled.

#### **Procedure**

- 1. In the navigation tree, expand the following folders: **Configuration > Edit > Diagnostics**.
- 2. Click L2Ping/L2Trace Route.
- 3. From the **L2Ping** tab, configure the Layer 2 ping properties.
- 4. To initiate a Layer 2 ping, highlight an entry and click the **Start** button.
- 5. To update a Layer 2 ping, click the **Refresh** button.
- 6. To stop the Layer 2 ping, click the **Stop** button.

### L2Ping field descriptions

Use the data in the following table to use the **L2Ping** tab.

| Name           | Description                                                                               |
|----------------|-------------------------------------------------------------------------------------------|
| VlanId         | Identifies the backbone VLAN.                                                             |
| DestMacAddress | Specifies the target MAC address.                                                         |
| HostName       | Specifies the target host name.                                                           |
| DestIsHostName | Indicates whether the host name is (true) or is not (false) used for L2Ping transmission. |
| Messages       | Specifies the number of L2Ping messages to be transmitted. The default is 1.              |
| Status         | Specifies the status of the transmit loopback service:                                    |
|                | ready: the service is available.                                                          |

Table continues...

| Name        | Description                                                                                                    |
|-------------|----------------------------------------------------------------------------------------------------|
|             | transmit: the service is transmitting, or about to transmit, the L2Ping messages.                                                                                                |
|             | <ul> <li>abort: the service aborted or is about to abort the<br/>L2Ping messages.</li> </ul>                                                                                     |
|             | This field is also used to avoid concurrency or race condition problems that can occur if two or more management entities try to use the service at the same time.               |
|             | The default is ready.                                                                                                    |
| ResultOk    | Indicates the result of the operation:                                                                                                    |
|             | true: the L2Ping Messages will be (or have been) sent.                                                                                                    |
|             | false: the L2Ping Messages will not be sent.                                                                                                    |
|             | The default is true.                                                                                                    |
| Priority    | Specifies a 3-bit value to be used in the VLAN header, if present in the transmitted frame.                                                                                      |
|             | The default is 7.                                                                                                    |
| TimeoutInt  | Specifies the interval to wait for an L2Ping time-out. The default value is 3 seconds.                                                                                           |
| TestPattern | Specifies the test pattern to use in the L2Ping PDU:                                                                                                    |
|             | allZero: null signal without cyclic redundancy check                                                                                                    |
|             | allZeroCrc: null signal with cyclic redundancy<br>check with 32-bit polynomial                                                                                                   |
|             | pseudoRandomBitSequence: pseudo-random-bit-<br>sequence without cyclic redundancy check                                                                                          |
|             | <ul> <li>pseudoRandomBitSequenceCrc: pseudo-random-<br/>bit-sequence with cyclic redundancy check with 32-<br/>bit polynomial.</li> </ul>                                        |
|             | A cyclic redundancy check is a code that detects errors. The default value is allZero.                                                                                           |
| DataSize    | Specifies an arbitrary amount of data to be included in the data TLV, if the data size is selected to be sent. The default is 0.                                                 |
| FrameSize   | Specifies the frame size. If the frame size is specified then the data size is internally calculated and the calculated data size is included in the data TLV. The default is 0. |

| Name       | Description                                                                                              |
|------------|----------------------------------------------------------------------------------------------------|
| SourceMode | Specifies the source modes of the transmit loopback service:                                             |
|            | • nodal                                                                                                  |
|            | smltVirtual                                                                                              |
|            | The default is nodal.                                                                                    |
| SeqNumber  | The transaction identifier/sequence number of the first loopback message (to be) sent. The default is 0. |
| Result     | Displays the Layer 2 Ping result.                                                                        |

## **Initiating a Layer 2 traceroute**

Use this procedure to trigger a Layer 2 traceroute. This feature enables CFM to debug Layer 2.

If you configure **IsTraceTree** to false then EDM performs Traceroute on the unicast path. If you configure **IsTraceTree** to true then EDM performs TraceTree on the multicast tree.

### Important:

The MAC address must be learned before you can trace a route to a MAC address.

For B-VLANs, IS-IS learns the MAC address and populates the FDB table.

Linktrace traces the path up to the closest device to that MAC address that supports CFM.

#### Before you begin

CFM SPBM must be enabled.

- 1. In the navigation tree, expand the following folders: **Configuration > Edit > Diagnostics**.
- 2. Click L2Ping/L2Trace Route.
- 3. Click the L2 Traceroute/TraceTree tab.
- 4. To configure the traceroute or tracetree, highlight an entry and populate the required column fields.
- 5. To start the traceroute, click the **Start** button.
- 6. To update the traceroute, click the **Refresh** button.
- 7. To stop the traceroute, click the **Stop** button.

## L2Traceroute/TraceTree field descriptions

Use the data in the following table to use the **L2Traceroute/TraceTree** tab.

| Name           | Description                                                                                                    |
|----------------|----------------------------------------------------------------------------------------------------|
| Vlanid         | Specifies a value that uniquely identifies the Backbone VLAN (B-VLAN).                                                                                                    |
| Priority       | Specifies a 3-bit value to be used in the VLAN header, if present in the transmitted frame. The default is 7.                                                                                                    |
| DestMacAddress | Specifies the target MAC address.                                                                                                    |
| HostName       | Specifies the target host name.                                                                                                    |
| DestIsHostName | Specifies whether the host name is (true) or is not (false) used for the L2Trace transmission.                                                                                                    |
| Isid           | Specifies the Service Instance Identifier (I-SID).                                                                                                    |
| NickName       | Specifies the nickname of the destination SPBM device.                                                                                                    |
| IsTraceTree    | Specifies whether the multicast tree or unicast path is traced. If you configure IsTraceTree to false then EDM performs Traceroute on the unicast path. If you configure IsTraceTree to true then EDM performs TraceTree on the multicast tree. |
| Status         | Indicates the status of the transmit loopback service:                                                                                                    |
|                | ready: the service is available.                                                                                                    |
|                | transmit: the service is transmitting, or about to transmit, the L2Trace messages.                                                                                                    |
|                | abort: the service aborted or is about to abort the L2Trace messages.                                                                                                    |
|                | This field is also used to avoid concurrency or race condition problems that can occur if two or more management entities try to use the service at the same time.                                                                              |
|                | The default is ready.                                                                                                    |
| ResultOk       | Indicates the result of the operation:                                                                                                    |
|                | true: the L2Trace messages will be (or have been) sent.                                                                                                    |
|                | false: the L2Trace messages will not be sent.                                                                                                    |
|                | The default is true.                                                                                                    |
| Tti            | Specifies the number of hops remaining to this L2Trace.                                                                                                    |

| Name       | Description                                                                                                    |
|------------|----------------------------------------------------------------------------------------------------|
|            | This value is decremented by 1 by each Bridge that handles the L2Trace. The decremented value is returned in the L2Trace. If 0 on output, the L2Trace is not transmitted to the next hop. The value of the time-to-live (TTL) field in the L2Trace is defined by the originating MEP. |
|            | The default value is 64.                                                                                                    |
| SourceMode | Specifies the source mode of the transmit loopback service. The default is nodal.                                                                                                    |
| SeqNumber  | Specifies the transaction identifier/sequence number of the first loopback message (to be) sent. The default is 0.                                                                                                    |
| Flag       | L2Trace result flag indicating L2Trace status or error code:                                                                                                    |
|            | none (1): No error                                                                                                    |
|            | internalError (2): L2Trace internal error                                                                                                    |
|            | invalidMac (3): Invalid MAC address                                                                                                    |
|            | mepDisabled (4): MEP must be enabled in order to<br>perform L2Trace                                                                                                    |
|            | noL2TraceResponse (5): No L2Trace response received                                                                                                    |
|            | I2TraceToOwnMepMac (6): L2Trace to own MEP MAC is not sent                                                                                                    |
|            | I2TraceComplete (7): L2Trace completed                                                                                                    |
|            | 12TraceLookupFailure (8): Lookup failure for L2Trace                                                                                                    |
|            | I2TraceLeafNode (9): On a leaf node in the I-SID tree                                                                                                    |
|            | 12TraceNotInTree (10): Not in the I-SID tree                                                                                                    |

## **Initiating a Layer 2 IP Ping**

### Before you begin

CFM SPBM must be enabled.

- 1. In the navigation tree, expand the following folders: **Configuration > Edit > Diagnostics**.
- 2. Click L2Ping/L2Trace Route.

- 3. Click L2 IP Ping.
- 4. Click Insert.
- 5. In the **IpAddr** field, enter the IP address.
- 6. In the **Messages** field, enter the number of messages.
- 7. In the **TimeoutInt** field, enter the time out interval value.
- 8. In the **TestPattern** field, select the test pattern.
- 9. In the **DataSize** field, enter the data size.
- 10. Click Insert.

## L2 IP Ping field descriptions

Use the data in the following table to use the **L2 IP Ping** tab.

| Name       | Description                                                                                                    |
|------------|----------------------------------------------------------------------------------------------------|
| IpAddrType | Specifies the address type of destination IP Address.                                                                                                    |
| ipAddr     | Specifies the destination IPv4 address                                                                                                    |
| Vrfld      | Specifies the VRF ID.                                                                                                    |
| VrfName    | Specifies the name of the Virtual Router.                                                                                                    |
| Messages   | Specifies the number of L2 IP Ping messages to be transmitted. The default is 1.                                                                                   |
| Status     | Specifies the status of the transmit loopback service:                                                                                                    |
|            | ready: the service is available.                                                                                                    |
|            | transmit: the service is transmitting, or about to transmit, the L2 IP Ping messages.                                                                              |
|            | abort: the service aborted or is about to abort the L2 IP Ping messages.                                                                                           |
|            | This field is also used to avoid concurrency or race condition problems that can occur if two or more management entities try to use the service at the same time. |
|            | The default is ready.                                                                                                    |
| ResultOk   | Indicates the result of the operation:                                                                                                    |
|            | true: the L2 IP Ping Messages will be (or have been) sent.                                                                                                    |
|            | false: the L2 IP Ping Messages will not be sent.                                                                                                    |
|            | The default is true.                                                                                                    |

| Name        | Description                                                                                                    |
|-------------|----------------------------------------------------------------------------------------------------|
| TimeoutInt  | Specifies the interval to wait for an L2 IP Ping time-<br>out. The default value is 3 seconds.                                   |
| TestPattern | Specifies the test pattern to use in the L2 IP Ping PDU:                                                                         |
|             | allZero: null signal without cyclic redundancy check                                                                             |
|             | allZeroCrc: null signal with cyclic redundancy<br>check with 32-bit polynomial                                                   |
|             | pseudoRandomBitSequence: pseudo-random-bit-<br>sequence without cyclic redundancy check                                          |
|             | pseudoRandomBitSequenceCrc: pseudo-random-<br>bit-sequence with cyclic redundancy check with 32-<br>bit polynomial.              |
|             | A cyclic redundancy check is a code that detects errors. The default value is allZero.                                           |
| DataSize    | Specifies an arbitrary amount of data to be included in the data TLV, if the data size is selected to be sent. The default is 0. |
| PathsFound  | Specifies the number of paths found to execute I2ping command.                                                                   |

## **Initiating a Layer 2 IP Traceroute**

### Before you begin

CFM SPBM must be enabled.

- 1. In the navigation tree, expand the following folders: **Configuration > Edit > Diagnostics**.
- 2. Click L2Ping/L2Trace Route.
- 3. Click L2 IP Traceroute.
- 4. Click Insert.
- 5. In the **IpAddr** field, enter the IP address.
- 6. In the **Ttl** field, enter the time-to-live value.
- 7. Click Insert.

## **L2 IP Traceroute field descriptions**

Use the data in the following table to use the **L2 IP Traceroute** tab.

| Name       | Description                                                                                                    |
|------------|----------------------------------------------------------------------------------------------------|
| IPAddrType | Specifies the address type of destination IP Address.                                                                                                    |
| IPAddr     | Specifies the destination IPv4 address.                                                                                                    |
| Vrfld      | Specifies the VRF ID.                                                                                                    |
| VrfName    | Specifies the name of the Virtual Router.                                                                                                    |
| Ttl        | Specifies the number of hops remaining to this L2Trace. Decremented by 1 by each Bridge that handles the L2Trace. The decremented value is returned in the L2Trace. If 0 on output, the L2Trace is not transmitted to the next hop. The value of the TTL Field in the L2Trace transmitted by the originating MEP is controlled by a Managed Object. |
|            | The default value is 64.                                                                                                    |
| Status     | Indicates the status of the transmit loopback service:                                                                                                    |
|            | ready: the service is available.                                                                                                    |
|            | transmit: the service is transmitting, or about to transmit, the L2 IP Traceroute messages.                                                                                                    |
|            | abort: the service aborted or is about to abort the<br>L2 IP Traceroute messages.                                                                                                    |
|            | This field is also used to avoid concurrency or race condition problems that can occur if two or more management entities try to use the service at the same time.                                                                                                    |
|            | The default is ready.                                                                                                    |
| ResultOk   | Indicates the result of the operation:                                                                                                    |
|            | true: the L2 IP Traceroute Messages will be (or<br>have been) sent.                                                                                                    |
|            | false: the L2 IP Traceroute Messages will not be sent.                                                                                                    |
|            | The default is true.                                                                                                    |
| PathsFound | Specifies the number of paths found to execute I2trace command.                                                                                                    |
| RowStatus  | Used to create or delete entries for L2 IP Traceroute. Deletion of an entry also results in corresponding L2 IP Ping entries being deleted.                                                                                                    |

## **Initiating a Layer 2 tracemroute**

### Before you begin

CFM SPBM must be enabled.

#### About this task

Use this procedure to trigger a Layer 2 tracemroute.

#### **Procedure**

- 1. In the navigation tree, expand the following folders: **Configuration > Edit > Diagnostics**.
- 2. Click **L2Ping/L2Trace Route**.
- 3. Click L2 TraceMroute.
- 4. Click Insert.
- 5. In the **SrclpAddrType** field, enter the source IP address.
- 6. In the **GroupIpAddr** field, enter the group IP address.
- 7. In the VlanId field, enter the VLAN id.
- 8. In the **Priority** field, enter the priority.
- 9. In the **Ttl** field, enter the Time to Live value.
- 10. Click Insert.

## **L2 Tracemroute field descriptions**

Use the data in the following table to use the **L2 TraceMroute** tab.

| Name            | Description                                                                                                   |
|-----------------|----------------------------------------------------------------------------------------------------|
| SrcIPAddrType   | Specifies the ipv4 address type.                                                                              |
| SrclpAddr       | Specifies the source IP address.                                                                              |
| GrouplpAddrType | Specifies the SPBM multicast group ipv4 address type.                                                         |
| GrouplpAddr     | Specifies the SPBM multicast group IP address.                                                                |
| ServiceType     | Indicates value maps to VLAN. ServiceType can be vlan or vrfid.                                               |
| VlanId          | Indicates the Vlan ID.                                                                                        |
| Priority        | Specifies a 3-bit value to be used in the VLAN header, if present in the transmitted frame. The default is 7. |
| Ttl             | Specifies the Time to Live value.                                                                             |

| Name      | Description                                                                                                    |
|-----------|----------------------------------------------------------------------------------------------------|
| SeqNumber | Specifies the transaction identifier or sequence number of the first message sent or to be sent.                                                                     |
| Status    | Specifies the status of the transmit loopback service:                                                                                                    |
|           | ready: the service is available.                                                                                                    |
|           | transmit: the service is transmitting, or about to transmit the trace messages.                                                                                      |
|           | abort: the service is aborted or about to abort the trace messages.                                                                                                  |
|           | This field is also used to avoid concurrency or race condition problems that could occur if two or more management entities try to use the service at the same time. |
| ResultOk  | Indicates the result of the operation:                                                                                                    |
|           | true: the Trace Message(s) will, or have been sent.                                                                                                    |
|           | false: the Trace Message(s) will not be sent.                                                                                                    |
| Flag      | L2Tracemroute result flag indicating L2Tracemroute status or error code.                                                                                             |
|           | Each of the following values represents a status or error case:                                                                                                    |
|           | • 1 - No error                                                                                                    |
|           | 2 - Internal Error                                                                                                    |
|           | 3 - Mep must be enabled in order to perform trace                                                                                                    |
|           | 4 - No response received                                                                                                    |
|           | 5 - Trace completed                                                                                                    |
|           | 6 - On a leaf node in the I-SID tree                                                                                                    |
|           | 7 - No Data Isid was found for S,G                                                                                                    |

## **Viewing Layer 2 traceroute results**

Use this procedure to view Layer 2 traceroute results. This feature enables CFM to debug Layer 2. You can use Layer 2 traceroute to debug ARP problems by troubleshooting next hop ARP records.

### About this task

You can display Layer 2 tracetree results to view a multicast tree on the SPBM B-VLAN from the source node to the destination nodes for a particular I-SID.

### **Procedure**

- 1. In the navigation tree, expand the following folders: **Configuration > Edit > Diagnostics**.
- 2. Click **L2Ping/L2Trace Route**.
- 3. Click the **L2Traceroute/TraceTree** tab.
- 4. Click the **Refresh** button to update the results.
- 5. To view the traceroute results, highlight an entry, and then click **Result**.

## L2 Tracerout/TraceTree Result field descriptions

Use the data in the following table to use the **L2 Tracerout/TraceTree Result** tab.

| Name         | Description                                                                                                    |
|--------------|----------------------------------------------------------------------------------------------------|
| Vlanid       | A value that uniquely identifies the Backbone VLAN (B-VLAN).                                                                                                    |
| SeqNumber    | The transaction identifier/sequence number of the first loopback message (to be) sent. The default is 0.                                                                                                    |
| Нор          | The number of hops away from L2Trace initiator.                                                                                                    |
| ReceiveOrder | An index to distinguish among multiple L2Trace responses with the same Transaction Identifier field value. This value is assigned sequentially from 1, inthe order that the Linktrace Initiator received the responses. |
| Tti          | Time-to-Live (TTL) field value for a returned L2Trace response.                                                                                                    |
| SrcMac       | MAC address of the MP that responds to the L2Trace request for this L2TraceReply.                                                                                                    |
| HostName     | The host name of the replying node.                                                                                                    |
| LastSrcMac   | The MAC address of the node that forwarded the L2Trace to the responding node.                                                                                                    |
| LastHostName | The host name of the node that forwarded the L2Trace to the responding node.                                                                                                    |
| Ttl          | Time-to-Live (TTL) field value for a returned L2Trace response.                                                                                                    |

## Viewing Layer 2 IP Ping results

### **Procedure**

1. In the navigation tree, expand the following folders: **Configuration > Edit > Diagnostics**.

- 2. Click L2Ping/L2Trace Route.
- 3. Click the L2 IP Ping tab.
- 4. Click the **Refresh** button to update the results.
- 5. To view the results, highlight an entry, and then click **Result**.

## Viewing Layer 2 IP traceroute results

### **Procedure**

- 1. In the navigation tree, expand the following folders: **Configuration > Edit > Diagnostics**.
- 2. Click L2Ping/L2Trace Route.
- 3. Click the L2 IP Traceroute tab.
- 4. Click the **Refresh** button to update the results.
- 5. To view the results, highlight an entry, and then click **Result**.

## Viewing Layer 2 tracemroute results

#### About this task

Use this procedure to view Layer 2 tracemoute results.

#### **Procedure**

- 1. In the navigation tree, expand the following folders: Configuration > Edit > Diagnostics.
- 2. Click L2Ping/L2Trace Route.
- 3. Click the L2 TraceMroute tab.
- 4. Click the **Refresh** button to update the results.
- 5. To view the tracemroute results, highlight an entry, and then click **Result**.

### L2 Tracemroute Result field descriptions

Use the data in the following table to use the **L2 TraceMroute Result** tab.

| Name          | Description                      |
|---------------|----------------------------------|
| SrcIPAddrType | Specifies the ipv4 address type. |
| SrclpAddr     | Specifies the source IP address. |

| Name            | Description                                                                                                    |
|-----------------|----------------------------------------------------------------------------------------------------|
| GrouplpAddrType | Specifies the IP Multicast over Fabric Connect group ipv4 address type.                                                                                                    |
| GrouplpAddr     | Specifies the IP Multicast over Fabric Connect group IP address.                                                                                                    |
| ServiceType     | Indicates value maps to VLAN. ServiceType can be vlan or vrfid.                                                                                                    |
| ServiceId       | Specifies the value of VLAN. Range is from 1 to 4094.                                                                                                    |
| Нор             | The number of hops away from trace initiator.                                                                                                    |
| ReceiveOrder    | An index to distinguish among multiple responses with the same Transaction Identifier field value. This value is assigned sequentially from 1, in the order that the Linktrace Initiator received the responses. |
| Ttl             | Specifies the Time to Live value.                                                                                                    |
| SrcMac          | MAC address of the MP that responds to the L2TraceMroute request for this L2TraceReply.                                                                                                    |
| HostName        | The host name of the replying node.                                                                                                    |
| LastSrcMac      | The MAC address of the node that forwarded the L2TraceMroute to the responding node.                                                                                                    |
| LastHostName    | The host name of the node that forwarded the L2TraceMroute to the responding node.                                                                                                    |
| SpbmVlanId      | Specifies the SPBM VLAN ID used for the trace.                                                                                                    |
| Bmac            | Specifies the multicast MAC address for the group.                                                                                                    |
| Isid            | Specifies the Service Instance Identifier (I-SID).                                                                                                    |

## **Chapter 12: Resources**

## **Support**

Go to the Avaya Support website at <a href="http://support.avaya.com">http://support.avaya.com</a> for the most up-to-date documentation, product notices, and knowledge articles. You can also search for release notes, downloads, and resolutions to issues. Use the online service request system to create a service request. Chat with live agents to get answers to questions, or request an agent to connect you to a support team if an issue requires additional expertise.

### **Documentation**

For a list of the documentation for this product and more information about documents on how to configure other switch features, see *Documentation Reference for Avaya Ethernet Routing Switch* 4800 Series, NN47205–101.

For more information on new features of the switch and important information about the latest release, see *Release Notes for Avaya Ethernet Routing Switch 4800 Series*, NN47205-400.

For more information about how to configure security, see *Configuring Security on Avaya Ethernet Routing Switch 4800 Series*, NN47205-505.

For the current documentation, see the Avaya Support web site: www.avaya.com/support.

## **Training**

Ongoing product training is available. For more information or to register, see <a href="http://avaya-learning.com/">http://avaya-learning.com/</a>.

Enter the course code in the **Search** field and click **Go** to search for the course.

| Course code | Course title                                           |
|-------------|--------------------------------------------------------|
| 8D00020E    | Stackable ERS and VSP Products Virtual Campus Offering |

## Viewing Avaya Mentor videos

Avaya Mentor videos provide technical content on how to install, configure, and troubleshoot Avaya products.

#### About this task

Videos are available on the Avaya Support website, listed under the video document type, and on the Avaya-run channel on YouTube.

#### **Procedure**

- To find videos on the Avaya Support website, go to <a href="http://support.avaya.com">http://support.avaya.com</a> and perform one of the following actions:
  - In Search, type Avaya Mentor Videos to see a list of the available videos.
  - In Search, type the product name. On the Search Results page, select Video in the Content Type column on the left.
- To find the Avaya Mentor videos on YouTube, go to www.youtube.com/AvayaMentor and perform one of the following actions:
  - Enter a key word or key words in the Search Channel to search for a specific product or topic.
  - Scroll down Playlists, and click the name of a topic to see the available list of videos posted on the website.

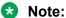

Videos are not available for all products.

## Searching a documentation collection

On the Avaya Support website, you can download the documentation library for a specific product and software release to perform searches across an entire document collection. For example, you can perform a single, simultaneous search across the collection to quickly find all occurrences of a particular feature. Use this procedure to perform an index search of your documentation collection.

#### Before you begin

- Download the documentation collection zip file to your local computer.
- You must have Adobe Acrobat or Adobe Reader installed on your computer.

- 1. Extract the document collection zip file into a folder.
- 2. Navigate to the folder that contains the extracted files and open the file named cproduct name release.pdx.

- 3. In the Search dialog box, select the option **In the index named** cproduct\_name\_release.pdx.
- 4. Enter a search word or phrase.
- 5. Select any of the following to narrow your search:
  - · Whole Words Only
  - · Case-Sensitive
  - · Include Bookmarks
  - Include Comments
- 6. Click Search.

The search results show the number of documents and instances found. You can sort the search results by Relevance Ranking, Date Modified, Filename, or Location. The default is Relevance Ranking.

## Subscribing to e-notifications

Subscribe to e-notifications to receive an email notification when documents are added to or changed on the Avaya Support website.

#### About this task

You can subscribe to different types of general notifications, for example, Product Correction Notices (PCN), which apply to any product or a specific product. You can also subscribe to specific types of documentation for a specific product, for example, Application & Technical Notes for Virtual Services Platform 7000.

- 1. In an Internet browser, go to <a href="https://support.avaya.com">https://support.avaya.com</a>.
- 2. Type your username and password, and then click Login.
- 3. Under My Information, select SSO login Profile.
- 4. Click E-NOTIFICATIONS.
- 5. In the GENERAL NOTIFICATIONS area, select the required documentation types, and then click **UPDATE**.

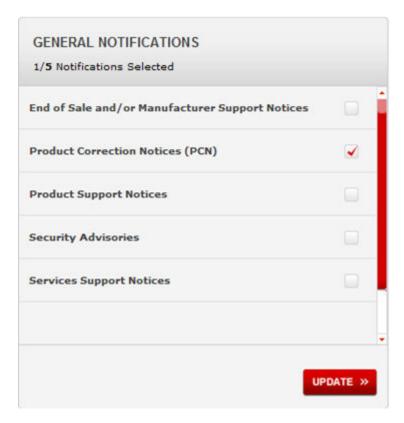

- 6. Click OK.
- 7. In the PRODUCT NOTIFICATIONS area, click **Add More Products**.

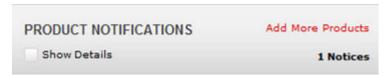

- 8. Scroll through the list, and then select the product name.
- 9. Select a release version.
- 10. Select the check box next to the required documentation types.

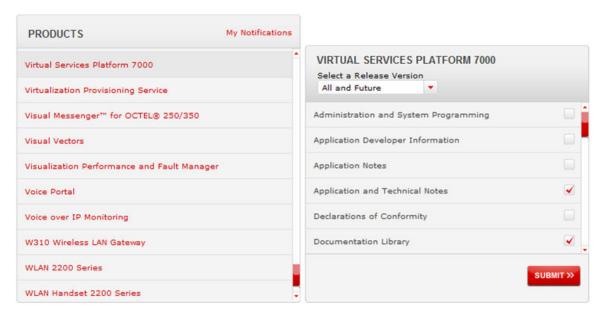

#### 11. Click Submit.

## **Glossary**

ACLI Avaya Command Line Interface (ACLI) is a text-based, common command

line interface used for device configuration and management across Avaya

products.

**ACLI modes** Differing command modes are available within the text-based interface,

dependant on the level of user permissions determined by logon password. Each successive mode level provides access to more complex command sets, from the most restrictive—show level only, to the highest configuration

levels for routing parameters, interface configuration, and security.

Address Resolution Protocol (ARP)

Maps an IP address to a physical machine address, for example, maps an

IP address to an Ethernet media access control (MAC) address.

Autonomous System (AS)

A set of routers under a single technical administration, using a single IGP and common metrics to route packets within the Autonomous System, and

using an EGP to route packets to other Autonomous Systems.

Bridge Protocol Data Unit (BPDU)

A data frame used to exchange information among the bridges in local or

wide area networks for network topology maintenance.

**Bridging** 

A forwarding process, used on Local Area Networks (LAN) and confined to network bridges, that works on Layer 2 and depends on the Spanning Tree Protocol (STP) or Rapid Spanning Tree Protocol (RSTP). Bridging is also

known as MAC forwarding.

cyclic redundancy check (CRC)

Ensures frame integrity is maintained during transmission. The CRC performs a computation on frame contents before transmission and on the receiving device. The system discards frames that do not pass the CRC.

Designated Intermediate System (DIS) A Designated Intermediate System (DIS) is the designated router in Intermediate System to Intermediate System (IS-IS) terminology. You can modify the priority to affect the likelihood of a router being elected the designated router. The higher the priority, the more likely the router is to be elected as the DIS. If two routers have the same priority, the router with the highest MAC address (Sequence Number Packet [SNP] address) is elected as the DIS.

designated router (DR)

A single router elected as the designated router for the network. In a broadcast or nonbroadcast multiple access (NBMA) network running the Open Shortest Path First (OSPF) protocol, a DR ensures all network

routers synchronize with each other and advertises the network to the rest of the Autonomous System (AS). In a multicast network running Protocol Independent Multicast (PIM), the DR acts as a representative router for directly connected hosts. The DR sends control messages to the rendezvous point (RP) router, sends register messages to the RP on behalf of directly connected sources, and maintains RP router status information for the group.

## Enterprise Device Manager (EDM)

A web-based embedded management system to support single-element management. EDM provides complete configuration management functionality for the supported devices and is supplied to the customer as embedded software in the device.

#### Fabric Attach (FA)

A feature used to extend the fabric edge to devices that do not have full SPBM support. Fabric Attach also decreases the configuration requirements on the SPBM devices by off-loading some configuration to the attached non-SPBM devices and by automating certain configuration steps that occur most often.

# Institute of Electrical and Electronics Engineers (IEEE)

An international professional society that issues standards and is a member of the American National Standards Institute, the International Standards Institute, and the International Standards Organization.

### Internet Control Message Protocol (ICMP)

A collection of error conditions and control messages exchanged by IP modules in both hosts and gateways.

## Internet Protocol version 4 (IPv4)

The protocol used to format packets for the Internet and many enterprise networks. IPv4 provides packet routing and reassembly.

## Internet Protocol version 6 (IPv6)

An improved version of the IP protocol, IPv6 improves the IPv4 limitations of security and user address numbers.

Layer 2

Layer 2 is the Data Link Layer of the OSI model. Examples of Layer 2 protocols are Ethernet and Frame Relay.

Layer 3

Layer 3 is the Network Layer of the OSI model. An example of a Layer 3 protocol is Internet Protocol (IP).

## link-state database (LSDB)

A database built by each OSPF router to store LSA information. The router uses the LSDB to calculate the shortest path to each destination in the autonomous system (AS), with itself at the root of each path.

## Local Area Network (LAN)

A data communications system that lies within a limited spatial area, uses a specific user group and topology, and can connect to a public switched telecommunications network (but is not one).

media

A substance that transmits data between ports; usually fiber optic cables or category 5 unshielded twisted pair (UTP) copper wires.

Media Access Control (MAC) Arbitrates access to and from a shared medium.

Message Digest 5 (MD5)

A one-way hash function that creates a message digest for digital signatures.

MultiLink Trunking (MLT)

A method of link aggregation that uses multiple Ethernet trunks aggregated to provide a single logical trunk. A multilink trunk provides the combined bandwidth of multiple links and the physical layer protection against the failure of a single link.

multiple spanning tree instance (MSTI)

One of a number of spanning trees calculated by the Multiple Spanning Tree Protocol (MSTP) within an MST region, to provide a simple and fully connected active topology for frames that belong to a VLAN mapped to the MSTI.

Open Shortest Path First (OSPF)

A link-state routing protocol used as an Interior Gateway Protocol (IGP).

operation, administration, and maintenance (OA&M) All the tasks necessary for providing, maintaining, or modifying switching system services.

port

A physical interface that transmits and receives data.

Protocol Data Units (PDUs)

A unit of data that is specified in a protocol of a specific layer and that consists of protocol-control information of the specific layer and possibly user data of that layer.

request for comments (RFC)

A document series published by the Internet Engineering Task Force (IETF) that describe Internet standards.

routing switch

Virtualizes the physical router interfaces to switches. A virtual router port, or interface, acts as a router port to consolidate switching and routing functions in the broadcast domain, or between broadcast domains, and enable IP routing for higher traffic volumes.

shortest path first (SPF)

A class of routing protocols that use Djikstra's algorithm to compute the shortest path through a network, according to specified metrics, for efficient transmission of packet data.

spanning tree

A simple, fully-connected active topology formed from the arbitrary physical topology of connected bridged Local Area Network components by relaying frames through selected bridge ports. The protocol parameters and states that are used and exchanged to facilitate the calculation of the active topology and to control the bridge relay function.

**Spanning Tree** Protocol (STP) MAC bridges use the STP to exchange information across Local Area Networks to compute the active topology of a bridged Local Area Network

in accordance with the Spanning Tree Protocol algorithm.

Split MultiLink Trunking (SMLT) An extension to IEEE 802.1AX (link aggregation), provides nodal and link failure protection and flexible bandwidth scaling to improve on the level of

Layer 2 resiliency.

stack Stackable Avaya Ethernet Routing Switches can be connected in a stack

configuration of two or more units, up to eight units maximum. A switch

stack operates and is managed as a single virtual switch.

time-to-live (TTL) The field in a packet used to determine the valid duration for the packet.

The TTL determines the packet lifetime. The system discards a packet with

a TTL of zero.

trunk A logical group of ports that behaves like a single large port.

Virtual Local Area **Network (VLAN)** 

A Virtual Local Area Network is a group of hosts that communicate as if they are attached to the same broadcast domain regardless of their physical location. VLANs are layer 2 constructs.

Virtual Private **Network (VPN)**  A Virtual Private Network (VPN) requires remote users to be authenticated and ensures private information is not accessible to unauthorized parties. A

VPN can allow users to access network resources or to share data.